# **Assistance technique**

 Si vous deviez rencontrer des problèmes avec l'utilisation de votre logiciel, veuillez prendre contact avec notre assistance technique :<http://support.magix.net>

. Ce site vous dirigera vers la page des services des utilisateurs qui contient, entre autres, les offres gratuites suivantes :

- **FAQ** (Foire Aux Questions) et des **trucs et astuces** d'ordre général. Dans la plupart des cas, c'est ici que vous trouverez une solution à votre problème. Sinon, il conviendra d'utiliser le formulaire de support par Messagerie Électronique.
- **Formulaire de support par e-mail :** à l'aide de ce formulaire spécial, vous indiquez à notre équipe de support les spécificités de votre système. Ces informations vont permettre à nos équipes de résoudre rapidement et avec efficacité vos problèmes. Remplissez-le puis renvoyez-le par simple clic de souris !
- **Forum d'assistance :** vous n'êtes pas seul. Il se peut que d'autres utilisateurs aient connu un problème identique au vôtre et puissent vous aider à le résoudre. Notre personnel de support intervient aussi régulièrement sur ce forum.
- **Section Téléchargement :** vous pouvez accéder ici gratuitement aux mises à jour, améliorations et correctifs (Patchs). Nous avons la réponse à la plupart des problèmes qui peuvent se présenter à vous et ils peuvent se résoudre en téléchargeant le tout dernier correctif. Outre ces correctifs, les Assistants vous permettront de vérifier et d'optimiser votre système.
- **Liens :** sur la liste des liens, vous trouverez les coordonnées des principaux fabricants de matériel informatique.

Vous pouvez aussi joindre notre équipe d'assistance par téléphone. Notre hotline francophone vous accueille du lundi au vendredi de 10 à 13h puis de 14 à 17h (CET) aux numéros suivants :

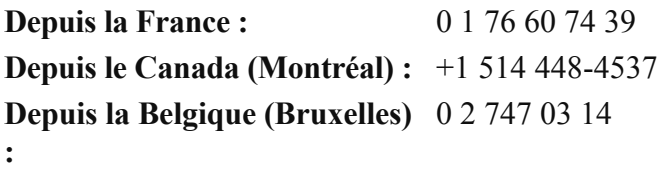

#### **Depuis la Suisse (Genève) :** 0 22 533 01 17

Lorsque vous contactez l'assistance, veuillez vous munir des informations suivantes :

- Version du programme
- Détail de configuration (système d'exploitation, processeur, mémoire, disque dur...)
- Configuration de la carte graphique (modèle, résolution d'écran)
- Configuration de la carte son (type, logiciel)
- Pour les programmes vidéos, informations concernant les cartes vidéo ou FireWire
- Espace mémoire disponible (RAM)
- Version installée de DirectX

# **Introduction**

Dans ce chapitre [Qu'est-ce que MAGIX Photo Designer 7 ?](#page-2-0) [L'interface utilisateur d'un seul coup d'oeil](#page-7-0)

# <span id="page-2-0"></span>**Qu'est-ce que MAGIX Photo Designer 7 ?**

#### **La solution complète aussi bien pour les débutants que pour les photographes les plus exigeants !**

 Les idées se bousculent dans votre tête ? Nous avons la solution pour vous aider à donner corps à votre créativité. Découvrez de nouvelles possibilités pour optimiser vos photos et créer des images de manière précise et inventive, grâce à des outils innovants et une prise en main très facile : rapide et simplement génial !

#### **Une cure de beauté pour vos images !**

 Grâce à ses fonctions innovantes, son interface intuitive et ses nombreux assistants, MAGIX Photo Designer 7 est le logiciel de photo idéal aussi bien pour professionnels que pour les amateurs. Même les débutants obtiennent des résultats impressionnants, très rapidement.

### **Distorsion artistique des photos**

 Des effets et filtres originaux transforment vos photos en oeuvres artistiques ! Le procédé d'impression et les textures, appliqués en un clic, produisent un résultat impressionnant. Vous pouvez appliquer des filtres aux photos afin de leur donner un aspect de lithographie ou de peinture.

### **Optimiser rapidement des photos ou les éditer en détail**

 Vos plus beaux souvenirs photo méritent d'être brillamment mis en scène. Grâce aux outils en 1 clic, transformez vos photos en un tour de main.

Retouchez ou copiez maintenant des photos simplement et rapidement, avec l'aide de l'assistant de tâches si vous le souhaitez, qui met à votre disposition des instructions pas à pas et les outils correspondants. Laissez vous surprendre par le résultat.

### **Découpe très simple d'images**

 L'outil de découpe, totalement remanié, vous permet de découper toutes vos photos à la taille souhaitée. Vous pouvez modifier la zone de sélection à loisirs.

### **Sauvegarde de tous les fichiers originaux**

### **Distorsion artistique des photos**

 Des effets et filtres originaux transforment vos photos en oeuvres artistiques ! Le procédé d'impression et les textures, appliqués en un clic, produisent un résultat impressionnant. Vous pouvez appliquer des filtres aux photos afin de leur donner un aspect de lithographie ou de peinture.

### **Optimiser rapidement des photos ou les éditer en détail**

 Vos plus beaux souvenirs photo méritent d'être brillamment mis en scène. Grâce aux outils en 1 clic, transformez vos photos en un tour de main.

Retouchez ou copiez maintenant des photos simplement et rapidement, avec l'aide de l'assistant de tâches si vous le souhaitez, qui met à votre disposition des instructions pas à pas et les outils correspondants. Laissez vous surprendre par le résultat.

### **Découpe très simple d'images**

 L'outil de découpe, totalement remanié, vous permet de découper toutes vos photos à la taille souhaitée. Vous pouvez modifier la zone de sélection à loisirs.

### **Sauvegarde de tous les fichiers originaux**

### **Optimiser rapidement des photos ou les éditer en détail**

 Vos plus beaux souvenirs photo méritent d'être brillamment mis en scène. Grâce aux outils en 1 clic, transformez vos photos en un tour de main.

Retouchez ou copiez maintenant des photos simplement et rapidement, avec l'aide de l'assistant de tâches si vous le souhaitez, qui met à votre disposition des instructions pas à pas et les outils correspondants. Laissez vous surprendre par le résultat.

### **Découpe très simple d'images**

 L'outil de découpe, totalement remanié, vous permet de découper toutes vos photos à la taille souhaitée. Vous pouvez modifier la zone de sélection à loisirs.

### **Sauvegarde de tous les fichiers originaux**

### **Découpe très simple d'images**

 L'outil de découpe, totalement remanié, vous permet de découper toutes vos photos à la taille souhaitée. Vous pouvez modifier la zone de sélection à loisirs.

### **Sauvegarde de tous les fichiers originaux**

### **Sauvegarde de tous les fichiers originaux**

# <span id="page-7-0"></span>**L'interface utilisateur d'un seul coup d'oeil**

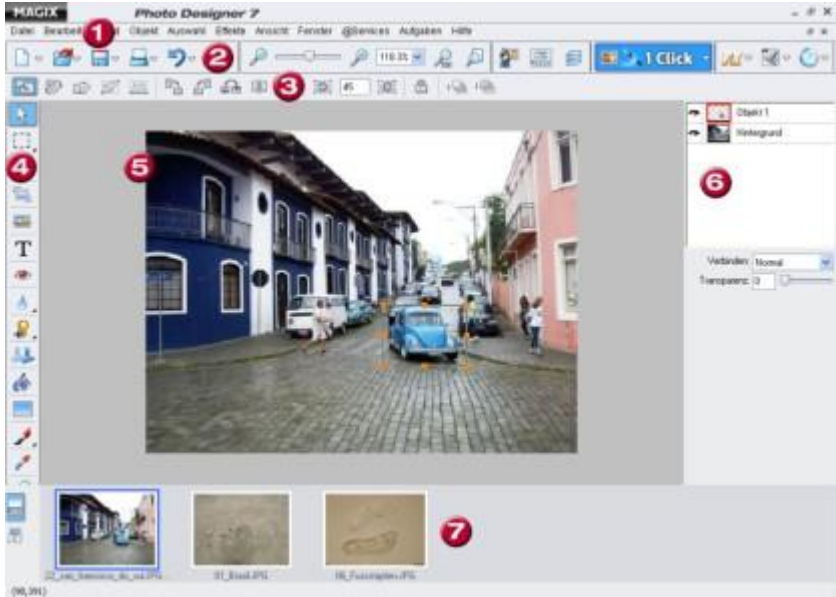

- **1.** Barre des menus
- **2.** Barre des symboles
- **3.** Options des outils
- **4.** Barre d'outils
- **5.** Espace de travail (dans l'image avec le masque sélectionné)
- **6.** Gestionnaire d'objets
- **7.** Affichage « bande de film »

# **Tutoriel**

 MAGIX Photo Designer 7 est un logiciel d'édition d'image de haute qualité, qui est directement intégré dans les logiciels photo et vidéo MAGIX :

Cet atelier vous présente tout d'abord les différentes interfaces de MAGIX Photo Designer 7, puis vous expose les fonctions de MAGIX Photo Designer 7 à l'aide d'exemples pratiques. Il s'appuie pour cela sur l'**assistant de tâches**

. Vous retrouverez toutes les opérations présentées ici dans le menu « Tâches » et via le bouton « 1 clic » qui démarre l'assistant de tâches. La structure de l'atelier correspond aux principaux points :

- Optimisation rapide de l'image
- Édition détaillée de l'image
- Effets et filtres
- Modifier le format de l'image

Dans ce chapitre [Interface du programme MAGIX Photo Designer 7](#page-9-0) [Optimisation rapide de l'image et édition multiple](#page-17-0) [Optimisation détaillée de l'image](#page-20-0) [Effets et filtres](#page-31-0) [Modifier le format de l'image](#page-40-0)

# <span id="page-9-0"></span>**Interface du programme MAGIX Photo Designer 7**

 MAGIX Photo Designer 7 est un logiciel d'édition photo travaillant pixel par pixel. Le logiciel exécute toutes les opérations photo de base et dispose d'un grand nombre d'effets et de filtres pouvant être utilisés comme préconfigurations (presets) sur vos photos afin de les transformer de façon artistique.

### **Conseils généraux d'utilisation**

#### **1.**

 La plupart des fonctions ne peuvent être sélectionnées et exécutées qu'après chargement d'une image : importez l'image via la barre de menu : « Fichier » > « Ouvrir... ».

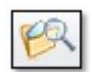

Afin que vous ouvriez toujours la bonne image, nous vous

conseillons d'utiliser le navigateur d'images.

Il recherche les images dans vos dossiers et les montre automatiquement en aperçu miniature, accompagnées de leur titre et taille. Pour ouvrir l'image, il vous suffit de double-cliquer sur son nom. En outre, vous pouvez supprimer, classer ou imprimer des photos directement depuis le navigateur d'images de MAGIX Photo Designer 7.

**2.**

 Vous pouvez agrandir ou rapetisser l'image ouverte à tout moment au moyen de la molette de votre souris.

**3.**

 Vous pouvez afficher ou masquer les barres d'outils et options, le gestionnaire d'objets, le navigateur d'effets ou le mode d'affichage bande de film via le menu « Fenêtre ». Vous pouvez ainsi adapter votre espace de travail à vos besoins.

#### **4.**

 Lors de l'enregistrement d'une image, soit une copie sera créée, soit l'originale sera écrasée (voir capture d'écran) : enregistrez l'image via le menu « Fichier » > « Sauvegarder » ou via le bouton d'enregistrement de la barre d'outils standard.

#### **5.**

 Vous pouvez également enregistrer les images pour le web, elles seront alors comprimées. Vous pouvez agir sur la compression dans le dialogue d'enregistrement. Choisissez dans la barre de menu « Fichier » > « Sauvegarder pour Internet ».

### **Gestionnaire d'objets**

 Vous voyez à droite sur la capture d'écran de l'interface du programme le gestionnaire d'objets (4) qui permet de gérer les différents objets et calques d'une image. Vous travaillez toujours sur les objets qui y sont sélectionnés.

### **Créer des objets**

 Vous créez un objet en créant un masque. Il y a dans la barre d'outil ( 3 verticale) deux outils à cet usage : le masque rectangulaire et le masque lasso pour des masques à main levée.

Un masque peut être transformé en objet par un clic droit de la souris. Dans le menu contextuel, vous trouverez également une entrée « Objet depuis masque »

Vous pouvez aussi utiliser les raccourcis clavier pour...

- $\bullet$  copier : Ctrl + C
- $\bullet$  Coller : Ctrl + V

### **Calibrer les objets**

### **Conseils généraux d'utilisation**

 **1.**

 La plupart des fonctions ne peuvent être sélectionnées et exécutées qu'après chargement d'une image : importez l'image via la barre de menu : « Fichier » > « Ouvrir... ».

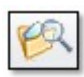

Afin que vous ouvriez toujours la bonne image, nous vous

conseillons d'utiliser le navigateur d'images.

Il recherche les images dans vos dossiers et les montre automatiquement en aperçu miniature, accompagnées de leur titre et taille. Pour ouvrir l'image, il vous suffit de double-cliquer sur son nom. En outre, vous pouvez supprimer, classer ou imprimer des photos directement depuis le navigateur d'images de MAGIX Photo Designer 7.

**2.**

 Vous pouvez agrandir ou rapetisser l'image ouverte à tout moment au moyen de la molette de votre souris.

**3.**

 Vous pouvez afficher ou masquer les barres d'outils et options, le gestionnaire d'objets, le navigateur d'effets ou le mode d'affichage bande de film via le menu « Fenêtre ». Vous pouvez ainsi adapter votre espace de travail à vos besoins.

**4.**

 Lors de l'enregistrement d'une image, soit une copie sera créée, soit l'originale sera écrasée (voir capture d'écran) : enregistrez l'image via le menu « Fichier » > « Sauvegarder » ou via le bouton d'enregistrement de la barre d'outils standard.

**5.**

 Vous pouvez également enregistrer les images pour le web, elles seront alors comprimées. Vous pouvez agir sur la compression dans le dialogue d'enregistrement. Choisissez dans la barre de menu « Fichier » > « Sauvegarder pour Internet ».

### **Gestionnaire d'objets**

 Vous voyez à droite sur la capture d'écran de l'interface du programme le gestionnaire d'objets (4) qui permet de gérer les différents objets et calques d'une image. Vous travaillez toujours sur les objets qui y sont sélectionnés.

### **Créer des objets**

 Vous créez un objet en créant un masque. Il y a dans la barre d'outil ( 3 verticale) deux outils à cet usage : le masque rectangulaire et le masque lasso pour des masques à main levée.

Un masque peut être transformé en objet par un clic droit de la souris. Dans le menu contextuel, vous trouverez également une entrée « Objet depuis masque »

Vous pouvez aussi utiliser les raccourcis clavier pour...

- copier :  $Ctrl + C$
- $\bullet$  Coller : Ctrl + V

### **Calibrer les objets**

### **Gestionnaire d'objets**

 Vous voyez à droite sur la capture d'écran de l'interface du programme le gestionnaire d'objets (4) qui permet de gérer les différents objets et calques d'une image. Vous travaillez toujours sur les objets qui y sont sélectionnés.

### **Créer des objets**

 Vous créez un objet en créant un masque. Il y a dans la barre d'outil ( 3 verticale) deux outils à cet usage : le masque rectangulaire et le masque lasso pour des masques à main levée.

Un masque peut être transformé en objet par un clic droit de la souris. Dans le menu contextuel, vous trouverez également une entrée « Objet depuis masque »

Vous pouvez aussi utiliser les raccourcis clavier pour...

- $\bullet$  copier : Ctrl + C
- $\bullet$  Coller  $\cdot$  Ctrl + V

### **Calibrer les objets**

### **Créer des objets**

 Vous créez un objet en créant un masque. Il y a dans la barre d'outil ( 3 verticale) deux outils à cet usage : le masque rectangulaire et le masque lasso pour des masques à main levée.

Un masque peut être transformé en objet par un clic droit de la souris. Dans le menu contextuel, vous trouverez également une entrée « Objet depuis masque »

Vous pouvez aussi utiliser les raccourcis clavier pour...

- $\bullet$  copier : Ctrl + C
- $\bullet$  Coller : Ctrl + V

### **Calibrer les objets**

### **Calibrer les objets**

### **Barre d'outils**

#### **Astuce**

 dès que vous y êtes familiarisé, utilisez la barre d'outils comme accès rapide à tous les outils principaux. Vous pouvez également trouver presque toutes les options sous « 1 clic » ou dans le menu « Tâches ». Vous y retrouvez les combinaisons les plus usitées, les préconfigurations et les « assistants de tâches » qui vous accompagnent pas à pas.

#### **Fonction des outils - cliquez sur le symbole**

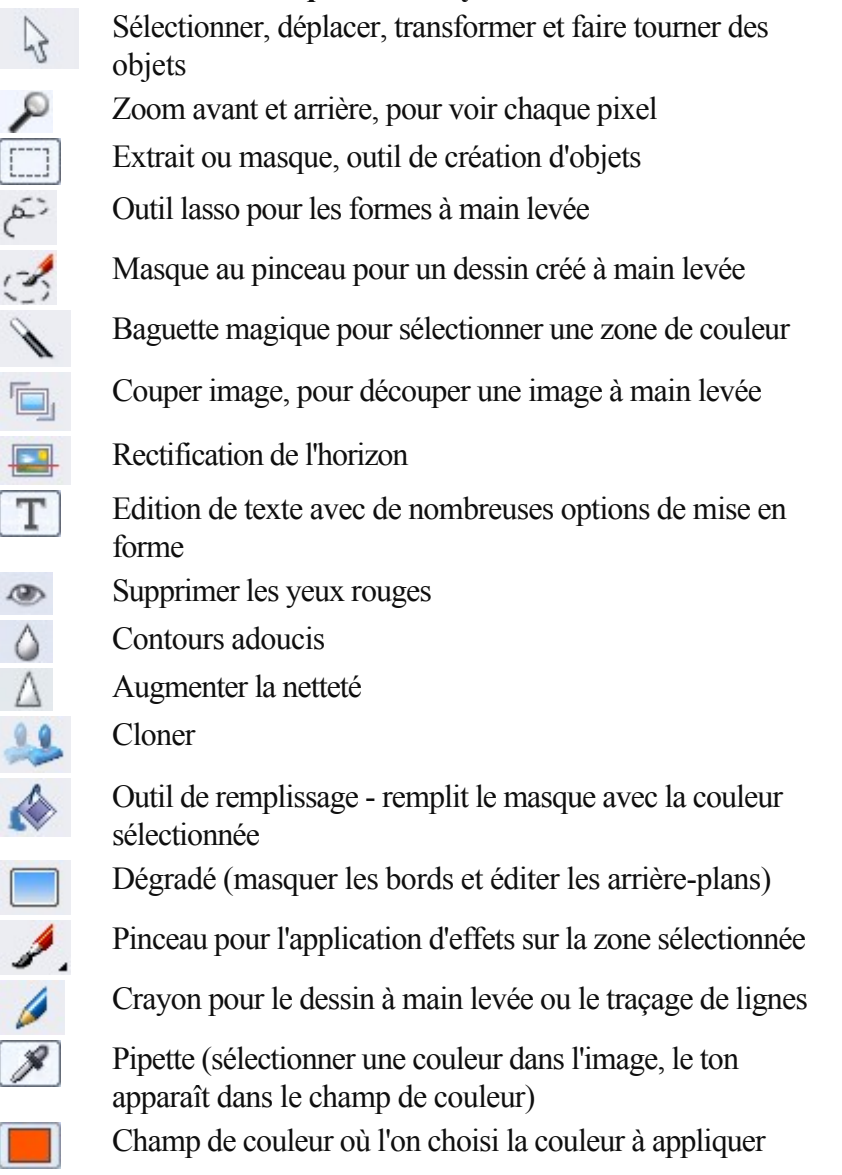

### **Futé, pratique et directement utilisable**

 MAGIX Photo Designer 7 dispose de deux outils exceptionnels qui le distingue des autres logiciels d'édition photo. Les versions précédentes de MAGIX Photo Designer 7 disposaient déjà du « Navigateur d'effets » et de l'option « Couleur liquide » pour la mise en forme et le modelage de vos photos. Les deux applications sont disponibles à partir de la barre de menu. Elles ont été toutes deux élargies et améliorées dans cette nouvelle version.

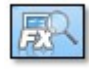

#### Vous ouvrez le **Navigateur d'effet**

 par la commande « FX ». Vous y trouverez de nombreux effets, filtres et autres préconfigurations, que vous pouvez appliquer à votre image en un clic.

En bas du navigateur d'effets vous retrouvez tous les effets de l'image et ne devez donc pas fouiller parmi divers outils. Lorsque vous choisissez une des actions, l'assistant s'ouvre afin que vous puissiez exécuter chaque étape de façon détaillée.

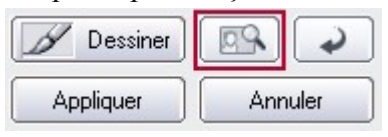

Afin de ne pas expérimenter directement sur l'image, vous pouvez travailler avec des aperçus. L'aperçu s'ouvre via le bouton rouge dans l'image.

L'aperçu vous montre le résultat qu'aura l'application de l'effet sur votre photo. Pour fixer l'effet, sélectionnez « Appliquer ».

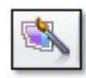

.

Ce bouton de la barre ouvre le dialogue de **l'outil « Couleur liquide »**

Avec les options Tirer, Développer, Réduire, Creux, Bosse, Vague et Exploser, vous obtenez des effets fous sur vos images. Vous pouvez, via les options avancées, déterminer la direction et l'intensité de la déformation. Drôle et simple - essayez vous-même !

## <span id="page-17-0"></span>**Optimisation rapide de l'image et édition multiple**

 Naturellement, l'explication de l'optimisation rapide est également rapide. Le menu « Tâches » vous offre quatre possibilités d'« Optimisation d'image rapide » :

- Supprimer des yeux rouges provoqués par le flash que ce soit pour une photo analogue ou numérique.
- Optimiser l'exposition pour corriger la sous-exposition ou la surexposition de la photo.
- Optimiser les couleurs pour éliminer les erreurs de couleur ou pour appliquer des effets de couleur en augmentant ou diminuant la « Saturation ».
- Corriger netteté d'image pour tirer le meilleur de photos floues en précisant les transitions.

#### Dans ce chapitre

[À la lumière de l'exemple...](#page-18-0) [Édition de plusieurs images ou « Traitement par lots »](#page-19-0)

### <span id="page-18-0"></span>**À la lumière de l'exemple...**

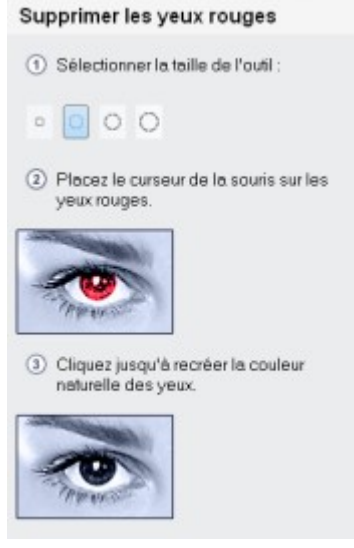

Pour chacun de ces cas d'application, une explication pas à pas est proposée, qui peut être complétée par un pinceau ou un autre outil approprié dans différentes intensités et structures de peinture. Pour l'outil anti yeux rouges, le pinceau configuré est petit et souple, afin d'éviter de déborder et de barbouiller le blanc de l'œil. Il arrive qu'il faille adapter la taille des outils proposée à vos modèles.

#### **Par ailleurs :**

 les yeux rouges provoqués par le flash peuvent être corrigés car l'outil calcule la proportion de rouge à partir du spectre de couleur existant. Ainsi les les yeux très rouges deviendront quasiment totalement noirs, comme si les pupilles étaient dilatées.

### <span id="page-19-0"></span>**Édition de plusieurs images ou « Traitement par lots »**

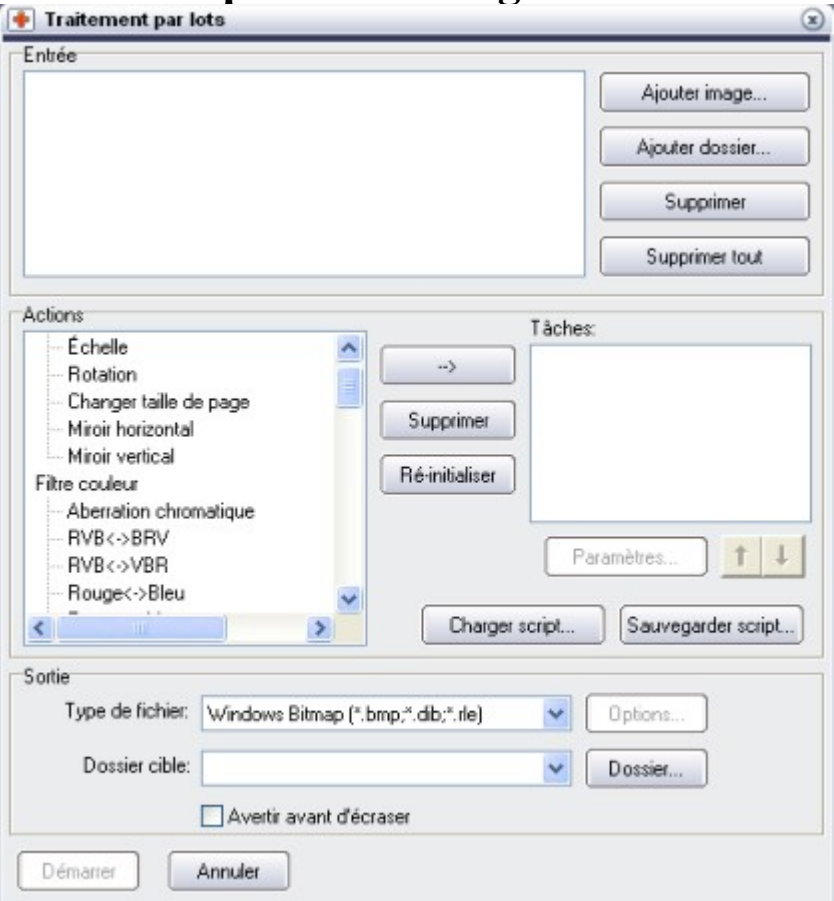

 Vous devez appliquer les mêmes opérations à plusieurs images : ex. définir la taille, faire pivoter de 90°, modifier la luminosité et le contraste ou augmenter la netteté. Ce sont des cas d'application typiques pour le« Traitement par lots ». Dans MAGIX Photo Designer 7 vous trouverez l'option « Traitement par lots » dans le menu « Fichier ».

Voici un exemple de l'utilisation du traitement par lots pour modifier la taille de l'image. Commencez par sélectionner les photos en cliquant sur > « Ajouter une image » ou > « Ajouter un dossier » dans la boîte de dialogue de traitement par lots.

#### **Astuce :**

 utilisez l'affichage en miniatures de votre navigateur pour sélectionner plus facilement les photos. Dans la rubrique suivante « Actions » cliquez sur « Échelle » pour modifier la taille de la photo. Vous pouvez affiner votre entrée sous « Paramètres ». Dans notre exemple, il s'agit d'entrer la taille souhaitée. Assurez-vous que la case « Ratio » est bien cochée. Puis entrez alors une seule valeur, la longueur ou la largeur souhaitée.

Définissez maintenant le type de fichier et le dossier cible dans lequel vous souhaitez retrouver vos photos traitées en lot. Cliquez sur « Démarrer ». Vos photos seront converties en un clin d'œil et placées à l'emplacement choisi.

# <span id="page-20-0"></span>**Optimisation détaillée de l'image**

Sous > « Tâches » vous avez six possibilités pratiques pour un > « Traitement d'image détaillé » :

- **Créer images panoramiques** : nous vous montrons comment composer une photo panoramique à partir de plusieurs photos sources !
- **Découper personne/objet :** découper, déplacer et insérer ailleurs.
- **Créer titre d'image :** traitement de texte avec mises en page personnalisées. Introduisez des commentaires dans vos photos !
- **Éclaircir des zones :** pour éclairer les coins sombres de vos photos. Lumineux
- **Supprimer les rayures et les taches :** une opportunité pour les photos analogiques. Scannez et restaurez habilement !
- **Cloner** : éliminez de l'image les objets importuns, en copiant par dessus des pixels parfaits.

Dans ce chapitre

[Panorama](#page-21-0) [Détourer une personne ou un objet](#page-22-0) [Créer un titre d'image](#page-24-0) [Déformer un texte](#page-24-0) [Éclaircir des zones](#page-27-0) [Supprimer les rayures et les taches](#page-27-0) [Cloner](#page-30-0)

### <span id="page-21-0"></span>**Panorama**

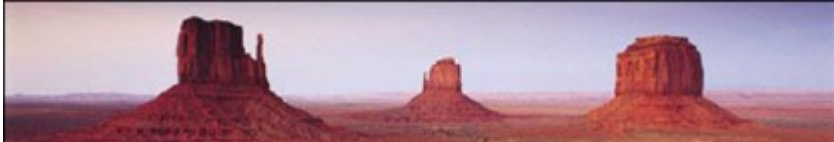

 Pas étonnant que les photos panoramiques d'étendues désertes et sublimes ravivent nos souvenirs les plus romantiques et les plus heureux : un coucher de soleil paradisiaque ou une escalade audacieuse pendant les dernières vacances.

MAGIX Photo Designer 7 propose à tous les romantiques et à tous les bricoleurs de photos un outil très compétent pour la création de photos panoramiques. Il vous suffit pour cela de posséder plusieurs photos s'accordant bien.

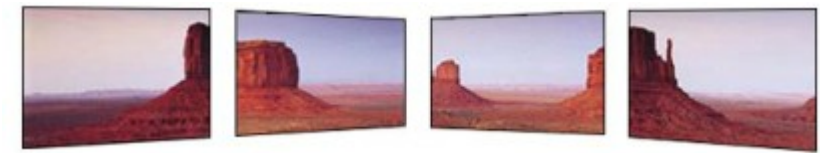

#### **Astuce :**

 photographiez soit exclusivement au format horizontal soit exclusivement au format vertical. À chaque nouvelle prise, photographiez à nouveau ce qui constituait l'extrémité de la photo précédente. Cela vous aidera à positionner les photos dans le logiciel car vous pourrez superposer les parties identiques. Tenez compte de la luminosité et ajustez l'exposition en fonction de l'orientation. Restez au même endroit pendant que vous prenez une série de photos et déplacez-vous le moins possible lorsque vous pivotez.

**Comment créer une photo panoramique**

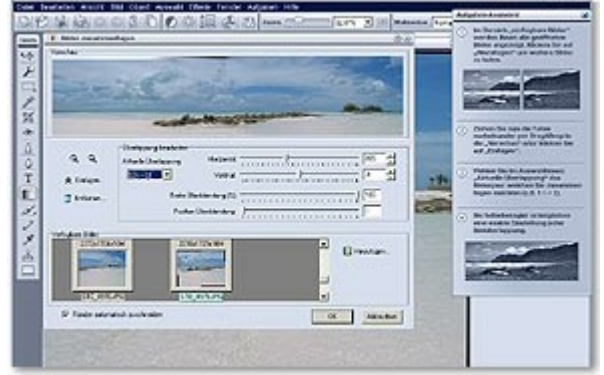

 Pour ouvrir la boîte de dialogue de création d'images panoramiques, allez dans > « Fichier » > « Panorama » ou  $>$  « Tâches »  $>$  « Créer images panoramiques ».

Toutes les photos qui sont déjà ouvertes dans MAGIX Photo Designer 7 se trouvent automatiquement dans le navigateur de la nouvelle boîte de dialogue. De là, glissez-les l'une après l'autre dans l'aperçu grâce à la souris.

Commencez par les mettre dans l'ordre puis occupez-vous des transitions.

Vous pouvez définir chaque transition horizontalement et verticalement de façon individuelle. Sélectionnez toujours la superposition correcte > actuelle, par ex. [1]<->[2], [2]<->[3], tout le reste s'ajuste en faisant glisser les réglettes. Terminé !

### <span id="page-22-0"></span>**Détourer une personne ou un objet**

 Un lasso ne sert pas seulement à attraper un cheval échappé ou un taureau rebelle mais aussi à extraire des personnages ou des objets d'une photo. L'outil lasso de MAGIX Photo Designer 7 est particulièrement performant pour cela. Il vous permet de créer autant de « Masques » que vous voulez et de les détourer immédiatement pour pouvoir les insérer dans d'autres photos.

#### **Astuce :**

 dans MAGIX Photo Designer 7, « Masque » désigne l'extrait d'une photo qui a été sélectionné dans l'original. Il existe plusieurs façons d'obtenir un extrait d'image, par exemple grâce à l'outil masque, qui appose une forme rectangulaire ou carrée et est donc appelé « Masque rectangulaire ».

#### **Objet depuis masque**

 Pour créer un « Objet » à partir d'un « Masque », vous devez faire un clic droit sur le masque dans l'image, et sélectionner « Objet depuis masque » dans le menu contextuel. (Alternative : allez dans « Objet » > « Créer » > « Depuis masque »). L'objet est doté de petites poignées oranges et peut être déplacé grâce à la souris. Il est superposé à la photo comme un calque. Vous pouvez visualiser et travailler les calques dans le gestionnaire d'objets.

#### **Insérer un objet et définir le flou des contours**

Vous pouvez saisir un objet avec la souris et l'insérer ailleurs.

Par exemple : **Couper** en utilisant le raccourci clavier Ctrl + X et **Insérer**

dans une autre image avec  $Ctrl + V$ . L'insertion d'un objet peut être rendue plus discrète grâce à l'utilisation d'une vignette. Une vignette a des contours flous, elle produit ainsi un dégradé des couleurs du bord de l'objet. Vous pouvez définir le nombre de pixels de ce dégradé. Vous trouvez les vignettes dans la barre de menu sous > « Objet » > « Vignette... ». Votre objet doit être sélectionné pour pouvoir appliquer la vignette.

#### **Main levée**

.

 Avec l'outil lasso, qui vous est proposé dans l'assistant de tâches quand vous sélectionnez « Traitement d'image détaillé » > « Découper personne/objet », vous réalisez un **masque à main levée**

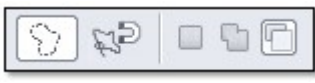

Découpez l'objet aussi précisément que possible en utilisant les options du lasso.

Une fois l'objet sélectionné, vous pouvez encore ajouter ou supprimer des morceaux d'image. Si vous vous étiez trop éloigné du bord de l'objet, vous pouvez extraire précisément la partie superflue du masque.

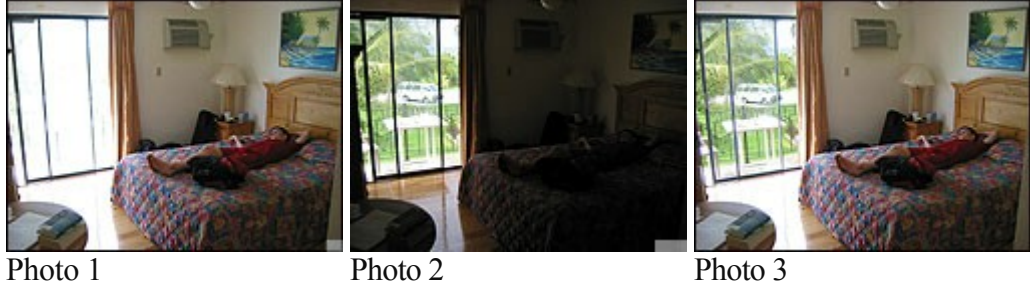

## **Étape 1 :**

 Photo 1 : une pièce a été photographiée et on a constaté que le contre-jour cru provenant de la fenêtre entraînait une surexposition de la fenêtre sur la photo.

#### **Étape 2 :**

 on a donc pris une deuxième photo en utilisant un petit obturateur pour diminuer la lumière de sorte que maintenant l'intérieur est complètement dans l'obscurité mais que la fenêtre, convenablement éclairée, offre une vue sur l'extérieur.

#### **Étape 3 :**

le montage photo de l'image 3. On a d'abord sélectionné et défini comme objet la fenêtre de la photo 2

grâce à l'outil lasso. Puis on a découpé l'objet et on l'a inséré dans la photo 1.

#### **Étape 4 :**

 un double-clic sur l'objet inséré le dote de poignées grâce auxquelles sa taille peut être modifiée. Cela signifie que vous pouvez tourner, glisser, tirer ou incliner l'objet avec précision jusqu'à ce qu'il atteigne la bonne position.

#### **Astuces pour transformer des objets**

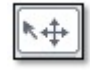

Pour transformer des objets, vous devez tout d'abord

sélectionner l'outil « Sélectionner et manipuler objets » montré ici.

Sélectionnez un objet sur l'espace de travail, celui-ci se dote de poignées oranges.

Vous avez maintenant accès à un nombre impressionnant d'options d'outils :

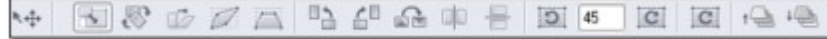

#### **Remarque :**

 si vous ne visualisez pas les options d'outils, allez dans le menu « Fenêtre » > et cochez « Options d'outils ».

Lorsque vous survolez un symbole avec la souris, une explication sur sa fonction apparaît. Mais le plus simple est encore de les tester. Les options de distorsion de perspective comptent sûrement parmi les plus intéressantes, mais également celles de miroir et de rotation. Grâce au cadenas, vous pouvez exclure les distorsions et conserver les proportions.

Grâce aux deux derniers boutons de la barre d'options, vous pouvez modifier l'ordre (superposition) des objets.

#### **Plusieurs objets sur l'espace de travail**

 Les objets peuvent également être sélectionnés via un clic droit et le menu contextuel. Ce qui signifie que si vous avez sur l'espace de travail par exemple un fond et deux autres objets superposés, les trois différents plans/objets sont listés dans le menu contextuel et chacun peut être sélectionné. Cette option est bien pratique pour éviter de se perdre dans la jungle des superpositions d'un montage photo.

#### **Ajouter un nom**

 Commencez par nommer vos objets dans le gestionnaire d'objets, sinon il sera difficile de les distinguer les uns des autres. Pour modifier un nom, il suffit d'effectuer un clic droit sur l'objet dans le gestionnaire d'objets.

#### **Astuce :**

pour créer une ombre autour d'un objet, allez dans menu « Objet » > « Appliquer ombre...».

### <span id="page-24-0"></span>**Créer un titre d'image**

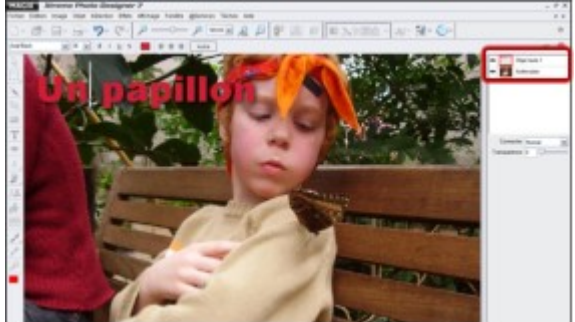

 Ceux qui aiment bricoler des cartes d'invitation apprécieront l'option de texte de MAGIX Photo Designer 7. Démarrez la création de titre soir via l'assistant de tâches, soit via l'outil de texte. Fixez le point de départ n'importe où, le texte est un objet indépendant et peut donc être ultérieurement déplacé à souhait. (Vous cherchez un objet ? Toujours grâce au gestionnaire d'objets : regardez la marque rouge !)

#### **Astuce :**

 si vous ouvrez l'option de texte via l'outil de texte de la barre d'outils, vous pouvez également expérimenter les ombres. Utilisez une ombre de la même nuance de couleur pour obtenir des bords lisses, sans frange. Expérimentez également les angles, les espaces et la transparence pour vos ombres de **textes** 

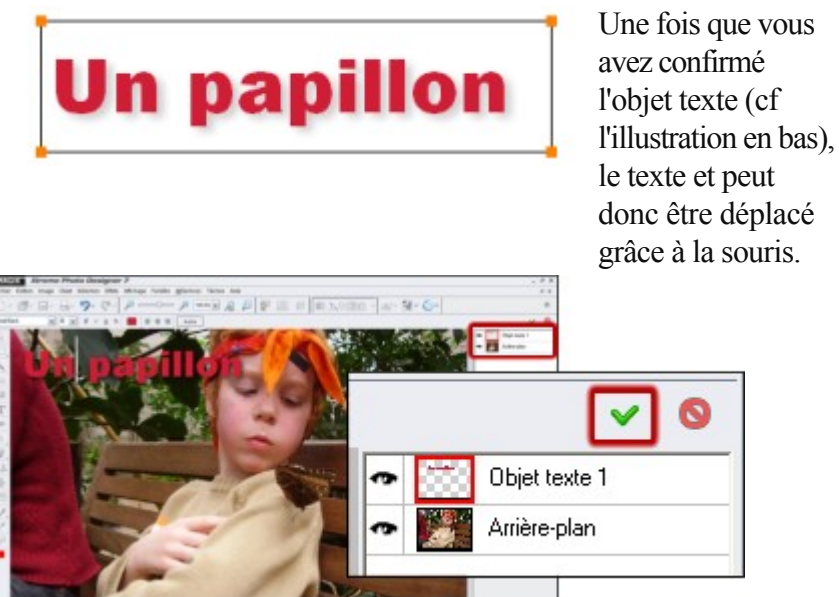

Un double-clic fait apparaître les poignées qui vous permettent de modifier la taille, de pivoter ou d'incliner. Vous également supprimer l'objet texte en utilisant tout simplement la touche « Suppr » du clavier.

### **Déformer un texte**

 Vous avez maintenant la possibilité de déformer la perspective d'un texte. Vous avez créé et confirmé un objet texte qui repose maintenant masqué sur l'arrière-plan. À l'aide d'un double-clic ou de l'outil de transformation des objets créez un cadre entourant l'objet avec les poignées orange.

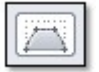

Parmi les outils sélectionnez le symbole de déformation de la perspective. Puis, à l'aide de la souris, saisissez l'une des poignées orange sur un bord du cadre de l'objet et tirez-le vers l'intérieur ou l'extérieur. Le résultat s'affiche à l'écran.

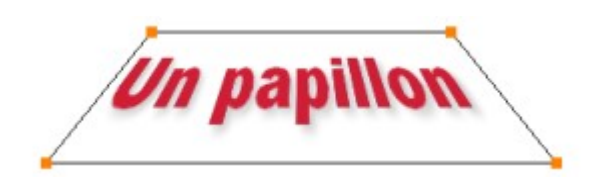

### **Déformer un texte**

 Vous avez maintenant la possibilité de déformer la perspective d'un texte. Vous avez créé et confirmé un objet texte qui repose maintenant masqué sur l'arrière-plan. À l'aide d'un double-clic ou de l'outil de transformation des objets créez un cadre entourant l'objet avec les poignées orange.

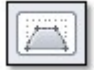

Parmi les outils sélectionnez le symbole de déformation de la perspective. Puis, à l'aide de la souris, saisissez l'une des poignées orange sur un bord du cadre de l'objet et tirez-le vers l'intérieur ou l'extérieur. Le résultat s'affiche à l'écran.

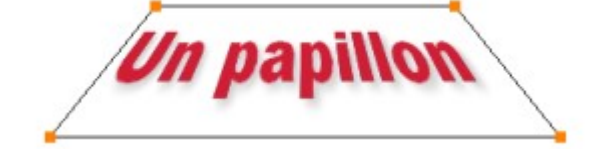

### <span id="page-27-0"></span>**Éclaircir des zones**

 Une belle luminosité. Mais que faire lorsque certaines zones seulement sont sombres, en particulier les bordures de l'image.

La solution est simple : vous pouvez éclaircir une zone déterminée de l'image. Dans l'exemple ci-dessous, le photographe souhaitait capter l'ambiance du crépuscule sur la plage et le fond de la photo est malheureusement trop sombre. La luminosité n'était pas suffisante pour obtenir une correction satisfaisante. L'image a dans l'ensemble été un peu éclaircie, en particulier sur les bâtiments et arbres de l'arrière-plan.

Un jeu d´enfant :

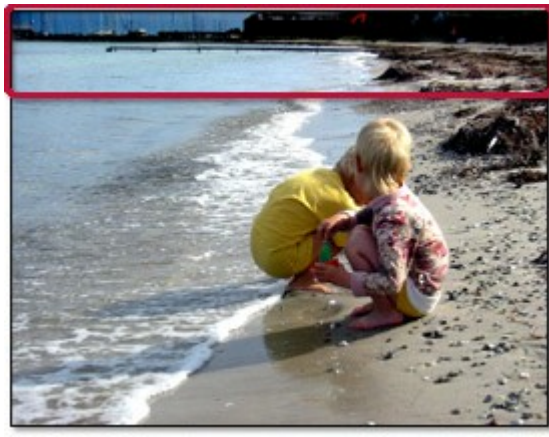

Sélectionnez le menu « Édition détaillée de l'image > éclaircir des zones ». **Étape 1 :**

 sélectionnez une taille d'outil adaptée **Étape 2 :**

 déplacez la réglette de luminosité, contraste ou gamma dans la direction souhaitée.

#### **Étape 3 :**

 marquez à présent les zones qui doivent être éclaircies. L'effet est visible immédiatement.

#### **Étape 4 :**

 ajustez à l'aide de la réglette la luminosité, le contraste ou les gamma, jusqu'à obtention du résultat souhaité. Si le résultat n'est pas assez précis, modifiez la taille de l'outil.

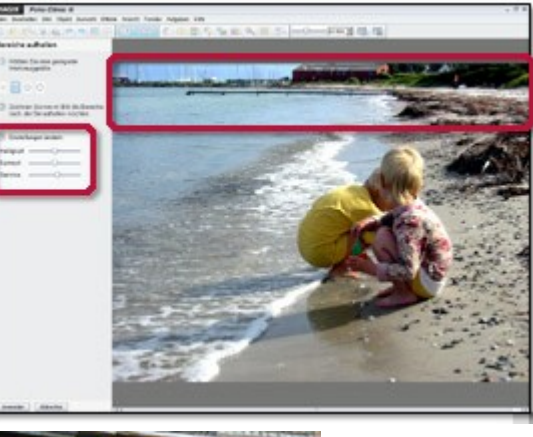

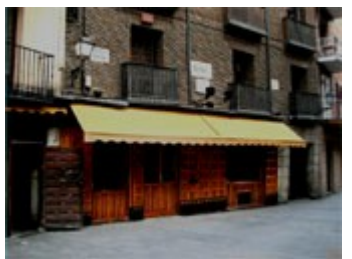

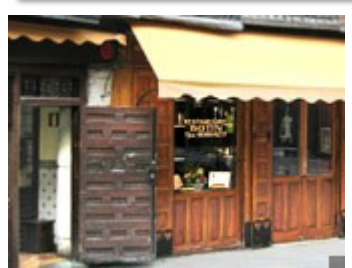

De la même manière, vous pouvez gagner très simplement un aperçu sur les intérieurs. Vous voyez une photo représentant l'extérieur d'une taverne. Au premier abord, vous ne distinguez aucun détail de l'intérieur. Sélectionnez la fenêtre, et éclaircissez cette scène comme expliqué précédemment. Impressionnant le nombre d'informations que vous pouvez tirer de cette opération. Dans l'exemple, le motif complet a d'abord été agrémenté de luminosité et contraste, puis ensuite la fenêtre et la porte ont été « nettoyées » séparément à l'aide du pinceau et de l'effet « Luminosité ».

### **Supprimer les rayures et les taches**

 L'assistant de tâches met à votre disposition un outil de retouche et de flou pour les photos ratées. Il est également recommandé d'utiliser les trois outils suivants à des fins de retouche : le pinceau, la pipette, et

les transitions.

La pipette vous permet de sélectionner une teinte de votre image. Si maintenant vous utilisez le pinceau pour peindre, il reproduit exactement la même couleur. cela permet d'éliminer les taches, boutons, et autres en les recouvrant de la couleur idéale.

#### **Astuce :**

 pour des opérations détaillées comme celle-ci, utilisez la loupe et zoomez pour retrouver la teinte exacte, et supprimer uniquement les pixels qui doivent l'être.

### **Supprimer les rayures et les taches**

 L'assistant de tâches met à votre disposition un outil de retouche et de flou pour les photos ratées. Il est également recommandé d'utiliser les trois outils suivants à des fins de retouche : le pinceau, la pipette, et les transitions.

La pipette vous permet de sélectionner une teinte de votre image. Si maintenant vous utilisez le pinceau pour peindre, il reproduit exactement la même couleur. cela permet d'éliminer les taches, boutons, et autres en les recouvrant de la couleur idéale.

#### **Astuce :**

 pour des opérations détaillées comme celle-ci, utilisez la loupe et zoomez pour retrouver la teinte exacte, et supprimer uniquement les pixels qui doivent l'être.

### <span id="page-30-0"></span>**Cloner**

 Dans la suite de notre sujet précédent « Supprimer les rayures et les taches », nous allons nous intéresser maintenant aux possibilités de retouche des images, fonctions que vous trouvez dans votre assistant de tâches sous « Édition détaillée > cloner ».

Cette fonction vous permet d'apporter des corrections sur de grandes surfaces. Pour cloner, vous devez utiliser l'outil Tampon. Pour réaliser un clonage, vous devez d'abord définir un point de référence. Dans l'exemple ci-dessous, le problème consiste à retoucher la palme située au dessus de la tête. Pour faire disparaître comme par magie le palmier au dessus de la tête de notre sujet, le ciel est une bonne solution. À la fin, nous aurons donc un bout de ciel répété deux fois : l'original et le clone, placé sur le palmier. Et le plus beau : personne ne remarquera la différence.

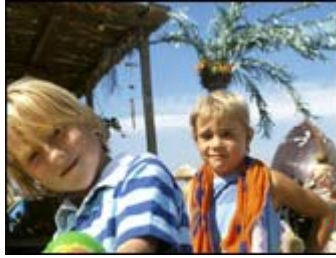

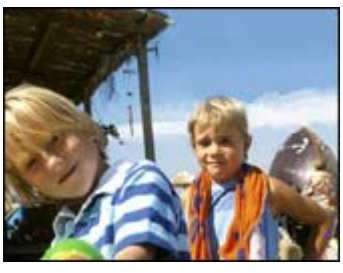

#### **Astuce :**

 de la même manière, vous pouvez corriger de petites imperfections comme la texture de la peau. Sélectionnez un point de référence situé près de l'endroit à retoucher. Zoomez dans l'image et redessinez de façon très précise les points dérangeants.

Un jeu d'enfant :

- Sélectionnez le menu « Effets > cloner »
- Sélectionnez ensuite un point de référence à cloner à l'aide de la souris.
- Puis cliquez sur l'objet à retoucher. Vous obtenez alors deux points sélectionnés à une certaine distance l'un de l'autre.
- Vous pouvez ensuite déplacer la souris au-dessus de l'objet à corriger en maintenant la touche de la souris enfoncée. À ce moment-là, les points de l'image clonés sur le point de référence sont appliqués en même temps sur le point à corriger. Vous insérez à un endroit ce que vous avez cloné en un autre.

# <span id="page-31-0"></span>**Effets et filtres**

 MAGIX Photo Designer 7 dispose d'un navigateur d'effets vous guidant rapidement et vous permettant d'accéder à des effets amusants comme « Couleur liquide » et « Transformer en tableau ». Vous avez déjà découvert certains de ces effets dans l'introduction.

Sous l'option de menu « Création d'image personnalisée », vous pouvez accéder à des propriétés spéciales de MAGIX Photo Designer 7 et les employer comme un professionnel grâce à l'assistant de tâches. Les options de cette section sont excitantes, nouvelles et très simples d'utilisation.

Le menu de l'assistant de tâches vous propose quatre options pratiques pour personnaliser de manière créative vos photos.

- Distorsion artistique : grâce à l'option « Couleur liquide », créez des images et formes étranges à partir de vos motifs.
- Transformer en tableau : découvrez l'édition d'image détaillée et les effets de travail au pinceau, avec personnalisation de la taille, direction, transparence, couleur et structure du papier. La forme moderne de l'« Art Moderne ».
- L'effet de rotation vous permet de découvrir vos photos sous un autre angle !
- Empreindre : via les options source lumineuse, réflexion, profondeur et lissage, conférez à vos images une structure et une pression, c'est-à-dire que vous vous donnez un certain caractère matériel à vos images !

Dans ce chapitre [Chirurgie artistique](#page-32-0) [Faire du vieux avec du neuf : transformez vos photos en peintures](#page-32-0) **[Empreindre](#page-32-0)** [Dégradé de couleurs](#page-32-0) [Éditeur de dégradé de couleur](#page-32-0)

### <span id="page-32-0"></span>**Chirurgie artistique**

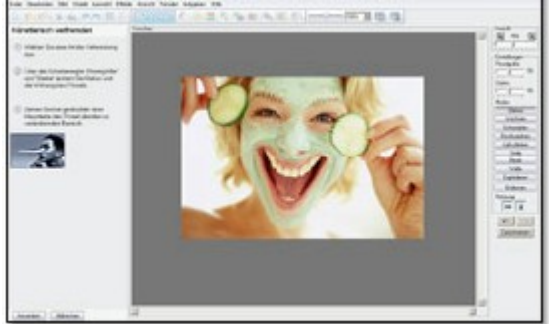

 La distorsion artistique vous a permis de découvrir des effets amusants. Qu'il s'agisse de quelques bosses ou d'explosions, vos photos doivent se préparer à l'action. En cliquant sur « Rétablir », vous rétablissez l'état original de vos photos. Avec « Éliminer », vous pouvez réparer les bosses et explosions subies par la photo. Très pratique pour corriger de petites erreurs ci et là, sans pour autant supprimer tout le travail accompli sur l'image.

#### **Astuce :**

 les flèches droite et gauche permettent d'annuler chaque étape de l'édition sans pour autant devoir recommencer du début.

### **Faire du vieux avec du neuf : transformez vos photos en peintures**

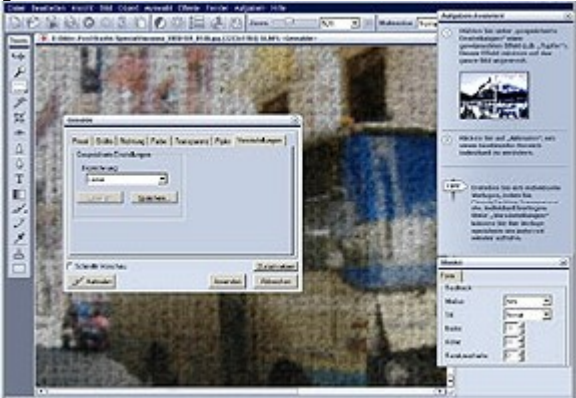

 L'option « Peintures » est très riche. Elle consiste en une fenêtre de dialogue comprenant de nombreux presets qui modifient l'optique de votre motif : il existe de nombreux matériaux comme les pastels, huiles et crayons, et des structures variées comme le cuir, la tapisserie ou la toile. Sélectionnez l'un des ces paramètres qui sera appliqué à votre image. Vous pouvez également utiliser la fonction « Peindre » pour appliquer l'effet à une zone spécifique.

Notre effet préféré : impression journal

### **Empreindre**

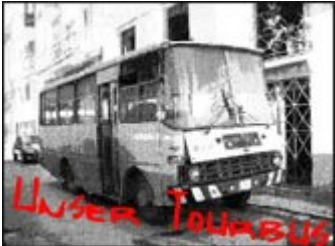

La belle photo colorée d'une voiture cubaine a d'abord été décolorée puis stylisée à l'aide de l'option « Impression journal » (« Transformer en tableau »). La profondeur de l'image a été modifiée en utilisant l'outil « Empreindre ».

Cette option a conféré à la photo un aspect de sérigraphie très réussi. L'option « Empreindre » vous permet d'appliquer des filtres extrêmes à vos photos, très utiles si vous aimez les effets puissants.

Enfin, un texte avec ombre et de couleur rouge a été inséré, auquel on a appliqué une rotation et une distorsion.

### **Dégradé de couleurs**

 Finalement, pour terminer avec le chapitre effets et filtres, nous allons aborder les dégradés de couleur. MAGIX Photo Designer 7 dispose d'un nombre impressionnant de combinaisons de couleurs qui vous permet de créer vos propres dessins très rapidement. Cette fonction est particulièrement utile pour personnaliser des jaquettes de CD ou affiner des bords d'image. Un exemple parlant : vous pouvez arranger un ciel totalement blanc en raison d'une surexposition en lui appliquant un dégradé de bleu.

Vous pouvez utiliser l'outil de dégradé de couleurs dans MAGIX Photo Designer 7 pour sélectionner plusieurs dégradés pré-définis. Vous trouverez les options dans la liste des options d'outil. Nous recommandons particulièrement les options « Halo 2 », « Bleu transparent » ou « Bleu alpha » pour le ciel, comme vous pouvez le voir dans l'exemple.

Sélectionnez l'option « linéaire » si vous souhaitez ajouter une couleur le long d'une ligne ou des bords de l'image. Les autres modes disponibles sont rectangulaire, carré, etc., que vous pouvez naturellement utiliser pour dessiner ou uniquement lors de l'édition des graphiques en général.

Mode remplissage: Linéaire

Pour définir vos propres dégradés, cliquez sur le champ d'option des dégradés de couleur et ouvrez l'éditeur de dégradés. Depuis la, cliquez sur « Éditer » et créez votre propre combinaison de couleurs pour des effets individuels.

Pour appliquer le dégradé, sélectionnez un point de départ à l'aide de la souris puis tirez le dégradé le long de l'image (en maintenant la touche de la souris enfoncée).

Le dégradé est appliqué sur toute la largeur à moins que vous ayez ajouté un masque à l'image auparavant, ce qui aurait pour résultat d'appliquer le dégradé au masque uniquement.

# **Éditeur de dégradé de couleur<br>De Editeur de dégradés**

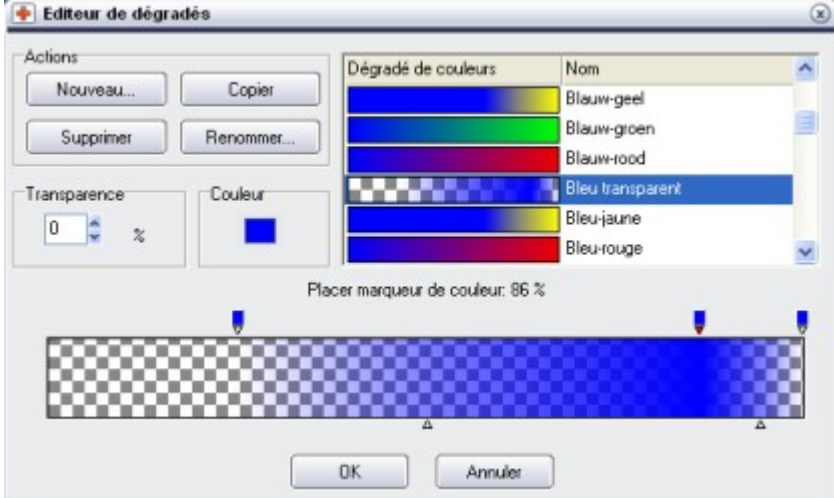

 Dans l'éditeur de dégradé de couleurs, vous avez la possibilité de définir exactement les points de départ et de fin du dégradé, et même d'améliorer les différentes couleurs de chaque section.

Définissez d'abord la transparence de votre dégradé de couleurs, également pour les points de départ et de fin. Cette étape est importante dans la mesure où tous les dégradés ne doivent pas couvrir une image entière. Pour cette raison, le dégradé devrait commencer avec une transparence à 100%. Vous pouvez admirer le résultat en utilisant l'option prédéfinie de dégradés « Halo ».

### **Faire du vieux avec du neuf : transformez vos photos en peintures**

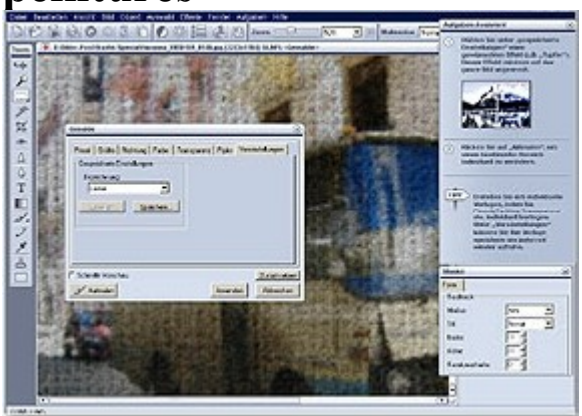

 L'option « Peintures » est très riche. Elle consiste en une fenêtre de dialogue comprenant de nombreux presets qui modifient l'optique de votre motif : il existe de nombreux matériaux comme les pastels, huiles et crayons, et des structures variées comme le cuir, la tapisserie ou la toile. Sélectionnez l'un des ces paramètres qui sera appliqué à votre image. Vous pouvez également utiliser la fonction « Peindre » pour appliquer l'effet à une zone spécifique.

Notre effet préféré : impression journal

### **Empreindre**

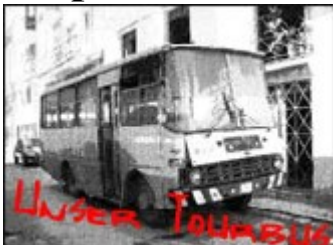

La belle photo colorée d'une voiture cubaine a d'abord été décolorée puis stylisée à l'aide de l'option « Impression journal » (« Transformer en tableau »). La profondeur de l'image a été modifiée en utilisant l'outil « Empreindre ».

Cette option a conféré à la photo un aspect de sérigraphie très réussi. L'option « Empreindre » vous permet d'appliquer des filtres extrêmes à vos photos, très utiles si vous aimez les effets puissants. Enfin, un texte avec ombre et de couleur rouge a été inséré, auquel on a appliqué une rotation et une distorsion.

### **Dégradé de couleurs**

 Finalement, pour terminer avec le chapitre effets et filtres, nous allons aborder les dégradés de couleur. MAGIX Photo Designer 7 dispose d'un nombre impressionnant de combinaisons de couleurs qui vous permet de créer vos propres dessins très rapidement. Cette fonction est particulièrement utile pour personnaliser des jaquettes de CD ou affiner des bords d'image. Un exemple parlant : vous pouvez arranger un ciel totalement blanc en raison d'une surexposition en lui appliquant un dégradé de bleu.

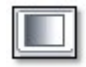

Vous pouvez utiliser l'outil de dégradé de couleurs dans MAGIX Photo Designer 7 pour sélectionner plusieurs dégradés pré-définis. Vous trouverez les options dans la liste des options d'outil. Nous recommandons particulièrement les options « Halo 2 », « Bleu transparent » ou « Bleu alpha » pour le ciel, comme vous pouvez le voir dans l'exemple.

Sélectionnez l'option « linéaire » si vous souhaitez ajouter une couleur le long d'une ligne ou des bords de l'image. Les autres modes disponibles sont rectangulaire, carré, etc., que vous pouvez naturellement utiliser pour dessiner ou uniquement lors de l'édition des graphiques en général.

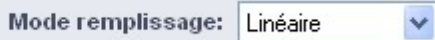

Pour définir vos propres dégradés, cliquez sur le champ d'option des dégradés de couleur et ouvrez l'éditeur de dégradés. Depuis la, cliquez sur « Éditer » et créez votre propre combinaison de couleurs pour des effets individuels.

Pour appliquer le dégradé, sélectionnez un point de départ à l'aide de la souris puis tirez le dégradé le long de l'image (en maintenant la touche de la souris enfoncée).

Le dégradé est appliqué sur toute la largeur à moins que vous ayez ajouté un masque à l'image auparavant, ce qui aurait pour résultat d'appliquer le dégradé au masque uniquement.

# **Éditeur de dégradé de couleur**

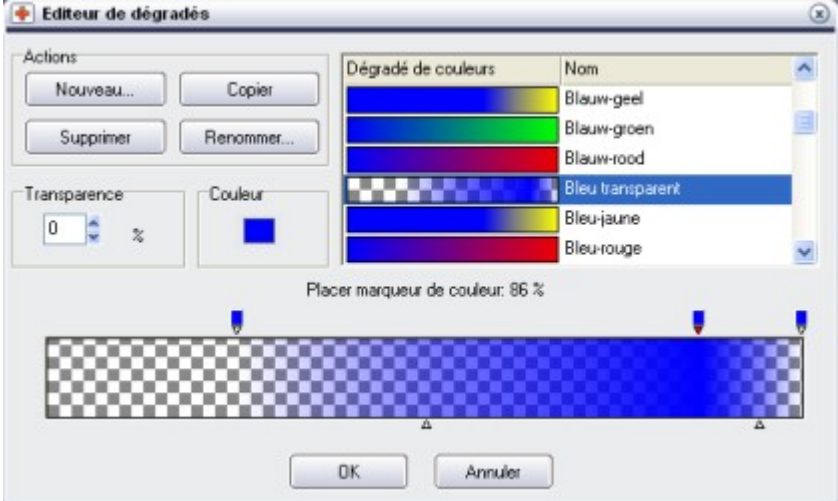

 Dans l'éditeur de dégradé de couleurs, vous avez la possibilité de définir exactement les points de départ et de fin du dégradé, et même d'améliorer les différentes couleurs de chaque section.

Définissez d'abord la transparence de votre dégradé de couleurs, également pour les points de départ et de fin. Cette étape est importante dans la mesure où tous les dégradés ne doivent pas couvrir une image entière. Pour cette raison, le dégradé devrait commencer avec une transparence à 100%. Vous pouvez admirer le résultat en utilisant l'option prédéfinie de dégradés « Halo ».
#### **Empreindre**

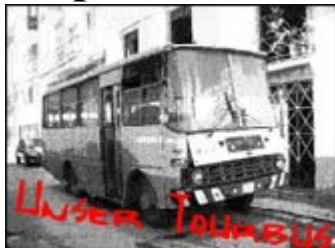

La belle photo colorée d'une voiture cubaine a d'abord été décolorée puis stylisée à l'aide de l'option « Impression journal » (« Transformer en tableau »). La profondeur de l'image a été modifiée en utilisant l'outil « Empreindre ».

Cette option a conféré à la photo un aspect de sérigraphie très réussi. L'option « Empreindre » vous permet d'appliquer des filtres extrêmes à vos photos, très utiles si vous aimez les effets puissants. Enfin, un texte avec ombre et de couleur rouge a été inséré, auquel on a appliqué une rotation et une distorsion.

#### **Dégradé de couleurs**

 Finalement, pour terminer avec le chapitre effets et filtres, nous allons aborder les dégradés de couleur. MAGIX Photo Designer 7 dispose d'un nombre impressionnant de combinaisons de couleurs qui vous permet de créer vos propres dessins très rapidement. Cette fonction est particulièrement utile pour personnaliser des jaquettes de CD ou affiner des bords d'image. Un exemple parlant : vous pouvez arranger un ciel totalement blanc en raison d'une surexposition en lui appliquant un dégradé de bleu.

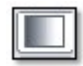

Vous pouvez utiliser l'outil de dégradé de couleurs dans MAGIX Photo Designer 7 pour sélectionner plusieurs dégradés pré-définis. Vous trouverez les options dans la liste des options d'outil. Nous recommandons particulièrement les options « Halo 2 », « Bleu transparent » ou « Bleu alpha » pour le ciel, comme vous pouvez le voir dans l'exemple.

Sélectionnez l'option « linéaire » si vous souhaitez ajouter une couleur le long d'une ligne ou des bords de l'image. Les autres modes disponibles sont rectangulaire, carré, etc., que vous pouvez naturellement utiliser pour dessiner ou uniquement lors de l'édition des graphiques en général.

Mode remplissage: Linéaire

Pour définir vos propres dégradés, cliquez sur le champ d'option des dégradés de couleur et ouvrez l'éditeur de dégradés. Depuis la, cliquez sur « Éditer » et créez votre propre combinaison de couleurs pour des effets individuels.

Pour appliquer le dégradé, sélectionnez un point de départ à l'aide de la souris puis tirez le dégradé le long de l'image (en maintenant la touche de la souris enfoncée).

Le dégradé est appliqué sur toute la largeur à moins que vous avez ajouté un masque à l'image auparavant, ce qui aurait pour résultat d'appliquer le dégradé au masque uniquement.

## **Éditeur de dégradé de couleur**

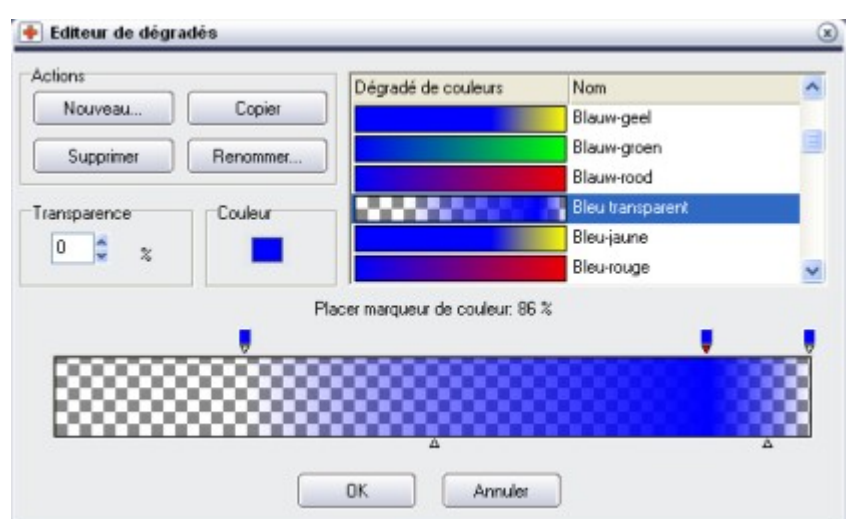

 Dans l'éditeur de dégradé de couleurs, vous avez la possibilité de définir exactement les points de départ et de fin du dégradé, et même d'améliorer les différentes couleurs de chaque section.

Définissez d'abord la transparence de votre dégradé de couleurs, également pour les points de départ et de fin. Cette étape est importante dans la mesure où tous les dégradés ne doivent pas couvrir une image entière. Pour cette raison, le dégradé devrait commencer avec une transparence à 100%. Vous pouvez admirer le résultat en utilisant l'option prédéfinie de dégradés « Halo ».

#### **Dégradé de couleurs**

 Finalement, pour terminer avec le chapitre effets et filtres, nous allons aborder les dégradés de couleur. MAGIX Photo Designer 7 dispose d'un nombre impressionnant de combinaisons de couleurs qui vous permet de créer vos propres dessins très rapidement. Cette fonction est particulièrement utile pour personnaliser des jaquettes de CD ou affiner des bords d'image. Un exemple parlant : vous pouvez arranger un ciel totalement blanc en raison d'une surexposition en lui appliquant un dégradé de bleu.

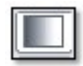

Vous pouvez utiliser l'outil de dégradé de couleurs dans MAGIX Photo Designer 7 pour sélectionner plusieurs dégradés pré-définis. Vous trouverez les options dans la liste des options d'outil. Nous recommandons particulièrement les options « Halo 2 », « Bleu transparent » ou « Bleu alpha » pour le ciel, comme vous pouvez le voir dans l'exemple.

Sélectionnez l'option « linéaire » si vous souhaitez ajouter une couleur le long d'une ligne ou des bords de l'image. Les autres modes disponibles sont rectangulaire, carré, etc., que vous pouvez naturellement utiliser pour dessiner ou uniquement lors de l'édition des graphiques en général.

Mode remplissage: Linéaire

Pour définir vos propres dégradés, cliquez sur le champ d'option des dégradés de couleur et ouvrez l'éditeur de dégradés. Depuis la, cliquez sur « Éditer » et créez votre propre combinaison de couleurs pour des effets individuels.

Pour appliquer le dégradé, sélectionnez un point de départ à l'aide de la souris puis tirez le dégradé le long de l'image (en maintenant la touche de la souris enfoncée).

Le dégradé est appliqué sur toute la largeur à moins que vous ayez ajouté un masque à l'image auparavant, ce qui aurait pour résultat d'appliquer le dégradé au masque uniquement.

## **Éditeur de dégradé de couleur<br>De Editeur de dégradés**

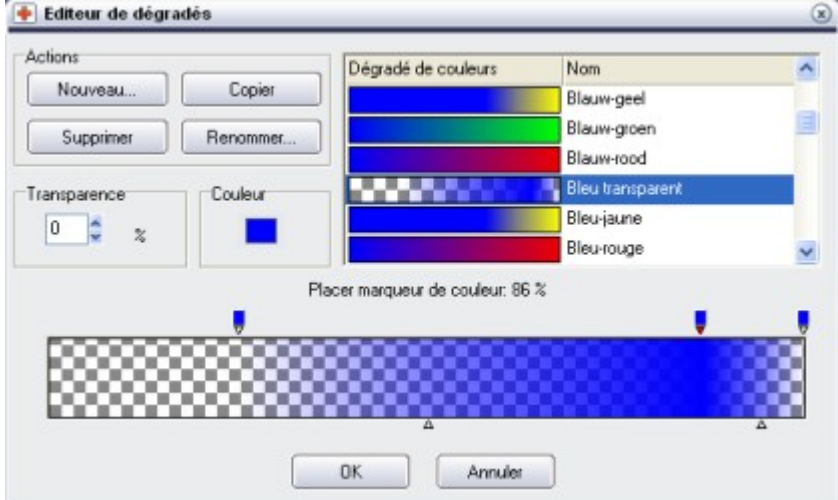

 Dans l'éditeur de dégradé de couleurs, vous avez la possibilité de définir exactement les points de départ et de fin du dégradé, et même d'améliorer les différentes couleurs de chaque section.

Définissez d'abord la transparence de votre dégradé de couleurs, également pour les points de départ et de fin. Cette étape est importante dans la mesure où tous les dégradés ne doivent pas couvrir une image entière. Pour cette raison, le dégradé devrait commencer avec une transparence à 100%. Vous pouvez admirer le résultat en utilisant l'option prédéfinie de dégradés « Halo ».

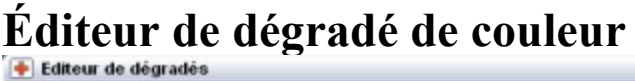

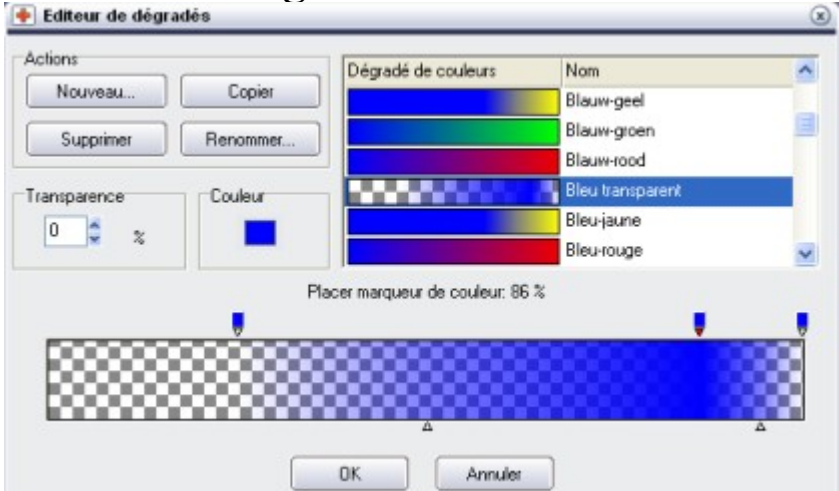

 Dans l'éditeur de dégradé de couleurs, vous avez la possibilité de définir exactement les points de départ et de fin du dégradé, et même d'améliorer les différentes couleurs de chaque section.

Définissez d'abord la transparence de votre dégradé de couleurs, également pour les points de départ et de fin. Cette étape est importante dans la mesure où tous les dégradés ne doivent pas couvrir une image entière. Pour cette raison, le dégradé devrait commencer avec une transparence à 100%. Vous pouvez admirer le résultat en utilisant l'option prédéfinie de dégradés « Halo ».

## **Modifier le format de l'image**

Sous la rubrique « Modifier le format d'image » de l'assistant de tâches vous trouvez cinq options : rotation image, reflet image, couper image, échelle image et changer taille de page. Les trois premières fonctions sont tellement simples qu'elles ne nécessitent pas d'explication supplémentaire. Voici un exemple pour vous aider à saisir la différence entre « Échelle image » et « Changer taille de page ».

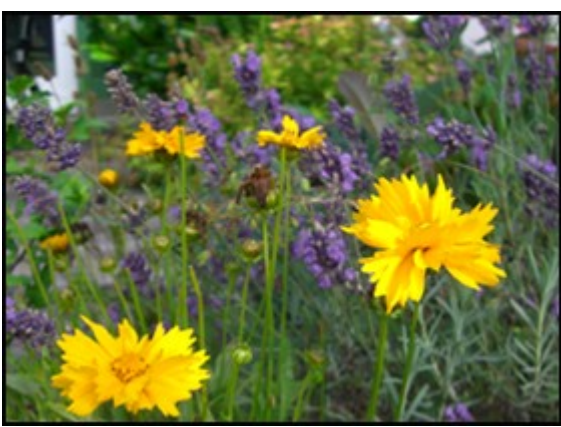

Vous voyez à gauche la photo exemple dans son format d'origine 4:3. La photo originale comporte 1600 X 1200 pixels.

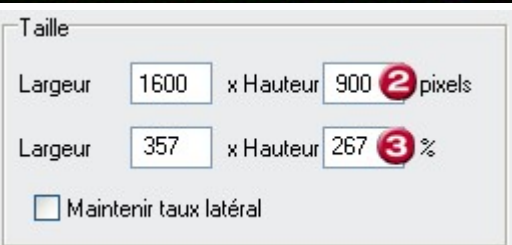

En jouant sur l'échelle d'une photo, vous modifiez réellement la taille de la photo et donc le nombre de pixels. Dans l'exemple, on n'a modifié qu'**un seul** paramètre, à savoir la hauteur.

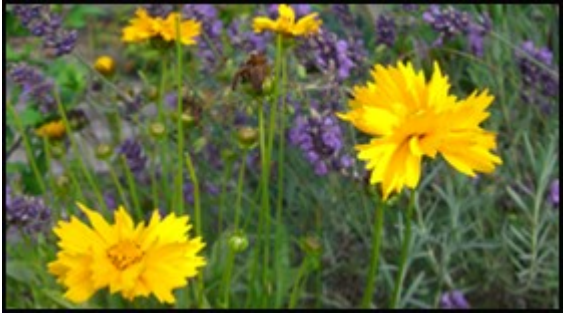

.

La photo a donc été étirée dans la hauteur.

Si par contre vous conservez le rapport hauteur/largeur, en cochant cette option, les pixels seront réduits dans la hauteur **et**

 dans la largeur. Pour rester à notre exemple : une réduction de la hauteur à 900 pixels aurait pour conséquence une réduction de la largeur à 1200 pixels.

Si par contre vous modifiez la taille de la page, les bords de votre photo seront coupés. Il s'en suit une modification du rapport hauteur/largeur et de la taille de l'espace de travail. Vous disposez de deux options :

Soit vous définissez la taille de la page dans **personnalisé** en fixant la largeur et la hauteur, soit vous sélectionnez un **format standard**

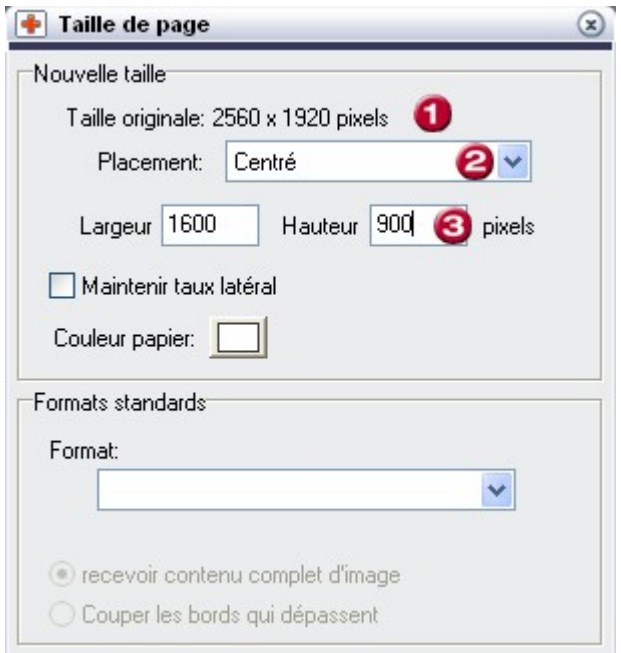

#### **Photo 1 :**

dans le premier cas, définition par l'utilisateur, vous pouvez entrer une taille quelconque (3) et définir l'extrait précis de votre photo en déterminant le placement (2) : centré, haut gauche, haut droite, centre haut, bas etc.

Dans notre exemple, le résultat reste inchangé. Les bords supérieurs et inférieurs de la photo sont coupés. Un format 16:9 a été créé.

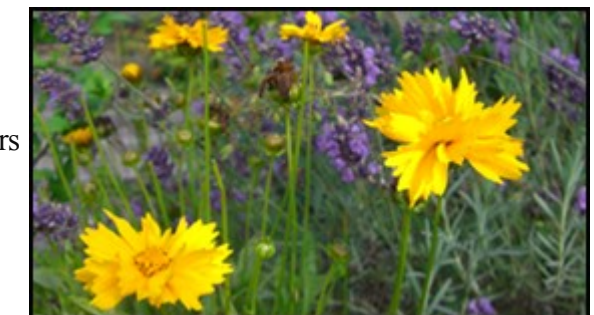

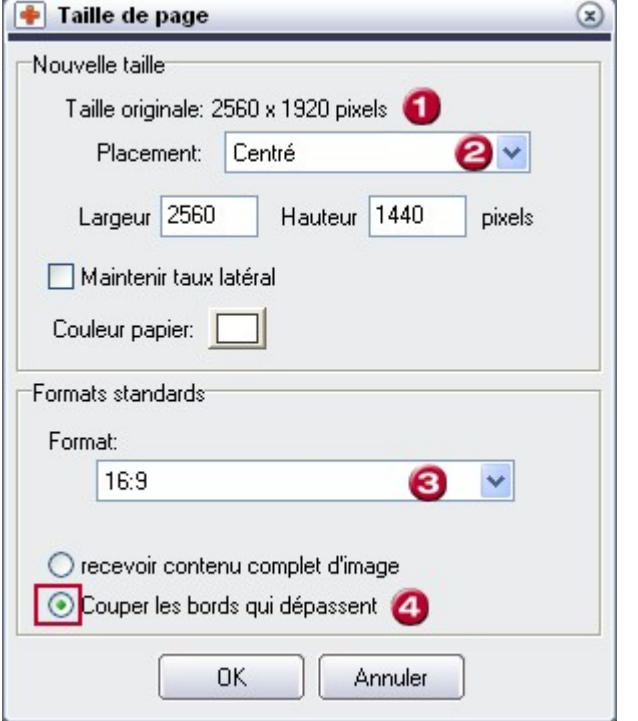

#### **Photo 2 :**

dans le second cas, sélection d'un format standard (3) : carré 1:1, transversal 3:é, 4:3, 16:9 ou vertical

2:3, 3:4, 9:16, vous économisez les calculs et vous optimisez votre photo directement à la taille qu'elle doit avoir pour une utilisation standardisée. Vous pouvez spécifier l'emplacement comme dans le premier exemple (2). Cochez la case (4) pour supprimer les zones de l'image indésirables.

#### **Remarque :**

 16:9 est actuellement le format standard pour les téléviseurs grand écran. Une édition correspondante est donc judicieuse si vous souhaitez par exemple réaliser des images de fond d'écran de menu DVD pour des diaporamas au format 16:9.

#### **Fonction de capture d'écran**

 MAGIX Photo Designer 7 dispose d'une fonction de capture d'écran futée que vous démarrez sous « Fichier »  $>$  « Visuel ».

Dans la boîte de dialogue, vous pouvez sélectionner plusieurs options pour « capturer » soit l'écran entier, soit la fenêtre active soit le contenu de la fenêtre active. Il est également possible de tenir compte du pointeur de la souris.

Définissez un « raccourci clavier ». Le raccourci clavier est la touche avec laquelle vous réaliserez les captures d'écran. Cochez « Répéter » pour pouvoir réaliser plusieurs captures d'écran à la suite avec le clavier.

Vous pouvez enregistrer toutes ces captures d'écran à l'emplacement et au format de votre choix. Sélectionnez pour cela un format dans la boîte de dialogue et déterminez le dossier cible.

#### **Fonction de capture d'écran**

 MAGIX Photo Designer 7 dispose d'une fonction de capture d'écran futée que vous démarrez sous « Fichier »  $>$  « Visuel ».

Dans la boîte de dialogue, vous pouvez sélectionner plusieurs options pour « capturer » soit l'écran entier, soit la fenêtre active soit le contenu de la fenêtre active. Il est également possible de tenir compte du pointeur de la souris.

Définissez un « raccourci clavier ». Le raccourci clavier est la touche avec laquelle vous réaliserez les captures d'écran. Cochez « Répéter » pour pouvoir réaliser plusieurs captures d'écran à la suite avec le clavier.

Vous pouvez enregistrer toutes ces captures d'écran à l'emplacement et au format de votre choix. Sélectionnez pour cela un format dans la boîte de dialogue et déterminez le dossier cible.

# **Travailler avec le navigateur**

 Dans le navigateur d'images de MAGIX Photo Designer 7, tout comme dans l'explorateur Windows, vous pouvez naviguer à l'aide de l'arborescence des répertoires dans le système de fichiers de votre ordinateur. En utilisant les imagettes, vous pouvez organiser, ouvrir, éditer, imprimer, ajouter un commentaire, visionner les imagettes en tant que diaporama, ou les ordonner dans des albums. L'utilisation aisée permet une gestion simple et efficace d'une grande quantité d'images.

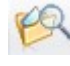

Ouvrez le navigateur en cliquant sur le bouton du navigateur dans la [barre des effets](#page-204-0)

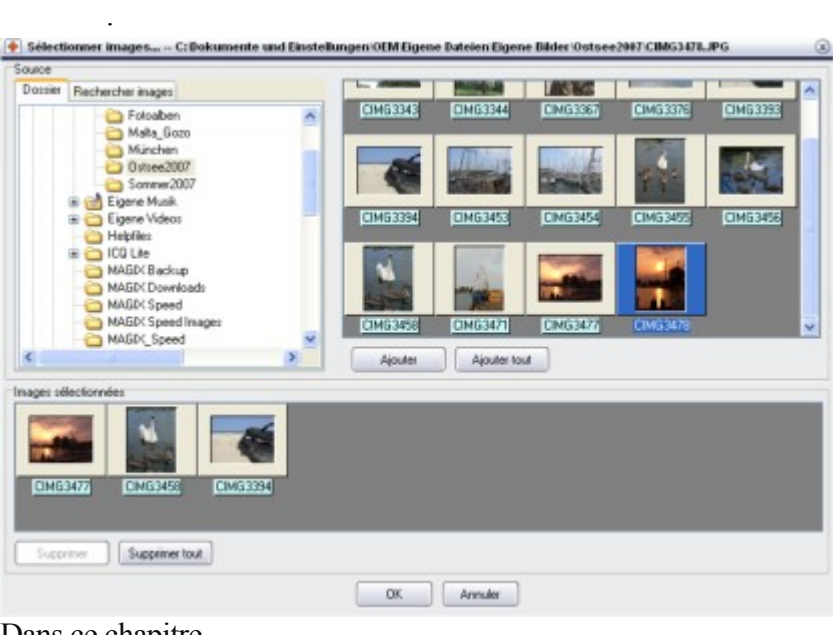

Dans ce chapitre [L'apercu répertoire](#page-45-0) [La liste de fichiers](#page-48-0) [La barre d'état](#page-76-0)

## <span id="page-45-0"></span>**L'apercu répertoire**

#### **Répertoire**

#### L'onglet **Répertoire**

 affiche le fichier système de l'ordinateur sous une forme d'arborescence. Vous verrez apparaître le contenu du répertoire sélectionné dans la liste de fichiers.

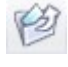

Ce bouton vous permet d'accéder au niveau supérieur dans le navigateur.

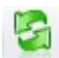

Ce bouton permet d'actualiser la liste des fichiers.

#### **Albums**

#### Choisissez l'onglet **Albums**

 pour afficher tous les albums existants. Ici, vous pouvez organiser les albums de manière hiérarchique en créant des répertoires.

#### 疤 **Créer nouvel album :**

 En cliquant sur cette option, vous créez un nouvel album dans le répertoire actuel. Cet album est automatiquement en mode « Renommer » afin que vous puissiez vous-même le renommer.

#### $\Box$ **Créer nouveau répertoire :**

 Afin d'ordonner les albums de manière hiérarchique, vous pouvez créer des sous-répertoires. Vous pouvez par exemple rassembler les albums du même thème dans le même répertoire.

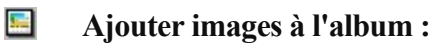

 Lorsqu'un album est sélectionné, il suffit de cliquer sur Ajouter...pour ouvrir la boîte de dialogue « Sélectionner images… ».Ici, vous pouvez ajouter des images dans le champ « Images sélectionnées » par simple Glisser & Déposer ou en cliquant sur Ajouter. Par simple clic sur le bouton OK, ces images seront ajoutées à l'album actuel.

#### **Effacer et renommer répertoires et albums :**

 Un clic droit sur un album ou un répertoire ouvre le menu Popup. Là, vous pourrez renommer ou effacer des albums ou des répertoires.

#### **Répertoire**

#### L'onglet **Répertoire**

 affiche le fichier système de l'ordinateur sous une forme d'arborescence. Vous verrez apparaître le contenu du répertoire sélectionné dans la liste de fichiers.

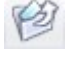

Ce bouton vous permet d'accéder au niveau supérieur dans le navigateur.

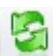

Ce bouton permet d'actualiser la liste des fichiers.

#### **Albums**

#### Choisissez l'onglet **Albums**

 pour afficher tous les albums existants. Ici, vous pouvez organiser les albums de manière hiérarchique en créant des répertoires.

#### Ø **Créer nouvel album :**

 En cliquant sur cette option, vous créez un nouvel album dans le répertoire actuel. Cet album est automatiquement en mode « Renommer » afin que vous puissiez vous-même le renommer.

#### ◘ **Créer nouveau répertoire :**

 Afin d'ordonner les albums de manière hiérarchique, vous pouvez créer des sous-répertoires. Vous pouvez par exemple rassembler les albums du même thème dans le même répertoire.

#### $\frac{1}{2}$ **Ajouter images à l'album :**

 Lorsqu'un album est sélectionné, il suffit de cliquer sur Ajouter...pour ouvrir la boîte de dialogue « Sélectionner images… ».Ici, vous pouvez ajouter des images dans le champ « Images sélectionnées » par simple Glisser & Déposer ou en cliquant sur Ajouter. Par simple clic sur le bouton OK, ces images seront ajoutées à l'album actuel.

#### **Effacer et renommer répertoires et albums :**

 Un clic droit sur un album ou un répertoire ouvre le menu Popup. Là, vous pourrez renommer ou effacer des albums ou des répertoires.

#### **Albums**

#### Choisissez l'onglet **Albums**

 pour afficher tous les albums existants. Ici, vous pouvez organiser les albums de manière hiérarchique en créant des répertoires.

#### **Créer nouvel album :**

 En cliquant sur cette option, vous créez un nouvel album dans le répertoire actuel. Cet album est automatiquement en mode « Renommer » afin que vous puissiez vous-même le renommer.

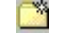

靊

#### **Créer nouveau répertoire :**

 Afin d'ordonner les albums de manière hiérarchique, vous pouvez créer des sous-répertoires. Vous pouvez par exemple rassembler les albums du même thème dans le même répertoire.

#### 盛 **Ajouter images à l'album :**

Lorsqu'un album est sélectionné, il suffit de cliquer sur Ajouter...pour ouvrir la boîte de dialogue « Sélectionner images… ».Ici, vous pouvez ajouter des images dans le champ « Images sélectionnées » par simple Glisser & Déposer ou en cliquant sur Ajouter. Par simple clic sur le bouton OK, ces images seront ajoutées à l'album actuel.

#### **Effacer et renommer répertoires et albums :**

 Un clic droit sur un album ou un répertoire ouvre le menu Popup. Là, vous pourrez renommer ou effacer des albums ou des répertoires.

## <span id="page-48-0"></span>**La liste de fichiers**

 Sur la partie droite de la fenêtre du navigateur se trouve la liste de fichiers. Celle-ci affiche le contenu du répertoire ou de l'album marqué.

#### **Apercus**

Les images et autres fichers peuvent être visualisés dans 5  $\boxed{11}$ aperçus différents.

#### **Les imagettes (Thumbnails) :**

Ces imagettes, créées á partir d'images, permettent une prévisualisation du contenu d'un fichier. Les autres types de fichiers sont représentés par leur symbole.

Les aperçus suivants, connus de l'explorateur Windows, sont également disponibles :

- Grands symboles
- Petits symboles
- $\bullet$  Liste

.

**·** Détails

L'aperçu détaillé offre jusqu'à 6 colonnes d'informations fichier (Nom du fichier, taille, type, modifié le, propriétés, description). En cliquant sur le titre d'une colonne, vous pouvez en modifier l'ordre. Un nouveau clic, inverse l'ordre.

L'apercu des colonnes peut être agrandit ou réduit grâce au sous-menu **Colonnes**

#### **Sélection d'images**

- Sélectionnez un fichier par clic gauche.
- Pour sélectionner une zone de fichiers, cliquez sur une nouvelle image en maintenant la touche <Majus.> enfoncée. Vous pouvez également démarquer la zone à l'aide des flèches du clavier tout en maintenant la touche <Shift> enfoncée..
- Vous pouvez sélectionner plusieurs fichiers en cliquant sur les fichiers souhaités en maintenant la touche <Ctrl> enfoncée.

#### **Rechercher des images**

La fonction Rechercher constitue une aide facile pour trouver des images.

Dans le champ « Nom de fichier » saisissez une partie du nom recherché et dans le champ « Rechercher dans », le dossier. La recherche démarre alors et tous les fichiers image correspondants s'affichent sous la forme de miniatures.

En mode Album, vous pouvez ajouter les résultats de la recherche dans le champ **« Images sélectionnées »** et les intégrer dans l'album actuel en cliquant sur **OK**

Cette fonction peut être également exécutée directement via le menu « Fichier > Rechercher » sans avoir à ouvrir le navigateur.

#### **Ouvrir**

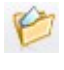

.

Les images sélectionnées s'ouvrent en cliquant sur le bouton "Ouvrir" de MAGIX Photo Designer 7 ou en double-cliquant sur un fichier.

#### **Imprimer**

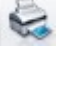

En cliquant sur Imprimer, vous accédez à la fenêtre ...Imprimer [plusieurs images](#page-251-0) ".

Toutes les images marquées sont affichées ici dans la barre des imagettes et peuvent ensuite être imprimées sur papier.

### **Ajouter à l'album actuel**

 L'option Ajouter à l'album actuel permet d'insérer une ou plusieurs images dans l'album sélectionné de l'aperçu albums.

#### **Diaporama**

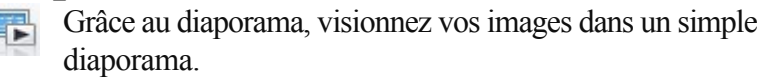

Les images sélectionnées apparaîtront dans le diaporama. Annulez toutes les sélections d'un clic sur un endroit libre de la liste de fichiers afin que toutes les images se trouvant dans le répertoire ou l'album s'affichent dans le diaporama.

Avec les touches Page suivante et Page précédente, vous pourrez avancer ou reculer immédiatement d'une image pendant le diaporama.

Les paramètres du diaporama peuvent être définis via le menu « Fichier > Réglages généraux » dans l'onglet « Diaporama ».

#### **Copier, insérer, copier vers..., déplacer vers..., Effacer et renommer des fichiers**

 La fonction Copier du menu Popup copie les fichiers sélectionnés dans la mémoire intermédiaire. La fonction Insérer insère les fichiers stockés de la mémoire intermédiaire dans le répertoire ou l'album.

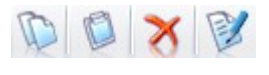

Boutons Copier, insérer, copier vers..., déplacer vers..., Effacer et renommer des fichiers

La fonction Copier du menu Popup copie les fichiers sélectionnés dans la mémoire intermédiaire. La fonction Insérer insère les fichiers stockés de la mémoire intermédiaire dans le répertoire ou l'album. Les options Déplacer vers... ou Copier vers... du menu Popup, ouvrent une boîte de dialogue dans laquelle vous pourrez indiquer le répertoire dans lequel le ou les fichiers doivent être déplacés ou copiés : « Déplacer vers » supprime les fichiers de leur ancien répertoire pour les faire apparaître dans le nouveau sélectionné. « Copier vers » effectue une copie du fichier dans le nouveau répertoire sélectionné. Effacer... efface après confirmation les fichiers sélectionnés de l'aperçu répertoire pour les jeter dans la poubelle. Dans l'aperçu albums, les fichiers sont effacés de l'album mais restent présents sur le support de données.

Renommer... permet de renommer un fichier sélectionné.

#### **Renommer séquence**

 Lorsque plusieurs fichiers sont sélectionnés, il est possible de les renommer ensemble en tant que séquence.

Dans la fenêtre "Renommer séquence" vous pouvez définir un modèle pour les nouveaux noms de fichiers. Toutes les apparitions du signe # sont remplacées par une numérisation continue. Le numéro de départ peut être défini au préalable. S\*il n'y a pas de signe #, la numérisation sera ajoutée à la fin du nouveau nom. Les extensions de fichiers sont conservées.

## **Décrire**

 Vous pouvez attribuer une description personnalisée à chaque fichier (images, fichiers divers, dossiers). Pour cela, réalisez un clic droit sur un fichier et, dans le menu qui s'affiche, sélectionnez l'entrée Décrire... Une fenêtre s'ouvre alors, dans laquelle s'affiche le texte descriptif actuel que vous pouvez éditer. La description attribuée au fichier s'affichera alors dans la barre d'état du navigateur, dans l'infobulle du fichier et dans l'affichage en détail, dans la colonne Description.

Remarque: Les descriptions sont sauvegardées dans le fichier descript.ion.

Ce format est également utilisé par d'autres programmes ( certains gestionnaires de fichiers, certains programmes de traitement d'images). Les descriptions peuvent donc également être lues et éditées dans ces programmes.

A partir du moment où les fichiers sont copiés, déplacés et renommés dans le navigateur de MAGIX Photo Designer 7, les descriptions seront conservées. Néanmoins, lorsque ces opérations sont effectuées dans l'explorateur Windows ou d'autres programmes qui ne reconnaissent pas les fichiers de description, la description des fichiers sera perdue.

## **Transformations de JPEG**

 Étant donné que l'enregistrement des photos au format JPEG entraîne toujours une perte de qualité, vous pouvez effectuer des transformations sans devoir recompresser le fichier JPEG.

Les effets suivants sont possibles : réflexion horizontale et verticale et rotations de 90 et de 180º dans le sens horaire et anti-horaire.

# Trier<br>√∲

Vous pouvez trier les images dans le navigateur en indiquant un critère avec le bouton « Trier ».

Les critères sont les suivants : nom de fichier, taille du fichier, date, type de fichier, propriétés, largeur de l'image, hauteur de l'image, taille de l'image (largeur x hauteur), bits par pixel ou description.

#### **Filtre**

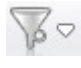

Ici vous pouvez filtrer les types de fichiers que vous souhaitez voire apparaître.

#### **Information image**

#### **Apercus**

Les images et autres fichers peuvent être visualisés dans 5  $\mathbb{H}$ aperçus différents.

#### **Les imagettes (Thumbnails) :**

Ces imagettes, créées á partir d'images, permettent une prévisualisation du contenu d'un fichier. Les autres types de fichiers sont représentés par leur symbole.

Les aperçus suivants, connus de l'explorateur Windows, sont également disponibles :

- Grands symboles
- Petits symboles
- $\bullet$  Liste

.

**•** Détails

L'aperçu détaillé offre jusqu'à 6 colonnes d'informations fichier (Nom du fichier, taille, type, modifié le, propriétés, description). En cliquant sur le titre d'une colonne, vous pouvez en modifier l'ordre. Un nouveau clic, inverse l'ordre.

L'apercu des colonnes peut être agrandit ou réduit grâce au sous-menu **Colonnes**

#### **Sélection d'images**

- Sélectionnez un fichier par clic gauche.
- Pour sélectionner une zone de fichiers, cliquez sur une nouvelle image en maintenant la touche <Majus.> enfoncée. Vous pouvez également démarquer la zone à l'aide des flèches du clavier tout en maintenant la touche <Shift> enfoncée..
- Vous pouvez sélectionner plusieurs fichiers en cliquant sur les fichiers souhaités en maintenant la touche <Ctrl> enfoncée.

#### **Rechercher des images**

La fonction Rechercher constitue une aide facile pour trouver  $\Omega$ des images.

Dans le champ « Nom de fichier » saisissez une partie du nom recherché et dans le champ « Rechercher dans », le dossier. La recherche démarre alors et tous les fichiers image correspondants s'affichent sous la forme de miniatures.

En mode Album, vous pouvez ajouter les résultats de la recherche dans le champ **« Images sélectionnées »** et les intégrer dans l'album actuel en cliquant sur **OK**

Cette fonction peut être également exécutée directement via le menu « Fichier > Rechercher » sans avoir à ouvrir le navigateur.

#### **Ouvrir**

.

Les images sélectionnées s'ouvrent en cliquant sur le bouton "Ouvrir" de MAGIX Photo Designer 7 ou en double-cliquant sur un fichier.

#### **Imprimer**

En cliquant sur Imprimer, vous accédez à la fenêtre ["Imprimer](#page-251-0) [plusieurs images](#page-251-0)  $\overline{u}$ 

Toutes les images marquées sont affichées ici dans la barre des imagettes et peuvent ensuite être

imprimées sur papier.

#### **Ajouter à l'album actuel**

 L'option Ajouter à l'album actuel permet d'insérer une ou plusieurs images dans l'album sélectionné de l'aperçu albums.

#### **Diaporama**

Grâce au diaporama, visionnez vos images dans un simple 图 diaporama.

Les images sélectionnées apparaîtront dans le diaporama. Annulez toutes les sélections d'un clic sur un endroit libre de la liste de fichiers afin que toutes les images se trouvant dans le répertoire ou l'album s'affichent dans le diaporama.

Avec les touches Page suivante et Page précédente, vous pourrez avancer ou reculer immédiatement d'une image pendant le diaporama.

Les paramètres du diaporama peuvent être définis via le menu « Fichier > Réglages généraux » dans l'onglet « Diaporama ».

#### **Copier, insérer, copier vers..., déplacer vers..., Effacer et renommer des fichiers**

 La fonction Copier du menu Popup copie les fichiers sélectionnés dans la mémoire intermédiaire. La fonction Insérer insère les fichiers stockés de la mémoire intermédiaire dans le répertoire ou l'album.

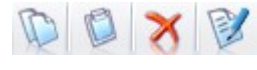

Boutons Copier, insérer, copier vers...,

déplacer vers..., Effacer et renommer des fichiers

La fonction Copier du menu Popup copie les fichiers sélectionnés dans la mémoire intermédiaire. La fonction Insérer insère les fichiers stockés de la mémoire intermédiaire dans le répertoire ou l'album. Les options Déplacer vers... ou Copier vers... du menu Popup, ouvrent une boîte de dialogue dans laquelle vous pourrez indiquer le répertoire dans lequel le ou les fichiers doivent être déplacés ou copiés : « Déplacer vers » supprime les fichiers de leur ancien répertoire pour les faire apparaître dans le nouveau sélectionné. « Copier vers » effectue une copie du fichier dans le nouveau répertoire sélectionné. Effacer... efface après confirmation les fichiers sélectionnés de l'aperçu répertoire pour les jeter dans la poubelle. Dans l'aperçu albums, les fichiers sont effacés de l'album mais restent présents sur le support de données.

Renommer... permet de renommer un fichier sélectionné.

#### **Renommer séquence**

Lorsque plusieurs fichiers sont sélectionnés, il est possible de les renommer ensemble en tant que séquence.

Dans la fenêtre "Renommer séquence" vous pouvez définir un modèle pour les nouveaux noms de fichiers. Toutes les apparitions du signe # sont remplacées par une numérisation continue. Le numéro de départ peut être défini au préalable. S\*il n'y a pas de signe #, la numérisation sera ajoutée à la fin du nouveau nom. Les extensions de fichiers sont conservées.

#### **Décrire**

 Vous pouvez attribuer une description personnalisée à chaque fichier (images, fichiers divers, dossiers). Pour cela, réalisez un clic droit sur un fichier et, dans le menu qui s'affiche, sélectionnez l'entrée Décrire... Une fenêtre s'ouvre alors, dans laquelle s'affiche le texte descriptif actuel que vous pouvez éditer. La description attribuée au fichier s'affichera alors dans la barre d'état du navigateur, dans l'infobulle du

fichier et dans l'affichage en détail, dans la colonne Description.

Remarque: Les descriptions sont sauvegardées dans le fichier descript.ion.

Ce format est également utilisé par d'autres programmes ( certains gestionnaires de fichiers, certains programmes de traitement d'images). Les descriptions peuvent donc également être lues et éditées dans ces programmes.

A partir du moment où les fichiers sont copiés, déplacés et renommés dans le navigateur de MAGIX Photo Designer 7, les descriptions seront conservées. Néanmoins, lorsque ces opérations sont effectuées dans l'explorateur Windows ou d'autres programmes qui ne reconnaissent pas les fichiers de description, la description des fichiers sera perdue.

#### **Transformations de JPEG**

 Étant donné que l'enregistrement des photos au format JPEG entraîne toujours une perte de qualité, vous pouvez effectuer des transformations sans devoir recompresser le fichier JPEG.

Les effets suivants sont possibles : réflexion horizontale et verticale et rotations de 90 et de 180º dans le sens horaire et anti-horaire.

# Trier<br>√∜

Vous pouvez trier les images dans le navigateur en indiquant un critère avec le bouton « Trier ».

Les critères sont les suivants : nom de fichier, taille du fichier, date, type de fichier, propriétés, largeur de l'image, hauteur de l'image, taille de l'image (largeur x hauteur), bits par pixel ou description.

#### **Filtre**

Ici vous pouvez filtrer les types de fichiers que vous souhaitez  $60$ voire apparaître.

#### **Information image**

#### **Sélection d'images**

- Sélectionnez un fichier par clic gauche.
- Pour sélectionner une zone de fichiers, cliquez sur une nouvelle image en maintenant la touche <Majus.> enfoncée. Vous pouvez également démarquer la zone à l'aide des flèches du clavier tout en maintenant la touche <Shift> enfoncée..
- Vous pouvez sélectionner plusieurs fichiers en cliquant sur les fichiers souhaités en maintenant la touche <Ctrl> enfoncée.

#### **Rechercher des images**

La fonction Rechercher constitue une aide facile pour trouver des images.

Dans le champ « Nom de fichier » saisissez une partie du nom recherché et dans le champ « Rechercher dans », le dossier. La recherche démarre alors et tous les fichiers image correspondants s'affichent sous la forme de miniatures.

En mode Album, vous pouvez ajouter les résultats de la recherche dans le champ **« Images sélectionnées »** et les intégrer dans l'album actuel en cliquant sur **OK**

. Cette fonction peut être également exécutée directement via le menu « Fichier > Rechercher » sans avoir à ouvrir le navigateur.

#### **Ouvrir**

Les images sélectionnées s'ouvrent en cliquant sur le bouton "Ouvrir" de MAGIX Photo Designer 7 ou en double-cliquant sur un fichier.

#### **Imprimer**

".

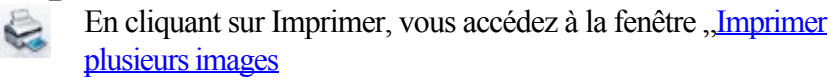

Toutes les images marquées sont affichées ici dans la barre des imagettes et peuvent ensuite être imprimées sur papier.

#### **Ajouter à l'album actuel**

 L'option Ajouter à l'album actuel permet d'insérer une ou plusieurs images dans l'album sélectionné de l'aperçu albums.

## **Diaporama**

露 Grâce au diaporama, visionnez vos images dans un simple diaporama.

Les images sélectionnées apparaîtront dans le diaporama. Annulez toutes les sélections d'un clic sur un endroit libre de la liste de fichiers afin que toutes les images se trouvant dans le répertoire ou l'album s'affichent dans le diaporama.

Avec les touches Page suivante et Page précédente, vous pourrez avancer ou reculer immédiatement d'une image pendant le diaporama.

Les paramètres du diaporama peuvent être définis via le menu « Fichier > Réglages généraux » dans l'onglet « Diaporama ».

#### **Copier, insérer, copier vers..., déplacer vers..., Effacer et renommer des fichiers**

 La fonction Copier du menu Popup copie les fichiers sélectionnés dans la mémoire intermédiaire. La fonction Insérer insère les fichiers stockés de la mémoire intermédiaire dans le répertoire ou l'album.

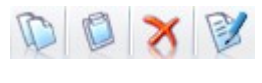

Boutons Copier, insérer, copier vers..., déplacer vers..., Effacer et renommer des fichiers

La fonction Copier du menu Popup copie les fichiers sélectionnés dans la mémoire intermédiaire. La fonction Insérer insère les fichiers stockés de la mémoire intermédiaire dans le répertoire ou l'album. Les options Déplacer vers... ou Copier vers... du menu Popup, ouvrent une boîte de dialogue dans laquelle vous pourrez indiquer le répertoire dans lequel le ou les fichiers doivent être déplacés ou copiés : « Déplacer vers » supprime les fichiers de leur ancien répertoire pour les faire apparaître dans le nouveau sélectionné. « Copier vers » effectue une copie du fichier dans le nouveau répertoire sélectionné. Effacer... efface après confirmation les fichiers sélectionnés de l'aperçu répertoire pour les jeter dans la poubelle. Dans l'aperçu albums, les fichiers sont effacés de l'album mais restent présents sur le support de données.

Renommer... permet de renommer un fichier sélectionné.

#### **Renommer séquence**

Lorsque plusieurs fichiers sont sélectionnés, il est possible de les renommer ensemble en tant que séquence.

Dans la fenêtre "Renommer séquence" vous pouvez définir un modèle pour les nouveaux noms de fichiers. Toutes les apparitions du signe # sont remplacées par une numérisation continue. Le numéro de départ peut être défini au préalable. S\*il n'y a pas de signe #, la numérisation sera ajoutée à la fin du nouveau nom. Les extensions de fichiers sont conservées.

#### **Décrire**

 Vous pouvez attribuer une description personnalisée à chaque fichier (images, fichiers divers, dossiers). Pour cela, réalisez un clic droit sur un fichier et, dans le menu qui s'affiche, sélectionnez l'entrée Décrire... Une fenêtre s'ouvre alors, dans laquelle s'affiche le texte descriptif actuel que vous pouvez éditer. La description attribuée au fichier s'affichera alors dans la barre d'état du navigateur, dans l'infobulle du fichier et dans l'affichage en détail, dans la colonne Description.

Remarque: Les descriptions sont sauvegardées dans le fichier descript.ion.

Ce format est également utilisé par d'autres programmes ( certains gestionnaires de fichiers, certains programmes de traitement d'images). Les descriptions peuvent donc également être lues et éditées dans ces programmes.

A partir du moment où les fichiers sont copiés, déplacés et renommés dans le navigateur de MAGIX Photo Designer 7, les descriptions seront conservées. Néanmoins, lorsque ces opérations sont effectuées dans l'explorateur Windows ou d'autres programmes qui ne reconnaissent pas les fichiers de description, la description des fichiers sera perdue.

#### **Transformations de JPEG**

 Étant donné que l'enregistrement des photos au format JPEG entraîne toujours une perte de qualité, vous pouvez effectuer des transformations sans devoir recompresser le fichier JPEG.

Les effets suivants sont possibles : réflexion horizontale et verticale et rotations de 90 et de 180º dans le sens horaire et anti-horaire.

## **Trier**

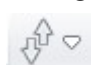

Vous pouvez trier les images dans le navigateur en indiquant

un critère avec le bouton « Trier ».

Les critères sont les suivants : nom de fichier, taille du fichier, date, type de fichier, propriétés, largeur de l'image, hauteur de l'image, taille de l'image (largeur x hauteur), bits par pixel ou description.

# **Filtre**

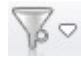

Ici vous pouvez filtrer les types de fichiers que vous souhaitez voire apparaître.

#### **Information image**

#### **Rechercher des images**

La fonction Rechercher constitue une aide facile pour trouver des images.

Dans le champ « Nom de fichier » saisissez une partie du nom recherché et dans le champ « Rechercher dans », le dossier. La recherche démarre alors et tous les fichiers image correspondants s'affichent sous la forme de miniatures.

En mode Album, vous pouvez ajouter les résultats de la recherche dans le champ **« Images sélectionnées »** et les intégrer dans l'album actuel en cliquant sur **OK**

. Cette fonction peut être également exécutée directement via le menu « Fichier > Rechercher » sans avoir à ouvrir le navigateur.

#### **Ouvrir**

Les images sélectionnées s'ouvrent en cliquant sur le bouton "Ouvrir" de MAGIX Photo Designer 7 ou en double-cliquant sur un fichier.

#### **Imprimer**

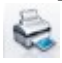

En cliquant sur Imprimer, vous accédez à la fenêtre ...Imprimer [plusieurs images](#page-251-0) ".

Toutes les images marquées sont affichées ici dans la barre des imagettes et peuvent ensuite être imprimées sur papier.

#### **Ajouter à l'album actuel**

 L'option Ajouter à l'album actuel permet d'insérer une ou plusieurs images dans l'album sélectionné de l'aperçu albums.

#### **Diaporama**

Grâce au diaporama, visionnez vos images dans un simple diaporama.

Les images sélectionnées apparaîtront dans le diaporama. Annulez toutes les sélections d'un clic sur un endroit libre de la liste de fichiers afin que toutes les images se trouvant dans le répertoire ou l'album s'affichent dans le diaporama.

Avec les touches Page suivante et Page précédente, vous pourrez avancer ou reculer immédiatement d'une image pendant le diaporama.

Les paramètres du diaporama peuvent être définis via le menu « Fichier > Réglages généraux » dans l'onglet « Diaporama ».

#### **Copier, insérer, copier vers..., déplacer vers..., Effacer et renommer des fichiers**

 La fonction Copier du menu Popup copie les fichiers sélectionnés dans la mémoire intermédiaire. La fonction Insérer insère les fichiers stockés de la mémoire intermédiaire dans le répertoire ou l'album.

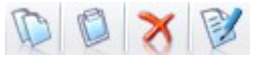

Boutons Copier, insérer, copier vers..., déplacer vers..., Effacer et renommer des fichiers

La fonction Copier du menu Popup copie les fichiers sélectionnés dans la mémoire intermédiaire. La fonction Insérer insère les fichiers stockés de la mémoire intermédiaire dans le répertoire ou l'album. Les options Déplacer vers... ou Copier vers... du menu Popup, ouvrent une boîte de dialogue dans laquelle vous pourrez indiquer le répertoire dans lequel le ou les fichiers doivent être déplacés ou copiés : « Déplacer vers » supprime les fichiers de leur ancien répertoire pour les faire apparaître dans le nouveau sélectionné. « Copier vers » effectue une copie du fichier dans le nouveau répertoire sélectionné. Effacer... efface après confirmation les fichiers sélectionnés de l'aperçu répertoire pour les jeter dans la poubelle. Dans l'aperçu albums, les fichiers sont effacés de l'album mais restent présents sur le support de données.

Renommer... permet de renommer un fichier sélectionné.

#### **Renommer séquence**

Lorsque plusieurs fichiers sont sélectionnés, il est possible de les renommer ensemble en tant que séquence.

Dans la fenêtre ..Renommer séquence" vous pouvez définir un modèle pour les nouveaux noms de fichiers. Toutes les apparitions du signe # sont remplacées par une numérisation continue. Le numéro de départ peut être défini au préalable. S\*il n'y a pas de signe #, la numérisation sera ajoutée à la fin du nouveau nom. Les extensions de fichiers sont conservées.

#### **Décrire**

 Vous pouvez attribuer une description personnalisée à chaque fichier (images, fichiers divers, dossiers). Pour cela, réalisez un clic droit sur un fichier et, dans le menu qui s'affiche, sélectionnez l'entrée Décrire... Une fenêtre s'ouvre alors, dans laquelle s'affiche le texte descriptif actuel que vous pouvez éditer. La description attribuée au fichier s'affichera alors dans la barre d'état du navigateur, dans l'infobulle du fichier et dans l'affichage en détail, dans la colonne Description.

Remarque: Les descriptions sont sauvegardées dans le fichier descript.ion.

Ce format est également utilisé par d'autres programmes ( certains gestionnaires de fichiers, certains programmes de traitement d'images). Les descriptions peuvent donc également être lues et éditées dans ces programmes.

A partir du moment où les fichiers sont copiés, déplacés et renommés dans le navigateur de MAGIX Photo Designer 7, les descriptions seront conservées. Néanmoins, lorsque ces opérations sont effectuées dans l'explorateur Windows ou d'autres programmes qui ne reconnaissent pas les fichiers de description, la description des fichiers sera perdue.

#### **Transformations de JPEG**

 Étant donné que l'enregistrement des photos au format JPEG entraîne toujours une perte de qualité, vous pouvez effectuer des transformations sans devoir recompresser le fichier JPEG.

Les effets suivants sont possibles : réflexion horizontale et verticale et rotations de 90 et de 180º dans le sens horaire et anti-horaire.

#### **Trier**

Vous pouvez trier les images dans le navigateur en indiquant un critère avec le bouton « Trier ».

Les critères sont les suivants : nom de fichier, taille du fichier, date, type de fichier, propriétés, largeur de l'image, hauteur de l'image, taille de l'image (largeur x hauteur), bits par pixel ou description.

#### **Filtre**

Ici vous pouvez filtrer les types de fichiers que vous souhaitez

voire apparaître.

#### **Information image**

#### **Ouvrir**

Les images sélectionnées s'ouvrent en cliquant sur le bouton "Ouvrir" de MAGIX Photo Designer 7 ou en double-cliquant sur un fichier.

#### **Imprimer**

".

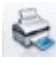

En cliquant sur Imprimer, vous accédez à la fenêtre ["Imprimer](#page-251-0) [plusieurs images](#page-251-0)

Toutes les images marquées sont affichées ici dans la barre des imagettes et peuvent ensuite être imprimées sur papier.

#### **Ajouter à l'album actuel**

 L'option Ajouter à l'album actuel permet d'insérer une ou plusieurs images dans l'album sélectionné de l'aperçu albums.

#### **Diaporama**

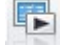

Grâce au diaporama, visionnez vos images dans un simple diaporama.

Les images sélectionnées apparaîtront dans le diaporama. Annulez toutes les sélections d'un clic sur un endroit libre de la liste de fichiers afin que toutes les images se trouvant dans le répertoire ou l'album s'affichent dans le diaporama.

Avec les touches Page suivante et Page précédente, vous pourrez avancer ou reculer immédiatement d'une image pendant le diaporama.

Les paramètres du diaporama peuvent être définis via le menu « Fichier > Réglages généraux » dans l'onglet « Diaporama ».

#### **Copier, insérer, copier vers..., déplacer vers..., Effacer et renommer des fichiers**

 La fonction Copier du menu Popup copie les fichiers sélectionnés dans la mémoire intermédiaire. La fonction Insérer insère les fichiers stockés de la mémoire intermédiaire dans le répertoire ou l'album.

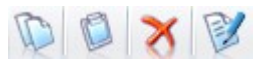

Boutons Copier, insérer, copier vers..., déplacer vers..., Effacer et renommer des fichiers

La fonction Copier du menu Popup copie les fichiers sélectionnés dans la mémoire intermédiaire. La fonction Insérer insère les fichiers stockés de la mémoire intermédiaire dans le répertoire ou l'album. Les options Déplacer vers... ou Copier vers... du menu Popup, ouvrent une boîte de dialogue dans laquelle vous pourrez indiquer le répertoire dans lequel le ou les fichiers doivent être déplacés ou copiés : « Déplacer vers » supprime les fichiers de leur ancien répertoire pour les faire apparaître dans le nouveau sélectionné. « Copier vers » effectue une copie du fichier dans le nouveau répertoire sélectionné. Effacer... efface après confirmation les fichiers sélectionnés de l'aperçu répertoire pour les jeter dans la poubelle. Dans l'aperçu albums, les fichiers sont effacés de l'album mais restent présents sur le support de données.

Renommer... permet de renommer un fichier sélectionné.

## **Renommer séquence**

 Lorsque plusieurs fichiers sont sélectionnés, il est possible de les renommer ensemble en tant que séquence.

Dans la fenêtre "Renommer séquence" vous pouvez définir un modèle pour les nouveaux noms de fichiers. Toutes les apparitions du signe # sont remplacées par une numérisation continue. Le numéro de départ peut être défini au préalable. S\*il n'y a pas de signe #, la numérisation sera ajoutée à la fin du nouveau nom. Les extensions de fichiers sont conservées.

## **Décrire**

 Vous pouvez attribuer une description personnalisée à chaque fichier (images, fichiers divers, dossiers). Pour cela, réalisez un clic droit sur un fichier et, dans le menu qui s'affiche, sélectionnez l'entrée Décrire... Une fenêtre s'ouvre alors, dans laquelle s'affiche le texte descriptif actuel que vous pouvez éditer.

La description attribuée au fichier s'affichera alors dans la barre d'état du navigateur, dans l'infobulle du fichier et dans l'affichage en détail, dans la colonne Description.

Remarque: Les descriptions sont sauvegardées dans le fichier descript.ion.

Ce format est également utilisé par d'autres programmes ( certains gestionnaires de fichiers, certains programmes de traitement d'images). Les descriptions peuvent donc également être lues et éditées dans ces programmes.

A partir du moment où les fichiers sont copiés, déplacés et renommés dans le navigateur de MAGIX Photo Designer 7, les descriptions seront conservées. Néanmoins, lorsque ces opérations sont effectuées dans l'explorateur Windows ou d'autres programmes qui ne reconnaissent pas les fichiers de description, la description des fichiers sera perdue.

## **Transformations de JPEG**

 Étant donné que l'enregistrement des photos au format JPEG entraîne toujours une perte de qualité, vous pouvez effectuer des transformations sans devoir recompresser le fichier JPEG.

Les effets suivants sont possibles : réflexion horizontale et verticale et rotations de 90 et de 180º dans le sens horaire et anti-horaire.

## **Trier**

Vous pouvez trier les images dans le navigateur en indiquant

un critère avec le bouton « Trier ».

Les critères sont les suivants : nom de fichier, taille du fichier, date, type de fichier, propriétés, largeur de l'image, hauteur de l'image, taille de l'image (largeur x hauteur), bits par pixel ou description.

## **Filtre**

Ici vous pouvez filtrer les types de fichiers que vous souhaitez voire apparaître.

## **Information image**

#### **Imprimer**

".

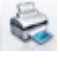

En cliquant sur Imprimer, vous accédez à la fenêtre ["Imprimer](#page-251-0) [plusieurs images](#page-251-0)

Toutes les images marquées sont affichées ici dans la barre des imagettes et peuvent ensuite être imprimées sur papier.

### **Ajouter à l'album actuel**

 L'option Ajouter à l'album actuel permet d'insérer une ou plusieurs images dans l'album sélectionné de l'aperçu albums.

#### **Diaporama**

Grâce au diaporama, visionnez vos images dans un simple diaporama.

Les images sélectionnées apparaîtront dans le diaporama. Annulez toutes les sélections d'un clic sur un endroit libre de la liste de fichiers afin que toutes les images se trouvant dans le répertoire ou l'album s'affichent dans le diaporama.

Avec les touches Page suivante et Page précédente, vous pourrez avancer ou reculer immédiatement d'une image pendant le diaporama.

Les paramètres du diaporama peuvent être définis via le menu « Fichier > Réglages généraux » dans l'onglet « Diaporama ».

#### **Copier, insérer, copier vers..., déplacer vers..., Effacer et renommer des fichiers**

 La fonction Copier du menu Popup copie les fichiers sélectionnés dans la mémoire intermédiaire. La fonction Insérer insère les fichiers stockés de la mémoire intermédiaire dans le répertoire ou l'album.

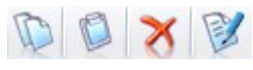

Boutons Copier, insérer, copier vers...,

déplacer vers..., Effacer et renommer des fichiers

La fonction Copier du menu Popup copie les fichiers sélectionnés dans la mémoire intermédiaire. La fonction Insérer insère les fichiers stockés de la mémoire intermédiaire dans le répertoire ou l'album. Les options Déplacer vers... ou Copier vers... du menu Popup, ouvrent une boîte de dialogue dans laquelle vous pourrez indiquer le répertoire dans lequel le ou les fichiers doivent être déplacés ou copiés : « Déplacer vers » supprime les fichiers de leur ancien répertoire pour les faire apparaître dans le nouveau sélectionné. « Copier vers » effectue une copie du fichier dans le nouveau répertoire sélectionné. Effacer... efface après confirmation les fichiers sélectionnés de l'aperçu répertoire pour les jeter dans la poubelle. Dans l'aperçu albums, les fichiers sont effacés de l'album mais restent présents sur le support de données.

Renommer... permet de renommer un fichier sélectionné.

## **Renommer séquence**

 Lorsque plusieurs fichiers sont sélectionnés, il est possible de les renommer ensemble en tant que séquence.

Dans la fenêtre "Renommer séquence" vous pouvez définir un modèle pour les nouveaux noms de fichiers. Toutes les apparitions du signe # sont remplacées par une numérisation continue. Le numéro de départ peut être défini au préalable. S\*il n'y a pas de signe #, la numérisation sera ajoutée à la fin du nouveau nom. Les extensions de fichiers sont conservées.

## **Décrire**

 Vous pouvez attribuer une description personnalisée à chaque fichier (images, fichiers divers, dossiers). Pour cela, réalisez un clic droit sur un fichier et, dans le menu qui s'affiche, sélectionnez l'entrée Décrire... Une fenêtre s'ouvre alors, dans laquelle s'affiche le texte descriptif actuel que vous pouvez éditer.

La description attribuée au fichier s'affichera alors dans la barre d'état du navigateur, dans l'infobulle du fichier et dans l'affichage en détail, dans la colonne Description.

Remarque: Les descriptions sont sauvegardées dans le fichier descript.ion.

Ce format est également utilisé par d'autres programmes ( certains gestionnaires de fichiers, certains programmes de traitement d'images). Les descriptions peuvent donc également être lues et éditées dans ces programmes.

A partir du moment où les fichiers sont copiés, déplacés et renommés dans le navigateur de MAGIX Photo Designer 7, les descriptions seront conservées. Néanmoins, lorsque ces opérations sont effectuées dans l'explorateur Windows ou d'autres programmes qui ne reconnaissent pas les fichiers de description, la description des fichiers sera perdue.

## **Transformations de JPEG**

 Étant donné que l'enregistrement des photos au format JPEG entraîne toujours une perte de qualité, vous pouvez effectuer des transformations sans devoir recompresser le fichier JPEG.

Les effets suivants sont possibles : réflexion horizontale et verticale et rotations de 90 et de 180º dans le sens horaire et anti-horaire.

## **Trier**

Vous pouvez trier les images dans le navigateur en indiquant un critère avec le bouton « Trier ».

Les critères sont les suivants : nom de fichier, taille du fichier, date, type de fichier, propriétés, largeur de l'image, hauteur de l'image, taille de l'image (largeur x hauteur), bits par pixel ou description.

## **Filtre**

 $\sqrt{3}$  Ici vous pouvez filtrer les types de fichiers que vous souhaitez voire apparaître.

#### **Information image**

#### **Ajouter à l'album actuel**

 L'option Ajouter à l'album actuel permet d'insérer une ou plusieurs images dans l'album sélectionné de l'aperçu albums.

#### **Diaporama**

Grâce au diaporama, visionnez vos images dans un simple diaporama.

Les images sélectionnées apparaîtront dans le diaporama. Annulez toutes les sélections d'un clic sur un endroit libre de la liste de fichiers afin que toutes les images se trouvant dans le répertoire ou l'album s'affichent dans le diaporama.

Avec les touches Page suivante et Page précédente, vous pourrez avancer ou reculer immédiatement d'une image pendant le diaporama.

Les paramètres du diaporama peuvent être définis via le menu « Fichier > Réglages généraux » dans l'onglet « Diaporama ».

#### **Copier, insérer, copier vers..., déplacer vers..., Effacer et renommer des fichiers**

 La fonction Copier du menu Popup copie les fichiers sélectionnés dans la mémoire intermédiaire. La fonction Insérer insère les fichiers stockés de la mémoire intermédiaire dans le répertoire ou l'album.

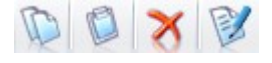

Boutons Copier, insérer, copier vers...,

déplacer vers..., Effacer et renommer des fichiers

La fonction Copier du menu Popup copie les fichiers sélectionnés dans la mémoire intermédiaire. La fonction Insérer insère les fichiers stockés de la mémoire intermédiaire dans le répertoire ou l'album. Les options Déplacer vers... ou Copier vers... du menu Popup, ouvrent une boîte de dialogue dans laquelle vous pourrez indiquer le répertoire dans lequel le ou les fichiers doivent être déplacés ou copiés : « Déplacer vers » supprime les fichiers de leur ancien répertoire pour les faire apparaître dans le nouveau sélectionné. « Copier vers » effectue une copie du fichier dans le nouveau répertoire sélectionné. Effacer... efface après confirmation les fichiers sélectionnés de l'aperçu répertoire pour les jeter dans la poubelle. Dans l'aperçu albums, les fichiers sont effacés de l'album mais restent présents sur le support de données.

Renommer... permet de renommer un fichier sélectionné.

#### **Renommer séquence**

 Lorsque plusieurs fichiers sont sélectionnés, il est possible de les renommer ensemble en tant que séquence.

Dans la fenêtre "Renommer séquence" vous pouvez définir un modèle pour les nouveaux noms de fichiers. Toutes les apparitions du signe # sont remplacées par une numérisation continue. Le numéro de départ peut être défini au préalable. S\*il n'y a pas de signe #, la numérisation sera ajoutée à la fin du nouveau nom. Les extensions de fichiers sont conservées.

## **Décrire**

 Vous pouvez attribuer une description personnalisée à chaque fichier (images, fichiers divers, dossiers). Pour cela, réalisez un clic droit sur un fichier et, dans le menu qui s'affiche, sélectionnez l'entrée Décrire... Une fenêtre s'ouvre alors, dans laquelle s'affiche le texte descriptif actuel que vous pouvez éditer. La description attribuée au fichier s'affichera alors dans la barre d'état du navigateur, dans l'infobulle du fichier et dans l'affichage en détail, dans la colonne Description.

Remarque: Les descriptions sont sauvegardées dans le fichier descript.ion.

Ce format est également utilisé par d'autres programmes ( certains gestionnaires de fichiers, certains programmes de traitement d'images). Les descriptions peuvent donc également être lues et éditées dans ces programmes.

A partir du moment où les fichiers sont copiés, déplacés et renommés dans le navigateur de MAGIX Photo Designer 7, les descriptions seront conservées. Néanmoins, lorsque ces opérations sont effectuées dans l'explorateur Windows ou d'autres programmes qui ne reconnaissent pas les fichiers de description, la description des fichiers sera perdue.

#### **Transformations de JPEG**

 Étant donné que l'enregistrement des photos au format JPEG entraîne toujours une perte de qualité, vous pouvez effectuer des transformations sans devoir recompresser le fichier JPEG.

Les effets suivants sont possibles : réflexion horizontale et verticale et rotations de 90 et de 180º dans le sens horaire et anti-horaire.

# Trier<br>√*t*

Vous pouvez trier les images dans le navigateur en indiquant un critère avec le bouton « Trier ».

Les critères sont les suivants : nom de fichier, taille du fichier, date, type de fichier, propriétés, largeur de l'image, hauteur de l'image, taille de l'image (largeur x hauteur), bits par pixel ou description.

#### **Filtre**

 $\sqrt{6}$ 

Ici vous pouvez filtrer les types de fichiers que vous souhaitez voire apparaître.

#### **Information image**

#### **Diaporama**

Grâce au diaporama, visionnez vos images dans un simple diaporama.

Les images sélectionnées apparaîtront dans le diaporama. Annulez toutes les sélections d'un clic sur un endroit libre de la liste de fichiers afin que toutes les images se trouvant dans le répertoire ou l'album s'affichent dans le diaporama.

Avec les touches Page suivante et Page précédente, vous pourrez avancer ou reculer immédiatement d'une image pendant le diaporama.

Les paramètres du diaporama peuvent être définis via le menu « Fichier > Réglages généraux » dans l'onglet « Diaporama ».

#### **Copier, insérer, copier vers..., déplacer vers..., Effacer et renommer des fichiers**

 La fonction Copier du menu Popup copie les fichiers sélectionnés dans la mémoire intermédiaire. La fonction Insérer insère les fichiers stockés de la mémoire intermédiaire dans le répertoire ou l'album.

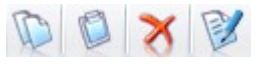

Boutons Copier, insérer, copier vers..., déplacer vers..., Effacer et renommer des fichiers

La fonction Copier du menu Popup copie les fichiers sélectionnés dans la mémoire intermédiaire. La fonction Insérer insère les fichiers stockés de la mémoire intermédiaire dans le répertoire ou l'album. Les options Déplacer vers... ou Copier vers... du menu Popup, ouvrent une boîte de dialogue dans laquelle vous pourrez indiquer le répertoire dans lequel le ou les fichiers doivent être déplacés ou copiés : « Déplacer vers » supprime les fichiers de leur ancien répertoire pour les faire apparaître dans le nouveau sélectionné. « Copier vers » effectue une copie du fichier dans le nouveau répertoire sélectionné. Effacer... efface après confirmation les fichiers sélectionnés de l'aperçu répertoire pour les jeter dans la poubelle. Dans l'aperçu albums, les fichiers sont effacés de l'album mais restent présents sur le support de données.

Renommer... permet de renommer un fichier sélectionné.

#### **Renommer séquence**

Lorsque plusieurs fichiers sont sélectionnés, il est possible de les renommer ensemble en tant que séquence.

Dans la fenêtre "Renommer séquence" vous pouvez définir un modèle pour les nouveaux noms de fichiers. Toutes les apparitions du signe # sont remplacées par une numérisation continue. Le numéro de départ peut être défini au préalable. S\*il n'y a pas de signe #, la numérisation sera ajoutée à la fin du nouveau nom. Les extensions de fichiers sont conservées.

#### **Décrire**

 Vous pouvez attribuer une description personnalisée à chaque fichier (images, fichiers divers, dossiers). Pour cela, réalisez un clic droit sur un fichier et, dans le menu qui s'affiche, sélectionnez l'entrée Décrire... Une fenêtre s'ouvre alors, dans laquelle s'affiche le texte descriptif actuel que vous pouvez éditer. La description attribuée au fichier s'affichera alors dans la barre d'état du navigateur, dans l'infobulle du fichier et dans l'affichage en détail, dans la colonne Description.

Remarque: Les descriptions sont sauvegardées dans le fichier descript.ion.

Ce format est également utilisé par d'autres programmes ( certains gestionnaires de fichiers, certains programmes de traitement d'images). Les descriptions peuvent donc également être lues et éditées dans ces programmes.

A partir du moment où les fichiers sont copiés, déplacés et renommés dans le navigateur de MAGIX Photo Designer 7, les descriptions seront conservées. Néanmoins, lorsque ces opérations sont effectuées dans l'explorateur Windows ou d'autres programmes qui ne reconnaissent pas les fichiers de description, la description des fichiers sera perdue.

#### **Transformations de JPEG**

 Étant donné que l'enregistrement des photos au format JPEG entraîne toujours une perte de qualité, vous pouvez effectuer des transformations sans devoir recompresser le fichier JPEG.

Les effets suivants sont possibles : réflexion horizontale et verticale et rotations de 90 et de 180º dans le sens horaire et anti-horaire.

#### **Trier**

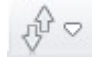

Vous pouvez trier les images dans le navigateur en indiquant un critère avec le bouton « Trier ».

Les critères sont les suivants : nom de fichier, taille du fichier, date, type de fichier, propriétés, largeur de l'image, hauteur de l'image, taille de l'image (largeur x hauteur), bits par pixel ou description.

#### **Filtre**

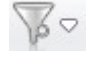

Ici vous pouvez filtrer les types de fichiers que vous souhaitez voire apparaître.

#### **Information image**

#### **Copier, insérer, copier vers..., déplacer vers..., Effacer et renommer des fichiers**

 La fonction Copier du menu Popup copie les fichiers sélectionnés dans la mémoire intermédiaire. La fonction Insérer insère les fichiers stockés de la mémoire intermédiaire dans le répertoire ou l'album.

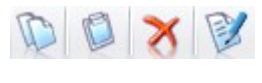

Boutons Copier, insérer, copier vers..., déplacer vers..., Effacer et renommer des fichiers

La fonction Copier du menu Popup copie les fichiers sélectionnés dans la mémoire intermédiaire. La fonction Insérer insère les fichiers stockés de la mémoire intermédiaire dans le répertoire ou l'album. Les options Déplacer vers... ou Copier vers... du menu Popup, ouvrent une boîte de dialogue dans laquelle vous pourrez indiquer le répertoire dans lequel le ou les fichiers doivent être déplacés ou copiés : « Déplacer vers » supprime les fichiers de leur ancien répertoire pour les faire apparaître dans le nouveau sélectionné. « Copier vers » effectue une copie du fichier dans le nouveau répertoire sélectionné. Effacer... efface après confirmation les fichiers sélectionnés de l'aperçu répertoire pour les jeter dans la poubelle. Dans l'aperçu albums, les fichiers sont effacés de l'album mais restent présents sur le support de données.

Renommer... permet de renommer un fichier sélectionné.

#### **Renommer séquence**

Lorsque plusieurs fichiers sont sélectionnés, il est possible de les renommer ensemble en tant que séquence.

Dans la fenêtre "Renommer séquence" vous pouvez définir un modèle pour les nouveaux noms de fichiers. Toutes les apparitions du signe # sont remplacées par une numérisation continue. Le numéro de départ peut être défini au préalable. S\*il n'y a pas de signe #, la numérisation sera ajoutée à la fin du nouveau nom. Les extensions de fichiers sont conservées.

#### **Décrire**

 Vous pouvez attribuer une description personnalisée à chaque fichier (images, fichiers divers, dossiers). Pour cela, réalisez un clic droit sur un fichier et, dans le menu qui s'affiche, sélectionnez l'entrée Décrire... Une fenêtre s'ouvre alors, dans laquelle s'affiche le texte descriptif actuel que vous pouvez éditer. La description attribuée au fichier s'affichera alors dans la barre d'état du navigateur, dans l'infobulle du fichier et dans l'affichage en détail, dans la colonne Description.

Remarque: Les descriptions sont sauvegardées dans le fichier descript.ion.

Ce format est également utilisé par d'autres programmes ( certains gestionnaires de fichiers, certains programmes de traitement d'images). Les descriptions peuvent donc également être lues et éditées dans ces programmes.

A partir du moment où les fichiers sont copiés, déplacés et renommés dans le navigateur de MAGIX Photo Designer 7, les descriptions seront conservées. Néanmoins, lorsque ces opérations sont effectuées dans l'explorateur Windows ou d'autres programmes qui ne reconnaissent pas les fichiers de description, la description des fichiers sera perdue.

#### **Transformations de JPEG**

 Étant donné que l'enregistrement des photos au format JPEG entraîne toujours une perte de qualité, vous pouvez effectuer des transformations sans devoir recompresser le fichier JPEG.

Les effets suivants sont possibles : réflexion horizontale et verticale et rotations de 90 et de 180º dans le sens horaire et anti-horaire.

## **Trier**

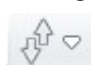

Vous pouvez trier les images dans le navigateur en indiquant

un critère avec le bouton « Trier ».

Les critères sont les suivants : nom de fichier, taille du fichier, date, type de fichier, propriétés, largeur de l'image, hauteur de l'image, taille de l'image (largeur x hauteur), bits par pixel ou description.

# **Filtre**

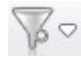

Ici vous pouvez filtrer les types de fichiers que vous souhaitez voire apparaître.

#### **Information image**

#### **Renommer séquence**

Lorsque plusieurs fichiers sont sélectionnés, il est possible de les renommer ensemble en tant que séquence.

Dans la fenêtre "Renommer séquence" vous pouvez définir un modèle pour les nouveaux noms de fichiers. Toutes les apparitions du signe # sont remplacées par une numérisation continue. Le numéro de départ peut être défini au préalable. S\*il n'y a pas de signe #, la numérisation sera ajoutée à la fin du nouveau nom. Les extensions de fichiers sont conservées.

## **Décrire**

 Vous pouvez attribuer une description personnalisée à chaque fichier (images, fichiers divers, dossiers). Pour cela, réalisez un clic droit sur un fichier et, dans le menu qui s'affiche, sélectionnez l'entrée Décrire... Une fenêtre s'ouvre alors, dans laquelle s'affiche le texte descriptif actuel que vous pouvez éditer. La description attribuée au fichier s'affichera alors dans la barre d'état du navigateur, dans l'infobulle du fichier et dans l'affichage en détail, dans la colonne Description.

Remarque: Les descriptions sont sauvegardées dans le fichier descript.ion.

Ce format est également utilisé par d'autres programmes ( certains gestionnaires de fichiers, certains programmes de traitement d'images). Les descriptions peuvent donc également être lues et éditées dans ces programmes.

A partir du moment où les fichiers sont copiés, déplacés et renommés dans le navigateur de MAGIX Photo Designer 7, les descriptions seront conservées. Néanmoins, lorsque ces opérations sont effectuées dans l'explorateur Windows ou d'autres programmes qui ne reconnaissent pas les fichiers de description, la description des fichiers sera perdue.

#### **Transformations de JPEG**

 Étant donné que l'enregistrement des photos au format JPEG entraîne toujours une perte de qualité, vous pouvez effectuer des transformations sans devoir recompresser le fichier JPEG.

Les effets suivants sont possibles : réflexion horizontale et verticale et rotations de 90 et de 180º dans le sens horaire et anti-horaire.

# Trier<br>√*∲*

Vous pouvez trier les images dans le navigateur en indiquant un critère avec le bouton « Trier ».

Les critères sont les suivants : nom de fichier, taille du fichier, date, type de fichier, propriétés, largeur de l'image, hauteur de l'image, taille de l'image (largeur x hauteur), bits par pixel ou description.

#### **Filtre**

Ici vous pouvez filtrer les types de fichiers que vous souhaitez voire apparaître.

#### **Information image**

## **Décrire**

 Vous pouvez attribuer une description personnalisée à chaque fichier (images, fichiers divers, dossiers). Pour cela, réalisez un clic droit sur un fichier et, dans le menu qui s'affiche, sélectionnez l'entrée Décrire... Une fenêtre s'ouvre alors, dans laquelle s'affiche le texte descriptif actuel que vous pouvez éditer.

La description attribuée au fichier s'affichera alors dans la barre d'état du navigateur, dans l'infobulle du fichier et dans l'affichage en détail, dans la colonne Description.

Remarque: Les descriptions sont sauvegardées dans le fichier descript.ion.

Ce format est également utilisé par d'autres programmes ( certains gestionnaires de fichiers, certains programmes de traitement d'images). Les descriptions peuvent donc également être lues et éditées dans ces programmes.

A partir du moment où les fichiers sont copiés, déplacés et renommés dans le navigateur de MAGIX Photo Designer 7, les descriptions seront conservées. Néanmoins, lorsque ces opérations sont effectuées dans l'explorateur Windows ou d'autres programmes qui ne reconnaissent pas les fichiers de description, la description des fichiers sera perdue.

## **Transformations de JPEG**

 Étant donné que l'enregistrement des photos au format JPEG entraîne toujours une perte de qualité, vous pouvez effectuer des transformations sans devoir recompresser le fichier JPEG.

Les effets suivants sont possibles : réflexion horizontale et verticale et rotations de 90 et de 180º dans le sens horaire et anti-horaire.

## **Trier**

Vous pouvez trier les images dans le navigateur en indiquant un critère avec le bouton « Trier ».

Les critères sont les suivants : nom de fichier, taille du fichier, date, type de fichier, propriétés, largeur de l'image, hauteur de l'image, taille de l'image (largeur x hauteur), bits par pixel ou description.

## **Filtre**

 $\sqrt{3}$  Ici vous pouvez filtrer les types de fichiers que vous souhaitez voire apparaître.

#### **Information image**
#### **Transformations de JPEG**

 Étant donné que l'enregistrement des photos au format JPEG entraîne toujours une perte de qualité, vous pouvez effectuer des transformations sans devoir recompresser le fichier JPEG.

Les effets suivants sont possibles : réflexion horizontale et verticale et rotations de 90 et de 180º dans le sens horaire et anti-horaire.

# Trier<br>√*⊕*

Vous pouvez trier les images dans le navigateur en indiquant un critère avec le bouton « Trier ».

Les critères sont les suivants : nom de fichier, taille du fichier, date, type de fichier, propriétés, largeur de l'image, hauteur de l'image, taille de l'image (largeur x hauteur), bits par pixel ou description.

#### **Filtre**

 $\sqrt{3}$  Ici vous pouvez filtrer les types de fichiers que vous souhaitez voire apparaître.

#### **Information image**

# Trier

Vous pouvez trier les images dans le navigateur en indiquant un critère avec le bouton « Trier ».

Les critères sont les suivants : nom de fichier, taille du fichier, date, type de fichier, propriétés, largeur de l'image, hauteur de l'image, taille de l'image (largeur x hauteur), bits par pixel ou description.

#### **Filtre**

 $\sqrt{3}$  Ici vous pouvez filtrer les types de fichiers que vous souhaitez voire apparaître.

#### **Information image**

#### **Filtre**

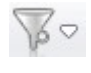

Ici vous pouvez filtrer les types de fichiers que vous souhaitez voire apparaître.

#### **Information image**

#### **Information image**

## **La barre d'état**

 La barre d'état du navigateur affiche les informations concernant le fichier sélectionné. Les champs comprennent, de gauche à droite :

- Le nombre de fichiers dans le dossier/l'album ou le nombre de fichiers sélectionnés
- Les noms de fichiers ou, pour chaque album, le chemin de fichier complet
- La taille du fichier et la date de la dernière modification
- Pour les images : taille de l'image, profondeur des couleurs et format de fichier avec abréviation
- La description, si disponible

# **Travailler avec das images**

Dans ce chapitre [Afficher les images](#page-78-0) [Créer, charger et enregistrer des images](#page-79-0) [Créer images panoramiques](#page-83-0) [Déformer images](#page-85-0)

### <span id="page-78-0"></span>**Afficher les images**

 Une image chargée sera tout d'abord calibrée afin d'être affichée dans sa taille maximum (maximisée). Dans MAGIX Photo Designer 7 vous pouvez charger simultanément autant d'images que vous le

souhaitez. Dans la partie inférieure se trouve l'**affichage bande de film**

 dans laquelle les images chargées sont affichées sous forme de symbole de prévisualisation. En cliquant dessus, vous pouvez rapidement passer d'une image à l'autre.

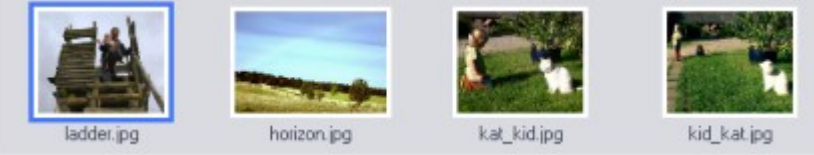

Dans le menu « Fenêtre > Arranger », vous pouvez aussi présenter les images chargées et disposer de divers modèles de mise en page (Les uns sur les autres, Mosaïque, L'un en dessous de l'autre, Tuile). Sélectionnez l'image active à éditer en cliquant dessus, elle se présentera dans un cadre un peu plus clair.

Afin de représenter une image maximisée, utilisez le symbole « Maximiser » à l'angle supérieur droit de la fenêtre de l'image.

Tous les autres éléments de l'écran ([Barres d'outils](#page-202-0) et [Paramètres d'outils,](#page-212-0) navigateur d'effet, [gestionnaire](#page-117-0) [d'objets,](#page-117-0) affichage bande de film et [Pinceau](#page-221-0)

) peuvent être masqués dans le menu « Fenêtre » au besoin afin de gagner de la place à l'écran.

Vous pouvez effectuer un zoom avant et arrière sur chaque image à l'aide de la molette de la souris et des touches +/- du pavé numérique.

Toutefois, vous pouvez également utiliser la réglette ou l'outil de zoom.

#### Lorsque vous appuyez sur la **barre espace**

, le curseur de votre souris devient une main à l'aide de laquelle vous pouvez déplacer la section visible avec la souris.

### <span id="page-79-0"></span>**Créer, charger et enregistrer des images**

#### **Créer**

- En sélectionnant l'option de menu " Fichier/ nouvelle
	- image/photo…" ou en cliquant sur le bouton correspondant de la barre de menu 'Standard'

vous accédez à une boîte de dialogue dans laquelle vous pourrez régler la taille de l'image soit à partir d'une liste de préréglages soit de manière individuelle. Ici, vous pourrez également indiquer la « Couleur papier » et régler la résolution d'impression en dpi.

### **Ouvrir**

 Sélectionnez le point du même nom dans le menu « Fichier » afin d'ouvrir une fenêtre de dialogue. Actuellement, MAGIX Photo Designer 7 charge les formats suivants :

BMP, DIB, RLE, JPEG, TIFF, PNG, TGA, PCX, Photo-CD, PSD, IFF, LBM, RAS, WMF, EMF, PPM, PGM, PBM et le format propre à MAGIX Photo Designer 7 (\*.pai).

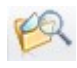

Pour une sélection et une recherche conviviale des fichiers à charger, utilisez plutôt le [navigateur](#page-44-0) , que vous ouvrez à l'aide du bouton navigateur.

#### **Sauvegarder**

 Sélectionnez dans le menu « Fichier > Sauvegarder » afin de sécuriser une image ou « Fichier > Sauvegarder sous » afin de l'enregistrer sous un nouveau nom. MAGIX Photo Designer 7 enregistre ici les formats:

BMP, JPEG, TIFF, TGA, PCX, PNG, PSD, RAS, PGM, PPM et les images de MAGIX Photo Designer 7 (\*.pai).

Lorsque vous enregistrez une image, vous avez le choix d'écraser le fichier original ou d'en faire une copie.

#### **Conserver les informations de l'appareil photo Exif**

### **Créer**

En sélectionnant l'option de menu " Fichier/ nouvelle

image/photo…" ou en cliquant sur le bouton correspondant de la barre de menu 'Standard'

vous accédez à une boîte de dialogue dans laquelle vous pourrez régler la taille de l'image soit à partir d'une liste de préréglages soit de manière individuelle. Ici, vous pourrez également indiquer la « Couleur papier » et régler la résolution d'impression en dpi.

### **Ouvrir**

 Sélectionnez le point du même nom dans le menu « Fichier » afin d'ouvrir une fenêtre de dialogue. Actuellement, MAGIX Photo Designer 7 charge les formats suivants :

BMP, DIB, RLE, JPEG, TIFF, PNG, TGA, PCX, Photo-CD, PSD, IFF, LBM, RAS, WMF, EMF, PPM, PGM, PBM et le format propre à MAGIX Photo Designer 7 (\*.pai).

Pour une sélection et une recherche conviviale des fichiers à

charger, utilisez plutôt le [navigateur](#page-44-0)

, que vous ouvrez à l'aide du bouton navigateur.

#### **Sauvegarder**

 Sélectionnez dans le menu « Fichier > Sauvegarder » afin de sécuriser une image ou « Fichier > Sauvegarder sous » afin de l'enregistrer sous un nouveau nom. MAGIX Photo Designer 7 enregistre ici les formats:

BMP, JPEG, TIFF, TGA, PCX, PNG, PSD, RAS, PGM, PPM et les images de MAGIX Photo Designer 7 (\*.pai).

Lorsque vous enregistrez une image, vous avez le choix d'écraser le fichier original ou d'en faire une copie.

### **Conserver les informations de l'appareil photo Exif**

### **Ouvrir**

 Sélectionnez le point du même nom dans le menu « Fichier » afin d'ouvrir une fenêtre de dialogue. Actuellement, MAGIX Photo Designer 7 charge les formats suivants :

BMP, DIB, RLE, JPEG, TIFF, PNG, TGA, PCX, Photo-CD, PSD, IFF, LBM, RAS, WMF, EMF, PPM, PGM, PBM et le format propre à MAGIX Photo Designer 7 (\*.pai).

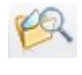

Pour une sélection et une recherche conviviale des fichiers à charger, utilisez plutôt le [navigateur](#page-44-0)

, que vous ouvrez à l'aide du bouton navigateur.

#### **Sauvegarder**

 Sélectionnez dans le menu « Fichier > Sauvegarder » afin de sécuriser une image ou « Fichier > Sauvegarder sous » afin de l'enregistrer sous un nouveau nom. MAGIX Photo Designer 7 enregistre ici les formats:

BMP, JPEG, TIFF, TGA, PCX, PNG, PSD, RAS, PGM, PPM et les images de MAGIX Photo Designer 7 (\*.pai).

Lorsque vous enregistrez une image, vous avez le choix d'écraser le fichier original ou d'en faire une copie.

#### **Conserver les informations de l'appareil photo Exif**

#### **Sauvegarder**

 Sélectionnez dans le menu « Fichier > Sauvegarder » afin de sécuriser une image ou « Fichier > Sauvegarder sous » afin de l'enregistrer sous un nouveau nom. MAGIX Photo Designer 7 enregistre ici les formats:

BMP, JPEG, TIFF, TGA, PCX, PNG, PSD, RAS, PGM, PPM et les images de MAGIX Photo Designer 7 (\*.pai).

Lorsque vous enregistrez une image, vous avez le choix d'écraser le fichier original ou d'en faire une copie.

#### **Conserver les informations de l'appareil photo Exif**

### <span id="page-83-0"></span>**Créer images panoramiques**

 Dans le menu, allez dans Fichier > Assembler images (panorama). Il est ainsi très facile de créer des montages photo ou des vues panoramiques en faisant se succéder des photos horizontalement.

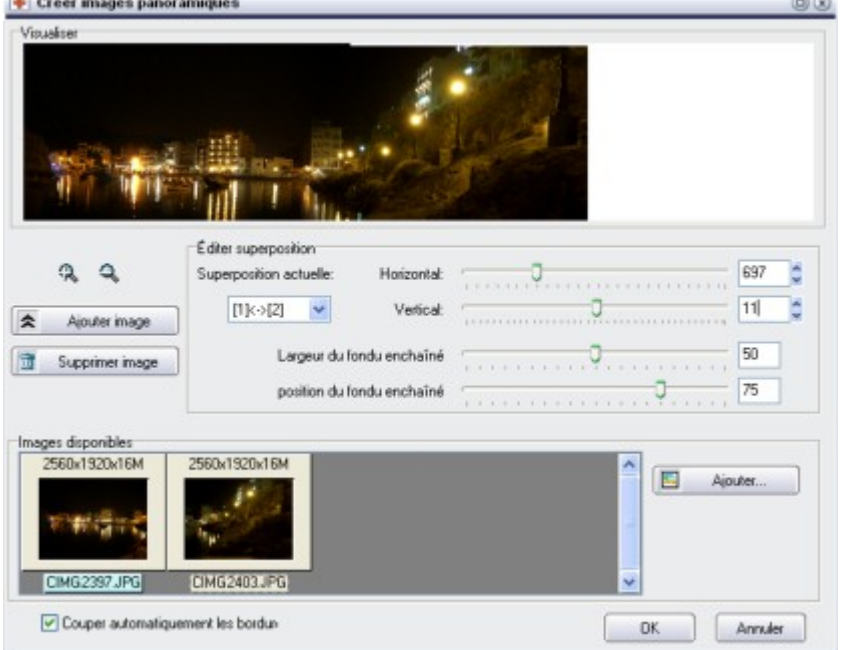

Dans le menu, allez dans Fichier > Assembler images (panorama). Il est ainsi très facile de créer des montages photo ou des vues panoramiques en faisant se succéder des photos horizontalement. La fenêtre est divisée en trois partie. En haut, se trouve la prévisualisation dans laquelle vous pouvez déplacer la séquence actuelle à l'aide de la souris. Les deux loupes permettent d 'agrandir ou de réduire l'image.

Dans la partie inférieure, comme dans « Imprimer plusieurs images », vous trouverez la barre des miniatures. Celle-ci affiche dans un premier temps toutes les images ouvertes de l'éditeur. Des images supplémentaires peuvent s'y ajouter : pour cela, cliquez sur « Ajouter » et sélectionnez les images souhaitées dans la fenêtre de dialogue « Sélectionner image ».

Nous vous conseillons de ne pas ouvrir d'emblée un grand nombre d'images ou des images de grande taille dans l'éditeur, mais plutôt de les ajouter au fur et à mesure par le biais de la fenêtre de dialogue « Sélectionner images… ».

A l'aide du glisser-déposer ou en cliquant sur le bouton « Ajouter », des images peuvent venir s'ajouter à droite dans l'ordre de leur sélection.

Le milieu de la fenêtre comporte des éléments de contrôle pour régler la position et la superposition des images individuelles.

Comme les images s'ajoutent toujours par la droite, il est à tout moment possible de corriger les erreurs et de supprimer une image à l'aide du bouton « Supprimer ».

Dès que deux images se suivent, vous pouvez sélectionner l'option de superposition pour l'édition en commençant par les images 1 et 2.

Le régleur vertical modifie l'alignement vertical (mesuré en pixels). L'image droite se déplace donc vers le haut ou vers le bas. Le régleur horizontal règle la superposition de deux images (également mesurée en pixels). Ceci crée automatiquement un fondu enchaîné ou crossfade des deux images au niveau de la superposition. Pour régler le fondu de manière plus détaillée, utilisez les régleurs Largeur du fondu enchaîné (%) et Position du fondu enchaîné. Lorsque le fondu enchaîné ne doit pas s'étendre sur toute la superposition, vous pouvez réduire la largeur du fondu à l'aide du régleur. Lorsque le fondu est plus petit, fixez sa position à l'aide du régleur.

Les modifications de hauteurs apportées aux images ou leur déplacement vertical crée des bordures

inutiles qui peuvent être automatiquement coupées en sélectionnant l'option « Couper automatiquement les bordures ».

#### **Créer un panorama**

 Pour créer un panorama à partir de photos de votre appareil photos numérique, il convient de respecter le principe suivant : lorsque vous photographiez une série d'images, veillez à ce que chacune comprenne une superposition d'un tiers environ sur l'image précédente. Pour les grands angles, la superposition doit être supérieure à un tiers. Veillez á ce que la luminosité soit la même pour toutes les photos en fixant le diaphragme et le temps d'exposition. Contrôlez toutes les photos au préalable et essayez de corriger les différences de luminosité à l'aide de l'effet luminosité/contraste de l'Editeur.

A présent, vous pouvez charger la séquence d'images, comme décrit sous Assembler images. Ensuite, réglez la superposition à l'aide des contrôleurs de position verticale et horizontale.

### <span id="page-85-0"></span>**Déformer images**

#### **Rotation/Miroir**

Les options de rotation et de mise en miroir d'une image se trouvent dans le sous-menu Image > Rotation/Miroir. L'option Rotation libre... permet d'effectuer une rotation de l'image de n'importe quel angle. La fenêtre de prévisualisation donne un bref aperçu du résultat. Si l'option "Couper automatiquement les bordures " est activée (possible pour de petits angles), l'aperçu montre la limite de découpage des bordures par des lignes.

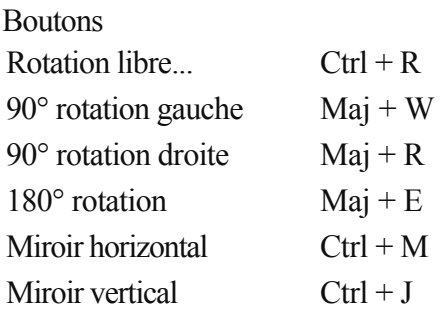

### **Echelle**

Pour modifier la taille d'une image, sélectionnez Image > Echelle et dans la boîte de dialogue entrez la nouvelle taille et la résolution d'impression.

Bouton :  $Mai + S$ 

#### **Taille de la page**

 Vous pouvez modifier les dimensions de l'image dans « Image » > « Taille de la page...». L'image ne sera pas transformée mais intégrée dans les nouvelles dimensions conformément aux indications saisies dans la fenêtre de dialogue sous « Placement »

Vous pouvez conserver les proportions ou choisir un des formats standards correspondant à un format photo ou écran courant.

Raccourci : Maj + P

#### **Couper sur masque**

 L'option Image > Couper sur masque nécessite un masque. En présence d'un masque, une nouvelle image est créée qui a la taille du masque.

#### **Rotation/Miroir**

Les options de rotation et de mise en miroir d'une image se trouvent dans le sous-menu Image > Rotation/Miroir. L'option Rotation libre... permet d'effectuer une rotation de l'image de n'importe quel angle. La fenêtre de prévisualisation donne un bref aperçu du résultat. Si l'option "Couper automatiquement les bordures " est activée (possible pour de petits angles), l'aperçu montre la limite de découpage des bordures par des lignes.

**Boutons** Rotation libre. Ctrl + R 90 $\degree$  rotation gauche Maj + W 90 $\degree$  rotation droite Mai + R  $180^\circ$  rotation Maj + E Miroir horizontal  $Ctrl + M$ Miroir vertical  $Ctrl + J$ 

### **Echelle**

Pour modifier la taille d'une image, sélectionnez Image > Echelle et dans la boîte de dialogue entrez la nouvelle taille et la résolution d'impression. Bouton :  $Mai + S$ 

#### **Taille de la page**

 Vous pouvez modifier les dimensions de l'image dans « Image » > « Taille de la page...». L'image ne sera pas transformée mais intégrée dans les nouvelles dimensions conformément aux indications saisies dans la fenêtre de dialogue sous « Placement »

Vous pouvez conserver les proportions ou choisir un des formats standards correspondant à un format photo ou écran courant.

Raccourci : Maj + P

#### **Couper sur masque**

 L'option Image > Couper sur masque nécessite un masque. En présence d'un masque, une nouvelle image est créée qui a la taille du masque.

#### **Echelle**

Pour modifier la taille d'une image, sélectionnez Image > Echelle et dans la boîte de dialogue entrez la nouvelle taille et la résolution d'impression.

Bouton :  $Maj + S$ 

### **Taille de la page**

 Vous pouvez modifier les dimensions de l'image dans « Image » > « Taille de la page...». L'image ne sera pas transformée mais intégrée dans les nouvelles dimensions conformément aux indications saisies dans la fenêtre de dialogue sous « Placement »

Vous pouvez conserver les proportions ou choisir un des formats standards correspondant à un format photo ou écran courant.

Raccourci : Maj + P

#### **Couper sur masque**

 L'option Image > Couper sur masque nécessite un masque. En présence d'un masque, une nouvelle image est créée qui a la taille du masque.

#### **Taille de la page**

 Vous pouvez modifier les dimensions de l'image dans « Image » > « Taille de la page...». L'image ne sera pas transformée mais intégrée dans les nouvelles dimensions conformément aux indications saisies dans la fenêtre de dialogue sous « Placement »

Vous pouvez conserver les proportions ou choisir un des formats standards correspondant à un format photo ou écran courant.

Raccourci : Maj + P

#### **Couper sur masque**

 L'option Image > Couper sur masque nécessite un masque. En présence d'un masque, une nouvelle image est créée qui a la taille du masque.

#### **Couper sur masque**

 L'option Image > Couper sur masque nécessite un masque. En présence d'un masque, une nouvelle image est créée qui a la taille du masque. Bouton : Maj +  $\overline{C}$ 

**Page 90**

# <span id="page-90-0"></span>**Travailler avec le masque**

 En présence d'un masque, seule la zone couverte par le masque peut être éditée, tandis que les autres zones sont protégées. Toutefois, un masque peut être défini uniquement sur l'image principale et non sur des objets.

En outre, vous pouvez créer des objets à partir de masques. Voir [Travailler avec des objets](#page-104-0)

. Dans ce chapitre **[Masque](#page-91-0)** [Sélectionner tout](#page-91-0) [Supprimer masque](#page-91-0) [Inverser masque](#page-91-0) [Créer masque depuis objet](#page-91-0) [Masque->Etendre/Réduire sélection](#page-91-0) [Vignette](#page-91-0) [Charger/Sauvegarder masque](#page-91-0) [Les outils Masque](#page-99-0)

## <span id="page-91-0"></span>**Masque**

 Un masque peut être placé sur l'image principale ce qui évite de modifier les zones non masquées ou peut servir à créer des objets. Il existe quatre options de masque : le masque rectangulaire/circulaire, le masque lasso, la baguette magique et le masque libre avec le pinceau. Avec le masque libre, vous pouvez créer rapidement une sélection avec des contours imprécis (vignette). La baguette magique permet d'« exclure » des éléments de l'arrière-plan.

Si un des masques est activé, la barre d'outils affiche le mode correspondant aux paramètres de configuration.

### **Sélectionner tout**

 Dans le menu « Sélection », la commande Sélectionner tous » permet d'étirer le masque sur l'ensemble de l'image.

### **Supprimer masque**

 Vous pouvez supprimer le masque via le menu « Sélection > Supprimer masque ». Les retouches concernent alors de nouveau l'ensemble de l'image. Raccourci : Maj + Suppr.

### **Inverser masque**

 La commande « Inverser masque » du menu Sélection inverse les masques, c'est-à-dire que tous les pixels non sélectionnés deviennent les nouveaux masques.

Raccourci : Ctrl + I

### **Créer masque depuis objet**

Sélectionnez Masque > Créer masque depuis objet pour créer une copie de l'objet actif qui sert ensuite de masque.

### **Masque->Etendre/Réduire sélection**

 Dans la fenêtre de dialogue sous l'option du même nom, dans le menu Selection, vous pouvez spécifier le nombre de pixels d'agrandissement ou du reduction de la zone sélectionnée par le masque.

# **Vignette**

 La création de vignettes (Selection > Vignette...) rend floue une petite bande le long de la bordure du masque.

### **Charger/Sauvegarder masque**

### **Sélectionner tout**

 Dans le menu « Sélection », la commande Sélectionner tous » permet d'étirer le masque sur l'ensemble de l'image.

### **Supprimer masque**

 Vous pouvez supprimer le masque via le menu « Sélection > Supprimer masque ». Les retouches concernent alors de nouveau l'ensemble de l'image. Raccourci : Maj + Suppr.

### **Inverser masque**

 La commande « Inverser masque » du menu Sélection inverse les masques, c'est-à-dire que tous les pixels non sélectionnés deviennent les nouveaux masques.

Raccourci : Ctrl + I

### **Créer masque depuis objet**

Sélectionnez Masque > Créer masque depuis objet pour créer une copie de l'objet actif qui sert ensuite de masque.

### **Masque->Etendre/Réduire sélection**

 Dans la fenêtre de dialogue sous l'option du même nom, dans le menu Selection, vous pouvez spécifier le nombre de pixels d'agrandissement ou du reduction de la zone sélectionnée par le masque.

## **Vignette**

 La création de vignettes (Selection > Vignette...) rend floue une petite bande le long de la bordure du masque.

### **Charger/Sauvegarder masque**

## **Supprimer masque**

 Vous pouvez supprimer le masque via le menu « Sélection > Supprimer masque ». Les retouches concernent alors de nouveau l'ensemble de l'image. Raccourci : Maj + Suppr.

### **Inverser masque**

 La commande « Inverser masque » du menu Sélection inverse les masques, c'est-à-dire que tous les pixels non sélectionnés deviennent les nouveaux masques. Raccourci  $\cdot$  Ctrl + I

### **Créer masque depuis objet**

Sélectionnez Masque > Créer masque depuis objet pour créer une copie de l'objet actif qui sert ensuite de masque.

### **Masque->Etendre/Réduire sélection**

 Dans la fenêtre de dialogue sous l'option du même nom, dans le menu Selection, vous pouvez spécifier le nombre de pixels d'agrandissement ou du reduction de la zone sélectionnée par le masque.

## **Vignette**

 La création de vignettes (Selection > Vignette...) rend floue une petite bande le long de la bordure du masque.

### **Charger/Sauvegarder masque**

### **Inverser masque**

 La commande « Inverser masque » du menu Sélection inverse les masques, c'est-à-dire que tous les pixels non sélectionnés deviennent les nouveaux masques. Raccourci : Ctrl + I

## **Créer masque depuis objet**

Sélectionnez Masque > Créer masque depuis objet pour créer une copie de l'objet actif qui sert ensuite de masque.

## **Masque->Etendre/Réduire sélection**

 Dans la fenêtre de dialogue sous l'option du même nom, dans le menu Selection, vous pouvez spécifier le nombre de pixels d'agrandissement ou du reduction de la zone sélectionnée par le masque.

## **Vignette**

 La création de vignettes (Selection > Vignette...) rend floue une petite bande le long de la bordure du masque.

## **Charger/Sauvegarder masque**

### **Créer masque depuis objet**

Sélectionnez Masque > Créer masque depuis objet pour créer une copie de l'objet actif qui sert ensuite de masque.

## **Masque->Etendre/Réduire sélection**

 Dans la fenêtre de dialogue sous l'option du même nom, dans le menu Selection, vous pouvez spécifier le nombre de pixels d'agrandissement ou du reduction de la zone sélectionnée par le masque.

### **Vignette**

La création de vignettes (Selection > Vignette...) rend floue une petite bande le long de la bordure du masque.

### **Charger/Sauvegarder masque**

### **Masque->Etendre/Réduire sélection**

 Dans la fenêtre de dialogue sous l'option du même nom, dans le menu Selection, vous pouvez spécifier le nombre de pixels d'agrandissement ou du reduction de la zone sélectionnée par le masque.

## **Vignette**

 La création de vignettes (Selection > Vignette...) rend floue une petite bande le long de la bordure du masque.

## **Charger/Sauvegarder masque**

### **Vignette**

 La création de vignettes (Selection > Vignette...) rend floue une petite bande le long de la bordure du masque.

### **Charger/Sauvegarder masque**

## **Charger/Sauvegarder masque**

### <span id="page-99-0"></span>**Les outils Masque**

 La barre d'outil vous offre quatre outils différents. Ces outils vous permettent de définir des masques qui peuvent être chaque fois différenciés dans la barre d'outils.

#### **Défilement automatique**

 Il peut arriver que vous vouliez allonger un masque sur une image déjà largement agrandie dont le fragment inclut des zones de l'image qui ne sont pas affichés pour le moment. Pour cela, tirez doucement le masque jusqu'à atteindre pratiquement le bord du fragment d'image actuel, il sera alors automatiquement déplacé avec la sélection (« Défilement automatique »).

#### **Masque rectangulaire/Masque rond**

Permet de créer des masques rectangulaires ou ronds.  $\circ$ 

À l'aide de la souris, dessinez un rectangle au-dessus de la zone que vous souhaitez masquer. Pour une ellipse, étirez la zone depuis le centre. Cliquez sur Ctrl pour la création de carrés ou de cercles. Vous pouvez ajuster les paramètres via le menu [Paramètres d'outils Masque](#page-213-0)

#### **Polymasque / Lasso magnétique**

 $555$ 

.

.

.

Le masque lasso vous permet de dessiner le contour de la zone souhaitée.

En appuyant sur le bouton de la souris, la ligne de contour suit le curseur de la souris. Relâchez le bouton de la souris pour créer le contour. Grâce au « Lasso magnétique », la ligne de contour s'arrête à la lisière de l'image, à partir des points d'image qui diffèrent fortement des points d'image voisins. Vous pouvez ajuster les paramètres sous [Outils Masques](#page-213-0)

# **Baguette magique**<br> *A* La baguette magique m

La baguette magique masque la zone autour d'un emplacement sélectionné dans lequel l'écart des valeurs de couleurs est inférieur à celui défini dans la fenêtre d'outils.

Pour définir les options, voir [Fenêtre d'outils Masque](#page-213-0)

#### **Masque Pinceau**

Le masque du pinceau vous permet de dessiner un masque à  $\mathscr{A}$ l'aide, soit d'un outil pinceau, soit d'un outil crayon, au choix. Pour définir les options, voir [Fenêtre d'outils Masque.](#page-213-0)

#### **Masque rectangulaire/Masque rond**

Permet de créer des masques rectangulaires ou ronds.  $\Box$ o

À l'aide de la souris, dessinez un rectangle au-dessus de la zone que vous souhaitez masquer. Pour une ellipse, étirez la zone depuis le centre. Cliquez sur Ctrl pour la création de carrés ou de cercles. Vous pouvez ajuster les paramètres via le menu [Paramètres d'outils Masque](#page-213-0)

#### **Polymasque / Lasso magnétique**

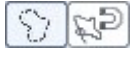

.

.

.

Le masque lasso vous permet de dessiner le contour de la zone souhaitée.

En appuyant sur le bouton de la souris, la ligne de contour suit le curseur de la souris. Relâchez le bouton de la souris pour créer le contour. Grâce au « Lasso magnétique », la ligne de contour s'arrête à la lisière de l'image, à partir des points d'image qui diffèrent fortement des points d'image voisins. Vous pouvez ajuster les paramètres sous [Outils Masques](#page-213-0)

#### **Baguette magique**

La baguette magique masque la zone autour d'un emplacement sélectionné dans lequel l'écart des valeurs de couleurs est inférieur à celui défini dans la fenêtre d'outils.

Pour définir les options, voir [Fenêtre d'outils Masque](#page-213-0)

#### **Masque Pinceau**

Le masque du pinceau vous permet de dessiner un masque à  $\mathscr{S}$ l'aide, soit d'un outil pinceau, soit d'un outil crayon, au choix. Pour définir les options, voir [Fenêtre d'outils Masque.](#page-213-0)

#### **Polymasque / Lasso magnétique**

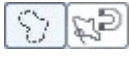

.

.

Le masque lasso vous permet de dessiner le contour de la zone souhaitée.

En appuyant sur le bouton de la souris, la ligne de contour suit le curseur de la souris. Relâchez le bouton de la souris pour créer le contour. Grâce au « Lasso magnétique », la ligne de contour s'arrête à la lisière de l'image, à partir des points d'image qui diffèrent fortement des points d'image voisins. Vous pouvez ajuster les paramètres sous [Outils Masques](#page-213-0)

# **Baguette magique**<br> **A** La baguette magique m

La baguette magique masque la zone autour d'un emplacement sélectionné dans lequel l'écart des valeurs de couleurs est inférieur à celui défini dans la fenêtre d'outils.

Pour définir les options, voir [Fenêtre d'outils Masque](#page-213-0)

#### **Masque Pinceau**

Le masque du pinceau vous permet de dessiner un masque à  $\mathscr{S}$ l'aide, soit d'un outil pinceau, soit d'un outil crayon, au choix. Pour définir les options, voir [Fenêtre d'outils Masque.](#page-213-0)

# **Baguette magique**<br>
La baguette magique m

.

La baguette magique masque la zone autour d'un emplacement sélectionné dans lequel l'écart des valeurs de couleurs est inférieur à celui défini dans la fenêtre d'outils.

Pour définir les options, voir [Fenêtre d'outils Masque](#page-213-0)

#### **Masque Pinceau**

Le masque du pinceau vous permet de dessiner un masque à  $\mathscr{D}$ l'aide, soit d'un outil pinceau, soit d'un outil crayon, au choix. Pour définir les options, voir [Fenêtre d'outils Masque.](#page-213-0)

# **Masque Pinceau**<br> **Ex.** Le masque du pincea

Le masque du pinceau vous permet de dessiner un masque à l'aide, soit d'un outil pinceau, soit d'un outil crayon, au choix. Pour définir les options, voir [Fenêtre d'outils Masque.](#page-213-0)

**Page 104**

# <span id="page-104-0"></span>**Travailler avec des objets**

 Les objets contenus dans l'image sont à la base du traitement d'image souple et orienté objet. Les objets sont des images ou des zones d'image qui résident indépendamment sur l'image principale. Sous cette forme, il est possible de les déplacer, les déformer, les mettre sous vignette, les peindre ou les retoucher librement sans affecter l'image principale. L'image principale est affectée uniquement quand les objets sont reconnectés avec l'image.

Dans ce chapitre **[Objets](#page-105-0)** [Création d'objets](#page-105-0) [Déformer](#page-105-0) [Vignette](#page-105-0) [Appliquer ombre](#page-105-0) [Intégrer/Intégrer tout](#page-105-0) [Ordre des objets](#page-105-0) [Copier les objets entre les images et les applications](#page-105-0) [Le Gestionnaire d'objets](#page-117-0)

## <span id="page-105-0"></span>**Objets**

 MAGIX Photo Designer 7 offre la possibilité de travailler avec des objets. Vous pouvez notamment sélectionner une zone avec un masque puis créer une copie distincte à partir de l'image pour la déplacer, la déformer et y appliquer une couleur et des effets.

#### **Objet Paramètre d'outils**

 $+1$ 

En mode Objet, vous disposez des paramètres d'outils suivants ·

#### **Déplacer**

Vous pouvez déplacer des objets à tout moment. En passant ↔ sur un objet, le pointeur de la souris se transforme en une flèche double.

#### **Calibrer**

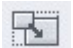

Vous pouvez modifier la taille d'un objet grâce à la fonction Calibrer. Pour cela, étirez un angle ou un côté du cadre de sélection de l'objet à l'aide de la souris.

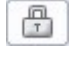

砂

Si le bouton « Verrouiller le rapport hauteur/largeur » est activé, le rapport hauteur/largeur est conservé.

#### **Rotation**

Vous pourrez faire tourner un objet en en pointant et tirant les angles.

Différents boutons pour accéder rapidement aux angles de rotations les plus usités sont également disponibles :

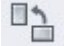

Tourner de 90° à gauche

∠∎

Tourner de 180° (inverser) 판

Tourner de 90° à droite

#### **Rotation libre**

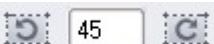

 Afin de faire tourner l'objet actif d'un nombre de degrés définis, saisissez l'angle auquel l'objet doit être tourné dans les champs correspondants et cliquez sur le bouton de rotation droite ou gauche à côté du champ de saisie.

#### **Incliner**

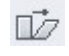

L'objet peut être incliné en en pointant et tirant les angles ou les bords.

#### **Distordre**

L'objet peut prendre la forme carrée voulue en en pointant XZ. et tirant les angles ou les bords.

#### **Déformer la perspective**

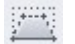

Il vous est possible de déformer la perspective d'un objet en pointant et tirant ses angles ou ses bords. Contrairement à la distorsion de base, les règles de la représentation en perspective seront respectées.

#### **Miroir**

Ce mode permet de faire refléter horizontalement et/ou verticalement l'objet.

- Refléter horizontalement signifie que la droite et la gauche se 00 reflètent.
- Refléter verticalement signifie que le haut et le bas se 몸 reflètent.

#### **Arranger**

Afin de modifier l'ordre de la superposition de plusieurs objets, utilisez les boutons suivants :

 $+$  $+$  Repousser l'objet d'un plan vers l'arrière.

Repousser l'objet d'un plan vers l'avant.

voir aussi [Travailler avec des objets](#page-104-0)

### **Création d'objets**

 Vous pouvez soit créer des objets à partir d'une image complète (menu: Objet > Créer > Depuis image ) ou il peut s'agir de zones définies qui sont copiées hors de l'image. Cette zone définie est toujours le masque courant sur l'image (voir [Travailler avec le masque](#page-90-0)

). Créez un masque qui couvre le détourage souhaité et sélectionnez l'option Objet > Créer > Depuis masque. Le détourage est ensuite converti en un objet puis le masque est supprimé. Bouton: Ctrl + Flèche haut

### **Déformer**

Déplacez des objets en cliquant sur la flèche de la réglette  $+4$ Outils (mode Objet) puis en tirant l'objet avec la souris.

Vous pouvez faire pivoter des objets avec la souris, les incliner, les distordre et les calibrer. Pour déformer à l'aide de la souris, sélectionnez un mode de déformation en mode [Objet Paramètre d'outils](#page-105-0) . Vous avez alors la possibilité de déplacer, calibrer, pivoter (90° droite/gauche, 180° numérique

droit.gauche), distordre, incliner horizontalement et verticalement.

Les transformations ne sont pas irrémédiables, c'est-à-dire que les données de départ de l'objet restent dans leur résolution originale. Ainsi, un rapetissement suivi d'un agrandissement n'aura aucun effet sur la qualité de l'image. Ceci reste valable aussi longtemps que les modifications ne sont pas effectuées sur les données des images (peindre, effets...).

### **Vignette**

 La création de vignettes rend de plus en plus transparente la bordure encadrant un objet. Cela permet d'intégrer plus progressivement un objet dans l'image principale. Sélectionnez Objet > Vignette... pour mettre en vignette et entrer l'épaisseur de la bande transparente dans la fenêtre de dialogue.

## **Appliquer ombre**

 Sélectionnez Objet > Appliquer ombre... pour appliquer une ombre à un objet existant. Dans la boîte de dialogue associée, vous pouvez définir le sens et la distance de l'ombre, la couleur de l'ombre, la transparence et le contour flou de l'ombre. Vérifiez vos paramètres avec le bouton "Aperçu". S'ils vous conviennent, confirmez avec "OK" et l'objet ombre approprié est créé.

### **Intégrer/Intégrer tout**

 Afin d'intégrer de nouveau un objet à l'image, sélectionnez l'option « Insérer ». L'objet sera alors intégré à l'arrière-plan de l'image.

Raccourci clavier : Ctrl + Flèche bas

Avec « Intégrer tout », tous les objets seront intégrés à l'arrière-plan. Raccourci clavier : Maj + Ctrl + Flèche bas

### **Ordre des objets**

 Afin de modifier l'ordre de la superposition de plusieurs objets, servez-vous du sous-menu ou menu contextuel « Menu Objet > Arranger ».

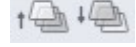

Toutefois, cette fonction peut également être activée par le bouton « Objets vers l'avant » ou « Objets vers l'arrière ».

### **Copier les objets entre les images et les applications**

 Vous pouvez copier des objets d'une image à l'autre par glisser-déposer en les faisant glisser sur la fenêtre d'une image chargée. (Vous pouvez visualiser toutes vos images en sélectionnant « Les uns sur les autres, Mosaïque, L'un en dessous de l'autre, Tuile » dans le menu Fenêtre.) Vous pouvez également faire glisser des objets sur le symbole de prévisualisation de l'image dans l'affichage bande de film. Vous pouvez également copier les objets dans d'autres applications par glisser-déposer (par ex. dans un traitement de texte) si l'application les supporte.
# **Création d'objets**

 Vous pouvez soit créer des objets à partir d'une image complète (menu: Objet > Créer > Depuis image ) ou il peut s'agir de zones définies qui sont copiées hors de l'image. Cette zone définie est toujours le masque courant sur l'image (voir [Travailler avec le masque](#page-90-0)

). Créez un masque qui couvre le détourage souhaité et sélectionnez l'option Objet > Créer > Depuis masque. Le détourage est ensuite converti en un objet puis le masque est supprimé. Bouton: Ctrl + Flèche haut

### **Déformer**

Déplacez des objets en cliquant sur la flèche de la réglette  $+1$ Outils (mode Objet) puis en tirant l'objet avec la souris.

Vous pouvez faire pivoter des objets avec la souris, les incliner, les distordre et les calibrer. Pour déformer à l'aide de la souris, sélectionnez un mode de déformation en mode [Objet Paramètre d'outils](#page-105-0)

. Vous avez alors la possibilité de déplacer, calibrer, pivoter (90° droite/gauche, 180° numérique droit.gauche), distordre, incliner horizontalement et verticalement.

Les transformations ne sont pas irrémédiables, c'est-à-dire que les données de départ de l'objet restent dans leur résolution originale. Ainsi, un rapetissement suivi d'un agrandissement n'aura aucun effet sur la qualité de l'image. Ceci reste valable aussi longtemps que les modifications ne sont pas effectuées sur les données des images (peindre, effets...).

## **Vignette**

 La création de vignettes rend de plus en plus transparente la bordure encadrant un objet. Cela permet d'intégrer plus progressivement un objet dans l'image principale. Sélectionnez Objet > Vignette... pour mettre en vignette et entrer l'épaisseur de la bande transparente dans la fenêtre de dialogue.

## **Appliquer ombre**

 Sélectionnez Objet > Appliquer ombre... pour appliquer une ombre à un objet existant. Dans la boîte de dialogue associée, vous pouvez définir le sens et la distance de l'ombre, la couleur de l'ombre, la transparence et le contour flou de l'ombre. Vérifiez vos paramètres avec le bouton "Aperçu". S'ils vous conviennent, confirmez avec "OK" et l'objet ombre approprié est créé.

## **Intégrer/Intégrer tout**

 Afin d'intégrer de nouveau un objet à l'image, sélectionnez l'option « Insérer ». L'objet sera alors intégré à l'arrière-plan de l'image.

Raccourci clavier : Ctrl + Flèche bas

Avec « Intégrer tout », tous les objets seront intégrés à l'arrière-plan.

Raccourci clavier : Maj + Ctrl + Flèche bas

### **Ordre des objets**

 Afin de modifier l'ordre de la superposition de plusieurs objets, servez-vous du sous-menu ou menu contextuel « Menu Objet > Arranger ».

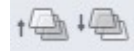

Toutefois, cette fonction peut également être activée par le bouton « Objets vers l'avant » ou « Objets vers l'arrière ».

### **Copier les objets entre les images et les applications**

### **Déformer**

Déplacez des objets en cliquant sur la flèche de la réglette  $+4$ Outils (mode Objet) puis en tirant l'objet avec la souris.

Vous pouvez faire pivoter des objets avec la souris, les incliner, les distordre et les calibrer. Pour déformer à l'aide de la souris, sélectionnez un mode de déformation en mode [Objet Paramètre d'outils](#page-105-0)

. Vous avez alors la possibilité de déplacer, calibrer, pivoter (90° droite/gauche, 180° numérique droit.gauche), distordre, incliner horizontalement et verticalement.

Les transformations ne sont pas irrémédiables, c'est-à-dire que les données de départ de l'objet restent dans leur résolution originale. Ainsi, un rapetissement suivi d'un agrandissement n'aura aucun effet sur la qualité de l'image. Ceci reste valable aussi longtemps que les modifications ne sont pas effectuées sur les données des images (peindre, effets...).

# **Vignette**

 La création de vignettes rend de plus en plus transparente la bordure encadrant un objet. Cela permet d'intégrer plus progressivement un objet dans l'image principale. Sélectionnez Objet > Vignette... pour mettre en vignette et entrer l'épaisseur de la bande transparente dans la fenêtre de dialogue.

# **Appliquer ombre**

 Sélectionnez Objet > Appliquer ombre... pour appliquer une ombre à un objet existant. Dans la boîte de dialogue associée, vous pouvez définir le sens et la distance de l'ombre, la couleur de l'ombre, la transparence et le contour flou de l'ombre. Vérifiez vos paramètres avec le bouton "Aperçu". S'ils vous conviennent, confirmez avec "OK" et l'objet ombre approprié est créé.

## **Intégrer/Intégrer tout**

 Afin d'intégrer de nouveau un objet à l'image, sélectionnez l'option « Insérer ». L'objet sera alors intégré à l'arrière-plan de l'image.

Raccourci clavier : Ctrl + Flèche bas

Avec « Intégrer tout », tous les objets seront intégrés à l'arrière-plan.

Raccourci clavier : Maj + Ctrl + Flèche bas

### **Ordre des objets**

 Afin de modifier l'ordre de la superposition de plusieurs objets, servez-vous du sous-menu ou menu contextuel « Menu Objet > Arranger ».

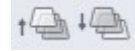

Toutefois, cette fonction peut également être activée par le bouton « Objets vers l'avant » ou « Objets vers l'arrière ».

### **Copier les objets entre les images et les applications**

 Vous pouvez copier des objets d'une image à l'autre par glisser-déposer en les faisant glisser sur la fenêtre d'une image chargée. (Vous pouvez visualiser toutes vos images en sélectionnant « Les uns sur les autres, Mosaïque, L'un en dessous de l'autre, Tuile » dans le menu Fenêtre.) Vous pouvez également faire glisser des objets sur le symbole de prévisualisation de l'image dans l'affichage bande de film.

Vous pouvez également copier les objets dans d'autres applications par glisser-déposer (par ex. dans un traitement de texte) si l'application les supporte.

# **Vignette**

 La création de vignettes rend de plus en plus transparente la bordure encadrant un objet. Cela permet d'intégrer plus progressivement un objet dans l'image principale. Sélectionnez Objet > Vignette... pour mettre en vignette et entrer l'épaisseur de la bande transparente dans la fenêtre de dialogue.

# **Appliquer ombre**

 Sélectionnez Objet > Appliquer ombre... pour appliquer une ombre à un objet existant. Dans la boîte de dialogue associée, vous pouvez définir le sens et la distance de l'ombre, la couleur de l'ombre, la transparence et le contour flou de l'ombre. Vérifiez vos paramètres avec le bouton "Aperçu". S'ils vous conviennent, confirmez avec "OK" et l'objet ombre approprié est créé.

### **Intégrer/Intégrer tout**

 Afin d'intégrer de nouveau un objet à l'image, sélectionnez l'option « Insérer ». L'objet sera alors intégré à l'arrière-plan de l'image.

Raccourci clavier : Ctrl + Flèche bas

Avec « Intégrer tout », tous les objets seront intégrés à l'arrière-plan.

Raccourci clavier : Maj + Ctrl + Flèche bas

### **Ordre des objets**

 Afin de modifier l'ordre de la superposition de plusieurs objets, servez-vous du sous-menu ou menu contextuel « Menu Objet > Arranger ».

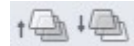

Toutefois, cette fonction peut également être activée par le bouton « Objets vers l'avant » ou « Objets vers l'arrière ».

### **Copier les objets entre les images et les applications**

# **Appliquer ombre**

 Sélectionnez Objet > Appliquer ombre... pour appliquer une ombre à un objet existant. Dans la boîte de dialogue associée, vous pouvez définir le sens et la distance de l'ombre, la couleur de l'ombre, la transparence et le contour flou de l'ombre. Vérifiez vos paramètres avec le bouton "Aperçu". S'ils vous conviennent, confirmez avec "OK" et l'objet ombre approprié est créé.

### **Intégrer/Intégrer tout**

 Afin d'intégrer de nouveau un objet à l'image, sélectionnez l'option « Insérer ». L'objet sera alors intégré à l'arrière-plan de l'image.

Raccourci clavier : Ctrl + Flèche bas

Avec « Intégrer tout », tous les objets seront intégrés à l'arrière-plan.

Raccourci clavier : Maj + Ctrl + Flèche bas

### **Ordre des objets**

 Afin de modifier l'ordre de la superposition de plusieurs objets, servez-vous du sous-menu ou menu contextuel « Menu Objet > Arranger ».

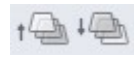

Toutefois, cette fonction peut également être activée par le bouton « Objets vers l'avant » ou « Objets vers l'arrière ».

### **Copier les objets entre les images et les applications**

### **Intégrer/Intégrer tout**

 Afin d'intégrer de nouveau un objet à l'image, sélectionnez l'option « Insérer ». L'objet sera alors intégré à l'arrière-plan de l'image. Raccourci clavier : Ctrl + Flèche bas Avec « Intégrer tout », tous les objets seront intégrés à l'arrière-plan. Raccourci clavier : Maj + Ctrl + Flèche bas

### **Ordre des objets**

 Afin de modifier l'ordre de la superposition de plusieurs objets, servez-vous du sous-menu ou menu contextuel « Menu Objet > Arranger ».

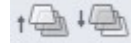

Toutefois, cette fonction peut également être activée par le bouton « Objets vers l'avant » ou « Objets vers l'arrière ».

### **Copier les objets entre les images et les applications**

### **Ordre des objets**

 Afin de modifier l'ordre de la superposition de plusieurs objets, servez-vous du sous-menu ou menu contextuel « Menu Objet > Arranger ».

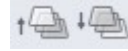

Toutefois, cette fonction peut également être activée par le bouton « Objets vers l'avant » ou « Objets vers l'arrière ».

### **Copier les objets entre les images et les applications**

### **Copier les objets entre les images et les applications**

# **Le Gestionnaire d'objets**

 Le gestionnaire d'objets s'active avec Affichage > Gestionnaire d'objets. Il présente l'image courante sous forme de vignettes démarrant avec le fond au bas et remontant tous les objets de l'image. Ainsi, le premier objet est représenté par la vignette du haut dans le gestionnaire d'objets. Le gestionnaire d'objets vous permet de traiter facilement des images composées d'un grand nombre d'objets sans en perdre la trace.

Le gestionnaire d'objets se compose de deux colonnes. La gauche indique la visibilité et la droite la vignette et le nom de l'objet.

#### **Sélection d'objets/Fond**

L'objet actif (= sélection) est marqué d'une bordure rouge. Cliquez gauche sur la vignette pour activer l'objet associé ou le fond actif.

#### **Visibilité**

Les objets et le fond peuvent être masqués en cliquant sur l'icône de l'œil correspondante dans la colonne gauche. Seuls les objets inactifs peuvent être masqués. Cette fonction vous permet autrement d'éditer les objets couverts et d'assurer le suivi d'un projet complexe.

Dans ce chapitre [Connecter/Transparence](#page-118-0)

[Menu contextuel](#page-119-0)

### <span id="page-118-0"></span>**Connecter/Transparence**

 « Connecter » spécifie comment les objets ou les couleurs appliquées sont reliées à l'arrière-plan lors du dessin, du clonage ou du remplissage. Les paramètres valent toujours pour l'image actuelle et ses objets. Vous disposez de plusieurs options :

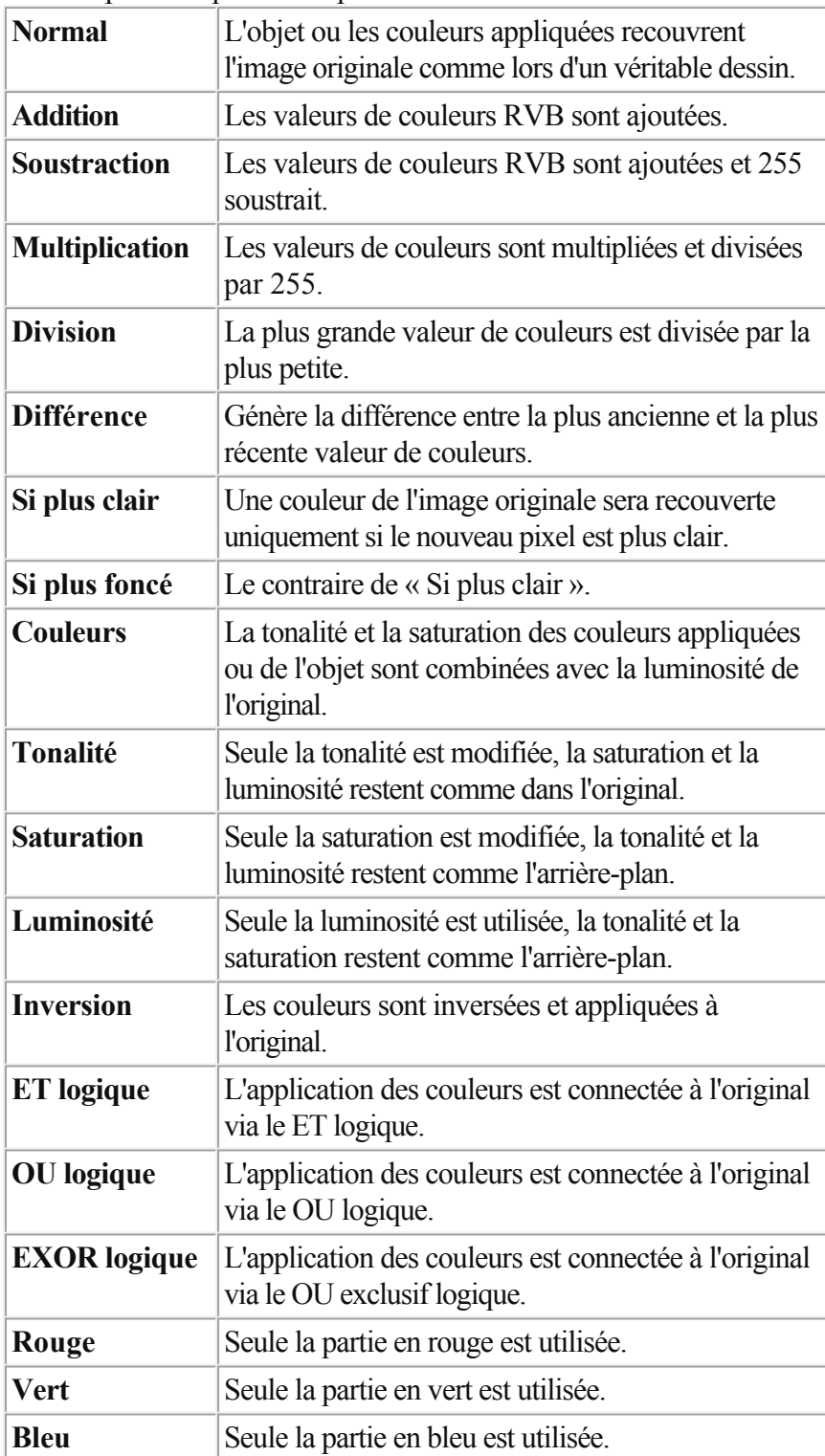

Ceci détermine l'apparence de l'arrière-plan en fonction des couleurs appliquées ou des objets. 100% signifie une opacité complète (c'est-à-dire une opacité normale), 0% signifie une transparence complète.

#### <span id="page-119-0"></span>**Menu contextuel**

 Réalisez un clic droit sur une image ou un objet dans la liste des objets ouvre le menu contextuel qui vous permet d'accéder rapidement aux fonctions nécessaires.

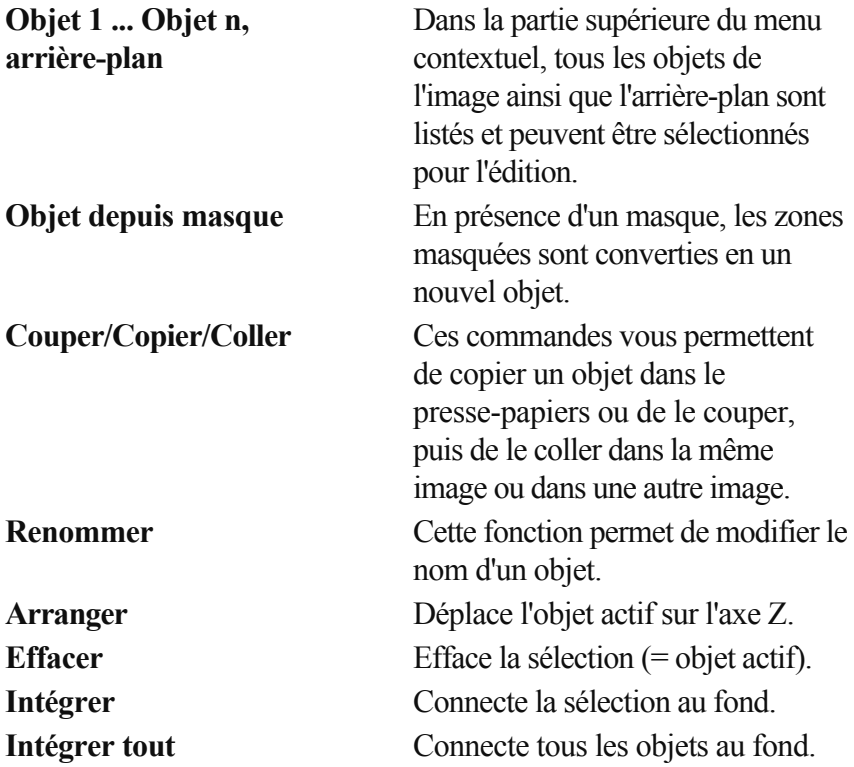

# **Travailler avec des objets de texte**

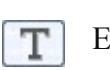

En mode Texte, cliquez dans l'image pour insérer du texte à cet emplacement.

Dans ce chapitre [Propriétés du texte](#page-121-0) [Effets texte](#page-121-0)

### <span id="page-121-0"></span>**Propriétés du texte**

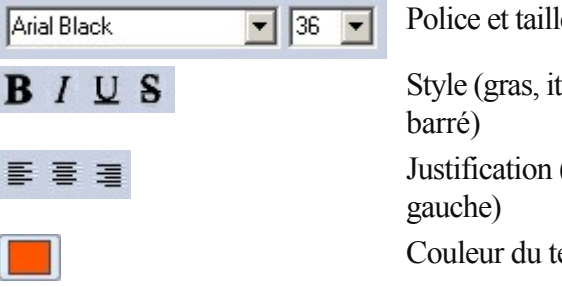

Police et taille

Style (gras, italique, souligné, Justification ( à droite, centré, à Couleur du texte

peuvent être paramétrés dans la barre d'option des outils de l'outil texte. Pour modifier ultérieurement ces paramètres, vous devez d'abord sélectionner le texte et ensuite modifier les paramètres correspondants. Pour réaliser un retour à la ligne, appuyez sur la touche Entrée : le retour à la ligne du texte n'est pas automatique.

Cliquez sur la coche pour transformer le texte en objet texte.  $\mathscr{A}$ 

L'objet texte, tel un objet normal, peut être déplacé, échelonné, tourné et incliné librement dans l'image (voir [Travailler avec des objets](#page-104-0)

). Tant que les objets texte ne sont pas liés à l'arrière-plan, le texte et ses propriétés peuvent encore être édités, en cliquant simplement sur l'objet texte en mode Texte.

Pour quitter le mode d'édition, cliquez sur le symbole  $\circ$ d'abandon.

### **Effets texte**

À l'aide du bouton « Autre » , ouvrez la boîte de dialogue qui vous permet d'ajouter des ombres ou des effets 3D à votre texte.

#### **Ombre**

Autre

 Activez "Ombre" pour appliquer une ombre au texte. Similaire à Objet > Appliquer ombre... vous pouvez définir les paramètres suivants : couleur, sens, distance, transparence et contours flous.

#### **Relief 3D**

Activez "Relief 3D" pour faire apparaître votre texte en 3D. Les paramètres "Sens" et "Angle d'incidence" affectent une source lumineuse imaginaire. "Forme de bordures" et "Largeur" définissent la forme dans l'axe Z (dans les "profondeurs") à appliquer aux bords des caractères. Des valeurs inférieures de "Brillance" se traduisent par des petits points lumineux, des valeurs supérieures se traduisent par une réflexion diffuse. Si vous augmentez les valeurs du paramètre "Réflexion", la brillance est comme métallique. L'effet plastique s'applique mieux aux polices grandes et larges.

### **Effets texte**

Autre

À l'aide du bouton « Autre » , ouvrez la boîte de dialogue qui vous permet d'ajouter des ombres ou des effets 3D à votre texte.

#### **Ombre**

 Activez "Ombre" pour appliquer une ombre au texte. Similaire à Objet > Appliquer ombre... vous pouvez définir les paramètres suivants : couleur, sens, distance, transparence et contours flous. **Relief 3D** 

Activez "Relief 3D" pour faire apparaître votre texte en 3D. Les paramètres "Sens" et "Angle d'incidence" affectent une source lumineuse imaginaire. "Forme de bordures" et "Largeur" définissent la forme dans l'axe Z (dans les "profondeurs") à appliquer aux bords des caractères. Des valeurs inférieures de

"Brillance" se traduisent par des petits points lumineux, des valeurs supérieures se traduisent par une réflexion diffuse. Si vous augmentez les valeurs du paramètre "Réflexion", la brillance est comme métallique. L'effet plastique s'applique mieux aux polices grandes et larges.

# **Travailler avec le traitement par lots**

 Avec le traitement par lots dans le menu Fichier à Traitement par lots... vous pouvez charger, éditer et sauvegarder automatiquement des listes entières d'images et des répertoires complets. Des applications possibles vont de la simple conversion dans un autre format d'image à la création automatique de vignettes ou à l'accentuation automatique, aux corrections de couleurs, etc. La fenêtre de dialogue Traitement par lots a trois zones : Dans ce chapitre

[Entrée](#page-124-0) [Actions](#page-124-0) [Sortie](#page-124-0)

## <span id="page-124-0"></span>**Entrée**

 Utilisez Ajouter fichier pour entrer une ou plusieurs images dans la liste des images à traiter ou ajouter des répertoires entiers avec Ajouter dossier. Vous pouvez effacer des images individuelles dans la liste avec le bouton "Effacer" ou effacer la liste entière avec Effacer tout.

### **Actions**

 Utilisez les boutons fléchés pour ajouter les actions souhaitées dans la liste à gauche des tâches. Utilisez "Effacer" pour effacer une action ou sur "Réinitialiser" pour effacer toutes les actions de la liste des tâches (sur le côté droit).

S'il est disponible, le bouton de paramètres ouvre une fenêtre de paramètres que vous pouvez utiliser pour modifier les paramètres de l'action sélectionnée.

Utilisez les boutons "Flèche Haut/Flèche Bas" pour modifier l'ordre des tâches. Un récapitulatif des actions, intitulé script, peut être sauvegardé et chargé avec les boutons respectifs.

# **Sortie**

 Vous pouvez sélectionner un type de fichier dans la liste des formats d'image de sortie des images traitées. Toutes les options de paramétrage possibles pour le format d'image sont disponibles au niveau de Options....

Toutes les images sont stockées dans le dossier cible que vous devez spécifier. Si vous souhaitez que MAGIX Photo Designer 7 vous prévienne avant d'écraser les fichiers existants, cochez la case respective.

Une fois que le traitement est lancé avec le bouton "Démarrage", vous pouvez voir le statut courant dans la fenêtre de statut qui s'affiche. Cliquez sur "Abandonner" pour mettre fin au processus une fois l'image courante traitée.

### **Actions**

 Utilisez les boutons fléchés pour ajouter les actions souhaitées dans la liste à gauche des tâches. Utilisez "Effacer" pour effacer une action ou sur "Réinitialiser" pour effacer toutes les actions de la liste des tâches (sur le côté droit).

S'il est disponible, le bouton de paramètres ouvre une fenêtre de paramètres que vous pouvez utiliser pour modifier les paramètres de l'action sélectionnée.

Utilisez les boutons "Flèche Haut/Flèche Bas" pour modifier l'ordre des tâches. Un récapitulatif des actions, intitulé script, peut être sauvegardé et chargé avec les boutons respectifs.

## **Sortie**

 Vous pouvez sélectionner un type de fichier dans la liste des formats d'image de sortie des images traitées. Toutes les options de paramétrage possibles pour le format d'image sont disponibles au niveau de Options....

Toutes les images sont stockées dans le dossier cible que vous devez spécifier. Si vous souhaitez que MAGIX Photo Designer 7 vous prévienne avant d'écraser les fichiers existants, cochez la case respective.

Une fois que le traitement est lancé avec le bouton "Démarrage", vous pouvez voir le statut courant dans la fenêtre de statut qui s'affiche. Cliquez sur "Abandonner" pour mettre fin au processus une fois l'image courante traitée.

# **Sortie**

 Vous pouvez sélectionner un type de fichier dans la liste des formats d'image de sortie des images traitées. Toutes les options de paramétrage possibles pour le format d'image sont disponibles au niveau de Options....

Toutes les images sont stockées dans le dossier cible que vous devez spécifier. Si vous souhaitez que MAGIX Photo Designer 7 vous prévienne avant d'écraser les fichiers existants, cochez la case respective.

Une fois que le traitement est lancé avec le bouton "Démarrage", vous pouvez voir le statut courant dans la fenêtre de statut qui s'affiche. Cliquez sur "Abandonner" pour mettre fin au processus une fois l'image courante traitée.

# <span id="page-127-0"></span>**Effets**

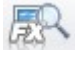

Vous pouvez choisir un effet dans le menu Effets dans l'une des catégories correspondantes ou utiliser le navigateur d'effets accessible via le bouton Navigateur d'effets.

Celui-ci illustre l'effet dans une image test.

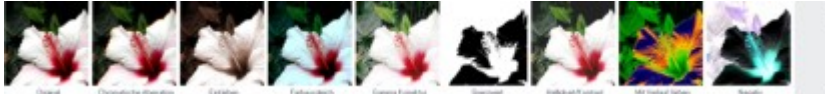

Lorsque vous sélectionnez un effet, une boîte de dialogue s'ouvre dans laquelle vous pouvez définir les paramètres de l'effet.

L'effet choisi est d'abord appliqué à l'ensemble de l'image. Toute modification des paramètres de l'effet est immédiatement visible sur l'image. Vous pouvez régler l'effet et visualiser le résultat sur l'image entière.

À l'aide de l'outil [masque](#page-90-0), vous pouvez limiter l'effet à certaines zones de l'image. Il est recommandé de faire un masque avec un contour imprécis (dans les [paramètres d'outils masque](#page-213-0)

) pour mieux intégrer l'effet à l'image globale. La baguette magique est une autre alternative pour masquer. Elle permet de choisir précisément une couleur dans l'image et de la modifier avec les effets de couleur.

Dessiner

En outre, il est possible d'appliquer un effet avec le

pinceau en appuyant sur le bouton Dessiner dans la boîte de dialogue des effets.

La fenêtre d'outil du pinceau s'ouvre. Toutes les propriétés du pinceau relatives à la forme, la taille et la transparence sont prises en compte pour appliquer l'effet avec le pinceau, à l'exception des propriétés de couleur (structure-couleur, point-nuances).

Un clic droit de la souris permet de « gommer » l'effet. Vous pouvez appliquer d'abord l'effet à une large surface, puis ajuster les bords avec le pinceau.

Il est possible d'appliquer un effet avec l'outil de dégradé de couleur. Seule la transparence est utilisée à partir du type de dégradé de couleur choisi. L'effet peut ainsi être affiché ou masqué graduellement.

L'« Aperçu rapide » ouvre une fenêtre modulable.  $09$ 

Celle-ci affiche l'effet ou l'original et l'effet zoomé(s) ensemble. Exécutez un zoom avant ou arrière dans l'aperçu avec la loupe ou le curseur. Vous pouvez déplacer la section visible dans la fenêtre avec la souris.

Appliquer

Si vous appuyez sur le bouton Appliquer , l'effet définitivement appliqué à l'image.

Tout en haut dans la boîte de dialogue, vous disposez en outre d'une liste avec différents modes de connexion et une réglette de transparence. Ces options de configuration déterminent comment les pixels calculés de l'effet sont combinés à ceux de l'image originale. Un recouvrement simple est défini par défaut ; vous pouvez cependant sélectionner d'autres modes pour une distorsion spéciale des couleurs et pour la retouche. Attention : tous les modes ne s'adaptent pas à tous les effets ! La réglette de transparence vous permet d'attribuer à l'objet un effet de transparence. Pour en savoir plus sur les modes connectés, référez-vous au paragraphe [Gestionnaire d'objets](#page-118-0)

. Dans ce chapitre **[Effets](#page-129-0)** [Navigateur d'effets](#page-129-0) **[Dessin](#page-129-0)** [Filtres Plug-in](#page-129-0)

[Filtre couleur](#page-134-0) [Filtre artistique](#page-160-0) [Filtre de définition](#page-162-0) [Autres filtres](#page-165-0) [Filtre de stylisation](#page-168-0) [Filtre de souffle](#page-173-0) [Filtre de grossisment](#page-181-0) [Filtre de déformation](#page-183-0) [Filtre video](#page-193-0) [Filtre d'enveloppement](#page-195-0)

# <span id="page-129-0"></span>**Effets**

Pour la retouche, sélectionnez un effet depuis le menu **Effets** ou avec le navigateur d'effets.

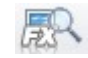

La fenêtre d'effets avec les paramètres de l'effet correspondant s'affiche à droite. L'effet est d'abord appliqué à l'image entière, à un objet ou à une sélection de masque. Vous pouvez modifier tous les paramètres d'effets et visualiser immédiatement le résultat. Le masque de sélection peut également être modifié ultérieurement, et vous pouvez même « dessiner » tous les effets avec le pinceau.

Un effet peut également être partiellement affecté à l'image, si vous augmentez la transparence de l'effet, dans la partie supérieure de la boîte de dialogue des effets. Vous pouvez alors combiner l'effet avec l'image de différentes manières à l'aide du mode de connexion.

Une fois que vous êtes satisfait des modifications, fermez la boîte de dialogue des effets : les effets sont alors définitivement intégrés dans l'image.

### **Navigateur d'effets**

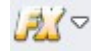

Vous ouvrez le **Navigateur d'effet** par la commande « FX ». Vous y trouverez de nombreux effets, filtres et autres **préconfigurations**

, que vous pouvez appliquer à votre image en un clic.

En bas du navigateur d'effets vous retrouvez tous les effets de l'image et ne devez donc pas fouiller parmi divers outils. Lorsque vous choisissez une des actions, l'assistant s'ouvre afin que vous puissiez exécuter chaque étape de façon détaillée.

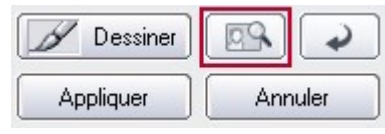

Afin de ne pas expérimenter directement sur l'image, vous pouvez travailler avec des aperçus. L'aperçu s'ouvre via le bouton rouge dans l'image.

L'aperçu vous montre le résultat qu'aura l'application de l'effet sur votre photo. Pour fixer l'effet, sélectionnez « Appliquer ».

## **Dessin**

 Avec l'outil pinceau ou crayon, comme dans tout autre programme graphique, vous pouvez dessiner dans votre image, c'est-à-dire ajouter de la couleur. Pour de plus amples détails sur les options de configuration, référez-vous à l'aide des [outils - pinceau.](#page-221-0)

 MAGIX Photo Designer 7 vous offre une fonction de dessin, mais également d'autres effets. Cependant, il existe certaines différences par rapport à la fonction de Dessin « normale » :

- les couleurs sont appliquées comme [effets](#page-127-0). Ceci vous aide à varier la transparence et le mode de connexion après application de la couleur (voir [Gestionnaire d'objets](#page-118-0)). Un clic droit de la souris vous permet d'effacer les coups de pinceau/crayon. Ce n'est qu'en cliquant sur le bouton Appliquer que les opérations de dessin seront définitivement ajoutées à l'image.
- La désactivation du bouton **Dessin** (activé par défaut) applique la couleur à l'image ou à la section entière. Cela correspond à l'effet « Remplir », bien que la sélection puisse être modifiée avant l'application définitive de l'effet.

# **Filtres Plug-in**

Outre les effets MAGIX Photo Designer 7, des filtres plug-ins externes sont gérés lesquels sont

compatibles avec les normes Adobe (plug-ins compatibles Photoshop®). Ces effets sont immédiatement appliqués à l'image ou à la sélection, les options d'applications flexibles (peinture, outils de masque, transparence) des effets de MAGIX Photo Designer 7 ne sont pas disponibles pour les filtres de plugins. Vous trouverez sur Internet des centaines de filtres conçus par de nombreux développeurs.

#### **Intégration de filtres**

 Pour inclure des filtres dans MAGIX Photo Designer 7, sélectionnez Effet > Filtre Plug-in > Paramètres... . Utilisez Ajouter... pour sélectionner le dossier où seront stockés les Plug-ins souhaités. Les fichiers filtres portent généralement l'extension "\*.8bf". Pour rechercher ces fichiers uniquement, activez "Rechercher uniquement fichier \*.8bf".

### **Navigateur d'effets**

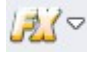

Vous ouvrez le **Navigateur d'effet** par la commande « FX ». Vous y trouverez de nombreux effets, filtres et autres **préconfigurations**

, que vous pouvez appliquer à votre image en un clic.

En bas du navigateur d'effets vous retrouvez tous les effets de l'image et ne devez donc pas fouiller parmi divers outils. Lorsque vous choisissez une des actions, l'assistant s'ouvre afin que vous puissiez exécuter chaque étape de façon détaillée.

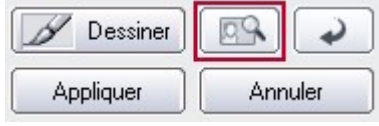

Afin de ne pas expérimenter directement sur l'image, vous pouvez travailler avec des aperçus. L'aperçu s'ouvre via le bouton rouge dans l'image.

L'aperçu vous montre le résultat qu'aura l'application de l'effet sur votre photo. Pour fixer l'effet, sélectionnez « Appliquer ».

### **Dessin**

 Avec l'outil pinceau ou crayon, comme dans tout autre programme graphique, vous pouvez dessiner dans votre image, c'est-à-dire ajouter de la couleur. Pour de plus amples détails sur les options de configuration, référez-vous à l'aide des [outils - pinceau.](#page-221-0)

 MAGIX Photo Designer 7 vous offre une fonction de dessin, mais également d'autres effets. Cependant, il existe certaines différences par rapport à la fonction de Dessin « normale » :

- les couleurs sont appliquées comme [effets](#page-127-0). Ceci vous aide à varier la transparence et le mode de connexion après application de la couleur (voir [Gestionnaire d'objets](#page-118-0)). Un clic droit de la souris vous permet d'effacer les coups de pinceau/crayon. Ce n'est qu'en cliquant sur le bouton Appliquer que les opérations de dessin seront définitivement ajoutées à l'image.
- La désactivation du bouton **Dessin** (activé par défaut) applique la couleur à l'image ou à la section entière. Cela correspond à l'effet « Remplir », bien que la sélection puisse être modifiée avant l'application définitive de l'effet.

### **Filtres Plug-in**

 Outre les effets MAGIX Photo Designer 7, des filtres plug-ins externes sont gérés lesquels sont compatibles avec les normes Adobe (plug-ins compatibles Photoshop®). Ces effets sont immédiatement appliqués à l'image ou à la sélection, les options d'applications flexibles (peinture, outils de masque, transparence) des effets de MAGIX Photo Designer 7 ne sont pas disponibles pour les filtres de plugins. Vous trouverez sur Internet des centaines de filtres conçus par de nombreux développeurs.

#### **Intégration de filtres**

 Pour inclure des filtres dans MAGIX Photo Designer 7, sélectionnez Effet > Filtre Plug-in > Paramètres... . Utilisez Ajouter... pour sélectionner le dossier où seront stockés les Plug-ins souhaités. Les fichiers filtres portent généralement l'extension "\*.8bf". Pour rechercher ces fichiers uniquement, activez "Rechercher uniquement fichier \*.8bf".

# **Dessin**

 Avec l'outil pinceau ou crayon, comme dans tout autre programme graphique, vous pouvez dessiner dans votre image, c'est-à-dire ajouter de la couleur. Pour de plus amples détails sur les options de configuration, référez-vous à l'aide des [outils - pinceau.](#page-221-0)

 MAGIX Photo Designer 7 vous offre une fonction de dessin, mais également d'autres effets. Cependant, il existe certaines différences par rapport à la fonction de Dessin « normale » :

- les couleurs sont appliquées comme [effets](#page-127-0). Ceci vous aide à varier la transparence et le mode de connexion après application de la couleur (voir [Gestionnaire d'objets](#page-118-0)). Un clic droit de la souris vous permet d'effacer les coups de pinceau/crayon. Ce n'est qu'en cliquant sur le bouton Appliquer que les opérations de dessin seront définitivement ajoutées à l'image.
- La désactivation du bouton **Dessin** (activé par défaut) applique la couleur à l'image ou à la section entière. Cela correspond à l'effet « Remplir », bien que la sélection puisse être modifiée avant l'application définitive de l'effet.

### **Filtres Plug-in**

 Outre les effets MAGIX Photo Designer 7, des filtres plug-ins externes sont gérés lesquels sont compatibles avec les normes Adobe (plug-ins compatibles Photoshop®). Ces effets sont immédiatement appliqués à l'image ou à la sélection, les options d'applications flexibles (peinture, outils de masque, transparence) des effets de MAGIX Photo Designer 7 ne sont pas disponibles pour les filtres de plugins. Vous trouverez sur Internet des centaines de filtres conçus par de nombreux développeurs.

#### **Intégration de filtres**

 Pour inclure des filtres dans MAGIX Photo Designer 7, sélectionnez Effet > Filtre Plug-in > Paramètres... . Utilisez Ajouter... pour sélectionner le dossier où seront stockés les Plug-ins souhaités. Les fichiers filtres portent généralement l'extension "\*.8bf". Pour rechercher ces fichiers uniquement, activez "Rechercher uniquement fichier \*.8bf".

## **Filtres Plug-in**

 Outre les effets MAGIX Photo Designer 7, des filtres plug-ins externes sont gérés lesquels sont compatibles avec les normes Adobe (plug-ins compatibles Photoshop®). Ces effets sont immédiatement appliqués à l'image ou à la sélection, les options d'applications flexibles (peinture, outils de masque, transparence) des effets de MAGIX Photo Designer 7 ne sont pas disponibles pour les filtres de plugins. Vous trouverez sur Internet des centaines de filtres conçus par de nombreux développeurs.

#### **Intégration de filtres**

 Pour inclure des filtres dans MAGIX Photo Designer 7, sélectionnez Effet > Filtre Plug-in > Paramètres... . Utilisez Ajouter... pour sélectionner le dossier où seront stockés les Plug-ins souhaités. Les fichiers filtres portent généralement l'extension "\*.8bf". Pour rechercher ces fichiers uniquement, activez "Rechercher uniquement fichier \*.8bf".

### <span id="page-134-0"></span>**Filtre couleur**

### **Aberration chromatique**

 L'aberration chromatique désigne une propriété des lentilles à travers desquelles la lumière de couleurs différentes diffracte différemment. Un faisceau lumineux blanc est posé dans un faisceau de couleur. La lumière à ondes longues (rouge) diffracte le moins et la lumière à ondes courtes (bleu ou violet) diffracte le plus.

L'aberration chromatique a un effet négatif sur le contraste. L'effet ne résout pas ces influences négatives mais introduit des influences semblables à des fins artistiques. Il est également adapté pour la correction des photos prises sur des appareils avec une mauvaise optique (lentilles très petites) et qui présentent un décalage des bleus et rouges sur les bordures.

#### **Balance des niveaux**

 Cet effet permet d'ajuster la luminosité de toutes les couleurs rencontrées dans l'image. Le régleur du champ d'entrée permet de rendre homogène le champ de luminosité défini sur toute la tonalité de l'image. (ceci ressemble à une intensification du contraste mais en disposant d'un plus grand contrôle qu'avec l'effet de luminosité/contraste).

Le régleur du champ de sortie permet de compresser les valeur de luminosité de ce champ. Le régleur Gamma permet de modifier la luminosité des tons moyens soit pour toutes les couleurs (canal gris) soit pour le canal rouge, vert ou bleu, au choix.

### **Couleur**

 Vous pouvez colorez une image dans son ensemble. Pour cela, il suffit de déterminer la couleur souhaité à l'aide du bouton de sélection de couleurs.

### **Balance des couleurs**

 Cette option permet d'effectuer des corrections précises des parties de l'image de couleurs claires, moyennes ou sombres. Les couleurs délavées d'une image peuvent être corrigées en jouant sur les balances de rouge-cyan, vert-magenta et bleu-jaune.

### **Correction de gamma**

 Avec la correction de gamma, vous modifiez l'intensité des couleurs dans la gamme moyenne du spectre de luminosité pour les canaux rouge, vert et bleu de votre image. Sélectionnez Connecter canaux pour modifier toutes les valeurs simultanément.

- Valeur gamma >1 se traduit par un éclaircissement des gris,
- valeurs <1 se traduit par un obcurcissement.
	- Cet effet est disponible via le bouton d'accès rapide.

Bouton : F6

#### **Valeur limite**

 Crée une image de deux teintes uniquement. Les couleurs dotées d'une luminosité située sous la valeur limite se voient affectées la couleur minimum, les couleurs au-dessus se voient affectées la couleur maximum.

#### **Astuce**

: essayez cet effet avec un mode dessin tel que additif, soustractif, etc.

#### **Luminosité/Contraste**

 Corrige le contraste et la luminosité de l'image dans la boîte de dialogue d'effets et vérifie le résultat dans l'aperçu.

Cet effet est disponible via le bouton d'accès rapide

Bouton : F5

#### **Canaux**

Echange les canaux de couleur du modèle chromatique RVB.

#### **Dessin avec dégradé**

Colore une image avec un dégradé de couleur disponible dans la liste. Le critère de couleur peut être la luminosité, la saturation, la teinte du canal rouge, vert ou bleu.

### **Négatif**

Crée un négatif de la zone où l'effet est appliqué.

#### **Poster**

 Un image RVB normale se compose de 256 valeurs de luminosité pour le rouge, le vert et le bleu. Avec poster, vous pouvez réduire ces valeurs de luminosité pour leur affecter une valeur allant de 2 à 256. Ainsi, l'image perdra ses couleurs de par cet effet : plus le niveau de luminosité est faible, plus la perte en couleur est grande.

### **Rouge/Vert/Bleu**

Corrige l'intensité du rouge, du vert et du bleu (voir luminosité/contraste).

- Cet effet est également disponible via le bouton d'accès
- rapide

Bouton: F7

#### **Supprimer les yeux rouges**

 Utilisez cet effet avec un pinceau plus petit que les pupilles de la personne concernée afin de supprimer l'effet « Yeux rouges ».

Cet effet est disponible via le bouton d'accès rapide.

Bouton : F8

### **Teinte/Saturation/Luminosité**

Corrige la teinte, la saturation et la luminosité (comme ci-dessus).

### **Courbe de teintes**

 Corrigez manuellement toutes les valeurs de couleur dans une image. En changeant le dégradé de la courbe de teintes, vous assignez de nouvelles valeurs de luminosité au rouge, vert et bleu (autrement dit tous les canaux simultanément). Dans chaque cas, la valeur de départ est une ligne droite partant de gauche à droite et du haut vers le bas. Les zones qui sont corrigées vers le haut seront plus lumineuses, les autres seront plus sombres.

Le bouton de balance des blancs vous permet de procéder à la RF balance des blancs de l'image.

Une balance des blancs erronée se remarque par un aspect rougeâtre ou bleuâtre, peu naturel.

Application : pour appliquer la balance des blancs, cliquez sur la commande à droite près de la désignation « Balance des blancs » et sélectionnez, ensuite, dans l'image un point qui correspond au blanc ou au gris neutre dans le « monde extérieur ». La température de la couleur est automatiquement corrigée.

### **Aberration chromatique**

L'aberration chromatique désigne une propriété des lentilles à travers desquelles la lumière de couleurs différentes diffracte différemment. Un faisceau lumineux blanc est posé dans un faisceau de couleur. La lumière à ondes longues (rouge) diffracte le moins et la lumière à ondes courtes (bleu ou violet) diffracte le plus.

L'aberration chromatique a un effet négatif sur le contraste. L'effet ne résout pas ces influences négatives mais introduit des influences semblables à des fins artistiques. Il est également adapté pour la correction des photos prises sur des appareils avec une mauvaise optique (lentilles très petites) et qui présentent un décalage des bleus et rouges sur les bordures.

#### **Balance des niveaux**

 Cet effet permet d'ajuster la luminosité de toutes les couleurs rencontrées dans l'image. Le régleur du champ d'entrée permet de rendre homogène le champ de luminosité défini sur toute la tonalité de l'image. (ceci ressemble à une intensification du contraste mais en disposant d'un plus grand contrôle qu'avec l'effet de luminosité/contraste).

Le régleur du champ de sortie permet de compresser les valeur de luminosité de ce champ. Le régleur Gamma permet de modifier la luminosité des tons moyens soit pour toutes les couleurs (canal gris) soit pour le canal rouge, vert ou bleu, au choix.

#### **Couleur**

 Vous pouvez colorez une image dans son ensemble. Pour cela, il suffit de déterminer la couleur souhaité à l'aide du bouton de sélection de couleurs.

#### **Balance des couleurs**

 Cette option permet d'effectuer des corrections précises des parties de l'image de couleurs claires, moyennes ou sombres. Les couleurs délavées d'une image peuvent être corrigées en jouant sur les balances de rouge-cyan, vert-magenta et bleu-jaune.

#### **Correction de gamma**

 Avec la correction de gamma, vous modifiez l'intensité des couleurs dans la gamme moyenne du spectre de luminosité pour les canaux rouge, vert et bleu de votre image. Sélectionnez Connecter canaux pour modifier toutes les valeurs simultanément.

- Valeur gamma >1 se traduit par un éclaircissement des gris,
- valeurs <1 se traduit par un obcurcissement.
- Cet effet est disponible via le bouton d'accès rapide.

Bouton : F6

#### **Valeur limite**

 Crée une image de deux teintes uniquement. Les couleurs dotées d'une luminosité située sous la valeur limite se voient affectées la couleur minimum, les couleurs au-dessus se voient affectées la couleur maximum.

#### **Astuce**

: essayez cet effet avec un mode dessin tel que additif, soustractif, etc.

#### **Luminosité/Contraste**

Corrige le contraste et la luminosité de l'image dans la boîte de dialogue d'effets et vérifie le résultat dans

l'aperçu.

Cet effet est disponible via le bouton d'accès rapide

Bouton : F5

### **Canaux**

Echange les canaux de couleur du modèle chromatique RVB.

### **Dessin avec dégradé**

Colore une image avec un dégradé de couleur disponible dans la liste. Le critère de couleur peut être la luminosité, la saturation, la teinte du canal rouge, vert ou bleu.

### **Négatif**

Crée un négatif de la zone où l'effet est appliqué.

#### **Poster**

 Un image RVB normale se compose de 256 valeurs de luminosité pour le rouge, le vert et le bleu. Avec poster, vous pouvez réduire ces valeurs de luminosité pour leur affecter une valeur allant de 2 à 256. Ainsi, l'image perdra ses couleurs de par cet effet : plus le niveau de luminosité est faible, plus la perte en couleur est grande.

### **Rouge/Vert/Bleu**

Corrige l'intensité du rouge, du vert et du bleu (voir luminosité/contraste).

Cet effet est également disponible via le bouton d'accès

rapide

Bouton: F7

#### **Supprimer les yeux rouges**

 Utilisez cet effet avec un pinceau plus petit que les pupilles de la personne concernée afin de supprimer l'effet « Yeux rouges ».

Cet effet est disponible via le bouton d'accès rapide.

Bouton : F8

### **Teinte/Saturation/Luminosité**

Corrige la teinte, la saturation et la luminosité (comme ci-dessus).

### **Courbe de teintes**

 Corrigez manuellement toutes les valeurs de couleur dans une image. En changeant le dégradé de la courbe de teintes, vous assignez de nouvelles valeurs de luminosité au rouge, vert et bleu (autrement dit tous les canaux simultanément). Dans chaque cas, la valeur de départ est une ligne droite partant de gauche à droite et du haut vers le bas. Les zones qui sont corrigées vers le haut seront plus lumineuses, les autres seront plus sombres.

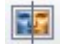

Le bouton de balance des blancs vous permet de procéder à la balance des blancs de l'image.

Une balance des blancs erronée se remarque par un aspect rougeâtre ou bleuâtre, peu naturel. Application : pour appliquer la balance des blancs, cliquez sur la commande à droite près de la désignation « Balance des blancs » et sélectionnez, ensuite, dans l'image un point qui correspond au blanc ou au gris neutre dans le « monde extérieur ». La température de la couleur est automatiquement corrigée.

#### **Balance des niveaux**

 Cet effet permet d'ajuster la luminosité de toutes les couleurs rencontrées dans l'image. Le régleur du champ d'entrée permet de rendre homogène le champ de luminosité défini sur toute la tonalité de l'image. (ceci ressemble à une intensification du contraste mais en disposant d'un plus grand contrôle qu'avec l'effet de luminosité/contraste).

Le régleur du champ de sortie permet de compresser les valeur de luminosité de ce champ. Le régleur Gamma permet de modifier la luminosité des tons moyens soit pour toutes les couleurs (canal gris) soit pour le canal rouge, vert ou bleu, au choix.

#### **Couleur**

 Vous pouvez colorez une image dans son ensemble. Pour cela, il suffit de déterminer la couleur souhaité à l'aide du bouton de sélection de couleurs.

#### **Balance des couleurs**

 Cette option permet d'effectuer des corrections précises des parties de l'image de couleurs claires, moyennes ou sombres. Les couleurs délavées d'une image peuvent être corrigées en jouant sur les balances de rouge-cyan, vert-magenta et bleu-jaune.

#### **Correction de gamma**

 Avec la correction de gamma, vous modifiez l'intensité des couleurs dans la gamme moyenne du spectre de luminosité pour les canaux rouge, vert et bleu de votre image. Sélectionnez Connecter canaux pour modifier toutes les valeurs simultanément.

- Valeur gamma >1 se traduit par un éclaircissement des gris,
- valeurs <1 se traduit par un obcurcissement.
- Cet effet est disponible via le bouton d'accès rapide.

Bouton : F6

### **Valeur limite**

 Crée une image de deux teintes uniquement. Les couleurs dotées d'une luminosité située sous la valeur limite se voient affectées la couleur minimum, les couleurs au-dessus se voient affectées la couleur maximum.

#### **Astuce**

: essayez cet effet avec un mode dessin tel que additif, soustractif, etc.

### **Luminosité/Contraste**

 Corrige le contraste et la luminosité de l'image dans la boîte de dialogue d'effets et vérifie le résultat dans l'aperçu.

Cet effet est disponible via le bouton d'accès rapide

Bouton : F5

#### **Canaux**

Echange les canaux de couleur du modèle chromatique RVB.

#### **Dessin avec dégradé**

Colore une image avec un dégradé de couleur disponible dans la liste. Le critère de couleur peut être la

luminosité, la saturation, la teinte du canal rouge, vert ou bleu.

### **Négatif**

Crée un négatif de la zone où l'effet est appliqué.

#### **Poster**

 Un image RVB normale se compose de 256 valeurs de luminosité pour le rouge, le vert et le bleu. Avec poster, vous pouvez réduire ces valeurs de luminosité pour leur affecter une valeur allant de 2 à 256. Ainsi, l'image perdra ses couleurs de par cet effet : plus le niveau de luminosité est faible, plus la perte en couleur est grande.

#### **Rouge/Vert/Bleu**

Corrige l'intensité du rouge, du vert et du bleu (voir luminosité/contraste).

Cet effet est également disponible via le bouton d'accès

rapide

Bouton: F7

#### **Supprimer les yeux rouges**

 Utilisez cet effet avec un pinceau plus petit que les pupilles de la personne concernée afin de supprimer l'effet « Yeux rouges ».

Cet effet est disponible via le bouton d'accès rapide.

Bouton : F8

#### **Teinte/Saturation/Luminosité**

Corrige la teinte, la saturation et la luminosité (comme ci-dessus).

#### **Courbe de teintes**

 Corrigez manuellement toutes les valeurs de couleur dans une image. En changeant le dégradé de la courbe de teintes, vous assignez de nouvelles valeurs de luminosité au rouge, vert et bleu (autrement dit tous les canaux simultanément). Dans chaque cas, la valeur de départ est une ligne droite partant de gauche à droite et du haut vers le bas. Les zones qui sont corrigées vers le haut seront plus lumineuses, les autres seront plus sombres.

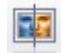

Le bouton de balance des blancs vous permet de procéder à la balance des blancs de l'image.

Une balance des blancs erronée se remarque par un aspect rougeâtre ou bleuâtre, peu naturel. Application : pour appliquer la balance des blancs, cliquez sur la commande à droite près de la désignation « Balance des blancs » et sélectionnez, ensuite, dans l'image un point qui correspond au blanc ou au gris neutre dans le « monde extérieur ». La température de la couleur est automatiquement corrigée.

### **Couleur**

 Vous pouvez colorez une image dans son ensemble. Pour cela, il suffit de déterminer la couleur souhaité à l'aide du bouton de sélection de couleurs.

#### **Balance des couleurs**

 Cette option permet d'effectuer des corrections précises des parties de l'image de couleurs claires, moyennes ou sombres. Les couleurs délavées d'une image peuvent être corrigées en jouant sur les balances de rouge-cyan, vert-magenta et bleu-jaune.

#### **Correction de gamma**

 Avec la correction de gamma, vous modifiez l'intensité des couleurs dans la gamme moyenne du spectre de luminosité pour les canaux rouge, vert et bleu de votre image. Sélectionnez Connecter canaux pour modifier toutes les valeurs simultanément.

- Valeur gamma >1 se traduit par un éclaircissement des gris,
- valeurs <1 se traduit par un obcurcissement.
- Cet effet est disponible via le bouton d'accès rapide.

Bouton : F6

#### **Valeur limite**

 Crée une image de deux teintes uniquement. Les couleurs dotées d'une luminosité située sous la valeur limite se voient affectées la couleur minimum, les couleurs au-dessus se voient affectées la couleur maximum.

#### **Astuce**

: essayez cet effet avec un mode dessin tel que additif, soustractif, etc.

#### **Luminosité/Contraste**

 Corrige le contraste et la luminosité de l'image dans la boîte de dialogue d'effets et vérifie le résultat dans l'aperçu.

Cet effet est disponible via le bouton d'accès rapide

Bouton : F5

#### **Canaux**

Echange les canaux de couleur du modèle chromatique RVB.

### **Dessin avec dégradé**

Colore une image avec un dégradé de couleur disponible dans la liste. Le critère de couleur peut être la luminosité, la saturation, la teinte du canal rouge, vert ou bleu.

### **Négatif**

Crée un négatif de la zone où l'effet est appliqué.

#### **Poster**

 Un image RVB normale se compose de 256 valeurs de luminosité pour le rouge, le vert et le bleu. Avec poster, vous pouvez réduire ces valeurs de luminosité pour leur affecter une valeur allant de 2 à 256. Ainsi, l'image perdra ses couleurs de par cet effet : plus le niveau de luminosité est faible, plus la perte en couleur est grande.

#### **Rouge/Vert/Bleu**

Corrige l'intensité du rouge, du vert et du bleu (voir luminosité/contraste).

Cet effet est également disponible via le bouton d'accès

rapide

Bouton: F7

#### **Supprimer les yeux rouges**

 Utilisez cet effet avec un pinceau plus petit que les pupilles de la personne concernée afin de supprimer l'effet « Yeux rouges ».

Cet effet est disponible via le bouton d'accès rapide.

Bouton : F8

#### **Teinte/Saturation/Luminosité**

Corrige la teinte, la saturation et la luminosité (comme ci-dessus).

#### **Courbe de teintes**

 Corrigez manuellement toutes les valeurs de couleur dans une image. En changeant le dégradé de la courbe de teintes, vous assignez de nouvelles valeurs de luminosité au rouge, vert et bleu (autrement dit tous les canaux simultanément). Dans chaque cas, la valeur de départ est une ligne droite partant de gauche à droite et du haut vers le bas. Les zones qui sont corrigées vers le haut seront plus lumineuses, les autres seront plus sombres.

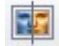

Le bouton de balance des blancs vous permet de procéder à la

balance des blancs de l'image.

Une balance des blancs erronée se remarque par un aspect rougeâtre ou bleuâtre, peu naturel. Application : pour appliquer la balance des blancs, cliquez sur la commande à droite près de la désignation « Balance des blancs » et sélectionnez, ensuite, dans l'image un point qui correspond au blanc ou au gris neutre dans le « monde extérieur ». La température de la couleur est automatiquement corrigée.
# **Balance des couleurs**

 Cette option permet d'effectuer des corrections précises des parties de l'image de couleurs claires, moyennes ou sombres. Les couleurs délavées d'une image peuvent être corrigées en jouant sur les balances de rouge-cyan, vert-magenta et bleu-jaune.

# **Correction de gamma**

 Avec la correction de gamma, vous modifiez l'intensité des couleurs dans la gamme moyenne du spectre de luminosité pour les canaux rouge, vert et bleu de votre image. Sélectionnez Connecter canaux pour modifier toutes les valeurs simultanément.

- Valeur gamma >1 se traduit par un éclaircissement des gris,
- valeurs <1 se traduit par un obcurcissement.
- Cet effet est disponible via le bouton d'accès rapide.

Bouton : F6

# **Valeur limite**

 Crée une image de deux teintes uniquement. Les couleurs dotées d'une luminosité située sous la valeur limite se voient affectées la couleur minimum, les couleurs au-dessus se voient affectées la couleur maximum.

#### **Astuce**

: essayez cet effet avec un mode dessin tel que additif, soustractif, etc.

#### **Luminosité/Contraste**

 Corrige le contraste et la luminosité de l'image dans la boîte de dialogue d'effets et vérifie le résultat dans l'aperçu.

Cet effet est disponible via le bouton d'accès rapide

Bouton : F5

#### **Canaux**

Echange les canaux de couleur du modèle chromatique RVB.

#### **Dessin avec dégradé**

Colore une image avec un dégradé de couleur disponible dans la liste. Le critère de couleur peut être la luminosité, la saturation, la teinte du canal rouge, vert ou bleu.

# **Négatif**

Crée un négatif de la zone où l'effet est appliqué.

#### **Poster**

 Un image RVB normale se compose de 256 valeurs de luminosité pour le rouge, le vert et le bleu. Avec poster, vous pouvez réduire ces valeurs de luminosité pour leur affecter une valeur allant de 2 à 256. Ainsi, l'image perdra ses couleurs de par cet effet : plus le niveau de luminosité est faible, plus la perte en couleur est grande.

#### **Rouge/Vert/Bleu**

Corrige l'intensité du rouge, du vert et du bleu (voir luminosité/contraste).

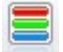

Cet effet est également disponible via le bouton d'accès rapide

Bouton: F7

#### **Supprimer les yeux rouges**

 Utilisez cet effet avec un pinceau plus petit que les pupilles de la personne concernée afin de supprimer l'effet « Yeux rouges ».

Cet effet est disponible via le bouton d'accès rapide.

Bouton : F8

# **Teinte/Saturation/Luminosité**

Corrige la teinte, la saturation et la luminosité (comme ci-dessus).

# **Courbe de teintes**

 Corrigez manuellement toutes les valeurs de couleur dans une image. En changeant le dégradé de la courbe de teintes, vous assignez de nouvelles valeurs de luminosité au rouge, vert et bleu (autrement dit tous les canaux simultanément). Dans chaque cas, la valeur de départ est une ligne droite partant de gauche à droite et du haut vers le bas. Les zones qui sont corrigées vers le haut seront plus lumineuses, les autres seront plus sombres.

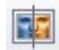

Le bouton de balance des blancs vous permet de procéder à la balance des blancs de l'image.

# **Correction de gamma**

 Avec la correction de gamma, vous modifiez l'intensité des couleurs dans la gamme moyenne du spectre de luminosité pour les canaux rouge, vert et bleu de votre image. Sélectionnez Connecter canaux pour modifier toutes les valeurs simultanément.

- Valeur gamma >1 se traduit par un éclaircissement des gris,
- valeurs <1 se traduit par un obcurcissement.
- Cet effet est disponible via le bouton d'accès rapide.

Bouton : F6

#### **Valeur limite**

 Crée une image de deux teintes uniquement. Les couleurs dotées d'une luminosité située sous la valeur limite se voient affectées la couleur minimum, les couleurs au-dessus se voient affectées la couleur maximum.

#### **Astuce**

: essayez cet effet avec un mode dessin tel que additif, soustractif, etc.

#### **Luminosité/Contraste**

 Corrige le contraste et la luminosité de l'image dans la boîte de dialogue d'effets et vérifie le résultat dans l'aperçu.

Cet effet est disponible via le bouton d'accès rapide

Bouton : F5

#### **Canaux**

Echange les canaux de couleur du modèle chromatique RVB.

#### **Dessin avec dégradé**

Colore une image avec un dégradé de couleur disponible dans la liste. Le critère de couleur peut être la luminosité, la saturation, la teinte du canal rouge, vert ou bleu.

# **Négatif**

Crée un négatif de la zone où l'effet est appliqué.

#### **Poster**

 Un image RVB normale se compose de 256 valeurs de luminosité pour le rouge, le vert et le bleu. Avec poster, vous pouvez réduire ces valeurs de luminosité pour leur affecter une valeur allant de 2 à 256. Ainsi, l'image perdra ses couleurs de par cet effet : plus le niveau de luminosité est faible, plus la perte en couleur est grande.

# **Rouge/Vert/Bleu**

Corrige l'intensité du rouge, du vert et du bleu (voir luminosité/contraste).

- Cet effet est également disponible via le bouton d'accès
- rapide

Bouton: F7

# **Supprimer les yeux rouges**

 Utilisez cet effet avec un pinceau plus petit que les pupilles de la personne concernée afin de supprimer l'effet « Yeux rouges ».

Cet effet est disponible via le bouton d'accès rapide.

Bouton : F8

#### **Teinte/Saturation/Luminosité**

Corrige la teinte, la saturation et la luminosité (comme ci-dessus).

#### **Courbe de teintes**

 Corrigez manuellement toutes les valeurs de couleur dans une image. En changeant le dégradé de la courbe de teintes, vous assignez de nouvelles valeurs de luminosité au rouge, vert et bleu (autrement dit tous les canaux simultanément). Dans chaque cas, la valeur de départ est une ligne droite partant de gauche à droite et du haut vers le bas. Les zones qui sont corrigées vers le haut seront plus lumineuses, les autres seront plus sombres.

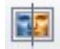

Le bouton de balance des blancs vous permet de procéder à la balance des blancs de l'image.

# **Valeur limite**

 Crée une image de deux teintes uniquement. Les couleurs dotées d'une luminosité située sous la valeur limite se voient affectées la couleur minimum, les couleurs au-dessus se voient affectées la couleur maximum.

#### **Astuce**

: essayez cet effet avec un mode dessin tel que additif, soustractif, etc.

## **Luminosité/Contraste**

 Corrige le contraste et la luminosité de l'image dans la boîte de dialogue d'effets et vérifie le résultat dans l'aperçu.

Cet effet est disponible via le bouton d'accès rapide

Bouton : F5

#### **Canaux**

Echange les canaux de couleur du modèle chromatique RVB.

#### **Dessin avec dégradé**

Colore une image avec un dégradé de couleur disponible dans la liste. Le critère de couleur peut être la luminosité, la saturation, la teinte du canal rouge, vert ou bleu.

# **Négatif**

Crée un négatif de la zone où l'effet est appliqué.

#### **Poster**

 Un image RVB normale se compose de 256 valeurs de luminosité pour le rouge, le vert et le bleu. Avec poster, vous pouvez réduire ces valeurs de luminosité pour leur affecter une valeur allant de 2 à 256. Ainsi, l'image perdra ses couleurs de par cet effet : plus le niveau de luminosité est faible, plus la perte en couleur est grande.

#### **Rouge/Vert/Bleu**

Corrige l'intensité du rouge, du vert et du bleu (voir luminosité/contraste).

Cet effet est également disponible via le bouton d'accès

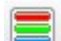

rapide

Bouton: F7

#### **Supprimer les yeux rouges**

 Utilisez cet effet avec un pinceau plus petit que les pupilles de la personne concernée afin de supprimer l'effet « Yeux rouges ».

Cet effet est disponible via le bouton d'accès rapide.

Bouton : F8

# **Teinte/Saturation/Luminosité**

Corrige la teinte, la saturation et la luminosité (comme ci-dessus).

# **Courbe de teintes**

 Corrigez manuellement toutes les valeurs de couleur dans une image. En changeant le dégradé de la courbe de teintes, vous assignez de nouvelles valeurs de luminosité au rouge, vert et bleu (autrement dit tous les canaux simultanément). Dans chaque cas, la valeur de départ est une ligne droite partant de gauche à droite et du haut vers le bas. Les zones qui sont corrigées vers le haut seront plus lumineuses, les autres seront plus sombres.

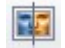

#### Le bouton de balance des blancs vous permet de procéder à la balance des blancs de l'image.

# **Luminosité/Contraste**

 Corrige le contraste et la luminosité de l'image dans la boîte de dialogue d'effets et vérifie le résultat dans l'aperçu.

Cet effet est disponible via le bouton d'accès rapide

Bouton : F5

#### **Canaux**

Echange les canaux de couleur du modèle chromatique RVB.

# **Dessin avec dégradé**

Colore une image avec un dégradé de couleur disponible dans la liste. Le critère de couleur peut être la luminosité, la saturation, la teinte du canal rouge, vert ou bleu.

# **Négatif**

Crée un négatif de la zone où l'effet est appliqué.

#### **Poster**

 Un image RVB normale se compose de 256 valeurs de luminosité pour le rouge, le vert et le bleu. Avec poster, vous pouvez réduire ces valeurs de luminosité pour leur affecter une valeur allant de 2 à 256. Ainsi, l'image perdra ses couleurs de par cet effet : plus le niveau de luminosité est faible, plus la perte en couleur est grande.

# **Rouge/Vert/Bleu**

Corrige l'intensité du rouge, du vert et du bleu (voir luminosité/contraste).

Cet effet est également disponible via le bouton d'accès

rapide

Bouton: F7

#### **Supprimer les yeux rouges**

 Utilisez cet effet avec un pinceau plus petit que les pupilles de la personne concernée afin de supprimer l'effet « Yeux rouges ».

Cet effet est disponible via le bouton d'accès rapide.

Bouton : F8

# **Teinte/Saturation/Luminosité**

Corrige la teinte, la saturation et la luminosité (comme ci-dessus).

# **Courbe de teintes**

 Corrigez manuellement toutes les valeurs de couleur dans une image. En changeant le dégradé de la courbe de teintes, vous assignez de nouvelles valeurs de luminosité au rouge, vert et bleu (autrement dit tous les canaux simultanément). Dans chaque cas, la valeur de départ est une ligne droite partant de gauche à droite et du haut vers le bas. Les zones qui sont corrigées vers le haut seront plus lumineuses, les autres seront plus sombres.

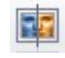

Le bouton de balance des blancs vous permet de procéder à la balance des blancs de l'image.

# **Canaux**

Echange les canaux de couleur du modèle chromatique RVB.

# **Dessin avec dégradé**

Colore une image avec un dégradé de couleur disponible dans la liste. Le critère de couleur peut être la luminosité, la saturation, la teinte du canal rouge, vert ou bleu.

# **Négatif**

Crée un négatif de la zone où l'effet est appliqué.

# **Poster**

 Un image RVB normale se compose de 256 valeurs de luminosité pour le rouge, le vert et le bleu. Avec poster, vous pouvez réduire ces valeurs de luminosité pour leur affecter une valeur allant de 2 à 256. Ainsi, l'image perdra ses couleurs de par cet effet : plus le niveau de luminosité est faible, plus la perte en couleur est grande.

# **Rouge/Vert/Bleu**

Corrige l'intensité du rouge, du vert et du bleu (voir luminosité/contraste).

Cet effet est également disponible via le bouton d'accès

rapide

Bouton: F7

#### **Supprimer les yeux rouges**

 Utilisez cet effet avec un pinceau plus petit que les pupilles de la personne concernée afin de supprimer l'effet « Yeux rouges ».

Cet effet est disponible via le bouton d'accès rapide.

Bouton : F8

# **Teinte/Saturation/Luminosité**

Corrige la teinte, la saturation et la luminosité (comme ci-dessus).

# **Courbe de teintes**

 Corrigez manuellement toutes les valeurs de couleur dans une image. En changeant le dégradé de la courbe de teintes, vous assignez de nouvelles valeurs de luminosité au rouge, vert et bleu (autrement dit tous les canaux simultanément). Dans chaque cas, la valeur de départ est une ligne droite partant de gauche à droite et du haut vers le bas. Les zones qui sont corrigées vers le haut seront plus lumineuses, les autres seront plus sombres.

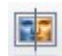

Le bouton de balance des blancs vous permet de procéder à la balance des blancs de l'image.

## **Dessin avec dégradé**

Colore une image avec un dégradé de couleur disponible dans la liste. Le critère de couleur peut être la luminosité, la saturation, la teinte du canal rouge, vert ou bleu.

# **Négatif**

Crée un négatif de la zone où l'effet est appliqué.

# **Poster**

 Un image RVB normale se compose de 256 valeurs de luminosité pour le rouge, le vert et le bleu. Avec poster, vous pouvez réduire ces valeurs de luminosité pour leur affecter une valeur allant de 2 à 256. Ainsi, l'image perdra ses couleurs de par cet effet : plus le niveau de luminosité est faible, plus la perte en couleur est grande.

#### **Rouge/Vert/Bleu**

Corrige l'intensité du rouge, du vert et du bleu (voir luminosité/contraste).

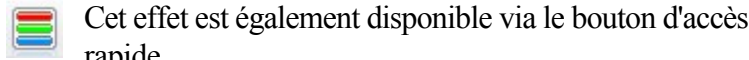

rapide Bouton: F7

#### **Supprimer les yeux rouges**

 Utilisez cet effet avec un pinceau plus petit que les pupilles de la personne concernée afin de supprimer l'effet « Yeux rouges ».

Cet effet est disponible via le bouton d'accès rapide.

Bouton : F8

# **Teinte/Saturation/Luminosité**

Corrige la teinte, la saturation et la luminosité (comme ci-dessus).

# **Courbe de teintes**

 Corrigez manuellement toutes les valeurs de couleur dans une image. En changeant le dégradé de la courbe de teintes, vous assignez de nouvelles valeurs de luminosité au rouge, vert et bleu (autrement dit tous les canaux simultanément). Dans chaque cas, la valeur de départ est une ligne droite partant de gauche à droite et du haut vers le bas. Les zones qui sont corrigées vers le haut seront plus lumineuses, les autres seront plus sombres.

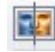

Le bouton de balance des blancs vous permet de procéder à la balance des blancs de l'image.

# **Négatif**

Crée un négatif de la zone où l'effet est appliqué.

# **Poster**

 Un image RVB normale se compose de 256 valeurs de luminosité pour le rouge, le vert et le bleu. Avec poster, vous pouvez réduire ces valeurs de luminosité pour leur affecter une valeur allant de 2 à 256. Ainsi, l'image perdra ses couleurs de par cet effet : plus le niveau de luminosité est faible, plus la perte en couleur est grande.

# **Rouge/Vert/Bleu**

Corrige l'intensité du rouge, du vert et du bleu (voir luminosité/contraste).

Cet effet est également disponible via le bouton d'accès

rapide

Bouton: F7

#### **Supprimer les yeux rouges**

 Utilisez cet effet avec un pinceau plus petit que les pupilles de la personne concernée afin de supprimer l'effet « Yeux rouges ».

Cet effet est disponible via le bouton d'accès rapide.

Bouton : F8

#### **Teinte/Saturation/Luminosité**

Corrige la teinte, la saturation et la luminosité (comme ci-dessus).

#### **Courbe de teintes**

 Corrigez manuellement toutes les valeurs de couleur dans une image. En changeant le dégradé de la courbe de teintes, vous assignez de nouvelles valeurs de luminosité au rouge, vert et bleu (autrement dit tous les canaux simultanément). Dans chaque cas, la valeur de départ est une ligne droite partant de gauche à droite et du haut vers le bas. Les zones qui sont corrigées vers le haut seront plus lumineuses, les autres seront plus sombres.

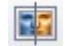

Le bouton de balance des blancs vous permet de procéder à la balance des blancs de l'image.

# **Poster**

 Un image RVB normale se compose de 256 valeurs de luminosité pour le rouge, le vert et le bleu. Avec poster, vous pouvez réduire ces valeurs de luminosité pour leur affecter une valeur allant de 2 à 256. Ainsi, l'image perdra ses couleurs de par cet effet : plus le niveau de luminosité est faible, plus la perte en couleur est grande.

# **Rouge/Vert/Bleu**

Corrige l'intensité du rouge, du vert et du bleu (voir luminosité/contraste).

Cet effet est également disponible via le bouton d'accès

rapide

Bouton: F7

#### **Supprimer les yeux rouges**

 Utilisez cet effet avec un pinceau plus petit que les pupilles de la personne concernée afin de supprimer l'effet « Yeux rouges ».

Cet effet est disponible via le bouton d'accès rapide.

Bouton : F8

# **Teinte/Saturation/Luminosité**

Corrige la teinte, la saturation et la luminosité (comme ci-dessus).

# **Courbe de teintes**

 Corrigez manuellement toutes les valeurs de couleur dans une image. En changeant le dégradé de la courbe de teintes, vous assignez de nouvelles valeurs de luminosité au rouge, vert et bleu (autrement dit tous les canaux simultanément). Dans chaque cas, la valeur de départ est une ligne droite partant de gauche à droite et du haut vers le bas. Les zones qui sont corrigées vers le haut seront plus lumineuses, les autres seront plus sombres.

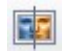

Le bouton de balance des blancs vous permet de procéder à la balance des blancs de l'image.

#### **Rouge/Vert/Bleu**

Corrige l'intensité du rouge, du vert et du bleu (voir luminosité/contraste).

Cet effet est également disponible via le bouton d'accès

rapide

Bouton: F7

#### **Supprimer les yeux rouges**

 Utilisez cet effet avec un pinceau plus petit que les pupilles de la personne concernée afin de supprimer l'effet « Yeux rouges ».

Cet effet est disponible via le bouton d'accès rapide.

Bouton : F8

# **Teinte/Saturation/Luminosité**

Corrige la teinte, la saturation et la luminosité (comme ci-dessus).

#### **Courbe de teintes**

 Corrigez manuellement toutes les valeurs de couleur dans une image. En changeant le dégradé de la courbe de teintes, vous assignez de nouvelles valeurs de luminosité au rouge, vert et bleu (autrement dit tous les canaux simultanément). Dans chaque cas, la valeur de départ est une ligne droite partant de gauche à droite et du haut vers le bas. Les zones qui sont corrigées vers le haut seront plus lumineuses, les autres seront plus sombres.

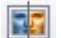

Le bouton de balance des blancs vous permet de procéder à la balance des blancs de l'image.

#### **Supprimer les yeux rouges**

 Utilisez cet effet avec un pinceau plus petit que les pupilles de la personne concernée afin de supprimer l'effet « Yeux rouges ».

Cet effet est disponible via le bouton d'accès rapide.

Bouton : F8

#### **Teinte/Saturation/Luminosité**

Corrige la teinte, la saturation et la luminosité (comme ci-dessus).

#### **Courbe de teintes**

 Corrigez manuellement toutes les valeurs de couleur dans une image. En changeant le dégradé de la courbe de teintes, vous assignez de nouvelles valeurs de luminosité au rouge, vert et bleu (autrement dit tous les canaux simultanément). Dans chaque cas, la valeur de départ est une ligne droite partant de gauche à droite et du haut vers le bas. Les zones qui sont corrigées vers le haut seront plus lumineuses, les autres seront plus sombres.

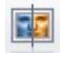

Le bouton de balance des blancs vous permet de procéder à la balance des blancs de l'image.

# **Teinte/Saturation/Luminosité**

Corrige la teinte, la saturation et la luminosité (comme ci-dessus).

# **Courbe de teintes**

 Corrigez manuellement toutes les valeurs de couleur dans une image. En changeant le dégradé de la courbe de teintes, vous assignez de nouvelles valeurs de luminosité au rouge, vert et bleu (autrement dit tous les canaux simultanément). Dans chaque cas, la valeur de départ est une ligne droite partant de gauche à droite et du haut vers le bas. Les zones qui sont corrigées vers le haut seront plus lumineuses, les autres seront plus sombres.

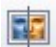

Le bouton de balance des blancs vous permet de procéder à la balance des blancs de l'image.

# **Courbe de teintes**

 Corrigez manuellement toutes les valeurs de couleur dans une image. En changeant le dégradé de la courbe de teintes, vous assignez de nouvelles valeurs de luminosité au rouge, vert et bleu (autrement dit tous les canaux simultanément). Dans chaque cas, la valeur de départ est une ligne droite partant de gauche à droite et du haut vers le bas. Les zones qui sont corrigées vers le haut seront plus lumineuses, les autres seront plus sombres.

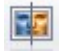

Le bouton de balance des blancs vous permet de procéder à la balance des blancs de l'image.

# **Filtre artistique**

#### **Tableaux**

 Cet effet crée des peintures qui semblent réalistes en essayant de "redessiner" le contenu de l'image au moyen d'une forme de pinceau prédéfinie. Avec les nombreux paramètres des cartes d'index Pinceau, Taille, Direction, Couleur, Transparence et Papier, vous pouvez à présent déterminer la façon d'utiliser le pinceau en fonction de l'image originale. Il est préférable de tester les configurations et de les activer avec les paramètres et les effets qu'ils ont.

# **Tableaux**

 Cet effet crée des peintures qui semblent réalistes en essayant de "redessiner" le contenu de l'image au moyen d'une forme de pinceau prédéfinie. Avec les nombreux paramètres des cartes d'index Pinceau, Taille, Direction, Couleur, Transparence et Papier, vous pouvez à présent déterminer la façon d'utiliser le pinceau en fonction de l'image originale. Il est préférable de tester les configurations et de les activer avec les paramètres et les effets qu'ils ont.

# **Filtre de définition**

# **Augmenter netteté d'image**

 Il s'agit ici d'un simple Netteté/tracé fin que vous pouvez définir entre ces deux valeurs extrêmes à l'aide de la réglette et appliquer à l'aide du pinceau.

#### **Astuce**

: variez l'intensité de l'effet en modifiant la transparence ou avec les modes dessin tels que "Si plus lumineux" et "Si plus sombre".

#### **Masque flou**

 Ce filtre est, bien que le nom prête à confusion, une accentuation haute qualité. Le nom provient du fait que, pour accentuer, l'image est comparée à une copie aux contours adoucies et les différences servent à améliorer les contrastes. Avec "Rayon", vous définissez le rayon au sein duquel le filtre recherche des informations d'accentuation. La valeur limite détermine l'intensité de la différence de luminosité par rapport au pixel original prévue pour activer le remplacement.

#### **Augmenter netteté d'image**

 Il s'agit ici d'un simple Netteté/tracé fin que vous pouvez définir entre ces deux valeurs extrêmes à l'aide de la réglette et appliquer à l'aide du pinceau.

#### **Astuce**

: variez l'intensité de l'effet en modifiant la transparence ou avec les modes dessin tels que "Si plus lumineux" et "Si plus sombre".

# **Masque flou**

 Ce filtre est, bien que le nom prête à confusion, une accentuation haute qualité. Le nom provient du fait que, pour accentuer, l'image est comparée à une copie aux contours adoucies et les différences servent à améliorer les contrastes. Avec "Rayon", vous définissez le rayon au sein duquel le filtre recherche des informations d'accentuation. La valeur limite détermine l'intensité de la différence de luminosité par rapport au pixel original prévue pour activer le remplacement.

# **Masque flou**

 Ce filtre est, bien que le nom prête à confusion, une accentuation haute qualité. Le nom provient du fait que, pour accentuer, l'image est comparée à une copie aux contours adoucies et les différences servent à améliorer les contrastes. Avec "Rayon", vous définissez le rayon au sein duquel le filtre recherche des informations d'accentuation. La valeur limite détermine l'intensité de la différence de luminosité par rapport au pixel original prévue pour activer le remplacement.

# **Autres filtres**

#### **Impression**

 Crée des creux/bosses plastiques dans l'image. Si vous appliquez l'effet avec le pinceau ou en remplissant des zones masquées, les bords servent à élever/abaisser ces zones.

Des paramètres tels que "Intensité lumineuse", "Couleur lumineuse", "Sens" et "Angle d'incidence" influencent une source lumineuse imaginaire. "Forme de bordure" et "Largeur" définissent la forme dans l'axe Z (dans la "profondeur" ) sur les bords. Des valeurs inférieures de "Brillance" se traduisent par de petits points lumineux et des valeurs supérieures génèrent une réflexion diffuse. En augmentant les valeurs du paramètre de réflexion, on constate une brillance métallique. Si "Observer bords" est activé, les bords de l'objet/image sont observés de sorte que vous pouvez créer des touches et boutons 3D pour vos sites Web.

#### **Tourner la page**

 Cet effet donne l'impression d'une page qui se tourne : l'image s'enroule sur un coin de l'image. Dans la boîte de dialogue, vous pouvez définir le coin, la position et la taille de la zone à enrouler. De plus, vous pouvez définir la couleur de fond de l'image et de son verso.

#### **Impression**

 Crée des creux/bosses plastiques dans l'image. Si vous appliquez l'effet avec le pinceau ou en remplissant des zones masquées, les bords servent à élever/abaisser ces zones.

Des paramètres tels que "Intensité lumineuse", "Couleur lumineuse", "Sens" et "Angle d'incidence" influencent une source lumineuse imaginaire. "Forme de bordure" et "Largeur" définissent la forme dans l'axe Z (dans la "profondeur" ) sur les bords. Des valeurs inférieures de "Brillance" se traduisent par de petits points lumineux et des valeurs supérieures génèrent une réflexion diffuse. En augmentant les valeurs du paramètre de réflexion, on constate une brillance métallique. Si "Observer bords" est activé, les bords de l'objet/image sont observés de sorte que vous pouvez créer des touches et boutons 3D pour vos sites Web.

# **Tourner la page**

 Cet effet donne l'impression d'une page qui se tourne : l'image s'enroule sur un coin de l'image. Dans la boîte de dialogue, vous pouvez définir le coin, la position et la taille de la zone à enrouler. De plus, vous pouvez définir la couleur de fond de l'image et de son verso.

# **Tourner la page**

 Cet effet donne l'impression d'une page qui se tourne : l'image s'enroule sur un coin de l'image. Dans la boîte de dialogue, vous pouvez définir le coin, la position et la taille de la zone à enrouler. De plus, vous pouvez définir la couleur de fond de l'image et de son verso.

# **Filtre de stylisation**

#### **Bumpmap**

 Cet effet crée une vue en relief à la différence que vous avez une source lumineuse que vous pouvez placer. De par l'éclairage résultant, l'image semble très métallique. Testez avec la position de la source lumineuse, l'intensité, le déséquilibre et, par dessus tout, la hauteur et la largeur du cône lumineux pour rechercher l'éclairage optimal.

#### **Rechercher bords**

 Recherche les bords d'une image. L'épaisseur des bords horizontaux et verticaux peut être définie avec les curseurs associés, tout comme l'intensité de l'effet.

# **Estampe**

L'image prend l'aspect d'une feuille de métal estampée.

# **Relief**

 Crée une vue en relief de l'image. Utilisez "Profondeur" pour préciser l'intensité et le sens en vue de définir le sens de la lumière.

#### **Bumpmap**

 Cet effet crée une vue en relief à la différence que vous avez une source lumineuse que vous pouvez placer. De par l'éclairage résultant, l'image semble très métallique. Testez avec la position de la source lumineuse, l'intensité, le déséquilibre et, par dessus tout, la hauteur et la largeur du cône lumineux pour rechercher l'éclairage optimal.

#### **Rechercher bords**

 Recherche les bords d'une image. L'épaisseur des bords horizontaux et verticaux peut être définie avec les curseurs associés, tout comme l'intensité de l'effet.

#### **Estampe**

L'image prend l'aspect d'une feuille de métal estampée.

#### **Relief**

 Crée une vue en relief de l'image. Utilisez "Profondeur" pour préciser l'intensité et le sens en vue de définir le sens de la lumière.

# **Rechercher bords**

 Recherche les bords d'une image. L'épaisseur des bords horizontaux et verticaux peut être définie avec les curseurs associés, tout comme l'intensité de l'effet.

# **Estampe**

L'image prend l'aspect d'une feuille de métal estampée.

# **Relief**

 Crée une vue en relief de l'image. Utilisez "Profondeur" pour préciser l'intensité et le sens en vue de définir le sens de la lumière.

# **Estampe**

L'image prend l'aspect d'une feuille de métal estampée.

# **Relief**

 Crée une vue en relief de l'image. Utilisez "Profondeur" pour préciser l'intensité et le sens en vue de définir le sens de la lumière.

# **Relief**

 Crée une vue en relief de l'image. Utilisez "Profondeur" pour préciser l'intensité et le sens en vue de définir le sens de la lumière.

# **Filtre de souffle**

# **Supprimer tâches**

 Cet effet calcule une valeur de couleur moyenne au sein du "Rayon" défini qui devient uniquement actif si la nouvelle valeur de couleur s'éloigne de l'original au-delà de la Limite. En testant les paramètres et par une application opportune de l'image, de préférence avec un pinceau doux, vous pouvez supprimer des tâches, de la poussière et des rayures invisibles sur l'image.

#### **Maximum**

Recherche le pixel le plus lumineux dans la zone définie et remplace le pixel courant (voir Moyenne).

#### **Moyenne**

 Cet effet calcule la moyenne des pixels au sein de la zone définie par "Rayon horizontal" et "Rayon vertical" et remplace le pixel courant par cette valeur.

#### **Minimum**

Recherche le pixel le plus sombre dans la zone définie et remplace le pixel courant (voir Moyenne).

# **Ajouter bruit**

 Génère un bruit "aléatoire" et "surimpressionne" l'image. Utilisez "Densité" et "Intensité" pour limiter l'intensité et la déviation de la valeur de couleur originale. Si "coloré" n'est pas coché, la couleur des pixels est préservée ; ils seront seulement plus lumineux ou plus sombre.

# **Réduction des bruits**

 La réduction des bruits est une fonction du traceur fin qui ne rend toutefois pas l'image floue, car elle modifie uniquement les points, dont les valeurs chromatiques dépassent certaines valeurs seuils. Avec la correction haute qualité, le calcul tient compte non seulement des pixels avoisinants mais aussi des pixels limitrophes, dans un rayon de 2 pixels.

# **Diffuser**

# **Supprimer tâches**

 Cet effet calcule une valeur de couleur moyenne au sein du "Rayon" défini qui devient uniquement actif si la nouvelle valeur de couleur s'éloigne de l'original au-delà de la Limite. En testant les paramètres et par une application opportune de l'image, de préférence avec un pinceau doux, vous pouvez supprimer des tâches, de la poussière et des rayures invisibles sur l'image.

#### **Maximum**

Recherche le pixel le plus lumineux dans la zone définie et remplace le pixel courant (voir Moyenne).

# **Moyenne**

 Cet effet calcule la moyenne des pixels au sein de la zone définie par "Rayon horizontal" et "Rayon vertical" et remplace le pixel courant par cette valeur.

#### **Minimum**

Recherche le pixel le plus sombre dans la zone définie et remplace le pixel courant (voir Moyenne).

# **Ajouter bruit**

 Génère un bruit "aléatoire" et "surimpressionne" l'image. Utilisez "Densité" et "Intensité" pour limiter l'intensité et la déviation de la valeur de couleur originale. Si "coloré" n'est pas coché, la couleur des pixels est préservée ; ils seront seulement plus lumineux ou plus sombre.

#### **Réduction des bruits**

 La réduction des bruits est une fonction du traceur fin qui ne rend toutefois pas l'image floue, car elle modifie uniquement les points, dont les valeurs chromatiques dépassent certaines valeurs seuils. Avec la correction haute qualité, le calcul tient compte non seulement des pixels avoisinants mais aussi des pixels limitrophes, dans un rayon de 2 pixels.

#### **Diffuser**

#### **Maximum**

Recherche le pixel le plus lumineux dans la zone définie et remplace le pixel courant (voir Moyenne).

# **Moyenne**

 Cet effet calcule la moyenne des pixels au sein de la zone définie par "Rayon horizontal" et "Rayon vertical" et remplace le pixel courant par cette valeur.

# **Minimum**

Recherche le pixel le plus sombre dans la zone définie et remplace le pixel courant (voir Moyenne).

# **Ajouter bruit**

 Génère un bruit "aléatoire" et "surimpressionne" l'image. Utilisez "Densité" et "Intensité" pour limiter l'intensité et la déviation de la valeur de couleur originale. Si "coloré" n'est pas coché, la couleur des pixels est préservée ; ils seront seulement plus lumineux ou plus sombre.

# **Réduction des bruits**

 La réduction des bruits est une fonction du traceur fin qui ne rend toutefois pas l'image floue, car elle modifie uniquement les points, dont les valeurs chromatiques dépassent certaines valeurs seuils. Avec la correction haute qualité, le calcul tient compte non seulement des pixels avoisinants mais aussi des pixels limitrophes, dans un rayon de 2 pixels.

# **Diffuser**

# **Moyenne**

 Cet effet calcule la moyenne des pixels au sein de la zone définie par "Rayon horizontal" et "Rayon vertical" et remplace le pixel courant par cette valeur.

#### **Minimum**

Recherche le pixel le plus sombre dans la zone définie et remplace le pixel courant (voir Moyenne).

# **Ajouter bruit**

 Génère un bruit "aléatoire" et "surimpressionne" l'image. Utilisez "Densité" et "Intensité" pour limiter l'intensité et la déviation de la valeur de couleur originale. Si "coloré" n'est pas coché, la couleur des pixels est préservée ; ils seront seulement plus lumineux ou plus sombre.

# **Réduction des bruits**

 La réduction des bruits est une fonction du traceur fin qui ne rend toutefois pas l'image floue, car elle modifie uniquement les points, dont les valeurs chromatiques dépassent certaines valeurs seuils. Avec la correction haute qualité, le calcul tient compte non seulement des pixels avoisinants mais aussi des pixels limitrophes, dans un rayon de 2 pixels.

# **Diffuser**

# **Minimum**

Recherche le pixel le plus sombre dans la zone définie et remplace le pixel courant (voir Moyenne).

# **Ajouter bruit**

 Génère un bruit "aléatoire" et "surimpressionne" l'image. Utilisez "Densité" et "Intensité" pour limiter l'intensité et la déviation de la valeur de couleur originale. Si "coloré" n'est pas coché, la couleur des pixels est préservée ; ils seront seulement plus lumineux ou plus sombre.

# **Réduction des bruits**

 La réduction des bruits est une fonction du traceur fin qui ne rend toutefois pas l'image floue, car elle modifie uniquement les points, dont les valeurs chromatiques dépassent certaines valeurs seuils. Avec la correction haute qualité, le calcul tient compte non seulement des pixels avoisinants mais aussi des pixels limitrophes, dans un rayon de 2 pixels.

# **Diffuser**

# **Ajouter bruit**

 Génère un bruit "aléatoire" et "surimpressionne" l'image. Utilisez "Densité" et "Intensité" pour limiter l'intensité et la déviation de la valeur de couleur originale. Si "coloré" n'est pas coché, la couleur des pixels est préservée ; ils seront seulement plus lumineux ou plus sombre.

# **Réduction des bruits**

 La réduction des bruits est une fonction du traceur fin qui ne rend toutefois pas l'image floue, car elle modifie uniquement les points, dont les valeurs chromatiques dépassent certaines valeurs seuils. Avec la correction haute qualité, le calcul tient compte non seulement des pixels avoisinants mais aussi des pixels limitrophes, dans un rayon de 2 pixels.

#### **Diffuser**

# **Réduction des bruits**

 La réduction des bruits est une fonction du traceur fin qui ne rend toutefois pas l'image floue, car elle modifie uniquement les points, dont les valeurs chromatiques dépassent certaines valeurs seuils. Avec la correction haute qualité, le calcul tient compte non seulement des pixels avoisinants mais aussi des pixels limitrophes, dans un rayon de 2 pixels.

# **Diffuser**
### **Diffuser**

 Les pixels de l'image sont dispersés comme des grains de sable. Sélectionnez l'intensité en définissant la dispersion horizontale et verticale maximales.

## **Filtre de grossisment**

### **Mosaïque**

 Combine plusieurs pixels dans un rectangle de sorte qu'une image à pixels approximatifs ou mosaïque est créée. Entrez le nombre de lignes et de colonnes à combiner dans la fenêtre de dialogue.

### **Mosaïque**

 Combine plusieurs pixels dans un rectangle de sorte qu'une image à pixels approximatifs ou mosaïque est créée. Entrez le nombre de lignes et de colonnes à combiner dans la fenêtre de dialogue.

## <span id="page-183-0"></span>**Filtre de déformation**

### **Creux/Bosse**

 Crée un creux ou une bosse autour du centre de l'image/objet. Utilisez le curseur de la fenêtre de dialogue pour régler l'intensité et le type d'effet.

#### **Astuce**

:

- Voir Tourbillon !
- Peut créer un effet de caricature si vous l'appliquez aux faces avec le pinceau.

### **Ondes égales**

 Surimpressionne l'image avec les ondes horizontales et verticales de longueur, d'amplitude et de phase ajustables.

### **Perspective oeil de poisson**

 Cette option permet de déformer des images comme dans la perspective oeil de poisson, c'est-à-dire que la déformation part du centre vers l'extérieur de l'image.

#### **Effet :**

ajustez l'intensité de l'effet en déplaçant la réglette de la droite vers la gauche.

Vous pouvez ajouter des effets à l'effet précédent dans le menu déroulant ci-dessus. Le paramètre « Normal » signifie que l'effet d'origine oeil de poisson va être appliqué.

La réglette située près du menu déroulant permet d'ajuster la transparence de l'effet complet en utilisant un effet additionnel. La position la plus à gauche permet d'obtenir un effet maximal alors que lorsque la réglette est située tout à droite, l'image originale est affichée.

### **Ondes concentriques**

 Crée des ondes circulaires autour du centre de l'image/objet, comme si un caillou tombait à l'eau. La longueur d'onde et l'amplitude peuvent être définis dans la fenêtre de boîte de dialogue du filtre. **Astuce** : Voir tourbillon

!

### **Perspektive**

 Cet effet permet une inclinaison du plan de l'image jusqu'á 45° en dehors du champ ou vers le champ. Cet effet permet de corriger les déformation de perspectives, particulièrement visibles sur les hauts bâtiments qui ont une fâcheuse tendance à se rétrécir vers le haut ou à tomber en arrière.

### **Correction de distorsion en tonneau/coussin**

 Vous pouvez compenser ou insérer des distorsions en forme de tonneau ou de coussin. La couleur de fonds des bords peut être définie sous Arrière-plan.

Éviter les bords permet de zoomer dans l'image pour qu'il n'y ait plus de fond.

### **Tourbillon**

 Crée un tourbillon faisant une rotation autour du centre de l'image/objet. Régule l'intensité et le sens avec le curseur.

**Astuce** 

- Pour appliquer un tourbillon à une zone de l'image, marquez-la avec le masque rectangulaire, créez un objet et appliquez l'effet à l'objet. Après cela, reconnectez l'objet.
- Influence l'intensité de l'effet avec le pinceau !!! Il est préférable de sélectionner un pinceau large et très doux. L'application ou l'effacement avec ce pinceau rendra la déformation plus ou moins intense.

### **Creux/Bosse**

 Crée un creux ou une bosse autour du centre de l'image/objet. Utilisez le curseur de la fenêtre de dialogue pour régler l'intensité et le type d'effet.

#### **Astuce**  :

- Voir [Tourbillon](#page-183-0) !
- Peut créer un effet de caricature si vous l'appliquez aux faces avec le pinceau.

### **Ondes égales**

 Surimpressionne l'image avec les ondes horizontales et verticales de longueur, d'amplitude et de phase ajustables.

### **Perspective oeil de poisson**

 Cette option permet de déformer des images comme dans la perspective oeil de poisson, c'est-à-dire que la déformation part du centre vers l'extérieur de l'image.

#### **Effet :**

ajustez l'intensité de l'effet en déplaçant la réglette de la droite vers la gauche.

Vous pouvez ajouter des effets à l'effet précédent dans le menu déroulant ci-dessus. Le paramètre « Normal » signifie que l'effet d'origine oeil de poisson va être appliqué.

La réglette située près du menu déroulant permet d'ajuster la transparence de l'effet complet en utilisant un effet additionnel. La position la plus à gauche permet d'obtenir un effet maximal alors que lorsque la réglette est située tout à droite, l'image originale est affichée.

### **Ondes concentriques**

 Crée des ondes circulaires autour du centre de l'image/objet, comme si un caillou tombait à l'eau. La longueur d'onde et l'amplitude peuvent être définis dans la fenêtre de boîte de dialogue du filtre. **Astuce** : Voir [tourbillon](#page-183-0)

!

### **Perspektive**

Cet effet permet une inclinaison du plan de l'image jusqu'à 45° en dehors du champ ou vers le champ. Cet effet permet de corriger les déformation de perspectives, particulièrement visibles sur les hauts bâtiments qui ont une fâcheuse tendance à se rétrécir vers le haut ou à tomber en arrière.

#### **Correction de distorsion en tonneau/coussin**

 Vous pouvez compenser ou insérer des distorsions en forme de tonneau ou de coussin. La couleur de fonds des bords peut être définie sous Arrière-plan.

Éviter les bords permet de zoomer dans l'image pour qu'il n'y ait plus de fond.

### **Tourbillon**

 Crée un tourbillon faisant une rotation autour du centre de l'image/objet. Régule l'intensité et le sens avec le curseur.

**Astuce** 

- Pour appliquer un tourbillon à une zone de l'image, marquez-la avec le masque rectangulaire, créez un objet et appliquez l'effet à l'objet. Après cela, reconnectez l'objet.
- Influence l'intensité de l'effet avec le pinceau !!! Il est préférable de sélectionner un pinceau large

et très doux. L'application ou l'effacement avec ce pinceau rendra la déformation plus ou moins intense.

### **Ondes égales**

 Surimpressionne l'image avec les ondes horizontales et verticales de longueur, d'amplitude et de phase ajustables.

### **Perspective oeil de poisson**

 Cette option permet de déformer des images comme dans la perspective oeil de poisson, c'est-à-dire que la déformation part du centre vers l'extérieur de l'image.

#### **Effet :**

ajustez l'intensité de l'effet en déplaçant la réglette de la droite vers la gauche.

Vous pouvez ajouter des effets à l'effet précédent dans le menu déroulant ci-dessus. Le paramètre « Normal » signifie que l'effet d'origine oeil de poisson va être appliqué.

La réglette située près du menu déroulant permet d'ajuster la transparence de l'effet complet en utilisant un effet additionnel. La position la plus à gauche permet d'obtenir un effet maximal alors que lorsque la réglette est située tout à droite, l'image originale est affichée.

### **Ondes concentriques**

 Crée des ondes circulaires autour du centre de l'image/objet, comme si un caillou tombait à l'eau. La longueur d'onde et l'amplitude peuvent être définis dans la fenêtre de boîte de dialogue du filtre. **Astuce** : Voir [tourbillon](#page-183-0)

!

#### **Perspektive**

Cet effet permet une inclinaison du plan de l'image jusqu'à 45° en dehors du champ ou vers le champ. Cet effet permet de corriger les déformation de perspectives, particulièrement visibles sur les hauts bâtiments qui ont une fâcheuse tendance à se rétrécir vers le haut ou à tomber en arrière.

### **Correction de distorsion en tonneau/coussin**

 Vous pouvez compenser ou insérer des distorsions en forme de tonneau ou de coussin. La couleur de fonds des bords peut être définie sous Arrière-plan.

Éviter les bords permet de zoomer dans l'image pour qu'il n'y ait plus de fond.

### **Tourbillon**

 Crée un tourbillon faisant une rotation autour du centre de l'image/objet. Régule l'intensité et le sens avec le curseur.

#### **Astuce**

- Pour appliquer un tourbillon à une zone de l'image, marquez-la avec le masque rectangulaire, créez un objet et appliquez l'effet à l'objet. Après cela, reconnectez l'objet.
- Influence l'intensité de l'effet avec le pinceau !!! Il est préférable de sélectionner un pinceau large et très doux. L'application ou l'effacement avec ce pinceau rendra la déformation plus ou moins intense.

### **Perspective oeil de poisson**

 Cette option permet de déformer des images comme dans la perspective oeil de poisson, c'est-à-dire que la déformation part du centre vers l'extérieur de l'image.

#### **Effet :**

ajustez l'intensité de l'effet en déplaçant la réglette de la droite vers la gauche.

Vous pouvez ajouter des effets à l'effet précédent dans le menu déroulant ci-dessus. Le paramètre « Normal » signifie que l'effet d'origine oeil de poisson va être appliqué.

La réglette située près du menu déroulant permet d'ajuster la transparence de l'effet complet en utilisant un effet additionnel. La position la plus à gauche permet d'obtenir un effet maximal alors que lorsque la réglette est située tout à droite, l'image originale est affichée.

### **Ondes concentriques**

 Crée des ondes circulaires autour du centre de l'image/objet, comme si un caillou tombait à l'eau. La longueur d'onde et l'amplitude peuvent être définis dans la fenêtre de boîte de dialogue du filtre. **Astuce** : Voir [tourbillon](#page-183-0)

!

#### **Perspektive**

Cet effet permet une inclinaison du plan de l'image jusqu'à 45° en dehors du champ ou vers le champ. Cet effet permet de corriger les déformation de perspectives, particulièrement visibles sur les hauts bâtiments qui ont une fâcheuse tendance à se rétrécir vers le haut ou à tomber en arrière.

#### **Correction de distorsion en tonneau/coussin**

 Vous pouvez compenser ou insérer des distorsions en forme de tonneau ou de coussin. La couleur de fonds des bords peut être définie sous Arrière-plan.

Éviter les bords permet de zoomer dans l'image pour qu'il n'y ait plus de fond.

### **Tourbillon**

 Crée un tourbillon faisant une rotation autour du centre de l'image/objet. Régule l'intensité et le sens avec le curseur.

**Astuce** 

- Pour appliquer un tourbillon à une zone de l'image, marquez-la avec le masque rectangulaire, créez un objet et appliquez l'effet à l'objet. Après cela, reconnectez l'objet.
- Influence l'intensité de l'effet avec le pinceau !!! Il est préférable de sélectionner un pinceau large et très doux. L'application ou l'effacement avec ce pinceau rendra la déformation plus ou moins intense.

### **Ondes concentriques**

 Crée des ondes circulaires autour du centre de l'image/objet, comme si un caillou tombait à l'eau. La longueur d'onde et l'amplitude peuvent être définis dans la fenêtre de boîte de dialogue du filtre. **Astuce** : Voir [tourbillon](#page-183-0)

!

### **Perspektive**

 Cet effet permet une inclinaison du plan de l'image jusqu'á 45° en dehors du champ ou vers le champ. Cet effet permet de corriger les déformation de perspectives, particulièrement visibles sur les hauts bâtiments qui ont une fâcheuse tendance à se rétrécir vers le haut ou à tomber en arrière.

### **Correction de distorsion en tonneau/coussin**

 Vous pouvez compenser ou insérer des distorsions en forme de tonneau ou de coussin. La couleur de fonds des bords peut être définie sous Arrière-plan.

Éviter les bords permet de zoomer dans l'image pour qu'il n'y ait plus de fond.

### **Tourbillon**

 Crée un tourbillon faisant une rotation autour du centre de l'image/objet. Régule l'intensité et le sens avec le curseur.

#### **Astuce**

- :
- Pour appliquer un tourbillon à une zone de l'image, marquez-la avec le masque rectangulaire, créez un objet et appliquez l'effet à l'objet. Après cela, reconnectez l'objet.
- Influence l'intensité de l'effet avec le pinceau !!! Il est préférable de sélectionner un pinceau large et très doux. L'application ou l'effacement avec ce pinceau rendra la déformation plus ou moins intense.

### **Perspektive**

Cet effet permet une inclinaison du plan de l'image jusqu'à 45° en dehors du champ ou vers le champ. Cet effet permet de corriger les déformation de perspectives, particulièrement visibles sur les hauts bâtiments qui ont une fâcheuse tendance à se rétrécir vers le haut ou à tomber en arrière.

### **Correction de distorsion en tonneau/coussin**

 Vous pouvez compenser ou insérer des distorsions en forme de tonneau ou de coussin. La couleur de fonds des bords peut être définie sous Arrière-plan.

Éviter les bords permet de zoomer dans l'image pour qu'il n'y ait plus de fond.

### **Tourbillon**

 Crée un tourbillon faisant une rotation autour du centre de l'image/objet. Régule l'intensité et le sens avec le curseur.

#### **Astuce**

- Pour appliquer un tourbillon à une zone de l'image, marquez-la avec le masque rectangulaire, créez un objet et appliquez l'effet à l'objet. Après cela, reconnectez l'objet.
- Influence l'intensité de l'effet avec le pinceau !!! Il est préférable de sélectionner un pinceau large et très doux. L'application ou l'effacement avec ce pinceau rendra la déformation plus ou moins intense.

### **Correction de distorsion en tonneau/coussin**

 Vous pouvez compenser ou insérer des distorsions en forme de tonneau ou de coussin. La couleur de fonds des bords peut être définie sous Arrière-plan.

Éviter les bords permet de zoomer dans l'image pour qu'il n'y ait plus de fond.

### **Tourbillon**

 Crée un tourbillon faisant une rotation autour du centre de l'image/objet. Régule l'intensité et le sens avec le curseur.

#### **Astuce**

- Pour appliquer un tourbillon à une zone de l'image, marquez-la avec le masque rectangulaire, créez un objet et appliquez l'effet à l'objet. Après cela, reconnectez l'objet.
- Influence l'intensité de l'effet avec le pinceau !!! Il est préférable de sélectionner un pinceau large et très doux. L'application ou l'effacement avec ce pinceau rendra la déformation plus ou moins intense.

### **Tourbillon**

 Crée un tourbillon faisant une rotation autour du centre de l'image/objet. Régule l'intensité et le sens avec le curseur.

#### **Astuce**

- Pour appliquer un tourbillon à une zone de l'image, marquez-la avec le masque rectangulaire, créez un objet et appliquez l'effet à l'objet. Après cela, reconnectez l'objet.
- Influence l'intensité de l'effet avec le pinceau !!! Il est préférable de sélectionner un pinceau large et très doux. L'application ou l'effacement avec ce pinceau rendra la déformation plus ou moins intense.

## **Filtre video**

#### **Désentrelacer**

 Cet effet se destine principalement aux clichés d'images vidéo car, de par l'enregistrement de champ supprimé, l'image est souvent inutilisable si deux champs sont trop différents.

Utilisez "Equilibrer" ou "Lignes irrégulières" pour sélectionner le champ à supprimer et "Interpolation" pour définir si les lignes sont simplement doublées ou si les lignes manquantes doivent être interpolées.

### **Désentrelacer**

 Cet effet se destine principalement aux clichés d'images vidéo car, de par l'enregistrement de champ supprimé, l'image est souvent inutilisable si deux champs sont trop différents.

Utilisez "Equilibrer" ou "Lignes irrégulières" pour sélectionner le champ à supprimer et "Interpolation" pour définir si les lignes sont simplement doublées ou si les lignes manquantes doivent être interpolées.

## **Filtre d'enveloppement**

### **Flou gaussien**

 Crée une image floue, mais en contraste avec "Flou", les pixels sont mesurés. Les pixels très éloignés du point sont moins importants que les pixels les plus proches. Le nom provient de cette mesure qui se présente sous la forme d'une courbe de Gauss en forme de cloche autour du pixel à traiter. Ici, aussi, vous pouvez définir le "Rayon" au sein duquel les pixels sont utilisés pour les calculs.

### **Flou gaussien (Intelligent)**

 Très semblable au flou gaussien, à la seule différence notable que pour rendre flou le pixel courant, seuls les pixels avoisinants sont utilisés. Leurs couleurs ne dépassent pas le paramètre Limite. Cela conduit à des zones floues avec des couleurs similaires, tandis que les bords contrastés sont préservés.

### **Flou de bougé**

 Crée un flou dans une certaine direction, semblable à une photo floue. Utilisez "Distance" et "Sens" pour définir l'intensité et le sens de l'effet.

#### **Zoom caméra**

 Crée un effet semblable à un zoom caméra rapide. Outre l'intensité de l'effet, vous pouvez sélectionner le zoom avant, le zoom arrière et la valeur.

### **Rotation**

 Cet effet rappelle celui d'une caméra à rotation rapide. Les paramètres disponibles sont l'intensité et le mode (rotation gauche, rotation droite et valeur).

### **Flou**

Crée une image floue en faisant une moyenne d'une zone de points.

"Rayon horizontal" et "Rayon vertical" précisent le nombre de pixels utilisés pour faire un flou dans le sens horizontal et vertical.

#### **Astuce**

### **Flou gaussien**

 Crée une image floue, mais en contraste avec "Flou", les pixels sont mesurés. Les pixels très éloignés du point sont moins importants que les pixels les plus proches. Le nom provient de cette mesure qui se présente sous la forme d'une courbe de Gauss en forme de cloche autour du pixel à traiter. Ici, aussi, vous pouvez définir le "Rayon" au sein duquel les pixels sont utilisés pour les calculs.

### **Flou gaussien (Intelligent)**

 Très semblable au flou gaussien, à la seule différence notable que pour rendre flou le pixel courant, seuls les pixels avoisinants sont utilisés. Leurs couleurs ne dépassent pas le paramètre Limite. Cela conduit à des zones floues avec des couleurs similaires, tandis que les bords contrastés sont préservés.

#### **Flou de bougé**

 Crée un flou dans une certaine direction, semblable à une photo floue. Utilisez "Distance" et "Sens" pour définir l'intensité et le sens de l'effet.

### **Zoom caméra**

 Crée un effet semblable à un zoom caméra rapide. Outre l'intensité de l'effet, vous pouvez sélectionner le zoom avant, le zoom arrière et la valeur.

#### **Rotation**

 Cet effet rappelle celui d'une caméra à rotation rapide. Les paramètres disponibles sont l'intensité et le mode (rotation gauche, rotation droite et valeur).

#### **Flou**

Crée une image floue en faisant une moyenne d'une zone de points.

"Rayon horizontal" et "Rayon vertical" précisent le nombre de pixels utilisés pour faire un flou dans le sens horizontal et vertical.

#### **Astuce**

### **Flou gaussien (Intelligent)**

 Très semblable au flou gaussien, à la seule différence notable que pour rendre flou le pixel courant, seuls les pixels avoisinants sont utilisés. Leurs couleurs ne dépassent pas le paramètre Limite. Cela conduit à des zones floues avec des couleurs similaires, tandis que les bords contrastés sont préservés.

### **Flou de bougé**

 Crée un flou dans une certaine direction, semblable à une photo floue. Utilisez "Distance" et "Sens" pour définir l'intensité et le sens de l'effet.

#### **Zoom caméra**

 Crée un effet semblable à un zoom caméra rapide. Outre l'intensité de l'effet, vous pouvez sélectionner le zoom avant, le zoom arrière et la valeur.

### **Rotation**

 Cet effet rappelle celui d'une caméra à rotation rapide. Les paramètres disponibles sont l'intensité et le mode (rotation gauche, rotation droite et valeur).

### **Flou**

Crée une image floue en faisant une moyenne d'une zone de points.

"Rayon horizontal" et "Rayon vertical" précisent le nombre de pixels utilisés pour faire un flou dans le sens horizontal et vertical.

#### **Astuce**

### **Flou de bougé**

 Crée un flou dans une certaine direction, semblable à une photo floue. Utilisez "Distance" et "Sens" pour définir l'intensité et le sens de l'effet.

### **Zoom caméra**

 Crée un effet semblable à un zoom caméra rapide. Outre l'intensité de l'effet, vous pouvez sélectionner le zoom avant, le zoom arrière et la valeur.

### **Rotation**

 Cet effet rappelle celui d'une caméra à rotation rapide. Les paramètres disponibles sont l'intensité et le mode (rotation gauche, rotation droite et valeur).

## **Flou**

Crée une image floue en faisant une moyenne d'une zone de points.

"Rayon horizontal" et "Rayon vertical" précisent le nombre de pixels utilisés pour faire un flou dans le sens horizontal et vertical.

#### **Astuce**

### **Zoom caméra**

 Crée un effet semblable à un zoom caméra rapide. Outre l'intensité de l'effet, vous pouvez sélectionner le zoom avant, le zoom arrière et la valeur.

### **Rotation**

 Cet effet rappelle celui d'une caméra à rotation rapide. Les paramètres disponibles sont l'intensité et le mode (rotation gauche, rotation droite et valeur).

### **Flou**

Crée une image floue en faisant une moyenne d'une zone de points.

"Rayon horizontal" et "Rayon vertical" précisent le nombre de pixels utilisés pour faire un flou dans le sens horizontal et vertical.

#### **Astuce**

### **Rotation**

 Cet effet rappelle celui d'une caméra à rotation rapide. Les paramètres disponibles sont l'intensité et le mode (rotation gauche, rotation droite et valeur).

#### **Flou**

Crée une image floue en faisant une moyenne d'une zone de points.

"Rayon horizontal" et "Rayon vertical" précisent le nombre de pixels utilisés pour faire un flou dans le sens horizontal et vertical.

#### **Astuce**

### **Flou**

Crée une image floue en faisant une moyenne d'une zone de points.

"Rayon horizontal" et "Rayon vertical" précisent le nombre de pixels utilisés pour faire un flou dans le sens horizontal et vertical.

#### **Astuce**

# **Les barres d'outils**

Dans ce chapitre [Barre standard](#page-203-0) **[Effets](#page-204-0)** [Barre de zoom](#page-205-0) [Barre de dialogues](#page-205-0) [1 Clic](#page-205-0) **[Effets](#page-208-0)** [Barre d'outils](#page-209-0)

<span id="page-203-0"></span>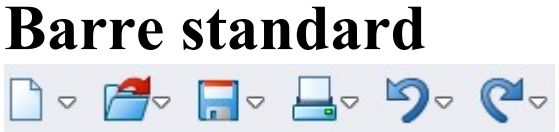

 Contient des boutons permettant des opérations sur les fichiers, les options d'annulation et de rétablissement des modifications et des boutons contrôlant l'affichage de différentes fenêtres.

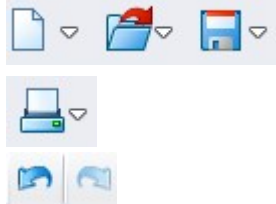

**Nouveau/Ouvrir/Enregistrer** pour les [opérations fichiers](#page-79-0) **[Imprimer](#page-250-0)** 

**Annuler/Rétablir :** grâce à ces fonctions, vous pouvez annuler ou rétablir la dernière modification. Voir aussi dans le menu « Fichier » > Paramètres généraux > [Annuler/Rétablir](#page-227-0)

## <span id="page-204-0"></span>**Effets**

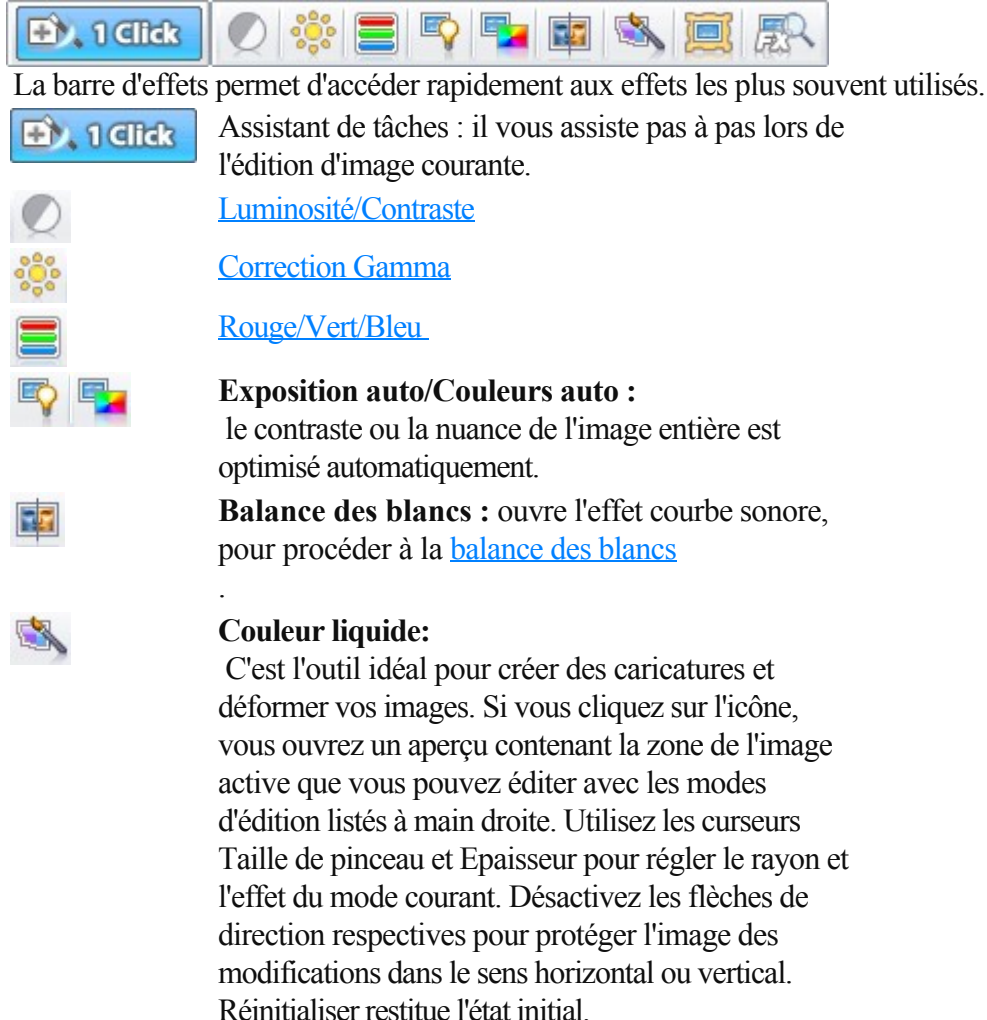

**Convertir en peinture :** cet outil permet de transformer votre image en une Tableaux. Pour plus de détails : Effets [>Tableaux](#page-160-0)

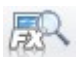

o

#### **Navigateur d'effets :**

.

 il vous propose un aperçu du résultat obtenu avec les effets, selon un exemple d'image.

## <span id="page-205-0"></span>**Barre de zoom**

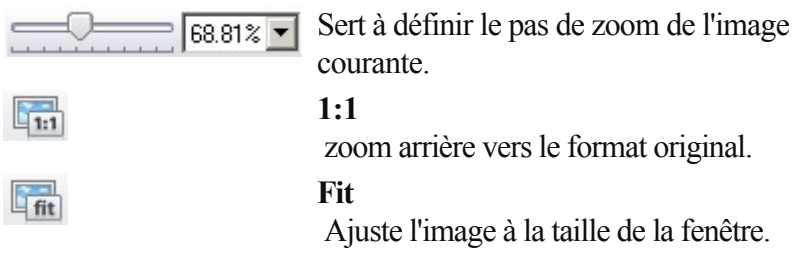

## **Barre de dialogues**

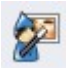

L'assistant de tâches : vous donne un accès direct à toutes les fonctions. Dans le menu « Tâches », vous trouverez des instructions supplémentaires pas à pas ainsi que des conseils et astuces.

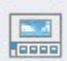

#### **Mode bande de film :**

 toutes les images chargées sont affichées dans la partie inférieure de la fenêtre. Vous pouvez naviguer entre les différentes images en cliquant dessus.

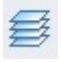

I

F

F

#### Gestionnaire d'objets : ouvre et ferme le [gestionnaire](#page-117-0) [d'objets](#page-117-0)

## **1 Clic**

.

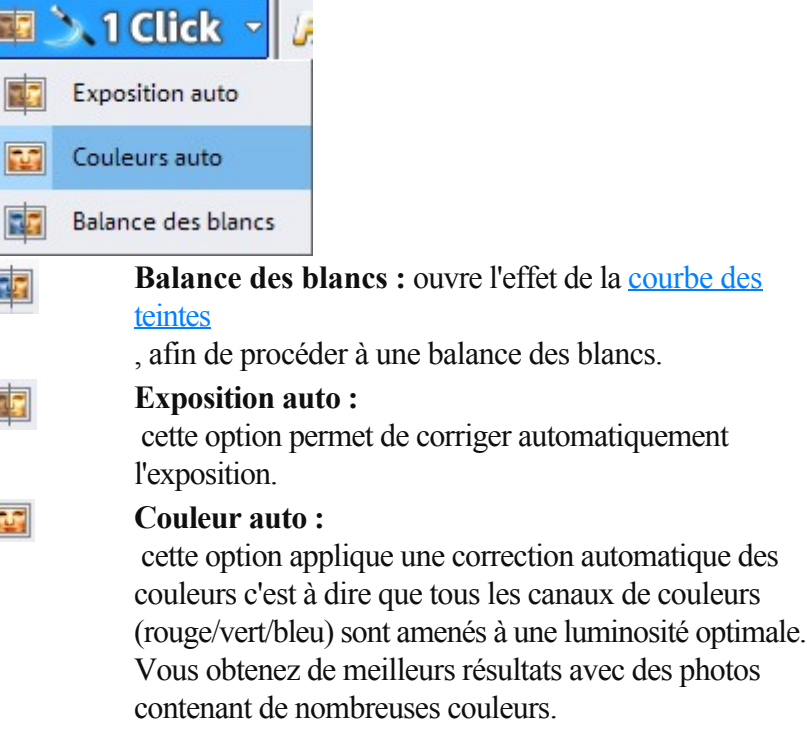

## **Barre de dialogues**

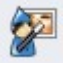

#### L'assistant de tâches : vous donne un accès direct à toutes les fonctions. Dans le menu « Tâches », vous trouverez des

instructions supplémentaires pas à pas ainsi que des conseils et astuces.

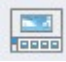

#### **Mode bande de film :**

 toutes les images chargées sont affichées dans la partie inférieure de la fenêtre. Vous pouvez naviguer entre les différentes images en cliquant dessus.

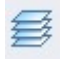

#### Gestionnaire d'objets : ouvre et ferme le [gestionnaire](#page-117-0) [d'objets](#page-117-0)

## **1 Clic**

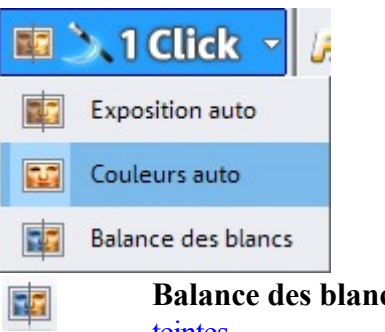

.

#### **cs** : ouvre l'effet de la [courbe des](#page-134-0) [teintes](#page-134-0)

, afin de procéder à une balance des blancs.

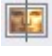

 $\mathbb{R}^n$ 

#### **Exposition auto :**

 cette option permet de corriger automatiquement l'exposition.

#### **Couleur auto :**

 cette option applique une correction automatique des couleurs c'est à dire que tous les canaux de couleurs (rouge/vert/bleu) sont amenés à une luminosité optimale. Vous obtenez de meilleurs résultats avec des photos contenant de nombreuses couleurs.

#### **1 Clic** 国**入1Click** 國 Exposition auto Couleurs auto 轉 霹 Balance des blancs **Balance des blancs :** ouvre l'effet de la [courbe des](#page-134-0) 露 [teintes](#page-134-0) , afin de procéder à une balance des blancs. **Exposition auto :** 霞 cette option permet de corriger automatiquement l'exposition. **Couleur auto :** 霉

 cette option applique une correction automatique des couleurs c'est à dire que tous les canaux de couleurs (rouge/vert/bleu) sont amenés à une luminosité optimale. Vous obtenez de meilleurs résultats avec des photos contenant de nombreuses couleurs.

## <span id="page-208-0"></span>**Effets**

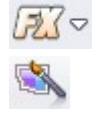

 $\blacksquare$ 

Les effets suivants sont accessibles via ces commandes :

#### **Couleur liquide :**

 l'outil idéal pour créer des bandes dessinées et déformer des images. Un clic sur le symbole ouvre une fenêtre d'aperçu permettant d'éditer la section active de l'image avec les modes d'édition proposés sur la droite de l'écran. Les options « Taille du pinceau » et « Intensité » permettent de contrôler les effets du mode actuel. En désactivant la flèche de direction correspondante, vous pouvez protégér l'image de toute rotation horizontale ou verticale. « Réinitialiser » permet de retourner à l'image initiale.

Transformer en tableau : cet outil permet de transformer vos images en tableaux. Pour en savoir plus, référez-vous au chapitre [Effets > Tableaux](#page-160-0)

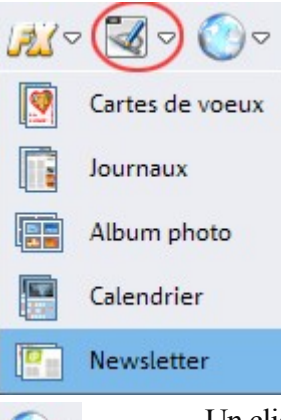

 $\rightarrow$ 

.

Selon l'utilisation que vous souhaitez faire de vos documents, vous pouvez choisir entre des cartes de voeux, des journaux, etc. et vous serez redirigés automatiquement vers Xara Xtreme Pro, dans lequel vous trouverez les fonctions et effets appropriés.

Un clic sur cette commande affiche une liste des MAGIX Services en ligne et permet d'accéder en un clic supplémentaire à chacun de ces services.

## <span id="page-209-0"></span>**Barre d'outils**

 Cette barre d'outils contient les fonctions les plus importantes pour la retouche d'image et la sélection des effets les plus courants.

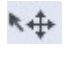

#### **Mode Objet** (Voir [Travailler avec des objets](#page-104-0)

#### **Loupe :**

 $\lambda$ 

 Permet de faire un zoom avant sur des parties de l'image. Tracez un rectangle sur la zone souhaitée pour l'agrandir. Vous pouvez aussi zoomer sur une image avec la molette de la souris.

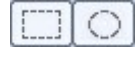

#### **Masque rectangle/Masque rond :**

permet de créer des masques rectangulaires ou ronds.

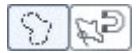

#### **Masque lasso :**

 cette fonction vous permet de réaliser un contour autour de la zone de votre choix à l'aide de la souris ; un double clic vous permet de l'achever.

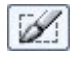

#### **Masque pinceau :**

 le masque pinceau vous permet de dessiner un masque à l'aide d'un pinceau.

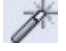

Ħ

 $T$ 

#### La **baguette magique**

 est un mode de masque spécial pour sélectionner rapidement des zones d'image dont la couleur est identique ou proche

#### **Couper :**

 Avec l'outil de coupure, vous pouvez étirer une zone rectangulaire sur l'image puis la couper. Tout ce qui se trouve hors de ce rectangle est supprimé. Les objets en-dessus de l'image sont conservés. Lorsque vous allongez la sélection, la zone hors de la sélection visible est assombrie. Vous pouvez alors corriger la zone à découper uniquement à l'aide des poignées. L'image est découpée d'un clic sur la coche en haut à droite.

#### **Correction de l'horizon :**

 ce bouton vous permet de rétablir les images penchées. Retracez l'horizon à l'aide de la souris. L'image est automatiquement tournée, de sorte que le tracé de la ligne d'horizon est rétabli. L'option « Pas de marge » évite la génération de bordures noires.

#### **Astuce**

: cette fonction convient également à la correction d'images importées de travers par numérisation !

**Mode de texte :** cliquez dans l'image pour insérer du texte. La fonction Outils vous permet de définir la police, la taille de la police et le style de police de votre choix. En outre, vous pouvez attribuer une apparence 3D et une ombre à votre texte (voir [Outils Texte](#page-120-0)). Un clic sur

la coche crée un objet à l'emplacement à l'endroit sélectionné (voir également [Travailler avec des objets](#page-104-0) ), qui contient le texte. Vous pouvez modifier le contenu d'un objet texte ultérieurement en cliquant sur ledit objet en mode Texte.

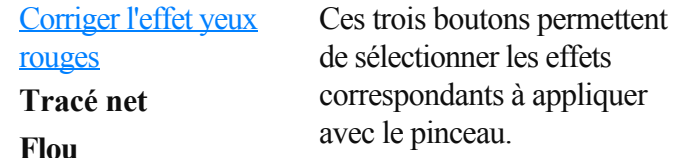

#### **Tampon de copie :**

 vous permet d'activer la fonction de clonage. Utilisez la fonction de clonage afin de copier des zones de l'image sur d'autres emplacements et supprimer ainsi des personnages indésirables ou des objets d'une photo par exemple, et les remplacer par l'environnement. Maintenez la touche Maj + le bouton gauche de la souris ou le bouton droit de la souris enfoncé afin de sélectionner un emplacement. Si vous cliquez à présent avec le pinceau à l'aide du bouton gauche de la souris à un autre emplacement de l'image, les pixels de la source y seront copiés.

**Remplir :** l'outil de remplissage vous permet de remplir la zone sélectionnée avec la couleur de premier plan, à l'aide d'un masque. Si aucun masque n'est sélectionné, la zone de l'image à remplir est automatiquement définie (voir [Baguette magique](#page-213-0)

#### **Remplir avec dégradé de couleur :**

 Dans la fenêtre d'outils correspondante, vous pouvez sélectionner un dégradé de couleur et l'appliquer à l'image en le faisant glisser avec la souris.

-> Vous trouverez ici des infos sur [Paramètre d'outils et](#page-220-0) [Editeur de dégradés](#page-220-0)

 Astuce : Testez les dégradés transparents avec divers effets.

**Mode Dessin :** Sous ce mode, vous pouvez peindre avec le pinceau courant dans le calque dessin en appuyant sur le bouton gauche de la souris et effacez en appuyant sur le bouton droit (Voir [Fenêtre d'outils](#page-221-0) **[Pinceau](#page-221-0)** 

).

).

#### **Stylet :**

 similaire au mode peinture, mais correspond à une pointe du pinceau plus dure et plus petite.

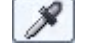

#### **Pipette :**

 Sélectionnez une couleur ou une zone de couleur dans l'image avec la souris ; celle-ci deviendra la couleur d'application courante.

জা

ш

®

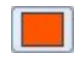

#### **Bouton coloré :**

Représentant la couleur d'application courante. Si vous cliquez dessus, un menu s'ouvre où vous pourrez sélectionner une nouvelle peinture d'application. La sélection de couleurs fournit quatre différents modèles de sélection d'une nouvelle couleur et une boîte avec des couleurs prédéfinies que vous pouvez échanger pour la couleur d'application courante par simple glisser-déposer.

# **Les paramètres d'outils**

Presque tous les outils de MAGIX Photo Designer 7 peuvent être paramétrés dans la barre d'outils à l'aide d'options supplémentaires. La barre d'outils se trouve dans la partie supérieure du programme, directement sous le menu. La barre des paramètres d'outils s'adapte à l'outil sélectionné. L'outil configuré s'affiche tout à gauche. La barre d'outils est activée ou désactivée dans la fenêtre du menu. Dans ce chapitre

[Paramètres d'outil Masque](#page-213-0) [Paramètres d'outil Dégradé de couleur](#page-220-0) [Paramètre d'outil Pinceau/Crayon](#page-221-0)

## <span id="page-213-0"></span>**Paramètres d'outil Masque**

Pour les modes de masques, diverses options de paramétrage s'affichent dans la barre d'outils.

## **Masque rectangulaire/Masque rond**

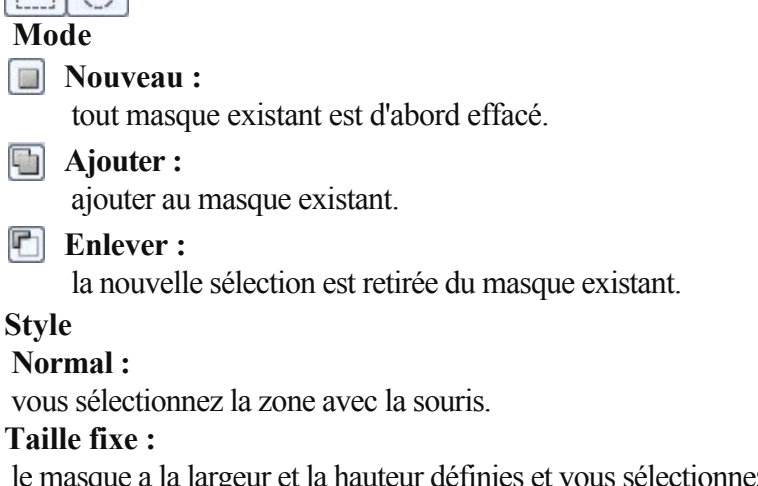

le masque a la largeur et la hauteur définies et vous sélectionnez uniquement la position du masque.

#### **Lignes (exclusivement pour les masques rectangulaires) :**

 le masque a la hauteur définie et vous sélectionnez uniquement la position d'une "Sélection ligne" courant le long de la largeur de l'image.

#### **Colonnes (exclusivement pour les masques rectangulaires) :**

 la masque a la largeur définie et vous sélectionnez uniquement la position d'une "Sélection colonne" courant le long de la hauteur de l'image.

#### **Contour flou :**

vous pouvez définir la largeur en pixels d'une zone de transition floue sur les bords du masque.

### **Masque lasso et lasso magnétique**

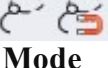

画

G

n

**Nouveau :** 

tout masque existant est d'abord effacé.

**Ajouter :** 

ajouter au masque existant.

**Enlever :**

la nouvelle sélection est retirée du masque existant.

Si vous souhaitez fermer le masque, effectuez un double-clic sur le dernier point du masque.

# **Baguette magique**

Vous pouvez définir la tolérance pour les couleurs à masquer soit sous le modèle de couleurs RVB (rouge/vert/bleu) soit sous le modèle de couleurs HSB (teinte/saturation/luminosité). Utilisez les curseurs dans les zones d'entrée pour réguler les tolérances des canaux de couleurs. Les modes disponibles sont Nouveau et Ajouter.

## **Masque Pinceau**

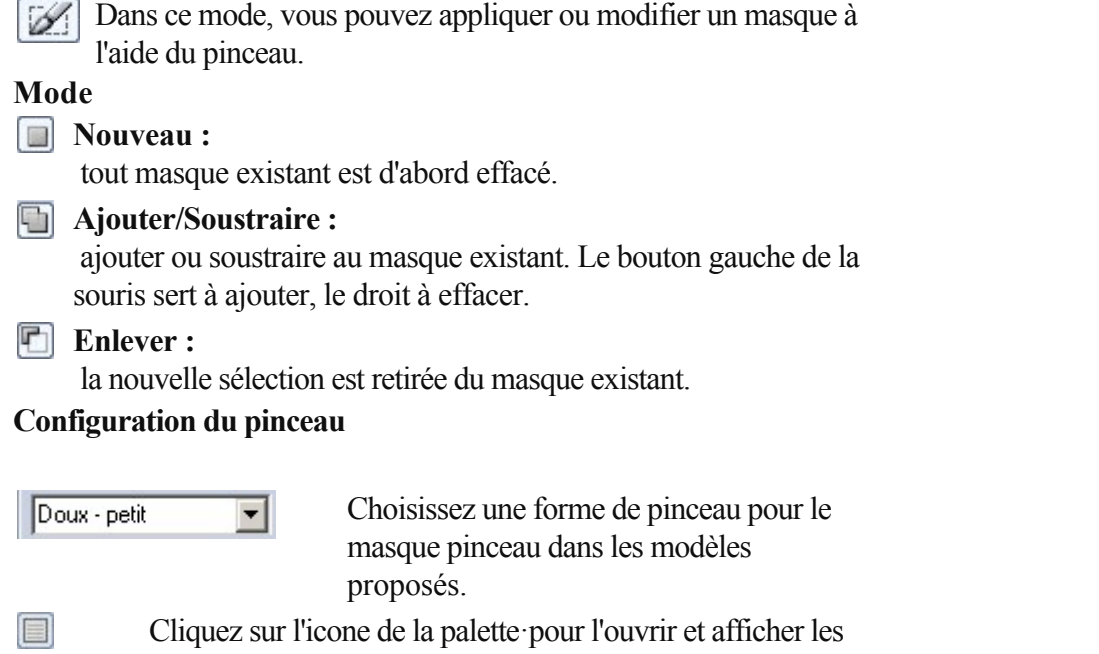

paramètres détaillés du pinceau.

**Style de dessin A main levée :** dessin libre **Lignes :** 

tracé de lignes droites

Voir aussi [Travailler avec le masque](#page-90-0)

**Page 215**

### **Masque rectangulaire/Masque rond**

#### $\Box$ o

 **Mode**

#### **Nouveau :**

tout masque existant est d'abord effacé.

#### **Ajouter :**

ajouter au masque existant.

#### **Enlever :**

la nouvelle sélection est retirée du masque existant.

#### **Style**

 **Normal :**

vous sélectionnez la zone avec la souris.

#### **Taille fixe :**

le masque a la largeur et la hauteur définies et vous sélectionnez uniquement la position du masque.

#### **Lignes (exclusivement pour les masques rectangulaires) :**

 le masque a la hauteur définie et vous sélectionnez uniquement la position d'une "Sélection ligne" courant le long de la largeur de l'image.

#### **Colonnes (exclusivement pour les masques rectangulaires) :**

 la masque a la largeur définie et vous sélectionnez uniquement la position d'une "Sélection colonne" courant le long de la hauteur de l'image.

#### **Contour flou :**

vous pouvez définir la largeur en pixels d'une zone de transition floue sur les bords du masque.

### **Masque lasso et lasso magnétique**

#### ڇم -تم

#### **Mode**

**Nouveau :**

tout masque existant est d'abord effacé.

**Ajouter :** 

ajouter au masque existant.

**Enlever :**

la nouvelle sélection est retirée du masque existant.

Si vous souhaitez fermer le masque, effectuez un double-clic sur le dernier point du masque.

### **Baguette magique**

Vous pouvez définir la tolérance pour les couleurs à masquer soit sous le modèle de couleurs RVB (rouge/vert/bleu) soit sous le modèle de couleurs HSB (teinte/saturation/luminosité). Utilisez les curseurs dans les zones d'entrée pour réguler les tolérances des canaux de couleurs. Les modes disponibles sont Nouveau et Ajouter.

### **Masque Pinceau**

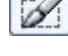

Dans ce mode, vous pouvez appliquer ou modifier un masque à l'aide du pinceau.

**Mode Nouveau :**
tout masque existant est d'abord effacé.

#### **Ajouter/Soustraire :**

 ajouter ou soustraire au masque existant. Le bouton gauche de la souris sert à ajouter, le droit à effacer.

pinceau dans les modèles

**Enlever :** 

la nouvelle sélection est retirée du masque existant.

#### **Configuration du pinceau**

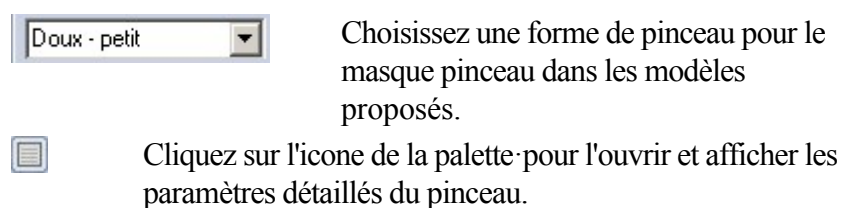

**Style de dessin**

 **A main levée :** dessin libre **Lignes :**  tracé de lignes droites Voir aussi [Travailler avec le masque](#page-90-0)

## **Masque lasso et lasso magnétique**

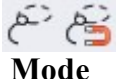

#### **Nouveau :**

tout masque existant est d'abord effacé.

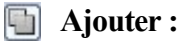

ajouter au masque existant.

#### **Enlever :**

la nouvelle sélection est retirée du masque existant.

Si vous souhaitez fermer le masque, effectuez un double-clic sur le dernier point du masque.

## **Baguette magique**

Vous pouvez définir la tolérance pour les couleurs à masquer soit sous le modèle de couleurs RVB (rouge/vert/bleu) soit sous le modèle de couleurs HSB (teinte/saturation/luminosité). Utilisez les curseurs dans les zones d'entrée pour réguler les tolérances des canaux de couleurs. Les modes disponibles sont Nouveau et Ajouter.

#### **Masque Pinceau**

Dans ce mode, vous pouvez appliquer ou modifier un masque à l'aide du pinceau.

#### **Mode**

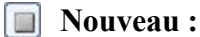

tout masque existant est d'abord effacé.

#### **Ajouter/Soustraire :**

 ajouter ou soustraire au masque existant. Le bouton gauche de la souris sert à ajouter, le droit à effacer.

**Enlever :**

la nouvelle sélection est retirée du masque existant.

#### **Configuration du pinceau**

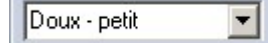

Choisissez une forme de pinceau pour le masque pinceau dans les modèles proposés.

目

Cliquez sur l'icone de la palette·pour l'ouvrir et afficher les paramètres détaillés du pinceau.

#### **Style de dessin**

 **A main levée :** dessin libre **Lignes :**  tracé de lignes droites Voir aussi **Travailler avec le masque** 

## **Baguette magique**

Vous pouvez définir la tolérance pour les couleurs à masquer soit sous le modèle de couleurs RVB (rouge/vert/bleu) soit sous le modèle de couleurs HSB (teinte/saturation/luminosité). Utilisez les curseurs dans les zones d'entrée pour réguler les tolérances des canaux de couleurs. Les modes disponibles sont Nouveau et Ajouter.

### **Masque Pinceau**

Dans ce mode, vous pouvez appliquer ou modifier un masque à l'aide du pinceau.

**Mode**

**Nouveau :** 

tout masque existant est d'abord effacé.

**Ajouter/Soustraire :**

 ajouter ou soustraire au masque existant. Le bouton gauche de la souris sert à ajouter, le droit à effacer.

**Enlever :**

la nouvelle sélection est retirée du masque existant.

#### **Configuration du pinceau**

Doux - petit

Choisissez une forme de pinceau pour le masque pinceau dans les modèles

proposés.

Cliquez sur l'icone de la palette·pour l'ouvrir et afficher les paramètres détaillés du pinceau.

#### **Style de dessin**

目

 **A main levée :** dessin libre **Lignes :**  tracé de lignes droites Voir aussi [Travailler avec le masque](#page-90-0)

┳

#### **Masque Pinceau**

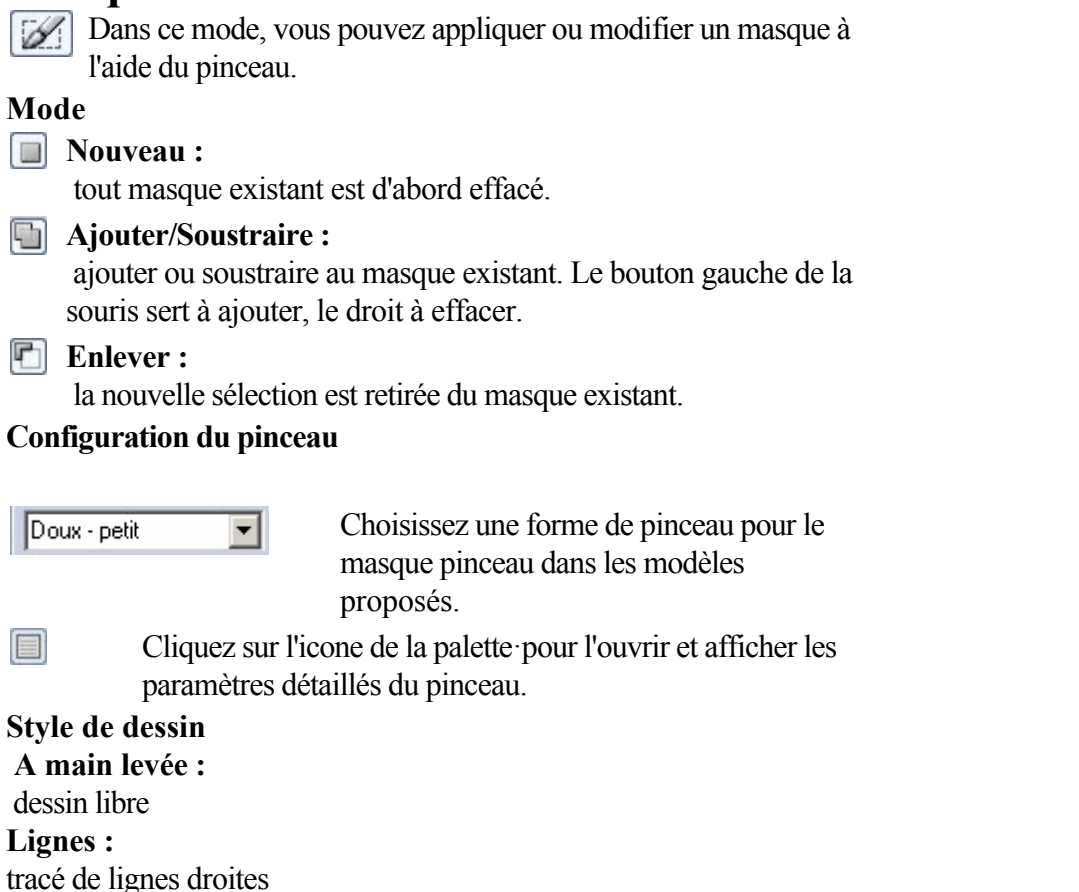

Voir aussi [Travailler avec le masque](#page-90-0)

## **Paramètres d'outil Dégradé de couleur**

Le mode Tracé offre les paramètres d'outils suivants

Un aperçu du tracé s'affiche.

Vous pouvez sélectionner un dégradé dans la liste qui devient ensuite le dégradé actif qui peut s'appliquer à l'image avec la souris.

Double-cliquez sur un dégradé ou appuyez sur le bouton Edition... pour l'ouvrir dans l'Editeur de dégradé de couleur.

#### **Mode remplissage :**

 Vous pouvez définir si l'application du dégradé doit être linéaire, circulaire, conique, carrée ou rectangulaire. En outre, vous pouvez définir le nombre de Répétition que le dégradé applique, si le nombre de couleurs est limité (Nombre limite de couleurs à) et comment le dégradé s'estompe sur les bords (Zones contours).

## **(Éditeur de) dégradé de couleurs**

Ici, vous pouvez éditer des dégradés et en créer des nouveaux.

#### **Edition :**

insérez un nouveau marqueur de couleurs dans le dégradé avec un clic de souris sur la barre de couleurs ou effacez des marqueurs de couleurs existants en les faisant glisser hors de la liste. Cliquez sur un marqueur de couleur pour l'activer. Votre couleur et transparence peuvent ensuite être modifiées avec les cases Transparence et Couleur.

#### **Actions :**

utilisez Nouveau pour créer un dégradé de couleur entièrement nouveau et sur Copier pour dupliquer un dégradé existant en vue de l'éditer plus avant.

## **Paramètre d'outil Pinceau/Crayon**

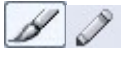

Pour les outils de dessins Pinceau et Crayon, vous disposez dans la barre d'outils de différentes possibilités de réglage.

Remarque : les mêmes paramètres d'outils s'appliquent à tous les autres outils qui utilisent les couleurs ou les effets avec le pinceau, c'est-à-dire aux outils de netteté, de dessin, d[e suppression des yeux rouges](#page-134-0) et de clonage.

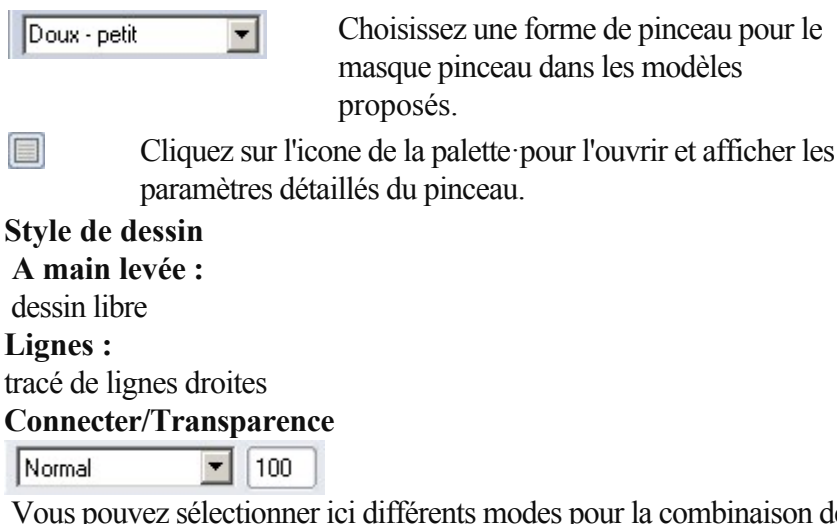

les nouvelles couleurs avec l'arrière-plan. Pour de plus amples informations, référez-vous au paragraph[e Gestionnaire d'objets.](#page-118-0)

#### **Palette de pinceaux**

La fenêtre de dialogue propose quatre champs qui vous permettent de configurer votre propre pinceau.

#### **Forme**

 Vous pouvez choisir un pinceau préconfigurer dans le menu déroulant. Un pinceau est composé d'une brosse définie par l'option Forme et de 27 autres propriétés modifiables. En cliquant sur la brosse du pinceau vous ouvrez un menu pop-up avec un choix de brosses et pouvez ainsi attribuer l'une d'elle au pinceau actuel. Vous pouvez enregistrer ou supprimer des pinceaux modifiés, ici.

Les autres champs vous permettent maintenant de paramétrer la taille, la distance, le contour, la rotation, le niveau, l'impression et le débit du pinceau. Lors du traçage, la brosse du pinceau sera appliquée aux intervalles spécifiés dans Distance (en % de la taille de la brosse).

Utilisez les variables Niveau et Rotation pour compresser et faire pivoter la brosse du pinceau. La variable Contours progressifs vous permet d'adoucir la pointe. La variable Impression permet de déterminer l'intensité et Débit indique si la couleur doit couler lors du clic et à quelle vitesse, ceci peut alors donner un effet de vaporisation.

## **Couleur**

 Cet onglet vous permet de régler les variables Conserver couleur et Mixer couleur et ainsi de déterminer si le pinceau doit conserver ou non, et si oui selon quelle intensité, la couleur de fond lors du traçage. Dans l'option Flou, vous indiquez en pour cent le rapport entre la couleur appliquée et le fond. Utilisez des valeurs supérieures à 90% pour un effet d'étalement clair, 100% pour un simple étalement sans couleur.

Si l'option Masquer est supérieure à 0, la brosse du pinceau perdra, comme un vrai pinceau, de la

couleur au fur et à mesure du traçage jusqu'à ce qu'il n'applique plus aucune couleur.

#### **Attention :**

Les paramètres « Flou », « Conserver couleur » et « Appliquer couleur » ne sont visibles que dans l'effet « Dessiner », ils n'ont pas d'incidence sur les autres effets.

## **Points**

 Vous pouvez ici paramétrer les propriétés des points du dessin. Grâce aux options Nombres et Rayon, vous pouvez régler combien de points doivent apparaître en même temps et dans quel rayon ils doivent apparaître à partir du curseur de la souris (les rayons supérieurs à 0 donnent un effet de vaporisation). Le paramétrage de l'option écart de couleur est uniquement visible dans l'effet « Dessin ». Vous pouvez modifier l'écart maximal de la couleur appliquée par rapport à la couleur configurée dans Teinte, Saturation et Luminosité.

Si vous activez l'écart linéaire, ces écarts ne seront plus aléatoires mais se produiront à la vitesse spécifiée.

## **Orbites**

 $\mathscr{B}[\mathscr{S}]$ 

 Les orbites sont des coups de pinceau qui se déplacent simultanément à côté et autour des trais tracés avec la souris (comme des satellites autour de la terre). Si vous décidez d'activer les orbites, vous pouvez paramétrer dans les variables Nombre, Rayon et Vitesse de gravitation, le nombre, la vitesse et l'intervalle des traits qui seront tracés autour de celui effectué avec la souris. Le rayon et la vitesse de variance peuvent créer des rayons variables. Si vous ne voulez tracer que les orbites sans le coup de pinceau principal, activez l'option « Exclure point central ».

## **Dessiner/Retoucher avec le pinceau**

Les outils pinceau et crayon vous permettent de dessiner et de retoucher les images.

Pour cela, sélectionnez l'outil correspondant et appliquez la couleur choisie à l'aide du bouton gauche de la souris.

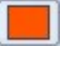

Dans les paramètres d'outils, en haut, vous pouvez sélectionner soit un pinceau prédéfini, soit définir vous-même une pointe dans la palette.

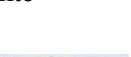

 $\triangle$   $\triangle$ 

Il existe différents outils-pinceau supplémentaires pour les opérations de retouche spéciales, tels que le flou, la netteté ou la suppression des yeux rouges.

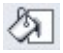

L'outil de remplissage permet de remplir rapidement toute une section sélectionnée ou une certaine couleur de l'image, avec une couleur définie.

## **Palette de pinceaux**

La fenêtre de dialogue propose quatre champs qui vous permettent de configurer votre propre pinceau.

## **Forme**

 Vous pouvez choisir un pinceau préconfigurer dans le menu déroulant. Un pinceau est composé d'une brosse définie par l'option Forme et de 27 autres propriétés modifiables. En cliquant sur la brosse du pinceau vous ouvrez un menu pop-up avec un choix de brosses et pouvez ainsi attribuer l'une d'elle au pinceau actuel. Vous pouvez enregistrer ou supprimer des pinceaux modifiés, ici.

Les autres champs vous permettent maintenant de paramétrer la taille, la distance, le contour, la rotation, le niveau, l'impression et le débit du pinceau. Lors du traçage, la brosse du pinceau sera appliquée aux intervalles spécifiés dans Distance (en % de la taille de la brosse).

Utilisez les variables Niveau et Rotation pour compresser et faire pivoter la brosse du pinceau. La variable Contours progressifs vous permet d'adoucir la pointe. La variable Impression permet de déterminer l'intensité et Débit indique si la couleur doit couler lors du clic et à quelle vitesse, ceci peut alors donner un effet de vaporisation.

## **Couleur**

 Cet onglet vous permet de régler les variables Conserver couleur et Mixer couleur et ainsi de déterminer si le pinceau doit conserver ou non, et si oui selon quelle intensité, la couleur de fond lors du traçage. Dans l'option Flou, vous indiquez en pour cent le rapport entre la couleur appliquée et le fond. Utilisez des valeurs supérieures à 90% pour un effet d'étalement clair, 100% pour un simple étalement sans couleur.

Si l'option Masquer est supérieure à 0, la brosse du pinceau perdra, comme un vrai pinceau, de la couleur au fur et à mesure du traçage jusqu'à ce qu'il n'applique plus aucune couleur.

#### **Attention :**

 Les paramètres « Flou », « Conserver couleur » et « Appliquer couleur » ne sont visibles que dans l'effet « Dessiner », ils n'ont pas d'incidence sur les autres effets.

### **Points**

 Vous pouvez ici paramétrer les propriétés des points du dessin. Grâce aux options Nombres et Rayon, vous pouvez régler combien de points doivent apparaître en même temps et dans quel rayon ils doivent apparaître à partir du curseur de la souris (les rayons supérieurs à 0 donnent un effet de vaporisation). Le paramétrage de l'option écart de couleur est uniquement visible dans l'effet « Dessin ». Vous pouvez modifier l'écart maximal de la couleur appliquée par rapport à la couleur configurée dans Teinte, Saturation et Luminosité.

Si vous activez l'écart linéaire, ces écarts ne seront plus aléatoires mais se produiront à la vitesse spécifiée.

## **Orbites**

 Les orbites sont des coups de pinceau qui se déplacent simultanément à côté et autour des trais tracés avec la souris (comme des satellites autour de la terre). Si vous décidez d'activer les orbites, vous pouvez paramétrer dans les variables Nombre, Rayon et Vitesse de gravitation, le nombre, la vitesse et l'intervalle des traits qui seront tracés autour de celui effectué avec la souris. Le rayon et la vitesse de variance peuvent créer des rayons variables. Si vous ne voulez tracer que les orbites sans le coup de pinceau principal, activez l'option « Exclure point central ».

## **Dessiner/Retoucher avec le pinceau**

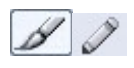

Les outils pinceau et crayon vous permettent de dessiner et de retoucher les images.

Pour cela, sélectionnez l'outil correspondant et appliquez la couleur choisie à l'aide du bouton gauche de la souris.

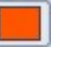

Dans les paramètres d'outils, en haut, vous pouvez sélectionner soit un pinceau prédéfini, soit définir vous-même une pointe dans la palette.

Il existe différents outils-pinceau supplémentaires pour les opérations de retouche spéciales, tels que le

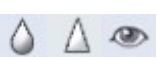

flou, la netteté ou la suppression des yeux rouges.

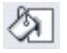

L'outil de remplissage permet de remplir rapidement toute une section sélectionnée ou une certaine couleur de l'image, avec une couleur définie.

### **Dessiner/Retoucher avec le pinceau**

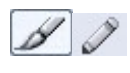

Les outils pinceau et crayon vous permettent de dessiner et de retoucher les images.

Pour cela, sélectionnez l'outil correspondant et appliquez la couleur choisie à l'aide du bouton gauche de la souris.

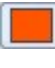

Dans les paramètres d'outils, en haut, vous pouvez sélectionner  $\Box$ soit un pinceau prédéfini, soit définir vous-même une pointe dans la palette.

Il existe différents outils-pinceau supplémentaires pour les opérations de retouche spéciales, tels que le flou, la netteté ou la suppression des yeux rouges.

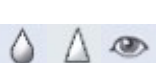

জা

L'outil de remplissage permet de remplir rapidement toute une section sélectionnée ou une certaine couleur de l'image, avec une couleur définie.

# <span id="page-226-0"></span>**Configuration**

 Vous pouvez configurer MAGIX Photo Designer 7 en sélectionnant Paramètres dans le menu Fichier. Dans ce chapitre [Moniteur Gamma](#page-227-0) [Annuler/Rétablir](#page-227-0) **[Diaporama](#page-227-0) [Divers](#page-227-0)** 

## <span id="page-227-0"></span>**Moniteur Gamma**

 Sélectionnez la carte d'index "Moniteur-Gamma" dans la boîte de dialogue "Paramètres" pour modifier la représentation des couleurs du moniteur. La correction de gamma est une modification non linéaire du spectre de couleurs qui optimise la représentation des couleurs sur le moniteur.

Après activation de la correction de gamma en cochant la case, vous pouvez adapter les couleurs en déplaçant les curseurs. Vous devez adapter les trois canaux de couleur de sorte que la luminosité des champs chromatiques interne et externe soient identiques. Confirmez vos paramètres en cliquant sur OK.

## **Annuler/Rétablir**

 Sélectionnez la carte d'index "Annuler/Rétablir" pour définir le nombre d'étapes qu'il est possible d'annuler.

Si vous cochez la case "Activer annulation", vous pouvez annuler les étapes de votre travail. Les deux prochaines cases vous permettent de limiter le nombre d'étapes et/ou la taille de l'espace disque maximum à utiliser.

Marquez "Rétablir" pour être en mesure de restaurer des actions après les avoir annulées.

## **Diaporama**

 Définissez les paramètres du diaporama dans le navigateur. L'intervalle d'affichage des images peut être varié entre une et 180 secondes. Si Répéter est sélectionné, le diaporama reprend depuis le début. La fonction Réduire à la taille de la fenêtre redimensionne les images qui sont plus grandes que la fenêtre d'affichage. Idem pour l'option Agrandir à la taille de la fenêtre.

## **Divers**

Sous Divers, vous pourrez effectuer les réglages suivants :

#### **Éditer des informations Exif :**

 les fichiers JPG chargés depuis l'appareil photo contiennent des métadonnées telle que la rotation de 90°, qui sont ensuite exploitées.

#### **Auster la taille de l'image à l'ouverture :**

les images sont automatiquement affichées à la taille la plus grande possible à leur ouverture.

#### **Utiliser des informations JPX au démarrage :**

lorsque ce champ est sélectionné, s'ils sont présents, les effets en temps réel des autres programmes de photo de MAGIX tels que Digital Photo Maker, Media Manager... (si disponibles) sont appliqués à l'image importée.

#### **Convertir la description de l'image en objet texte :**

insère les descriptions d'image comme objet texte.

#### **Créer des copies d'images automatiquement :**

## **Annuler/Rétablir**

 Sélectionnez la carte d'index "Annuler/Rétablir" pour définir le nombre d'étapes qu'il est possible d'annuler.

Si vous cochez la case "Activer annulation", vous pouvez annuler les étapes de votre travail. Les deux prochaines cases vous permettent de limiter le nombre d'étapes et/ou la taille de l'espace disque maximum à utiliser.

Marquez "Rétablir" pour être en mesure de restaurer des actions après les avoir annulées.

## **Diaporama**

 Définissez les paramètres du diaporama dans le navigateur. L'intervalle d'affichage des images peut être varié entre une et 180 secondes. Si Répéter est sélectionné, le diaporama reprend depuis le début. La fonction Réduire à la taille de la fenêtre redimensionne les images qui sont plus grandes que la fenêtre d'affichage. Idem pour l'option Agrandir à la taille de la fenêtre.

## **Divers**

Sous Divers, vous pourrez effectuer les réglages suivants :

#### **Éditer des informations Exif :**

 les fichiers JPG chargés depuis l'appareil photo contiennent des métadonnées telle que la rotation de 90°, qui sont ensuite exploitées.

#### **Auster la taille de l'image à l'ouverture :**

les images sont automatiquement affichées à la taille la plus grande possible à leur ouverture.

#### **Utiliser des informations JPX au démarrage :**

lorsque ce champ est sélectionné, s'ils sont présents, les effets en temps réel des autres programmes de photo de MAGIX tels que Digital Photo Maker, Media Manager... (si disponibles) sont appliqués à l'image importée.

#### **Convertir la description de l'image en objet texte :**

insère les descriptions d'image comme objet texte.

#### **Créer des copies d'images automatiquement :**

## **Diaporama**

 Définissez les paramètres du diaporama dans le navigateur. L'intervalle d'affichage des images peut être varié entre une et 180 secondes. Si Répéter est sélectionné, le diaporama reprend depuis le début. La fonction Réduire à la taille de la fenêtre redimensionne les images qui sont plus grandes que la fenêtre d'affichage. Idem pour l'option Agrandir à la taille de la fenêtre.

## **Divers**

Sous Divers, vous pourrez effectuer les réglages suivants :

#### **Éditer des informations Exif :**

 les fichiers JPG chargés depuis l'appareil photo contiennent des métadonnées telle que la rotation de 90°, qui sont ensuite exploitées.

#### **Auster la taille de l'image à l'ouverture :**

les images sont automatiquement affichées à la taille la plus grande possible à leur ouverture.

#### **Utiliser des informations JPX au démarrage :**

lorsque ce champ est sélectionné, s'ils sont présents, les effets en temps réel des autres programmes de photo de MAGIX tels que Digital Photo Maker, Media Manager... (si disponibles) sont appliqués à l'image importée.

#### **Convertir la description de l'image en objet texte :**

insère les descriptions d'image comme objet texte.

#### **Créer des copies d'images automatiquement :**

## **Divers**

Sous Divers, vous pourrez effectuer les réglages suivants :

**Éditer des informations Exif :**

 les fichiers JPG chargés depuis l'appareil photo contiennent des métadonnées telle que la rotation de 90°, qui sont ensuite exploitées.

**Auster la taille de l'image à l'ouverture :** 

les images sont automatiquement affichées à la taille la plus grande possible à leur ouverture.

#### **Utiliser des informations JPX au démarrage :**

lorsque ce champ est sélectionné, s'ils sont présents, les effets en temps réel des autres programmes de photo de MAGIX tels que Digital Photo Maker, Media Manager... (si disponibles) sont appliqués à l'image importée.

**Convertir la description de l'image en objet texte :**

insère les descriptions d'image comme objet texte.

**Créer des copies d'images automatiquement :**

# **Menus**

 Dans ce chapitre, découvrez la barre des menus de MAGIX Photo Designer 7 et les fonctions correspondantes.

Dans ce chapitre [Menu Fichier](#page-232-0) [Menu Édition](#page-254-0) [Menu Image](#page-260-0) [Menu Objet](#page-270-0) [Menu Sélection](#page-284-0) **[Menu Effets](#page-292-0)** [Menu Affichage](#page-296-0) [Menu Fenêtre](#page-304-0) [Menu Tâches](#page-309-0) [Menu Aide](#page-310-0)

## <span id="page-232-0"></span>**Menu Fichier**

#### **Nouveau**

 Vous pouvez ici ouvrir une image vide. Saisissez dans le dialogue « Nouvelle image » la taille et la résolution souhaitées puis confirmez avec « OK ».

Raccourci  $\cdot$  Ctrl + N

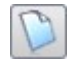

Cette fonction est également disponible via ce bouton de la barre standard.

## **Ouvrir...**

 Le dialogue Windows de recherche sur votre disque dur s'ouvre. Vous pouvez alors naviguer entre vos dossiers et choisir l'image correspondante. En cliquant sur « Ouvrir », la fenêtre de dialogue disparaît et l'image s'affiche dans MAGIX Photo Designer 7 pour édition. Raccourci  $\cdot$  Ctrl + O

#### **Rechercher...**

 Si vous recherchez une image, vous pouvez rechercher l'image à l'aide d'une partie du nom uniquement dans l'archive des noms de fichiers. Lorsque l'image a été trouvée et affichée, vous pouvez la sélectionner et la déposer parmi les images sélectionnées à l'aide de l'option « Ajouter ». Vous pouvez répéter l'opération avec toutes les images que vous souhaitez ouvrir dans MAGIX Photo Designer 7. Une fois que toutes les images souhaitées sont rassemblées, cliquez sur « OK ». La boîte de dialogue et la navigateur de fichiers sont fermés et les images vont être ouvertes dans MAGIX Photo Designer 7.

### **Ouvrir le dernier fichier**

 Une liste des derniers fichiers ouverts dans MAGIX Photo Designer 7 s'affiche. Sélectionnez rapidement les fichiers que vous souhaitez ouvrir.

### **Fermer**

 L'image active sera fermée. Si vous n'avez pas enregistré les dernières modifications de l'image, une boîte de dialogue s'ouvre grâce à laquelle vous pouvez choisir d'enregistrer ou non ces dernières modifications.

#### **Enregistrer**

 Sélectionnez dans le menu « Fichier » > « Enregistrer » afin d'enregistrer une image telle quelle ou « Fichier » > « Enregistrer sous » afin de l'enregistrer sous un nouveau nom. MAGIX Photo Designer 7 enregistre ici les formats BMP, JPEG, TIFF, TGA, PCX, PNG, PSD, RAS, PGM, PPM et les images de Xtreme Photo Designer (\*.pai).

Lorsque vous enregistrez une image, vous avez le choix d'écraser le fichier original ou d'en faire une copie.

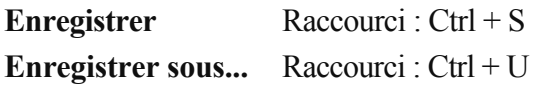

### **Sauvegarder pour Internet**

 "Menu Fichier > Sauvegarder pour Internet" permet d'ouvrir l'assistant d'exportation JPEG. Ce dernier permet de définir les paramètres de compression JPEG.

L'original est comparé à l'image compressée pour que vous puissiez constater de manière interactive

comment les paramètres de compression définis déterminent la qualité de l'image.

Vous pouvez ainsi optimiser vos images avec une taille de fichier minimale et une qualité d'image acceptable.

Le champ Sortie permet de connaître la taille de fichier et les durées de téléchargement sur Internet avec des taux de transfert variables.

Si les images JPEG sont enregistrées en mode progressif, elles s'affichent d'abord dans le navigateur avec une résolution grossière qui pourra être affinée lors de la création progressive des pages.

#### **Créer une image panoramique...**

La boîte de dialogue « Créer une image panoramique... » s'ouvre.

## **Créer des visuels**

#### **Nouveau**

 Vous pouvez ici ouvrir une image vide. Saisissez dans le dialogue « Nouvelle image » la taille et la résolution souhaitées puis confirmez avec « OK ».

Raccourci : Ctrl + N

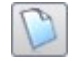

Cette fonction est également disponible via ce bouton de la barre standard.

## **Ouvrir...**

 Le dialogue Windows de recherche sur votre disque dur s'ouvre. Vous pouvez alors naviguer entre vos dossiers et choisir l'image correspondante. En cliquant sur « Ouvrir », la fenêtre de dialogue disparaît et l'image s'affiche dans MAGIX Photo Designer 7 pour édition.  $Raccourci \cdot Ctr1 + O$ 

**Rechercher...**

 Si vous recherchez une image, vous pouvez rechercher l'image à l'aide d'une partie du nom uniquement dans l'archive des noms de fichiers. Lorsque l'image a été trouvée et affichée, vous pouvez la sélectionner et la déposer parmi les images sélectionnées à l'aide de l'option « Ajouter ». Vous pouvez répéter l'opération avec toutes les images que vous souhaitez ouvrir dans MAGIX Photo Designer 7. Une fois que toutes les images souhaitées sont rassemblées, cliquez sur « OK ». La boîte de dialogue et la navigateur de fichiers sont fermés et les images vont être ouvertes dans MAGIX Photo Designer 7.

## **Ouvrir le dernier fichier**

 Une liste des derniers fichiers ouverts dans MAGIX Photo Designer 7 s'affiche. Sélectionnez rapidement les fichiers que vous souhaitez ouvrir.

### **Fermer**

 L'image active sera fermée. Si vous n'avez pas enregistré les dernières modifications de l'image, une boîte de dialogue s'ouvre grâce à laquelle vous pouvez choisir d'enregistrer ou non ces dernières modifications.

### **Enregistrer**

 Sélectionnez dans le menu « Fichier » > « Enregistrer » afin d'enregistrer une image telle quelle ou « Fichier » > « Enregistrer sous » afin de l'enregistrer sous un nouveau nom. MAGIX Photo Designer 7 enregistre ici les formats BMP, JPEG, TIFF, TGA, PCX, PNG, PSD, RAS, PGM, PPM et les images de Xtreme Photo Designer (\*.pai).

Lorsque vous enregistrez une image, vous avez le choix d'écraser le fichier original ou d'en faire une copie.

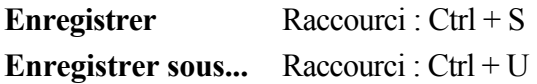

### **Sauvegarder pour Internet**

 "Menu Fichier > Sauvegarder pour Internet" permet d'ouvrir l'assistant d'exportation JPEG. Ce dernier permet de définir les paramètres de compression JPEG.

L'original est comparé à l'image compressée pour que vous puissiez constater de manière interactive comment les paramètres de compression définis déterminent la qualité de l'image.

Vous pouvez ainsi optimiser vos images avec une taille de fichier minimale et une qualité d'image

acceptable.

Le champ Sortie permet de connaître la taille de fichier et les durées de téléchargement sur Internet avec des taux de transfert variables.

Si les images JPEG sont enregistrées en mode progressif, elles s'affichent d'abord dans le navigateur avec une résolution grossière qui pourra être affinée lors de la création progressive des pages.

## **Créer une image panoramique...**

La boîte de dialogue « Créer une image panoramique... » s'ouvre.

### **Créer des visuels**

## **Ouvrir...**

 Le dialogue Windows de recherche sur votre disque dur s'ouvre. Vous pouvez alors naviguer entre vos dossiers et choisir l'image correspondante. En cliquant sur « Ouvrir », la fenêtre de dialogue disparaît et l'image s'affiche dans MAGIX Photo Designer 7 pour édition. Raccourci  $\cdot$  Ctrl + O

#### **Rechercher...**

 Si vous recherchez une image, vous pouvez rechercher l'image à l'aide d'une partie du nom uniquement dans l'archive des noms de fichiers. Lorsque l'image a été trouvée et affichée, vous pouvez la sélectionner et la déposer parmi les images sélectionnées à l'aide de l'option « Ajouter ». Vous pouvez répéter l'opération avec toutes les images que vous souhaitez ouvrir dans MAGIX Photo Designer 7. Une fois que toutes les images souhaitées sont rassemblées, cliquez sur « OK ». La boîte de dialogue et la navigateur de fichiers sont fermés et les images vont être ouvertes dans MAGIX Photo Designer 7.

## **Ouvrir le dernier fichier**

 Une liste des derniers fichiers ouverts dans MAGIX Photo Designer 7 s'affiche. Sélectionnez rapidement les fichiers que vous souhaitez ouvrir.

#### **Fermer**

 L'image active sera fermée. Si vous n'avez pas enregistré les dernières modifications de l'image, une boîte de dialogue s'ouvre grâce à laquelle vous pouvez choisir d'enregistrer ou non ces dernières modifications.

### **Enregistrer**

 Sélectionnez dans le menu « Fichier » > « Enregistrer » afin d'enregistrer une image telle quelle ou « Fichier » > « Enregistrer sous » afin de l'enregistrer sous un nouveau nom. MAGIX Photo Designer 7 enregistre ici les formats BMP, JPEG, TIFF, TGA, PCX, PNG, PSD, RAS, PGM, PPM et les images de Xtreme Photo Designer (\*.pai).

Lorsque vous enregistrez une image, vous avez le choix d'écraser le fichier original ou d'en faire une copie.

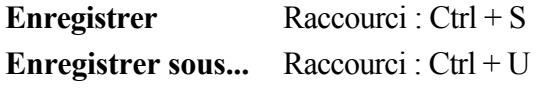

## **Sauvegarder pour Internet**

 "Menu Fichier > Sauvegarder pour Internet" permet d'ouvrir l'assistant d'exportation JPEG. Ce dernier permet de définir les paramètres de compression JPEG.

L'original est comparé à l'image compressée pour que vous puissiez constater de manière interactive comment les paramètres de compression définis déterminent la qualité de l'image.

Vous pouvez ainsi optimiser vos images avec une taille de fichier minimale et une qualité d'image acceptable.

Le champ Sortie permet de connaître la taille de fichier et les durées de téléchargement sur Internet avec des taux de transfert variables.

Si les images JPEG sont enregistrées en mode progressif, elles s'affichent d'abord dans le navigateur avec une résolution grossière qui pourra être affinée lors de la création progressive des pages.

## **Créer une image panoramique...**

 [La boîte de dialogue « Créer une image panoramique... »](#page-83-0)

s'ouvre.

#### **Créer des visuels**

### **Rechercher...**

 Si vous recherchez une image, vous pouvez rechercher l'image à l'aide d'une partie du nom uniquement dans l'archive des noms de fichiers. Lorsque l'image a été trouvée et affichée, vous pouvez la sélectionner et la déposer parmi les images sélectionnées à l'aide de l'option « Ajouter ». Vous pouvez répéter l'opération avec toutes les images que vous souhaitez ouvrir dans MAGIX Photo Designer 7. Une fois que toutes les images souhaitées sont rassemblées, cliquez sur « OK ». La boîte de dialogue et la navigateur de fichiers sont fermés et les images vont être ouvertes dans MAGIX Photo Designer 7.

### **Ouvrir le dernier fichier**

 Une liste des derniers fichiers ouverts dans MAGIX Photo Designer 7 s'affiche. Sélectionnez rapidement les fichiers que vous souhaitez ouvrir.

#### **Fermer**

 L'image active sera fermée. Si vous n'avez pas enregistré les dernières modifications de l'image, une boîte de dialogue s'ouvre grâce à laquelle vous pouvez choisir d'enregistrer ou non ces dernières modifications.

#### **Enregistrer**

 Sélectionnez dans le menu « Fichier » > « Enregistrer » afin d'enregistrer une image telle quelle ou « Fichier » > « Enregistrer sous » afin de l'enregistrer sous un nouveau nom. MAGIX Photo Designer 7 enregistre ici les formats BMP, JPEG, TIFF, TGA, PCX, PNG, PSD, RAS, PGM, PPM et les images de Xtreme Photo Designer (\*.pai).

Lorsque vous enregistrez une image, vous avez le choix d'écraser le fichier original ou d'en faire une copie.

**Enregistrer** Raccourci : Ctrl + S **Enregistrer sous...** Raccourci : Ctrl + U

#### **Sauvegarder pour Internet**

 "Menu Fichier > Sauvegarder pour Internet" permet d'ouvrir l'assistant d'exportation JPEG. Ce dernier permet de définir les paramètres de compression JPEG.

L'original est comparé à l'image compressée pour que vous puissiez constater de manière interactive comment les paramètres de compression définis déterminent la qualité de l'image.

Vous pouvez ainsi optimiser vos images avec une taille de fichier minimale et une qualité d'image acceptable.

Le champ Sortie permet de connaître la taille de fichier et les durées de téléchargement sur Internet avec des taux de transfert variables.

Si les images JPEG sont enregistrées en mode progressif, elles s'affichent d'abord dans le navigateur avec une résolution grossière qui pourra être affinée lors de la création progressive des pages.

#### **Créer une image panoramique...**

La boîte de dialogue « Créer une image panoramique... » s'ouvre.

### **Créer des visuels**

Sous Fichier > Importer > Visuel...vous pouvez effectuer tous les réglages pour vos visuels.(capture d'écran). MAGIX Photo Designer 7 peut "photographier" au choix soit l'écran dans son ensemble, soit la fenêtre active (avec bordure), soit le contenu de la fenêtre active uniquement. Ceci est possible soit par

raccourci clavier, soit par timer ( entre 1 et 1000 secondes). Si vous souhaitez que le pointeur de la souris soit également photographié, veuillez cocher la case correspondante. Un clic sur le bouton de démarrage fait apparaître au premier plan le desktop avec toutes les applications en cours ; le visuel sera alors créé soit après écoulement du timer, soit en appuyant sur le raccourci clavier choisi.

### **Ouvrir le dernier fichier**

 Une liste des derniers fichiers ouverts dans MAGIX Photo Designer 7 s'affiche. Sélectionnez rapidement les fichiers que vous souhaitez ouvrir.

### **Fermer**

 L'image active sera fermée. Si vous n'avez pas enregistré les dernières modifications de l'image, une boîte de dialogue s'ouvre grâce à laquelle vous pouvez choisir d'enregistrer ou non ces dernières modifications.

## **Enregistrer**

 Sélectionnez dans le menu « Fichier » > « Enregistrer » afin d'enregistrer une image telle quelle ou « Fichier » > « Enregistrer sous » afin de l'enregistrer sous un nouveau nom. MAGIX Photo Designer 7 enregistre ici les formats BMP, JPEG, TIFF, TGA, PCX, PNG, PSD, RAS, PGM, PPM et les images de Xtreme Photo Designer (\*.pai).

Lorsque vous enregistrez une image, vous avez le choix d'écraser le fichier original ou d'en faire une copie.

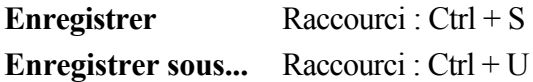

### **Sauvegarder pour Internet**

 "Menu Fichier > Sauvegarder pour Internet" permet d'ouvrir l'assistant d'exportation JPEG. Ce dernier permet de définir les paramètres de compression JPEG.

L'original est comparé à l'image compressée pour que vous puissiez constater de manière interactive comment les paramètres de compression définis déterminent la qualité de l'image.

Vous pouvez ainsi optimiser vos images avec une taille de fichier minimale et une qualité d'image acceptable.

Le champ Sortie permet de connaître la taille de fichier et les durées de téléchargement sur Internet avec des taux de transfert variables.

Si les images JPEG sont enregistrées en mode progressif, elles s'affichent d'abord dans le navigateur avec une résolution grossière qui pourra être affinée lors de la création progressive des pages.

### **Créer une image panoramique...**

La boîte de dialogue « Créer une image panoramique... » s'ouvre.

### **Créer des visuels**

## **Fermer**

 L'image active sera fermée. Si vous n'avez pas enregistré les dernières modifications de l'image, une boîte de dialogue s'ouvre grâce à laquelle vous pouvez choisir d'enregistrer ou non ces dernières modifications.

### **Enregistrer**

 Sélectionnez dans le menu « Fichier » > « Enregistrer » afin d'enregistrer une image telle quelle ou « Fichier » > « Enregistrer sous » afin de l'enregistrer sous un nouveau nom. MAGIX Photo Designer 7 enregistre ici les formats BMP, JPEG, TIFF, TGA, PCX, PNG, PSD, RAS, PGM, PPM et les images de Xtreme Photo Designer (\*.pai).

Lorsque vous enregistrez une image, vous avez le choix d'écraser le fichier original ou d'en faire une copie.

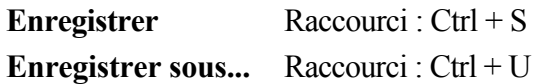

## **Sauvegarder pour Internet**

 "Menu Fichier > Sauvegarder pour Internet" permet d'ouvrir l'assistant d'exportation JPEG. Ce dernier permet de définir les paramètres de compression JPEG.

L'original est comparé à l'image compressée pour que vous puissiez constater de manière interactive comment les paramètres de compression définis déterminent la qualité de l'image.

Vous pouvez ainsi optimiser vos images avec une taille de fichier minimale et une qualité d'image acceptable.

Le champ Sortie permet de connaître la taille de fichier et les durées de téléchargement sur Internet avec des taux de transfert variables.

Si les images JPEG sont enregistrées en mode progressif, elles s'affichent d'abord dans le navigateur avec une résolution grossière qui pourra être affinée lors de la création progressive des pages.

## **Créer une image panoramique...**

La boîte de dialogue « Créer une image panoramique... » s'ouvre.

## **Créer des visuels**

#### **Enregistrer**

 Sélectionnez dans le menu « Fichier » > « Enregistrer » afin d'enregistrer une image telle quelle ou « Fichier » > « Enregistrer sous » afin de l'enregistrer sous un nouveau nom. MAGIX Photo Designer 7 enregistre ici les formats BMP, JPEG, TIFF, TGA, PCX, PNG, PSD, RAS, PGM, PPM et les images de Xtreme Photo Designer (\*.pai).

Lorsque vous enregistrez une image, vous avez le choix d'écraser le fichier original ou d'en faire une copie.

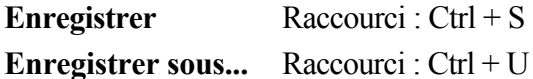

#### **Sauvegarder pour Internet**

 "Menu Fichier > Sauvegarder pour Internet" permet d'ouvrir l'assistant d'exportation JPEG. Ce dernier permet de définir les paramètres de compression JPEG.

L'original est comparé à l'image compressée pour que vous puissiez constater de manière interactive comment les paramètres de compression définis déterminent la qualité de l'image.

Vous pouvez ainsi optimiser vos images avec une taille de fichier minimale et une qualité d'image acceptable.

Le champ Sortie permet de connaître la taille de fichier et les durées de téléchargement sur Internet avec des taux de transfert variables.

Si les images JPEG sont enregistrées en mode progressif, elles s'affichent d'abord dans le navigateur avec une résolution grossière qui pourra être affinée lors de la création progressive des pages.

#### **Créer une image panoramique...**

La boîte de dialogue « Créer une image panoramique... » s'ouvre.

### **Créer des visuels**

## **Sauvegarder pour Internet**

 "Menu Fichier > Sauvegarder pour Internet" permet d'ouvrir l'assistant d'exportation JPEG. Ce dernier permet de définir les paramètres de compression JPEG.

L'original est comparé à l'image compressée pour que vous puissiez constater de manière interactive comment les paramètres de compression définis déterminent la qualité de l'image.

Vous pouvez ainsi optimiser vos images avec une taille de fichier minimale et une qualité d'image acceptable.

Le champ Sortie permet de connaître la taille de fichier et les durées de téléchargement sur Internet avec des taux de transfert variables.

Si les images JPEG sont enregistrées en mode progressif, elles s'affichent d'abord dans le navigateur avec une résolution grossière qui pourra être affinée lors de la création progressive des pages.

## **Créer une image panoramique...**

La boîte de dialogue « Créer une image panoramique... » s'ouvre.

#### **Créer des visuels**

#### **Créer une image panoramique...**

La boîte de dialogue « Créer une image panoramique... » s'ouvre.

### **Créer des visuels**

### **Créer des visuels**

## **TWAIN...**

#### **Sélection de la source...**

 L'interface Twain relie MAGIX Photo Designer 7 à quasiment tous les scanners ou appareils photo numériques actuels. Si vous utilisez l'interface Twain pour la première fois, procédez comme suit :

- 1. installez le logiciel Twain du périphérique ;
- 2. redémarrez l'ordinateur ;
- 3. démarrez MAGIX Photo Designer 7 ;
- 4. cliquez sur « Fichier > Scanner/Appareil photo Twain > Sélectionner la source », si le scanner utilise un logiciel 32-bits ;

dans la boîte de dialogue, sélectionnez le périphérique avec lequel vous souhaitez travailler. L'exécution de cette étape n'est plus nécessaire, tant que vous utilisez le même périphérique. Raccourci :  $Alt + Mai + Q$ 

#### **Importer...**

 Cette option ouvre la fenêtre du logiciel de numérisation. Indiquez la résolution et la profondeur de couleur. Lorsque la numérisation est achevée, le logiciel Twain se ferme automatiquement et MAGIX Photo Designer 7 contient alors le fichier image nouvellement créé. Il arrive que la fenêtre TWAIN reste ouverte. Vous pouvez alors numériser plusieurs images, les unes à la suite des autres. Raccourci clavier : Ctrl + Q

#### **Sélection de la source...**

 L'interface Twain relie MAGIX Photo Designer 7 à quasiment tous les scanners ou appareils photo numériques actuels. Si vous utilisez l'interface Twain pour la première fois, procédez comme suit :

- 1. installez le logiciel Twain du périphérique ;
- 2. redémarrez l'ordinateur ;
- 3. démarrez MAGIX Photo Designer 7 ;
- 4. cliquez sur « Fichier > Scanner/Appareil photo Twain > Sélectionner la source », si le scanner utilise un logiciel 32-bits ;

dans la boîte de dialogue, sélectionnez le périphérique avec lequel vous souhaitez travailler. L'exécution de cette étape n'est plus nécessaire, tant que vous utilisez le même périphérique. Raccourci :  $Alt + Mai + O$ 

#### **Importer...**

 Cette option ouvre la fenêtre du logiciel de numérisation. Indiquez la résolution et la profondeur de couleur. Lorsque la numérisation est achevée, le logiciel Twain se ferme automatiquement et MAGIX Photo Designer 7 contient alors le fichier image nouvellement créé. Il arrive que la fenêtre TWAIN reste ouverte. Vous pouvez alors numériser plusieurs images, les unes à la suite des autres. Raccourci clavier : Ctrl + Q

#### **Importer...**

 Cette option ouvre la fenêtre du logiciel de numérisation. Indiquez la résolution et la profondeur de couleur. Lorsque la numérisation est achevée, le logiciel Twain se ferme automatiquement et MAGIX Photo Designer 7 contient alors le fichier image nouvellement créé. Il arrive que la fenêtre TWAIN reste ouverte. Vous pouvez alors numériser plusieurs images, les unes à la suite des autres. Raccourci clavier :  $Ctrl + Q$ 

## **Traitement par lots...**

Le dialogue Le dialogue [« Traitement par lot »](#page-123-0) s'ouvre.

## **Imprimer image**

 L'option Fichier > Imprimir image, offre la possibilité de visualiser l'image actuelle avant impression. Bouton :  $Ctrl + P$ 

Un clic droit sur une image de l'aperçu ouvre un Menu Popup, vous offrant la possibilité de positionner l'image et de régler son échelle avant de l'imprimer.

## **Imprimer plusieurs images**

 L'option Fichier/Imprimer plusieurs images permet d'arranger plusieurs images dans l'aperçu et de les imprimer plus tard sur une seule page. En plus de toutes les propriétés disponibles sous Imprimer une image, les options suivantes peuvent également être utiles.

#### **La liste des miniatures**

 Dans un premier temps, aucune image apparaît dans l'aperçu. Toutes les images ouvertes dans l'Editeur ou toutes celles sélectionnées dans le navigateur s'affichent en tant qu'imagettes dans une barre à gauche de l'écran.

Vous pouvez placer une ou plusieurs images dans l'aperçu par glisser&déposer.

Les images multiples sont positionnées en fonction des indications fixées sous l'onglet Présentation. Les images sélectionnées se placent automatiquement sur la page par simple clic sur le bouton Arranger. Pour imprimer plusieurs images, le bouton Ajouter offre de nombreux avantages. Un simple clic sur Ajouter ouvre la boîte de dialogue « Sélectionner images… ». Ici, vous pouvez rechercher et sélectionner autant d'images que souhaité. Placez ces images par glisser&Déposer ou en cliquant sur Ajouter ou Ajouter tout dans le champ Images sélectionnées. Celles-ci apparaîtront alors dans la barre des imagettes.

### **Paramètres généraux**

La boîte de dialogue de [configuration](#page-226-0) de MAGIX Photo Designer 7 va être ouverte.
# **Paramètres généraux**

La boîte de dialogue de [configuration](#page-226-0) de MAGIX Photo Designer 7 va être ouverte.

# **Quitter**

 Referme le logiciel *MAGIX Photo Designer 7 Raccourci : Alt + F4*

# **Menu Édition**

### **Annuler**

 Les dernières modifications peuvent être annulées. Vous pouvez ainsi tenter des opérations critiques sans risque. Si le résultat ne vous convient pas, cliquez sur « Annuler » pour revenir au statut précédent. Raccourci  $\cdot$  Ctrl + Z

# **Rétablir**

 Cette commande rétablit l'annulation réalisée juste avant. Raccourci : Ctrl + Y

# **Couper**

 Supprime l'objet sélectionné et le copie dans le presse-papiers Windows™. Vous pouvez ensuite l'insérer à l'emplacement souhaité. Raccourci clavier : Ctrl + X

# **Copier**

 Cette commande copie les fichiers sélectionnés dans le presse-papiers Windows™. La commande « Coller » permet de les copier dans un autre répertoire. Raccourci  $\cdot$  Ctrl + C

# **Coller**

.

#### **Comme objet**

 Le contenu du presse-papiers va être inséré dans l'image active de MAGIX Photo Designer 7 comme objet et vous pouvez lui attribuer une description, l'éditer sous [« Travailler avec des objets »](#page-104-0)

. Raccourci clavier : Ctrl + V

#### **Dans une nouvelle image**

 Le contenu du presse-papiers est inséré dans une nouvelle image de MAGIX Photo Designer 7 comme calque d'arrière-plan. Cette image est automatiquement active, et pouvez directement l'éditer. Raccourci clavier : Maj + Ctrl + V

#### **Comme objet dans une nouvelle image**

### **Annuler**

 Les dernières modifications peuvent être annulées. Vous pouvez ainsi tenter des opérations critiques sans risque. Si le résultat ne vous convient pas, cliquez sur « Annuler » pour revenir au statut précédent. Raccourci : Ctrl + Z

## **Rétablir**

 Cette commande rétablit l'annulation réalisée juste avant. Raccourci  $\cdot$  Ctrl + Y

## **Couper**

 Supprime l'objet sélectionné et le copie dans le presse-papiers Windows™. Vous pouvez ensuite l'insérer à l'emplacement souhaité. Raccourci clavier  $\cdot$  Ctrl + X

# **Copier**

 Cette commande copie les fichiers sélectionnés dans le presse-papiers Windows™. La commande « Coller » permet de les copier dans un autre répertoire. Raccourci  $\cdot$  Ctrl + C

# **Coller**

.

#### **Comme objet**

 Le contenu du presse-papiers va être inséré dans l'image active de MAGIX Photo Designer 7 comme objet et vous pouvez lui attribuer une description, l'éditer sous [« Travailler avec des objets »](#page-104-0)

. Raccourci clavier  $\cdot$  Ctrl + V

#### **Dans une nouvelle image**

 Le contenu du presse-papiers est inséré dans une nouvelle image de MAGIX Photo Designer 7 comme calque d'arrière-plan. Cette image est automatiquement active, et pouvez directement l'éditer. Raccourci clavier : Maj + Ctrl + V

#### **Comme objet dans une nouvelle image**

# **Rétablir**

 Cette commande rétablit l'annulation réalisée juste avant.  $Raccourci \cdot Ctrl + Y$ 

### **Couper**

 Supprime l'objet sélectionné et le copie dans le presse-papiers Windows™. Vous pouvez ensuite l'insérer à l'emplacement souhaité. Raccourci clavier :  $Ctrl + X$ 

# **Copier**

 Cette commande copie les fichiers sélectionnés dans le presse-papiers Windows™. La commande « Coller » permet de les copier dans un autre répertoire. Raccourci  $\cdot$  Ctrl + C

# **Coller**

#### **Comme objet**

 Le contenu du presse-papiers va être inséré dans l'image active de MAGIX Photo Designer 7 comme objet et vous pouvez lui attribuer une description, l'éditer sous [« Travailler avec des objets »](#page-104-0)

. Raccourci clavier  $\cdot$  Ctrl + V

#### **Dans une nouvelle image**

 Le contenu du presse-papiers est inséré dans une nouvelle image de MAGIX Photo Designer 7 comme calque d'arrière-plan. Cette image est automatiquement active, et pouvez directement l'éditer. Raccourci clavier : Maj + Ctrl + V

#### **Comme objet dans une nouvelle image**

# **Couper**

 Supprime l'objet sélectionné et le copie dans le presse-papiers Windows™. Vous pouvez ensuite l'insérer à l'emplacement souhaité.

Raccourci clavier :  $Ctrl + X$ 

# **Copier**

 Cette commande copie les fichiers sélectionnés dans le presse-papiers Windows™. La commande « Coller » permet de les copier dans un autre répertoire. Raccourci  $\cdot$  Ctrl + C

# **Coller**

.

#### **Comme objet**

 Le contenu du presse-papiers va être inséré dans l'image active de MAGIX Photo Designer 7 comme objet et vous pouvez lui attribuer une description, l'éditer sous [« Travailler avec des objets »](#page-104-0)

. Raccourci clavier : Ctrl + V

#### **Dans une nouvelle image**

 Le contenu du presse-papiers est inséré dans une nouvelle image de MAGIX Photo Designer 7 comme calque d'arrière-plan. Cette image est automatiquement active, et pouvez directement l'éditer. Raccourci clavier : Maj + Ctrl + V

#### **Comme objet dans une nouvelle image**

# **Copier**

 Cette commande copie les fichiers sélectionnés dans le presse-papiers Windows™. La commande « Coller » permet de les copier dans un autre répertoire. Raccourci : Ctrl + C

# **Coller**

.

#### **Comme objet**

 Le contenu du presse-papiers va être inséré dans l'image active de MAGIX Photo Designer 7 comme objet et vous pouvez lui attribuer une description, l'éditer sous [« Travailler avec des objets »](#page-104-0)

. Raccourci clavier : Ctrl + V

#### **Dans une nouvelle image**

 Le contenu du presse-papiers est inséré dans une nouvelle image de MAGIX Photo Designer 7 comme calque d'arrière-plan. Cette image est automatiquement active, et pouvez directement l'éditer. Raccourci clavier : Maj + Ctrl + V

#### **Comme objet dans une nouvelle image**

# **Coller**

.

#### **Comme objet**

 Le contenu du presse-papiers va être inséré dans l'image active de MAGIX Photo Designer 7 comme objet et vous pouvez lui attribuer une description, l'éditer sous [« Travailler avec des objets »](#page-104-0)

. Raccourci clavier : Ctrl + V

#### **Dans une nouvelle image**

 Le contenu du presse-papiers est inséré dans une nouvelle image de MAGIX Photo Designer 7 comme calque d'arrière-plan. Cette image est automatiquement active, et pouvez directement l'éditer. Raccourci clavier : Maj + Ctrl + V

#### **Comme objet dans une nouvelle image**

# **Menu Image**

# **Rotation/Miroir**

Les options de rotation et de mise en miroir d'une image se trouvent dans le sous-menu Image > Rotation/Miroir. L'option Rotation libre... permet d'effectuer une rotation de l'image de n'importe quel angle. La fenêtre de prévisualisation donne un bref aperçu du résultat. Si l'option "Couper automatiquement les bordures " est activée (possible pour de petits angles), l'aperçu montre la limite de découpage des bordures par des lignes.

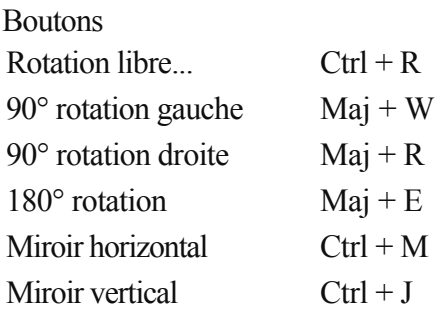

#### **Couper sur masque**

 L'option Image > Couper sur masque nécessite un masque. En présence d'un masque, une nouvelle image est créée qui a la taille du masque.

Bouton : Maj +  $C$ 

#### **Echelle**

Pour modifier la taille d'une image, sélectionnez Image > Echelle et dans la boîte de dialogue entrez la nouvelle taille et la résolution d'impression. Bouton :  $Mai + S$ 

# **Taille de la page**

 Vous pouvez modifier les dimensions de l'image dans « Image » > « Taille de la page...». L'image ne sera pas transformée mais intégrée dans les nouvelles dimensions conformément aux indications saisies dans la fenêtre de dialogue sous « Placement »

Vous pouvez conserver les proportions ou choisir un des formats standards correspondant à un format photo ou écran courant.

Raccourci : Maj + P

# **Comme arrière-plan**

Centré, côte à côte, étiré

# **Exposition auto**

 Cette option vous permet corriger automatiquement l'exposition d'une photo afin d'optimiser le contraste.

### **Couleurs auto**

# **Rotation/Miroir**

Les options de rotation et de mise en miroir d'une image se trouvent dans le sous-menu Image > Rotation/Miroir. L'option Rotation libre... permet d'effectuer une rotation de l'image de n'importe quel angle. La fenêtre de prévisualisation donne un bref aperçu du résultat. Si l'option "Couper automatiquement les bordures " est activée (possible pour de petits angles), l'aperçu montre la limite de découpage des bordures par des lignes.

**Boutons** 

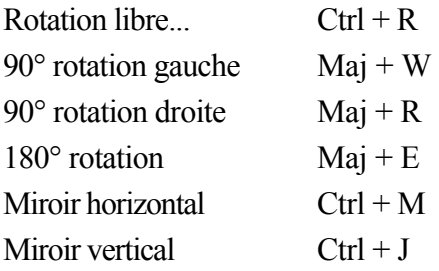

#### **Couper sur masque**

 L'option Image > Couper sur masque nécessite un masque. En présence d'un masque, une nouvelle image est créée qui a la taille du masque.

Bouton : Maj  $+ C$ 

# **Echelle**

Pour modifier la taille d'une image, sélectionnez Image > Echelle et dans la boîte de dialogue entrez la nouvelle taille et la résolution d'impression.

Bouton :  $Maj + S$ 

### **Taille de la page**

 Vous pouvez modifier les dimensions de l'image dans « Image » > « Taille de la page...». L'image ne sera pas transformée mais intégrée dans les nouvelles dimensions conformément aux indications saisies dans la fenêtre de dialogue sous « Placement »

Vous pouvez conserver les proportions ou choisir un des formats standards correspondant à un format photo ou écran courant.

Raccourci : Maj + P

#### **Comme arrière-plan**

Centré, côte à côte, étiré

### **Exposition auto**

 Cette option vous permet corriger automatiquement l'exposition d'une photo afin d'optimiser le contraste.

#### **Couleurs auto**

#### **Couper sur masque**

 L'option Image > Couper sur masque nécessite un masque. En présence d'un masque, une nouvelle image est créée qui a la taille du masque. Bouton : Maj +  $C$ 

# **Echelle**

Pour modifier la taille d'une image, sélectionnez Image > Echelle et dans la boîte de dialogue entrez la nouvelle taille et la résolution d'impression.

Bouton :  $Mai + S$ 

# **Taille de la page**

 Vous pouvez modifier les dimensions de l'image dans « Image » > « Taille de la page...». L'image ne sera pas transformée mais intégrée dans les nouvelles dimensions conformément aux indications saisies dans la fenêtre de dialogue sous « Placement »

Vous pouvez conserver les proportions ou choisir un des formats standards correspondant à un format photo ou écran courant.

Raccourci : Maj + P

### **Comme arrière-plan**

Centré, côte à côte, étiré

### **Exposition auto**

 Cette option vous permet corriger automatiquement l'exposition d'une photo afin d'optimiser le contraste.

### **Couleurs auto**

# **Echelle**

Pour modifier la taille d'une image, sélectionnez Image > Echelle et dans la boîte de dialogue entrez la nouvelle taille et la résolution d'impression. Bouton :  $Maj + S$ 

# **Taille de la page**

 Vous pouvez modifier les dimensions de l'image dans « Image » > « Taille de la page...». L'image ne sera pas transformée mais intégrée dans les nouvelles dimensions conformément aux indications saisies dans la fenêtre de dialogue sous « Placement »

Vous pouvez conserver les proportions ou choisir un des formats standards correspondant à un format photo ou écran courant.

Raccourci : Maj + P

### **Comme arrière-plan**

Centré, côte à côte, étiré

# **Exposition auto**

 Cette option vous permet corriger automatiquement l'exposition d'une photo afin d'optimiser le contraste.

### **Couleurs auto**

# **Taille de la page**

 Vous pouvez modifier les dimensions de l'image dans « Image » > « Taille de la page...». L'image ne sera pas transformée mais intégrée dans les nouvelles dimensions conformément aux indications saisies dans la fenêtre de dialogue sous « Placement »

Vous pouvez conserver les proportions ou choisir un des formats standards correspondant à un format photo ou écran courant.

Raccourci : Maj + P

# **Comme arrière-plan**

Centré, côte à côte, étiré

# **Exposition auto**

 Cette option vous permet corriger automatiquement l'exposition d'une photo afin d'optimiser le contraste.

### **Couleurs auto**

# **Comme arrière-plan**

Centré, côte à côte, étiré

### **Exposition auto**

 Cette option vous permet corriger automatiquement l'exposition d'une photo afin d'optimiser le contraste.

### **Couleurs auto**

# **Exposition auto**

 Cette option vous permet corriger automatiquement l'exposition d'une photo afin d'optimiser le contraste.

# **Couleurs auto**

# **Couleurs auto**

## **Histogramme**

 Cette boîte de dialogue comprend les différentes informations statistiques des valeurs de répartition de couleur et de luminosité dans l'image actuelle. Ces informations sont très importantes en particulier pour l'édition de la balance des couleurs et la luminosité.

#### **Histogramme pour les images avec exposition correcte :**

 les élévations sont réparties sur tout le diagramme, les valeurs pics sont situées dans une zone de luminosité moyenne, et les limites du diagramme ne présentent pratiquement aucunes valeurs.

#### **Histogramme pour des images avec exposition critique :**

 si les élévations sont concentrées sur la gauche du diagramme, et sur la droite les valeurs avoisinent zéro, alors l'image est sous exposée, c'est-à-dire très sombre. Une grande élévation sur la droite de l'histogramme indique une surexposition. L'image est alors très claire et présente peu de contraste.

# **Informations sur l'image**

#### Sous **« Général »**

 la boîte de dialogue fournit des informations sur les noms et le type des fichiers. La taille actuelle et la résolution employée sont également indiquées. Sous « État » vous trouvez des informations concernant la sauvegarde de l'image, l'utilisation de masques ou le nombre d'objets contenus dans l'image. Sous **« Données EXIF »**

 vous trouvez une liste de toutes les données au format EXIF dans une image. Le format EXIF (Exchangeable Image File) est un format industriel standard international avec lequel les informations des méta-données sont codifiées dans l'entête ou les segments d'application d'un fichier JPEG. Les informations sur les méta-données renseignent par exemple sur le temps de codage, les transitions et l'heure et la date de la prise de photo.

# **Informations sur l'image**

#### Sous **« Général »**

 la boîte de dialogue fournit des informations sur les noms et le type des fichiers. La taille actuelle et la résolution employée sont également indiquées. Sous « État » vous trouvez des informations concernant la sauvegarde de l'image, l'utilisation de masques ou le nombre d'objets contenus dans l'image.

#### Sous **« Données EXIF »**

 vous trouvez une liste de toutes les données au format EXIF dans une image. Le format EXIF (Exchangeable Image File) est un format industriel standard international avec lequel les informations des méta-données sont codifiées dans l'entête ou les segments d'application d'un fichier JPEG. Les informations sur les méta-données renseignent par exemple sur le temps de codage, les transitions et l'heure et la date de la prise de photo.

# **Menu Objet**

# **Création d'objets**

 Vous pouvez soit créer des objets à partir d'une image complète (menu: Objet > Créer > Depuis image ) ou il peut s'agir de zones définies qui sont copiées hors de l'image. Cette zone définie est toujours le masque courant sur l'image (voir [Travailler avec le masque](#page-90-0)

). Créez un masque qui couvre le détourage souhaité et sélectionnez l'option Objet > Créer > Depuis masque. Le détourage est ensuite converti en un objet puis le masque est supprimé. Bouton: Ctrl + Flèche haut

# **Dupliquer**

 L'objet sélectionné est copié et déposé dans l'image actuelle sur l'objet d'origine. Raccourci  $\cdot$  Ctrl + D

# **Supprimer**

L'objet sélectionné est supprimé.

### **Arranger**

#### **Vers l'avant :**

l'objet sélectionné est placé en premier-plan et cache ainsi les autres objets.

Raccourci clavier : Maj + Page haut

#### **Vers l'arrière :**

 l'objet sélectioné est placé en arrière-plan et est caché par les objets qui sont placés au-dessus de lui. Raccourci clavier : Maj + Page bas

#### **Un vers l'avant**

Raccourci clavier : Ctrl + Page haut

#### **Un vers l'arrière :**

 l'objet sélectionné est déplacé d'un calque vers l'arrière. Raccourci clavier : Ctrl + Page bas

### **Intégrer/Intégrer tout**

 Afin d'intégrer de nouveau un objet à l'image, sélectionnez l'option « Insérer ». L'objet sera alors intégré à l'arrière-plan de l'image. Raccourci clavier : Ctrl + Flèche bas Avec « Intégrer tout », tous les objets seront intégrés à l'arrière-plan. Raccourci clavier : Maj + Ctrl + Flèche bas

### **Tourner/refléter**

 Sous « Fichier > Refléter », vous trouverez toutes les options de rotation et de reflets des objets. Avec « Rotation personnalisée... », vous pouvez tourner l'image selon l'angle de votre choix. Vous pouvez admirer le résultat dans un petit aperçu. Si l'option « Couper automatiquement les bords » est sélectionnée, l'aperçu montre l'image coupée à l'aide des lignes d'aide.

Raccourcis clavier

Rotation personnalisée... Ctrl+R Tourner de 90° à gauche  $Mai + W$ 

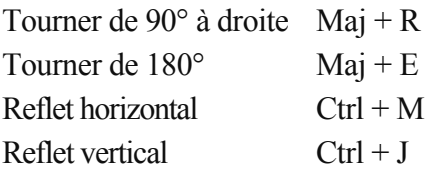

# **Incliner**

Incliner l'objet actif pour le déformer ou lui donner un effet de perspective.

# **Vignette**

Le bord de l'objet ou de la sélection est légèrement flouté.

# **Appliquer ombre**

# **Création d'objets**

 Vous pouvez soit créer des objets à partir d'une image complète (menu: Objet > Créer > Depuis image ) ou il peut s'agir de zones définies qui sont copiées hors de l'image. Cette zone définie est toujours le masque courant sur l'image (voir [Travailler avec le masque](#page-90-0)

). Créez un masque qui couvre le détourage souhaité et sélectionnez l'option Objet > Créer > Depuis masque. Le détourage est ensuite converti en un objet puis le masque est supprimé. Bouton: Ctrl + Flèche haut

### **Dupliquer**

L'objet sélectionné est copié et déposé dans l'image actuelle sur l'objet d'origine. Raccourci : Ctrl + D

#### **Supprimer**

L'objet sélectionné est supprimé.

#### **Arranger**

#### **Vers l'avant :**

l'objet sélectionné est placé en premier-plan et cache ainsi les autres objets.

Raccourci clavier : Maj + Page haut

#### **Vers l'arrière :**

 l'objet sélectioné est placé en arrière-plan et est caché par les objets qui sont placés au-dessus de lui. Raccourci clavier : Maj + Page bas

#### **Un vers l'avant**

Raccourci clavier : Ctrl + Page haut

#### **Un vers l'arrière :**

 l'objet sélectionné est déplacé d'un calque vers l'arrière. Raccourci clavier : Ctrl + Page bas

#### **Intégrer/Intégrer tout**

 Afin d'intégrer de nouveau un objet à l'image, sélectionnez l'option « Insérer ». L'objet sera alors intégré à l'arrière-plan de l'image. Raccourci clavier : Ctrl + Flèche bas Avec « Intégrer tout », tous les objets seront intégrés à l'arrière-plan. Raccourci clavier : Maj + Ctrl + Flèche bas

### **Tourner/refléter**

 Sous « Fichier > Refléter », vous trouverez toutes les options de rotation et de reflets des objets. Avec « Rotation personnalisée... », vous pouvez tourner l'image selon l'angle de votre choix. Vous pouvez admirer le résultat dans un petit aperçu. Si l'option « Couper automatiquement les bords » est sélectionnée, l'aperçu montre l'image coupée à l'aide des lignes d'aide.

Raccourcis clavier

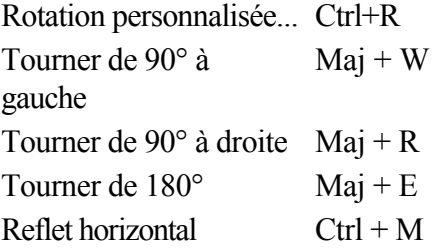

Reflet vertical  $Ctrl + J$ 

# **Incliner**

Incliner l'objet actif pour le déformer ou lui donner un effet de perspective.

# **Vignette**

Le bord de l'objet ou de la sélection est légèrement flouté.

# **Appliquer ombre**

# **Dupliquer**

 L'objet sélectionné est copié et déposé dans l'image actuelle sur l'objet d'origine. Raccourci : Ctrl + D

# **Supprimer**

L'objet sélectionné est supprimé.

## **Arranger**

 **Vers l'avant :** l'objet sélectionné est placé en premier-plan et cache ainsi les autres objets. Raccourci clavier : Maj + Page haut **Vers l'arrière :** l'objet sélectioné est placé en arrière-plan et est caché par les objets qui sont placés au-dessus de lui. Raccourci clavier : Maj + Page bas **Un vers l'avant** Raccourci clavier : Ctrl + Page haut **Un vers l'arrière :** l'objet sélectionné est déplacé d'un calque vers l'arrière. Raccourci clavier : Ctrl + Page bas

# **Intégrer/Intégrer tout**

 Afin d'intégrer de nouveau un objet à l'image, sélectionnez l'option « Insérer ». L'objet sera alors intégré à l'arrière-plan de l'image. Raccourci clavier : Ctrl + Flèche bas Avec « Intégrer tout », tous les objets seront intégrés à l'arrière-plan. Raccourci clavier : Maj + Ctrl + Flèche bas

# **Tourner/refléter**

 Sous « Fichier > Refléter », vous trouverez toutes les options de rotation et de reflets des objets. Avec « Rotation personnalisée... », vous pouvez tourner l'image selon l'angle de votre choix. Vous pouvez admirer le résultat dans un petit aperçu. Si l'option « Couper automatiquement les bords » est sélectionnée, l'aperçu montre l'image coupée à l'aide des lignes d'aide. Raccourcis clavier

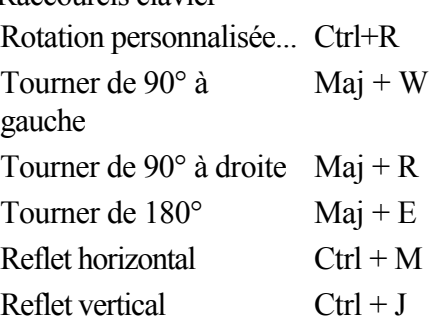

# **Incliner**

Incliner l'objet actif pour le déformer ou lui donner un effet de perspective.

# **Vignette**

Le bord de l'objet ou de la sélection est légèrement flouté.

# **Appliquer ombre**

#### **Supprimer**

L'objet sélectionné est supprimé.

#### **Arranger**

 **Vers l'avant :** l'objet sélectionné est placé en premier-plan et cache ainsi les autres objets. Raccourci clavier : Maj + Page haut **Vers l'arrière :** l'objet sélectioné est placé en arrière-plan et est caché par les objets qui sont placés au-dessus de lui. Raccourci clavier : Maj + Page bas **Un vers l'avant** Raccourci clavier : Ctrl + Page haut **Un vers l'arrière :** l'objet sélectionné est déplacé d'un calque vers l'arrière. Raccourci clavier : Ctrl + Page bas

#### **Intégrer/Intégrer tout**

 Afin d'intégrer de nouveau un objet à l'image, sélectionnez l'option « Insérer ». L'objet sera alors intégré à l'arrière-plan de l'image. Raccourci clavier : Ctrl + Flèche bas Avec « Intégrer tout », tous les objets seront intégrés à l'arrière-plan. Raccourci clavier : Maj + Ctrl + Flèche bas

### **Tourner/refléter**

 Sous « Fichier > Refléter », vous trouverez toutes les options de rotation et de reflets des objets. Avec « Rotation personnalisée... », vous pouvez tourner l'image selon l'angle de votre choix. Vous pouvez admirer le résultat dans un petit aperçu. Si l'option « Couper automatiquement les bords » est sélectionnée, l'aperçu montre l'image coupée à l'aide des lignes d'aide.

Raccourcis clavier

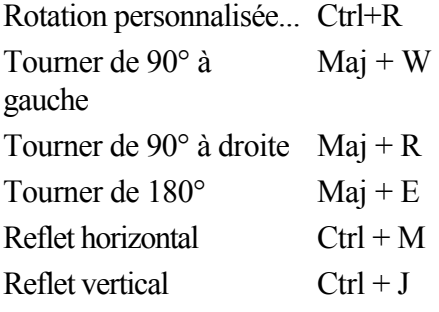

### **Incliner**

Incliner l'objet actif pour le déformer ou lui donner un effet de perspective.

# **Vignette**

Le bord de l'objet ou de la sélection est légèrement flouté.

# **Appliquer ombre**

 Sélectionnez Objet > Appliquer ombre... pour appliquer une ombre à un objet existant. Dans la boîte de dialogue associée, vous pouvez définir le sens et la distance de l'ombre, la couleur de l'ombre, la

transparence et le contour flou de l'ombre. Vérifiez vos paramètres avec le bouton "Aperçu". S'ils vous conviennent, confirmez avec "OK" et l'objet ombre approprié est créé.

#### **Arranger**

 **Vers l'avant :** l'objet sélectionné est placé en premier-plan et cache ainsi les autres objets. Raccourci clavier : Maj + Page haut **Vers l'arrière :** l'objet sélectioné est placé en arrière-plan et est caché par les objets qui sont placés au-dessus de lui. Raccourci clavier : Maj + Page bas **Un vers l'avant** Raccourci clavier : Ctrl + Page haut **Un vers l'arrière :** l'objet sélectionné est déplacé d'un calque vers l'arrière. Raccourci clavier : Ctrl + Page bas

### **Intégrer/Intégrer tout**

 Afin d'intégrer de nouveau un objet à l'image, sélectionnez l'option « Insérer ». L'objet sera alors intégré à l'arrière-plan de l'image. Raccourci clavier : Ctrl + Flèche bas Avec « Intégrer tout », tous les objets seront intégrés à l'arrière-plan. Raccourci clavier : Maj + Ctrl + Flèche bas

# **Tourner/refléter**

 Sous « Fichier > Refléter », vous trouverez toutes les options de rotation et de reflets des objets. Avec « Rotation personnalisée... », vous pouvez tourner l'image selon l'angle de votre choix. Vous pouvez admirer le résultat dans un petit aperçu. Si l'option « Couper automatiquement les bords » est sélectionnée, l'aperçu montre l'image coupée à l'aide des lignes d'aide.

Raccourcis clavier

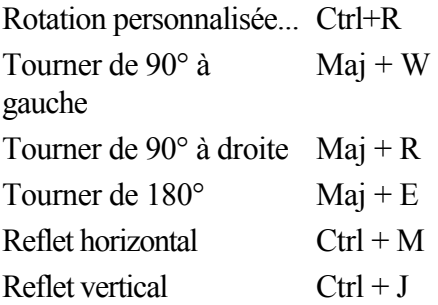

### **Incliner**

Incliner l'objet actif pour le déformer ou lui donner un effet de perspective.

### **Vignette**

Le bord de l'objet ou de la sélection est légèrement flouté.

# **Appliquer ombre**

# **Intégrer/Intégrer tout**

 Afin d'intégrer de nouveau un objet à l'image, sélectionnez l'option « Insérer ». L'objet sera alors intégré à l'arrière-plan de l'image. Raccourci clavier : Ctrl + Flèche bas

Avec « Intégrer tout », tous les objets seront intégrés à l'arrière-plan.

Raccourci clavier : Maj + Ctrl + Flèche bas

# **Tourner/refléter**

 Sous « Fichier > Refléter », vous trouverez toutes les options de rotation et de reflets des objets. Avec « Rotation personnalisée... », vous pouvez tourner l'image selon l'angle de votre choix. Vous pouvez admirer le résultat dans un petit aperçu. Si l'option « Couper automatiquement les bords » est sélectionnée, l'aperçu montre l'image coupée à l'aide des lignes d'aide.

Raccourcis clavier

Rotation personnalisée... Ctrl+R

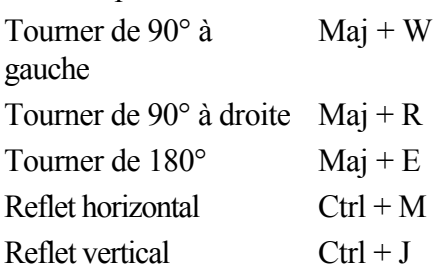

### **Incliner**

Incliner l'objet actif pour le déformer ou lui donner un effet de perspective.

### **Vignette**

Le bord de l'objet ou de la sélection est légèrement flouté.

# **Appliquer ombre**

# **Tourner/refléter**

 Sous « Fichier > Refléter », vous trouverez toutes les options de rotation et de reflets des objets. Avec « Rotation personnalisée... », vous pouvez tourner l'image selon l'angle de votre choix. Vous pouvez admirer le résultat dans un petit aperçu. Si l'option « Couper automatiquement les bords » est sélectionnée, l'aperçu montre l'image coupée à l'aide des lignes d'aide.

Raccourcis clavier

Rotation personnalisée... Ctrl+R

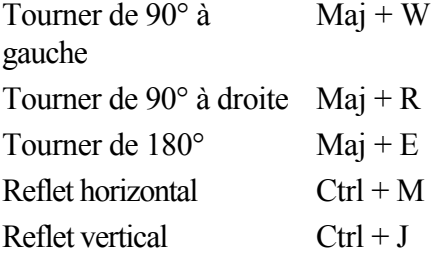

# **Incliner**

Incliner l'objet actif pour le déformer ou lui donner un effet de perspective.

### **Vignette**

Le bord de l'objet ou de la sélection est légèrement flouté.

# **Appliquer ombre**

# **Incliner**

Incliner l'objet actif pour le déformer ou lui donner un effet de perspective.

# **Vignette**

Le bord de l'objet ou de la sélection est légèrement flouté.

# **Appliquer ombre**

# **Vignette**

Le bord de l'objet ou de la sélection est légèrement flouté.

# **Appliquer ombre**

# **Appliquer ombre**

# **Menu Sélection**

### **Sélectionner tout**

 Dans le menu « Sélection », la commande Sélectionner tous » permet d'étirer le masque sur l'ensemble de l'image.

### **Supprimer masque**

 Vous pouvez supprimer le masque via le menu « Sélection > Supprimer masque ». Les retouches concernent alors de nouveau l'ensemble de l'image. Raccourci : Maj + Suppr.

#### **Inverser masque**

 La commande « Inverser masque » du menu Sélection inverse les masques, c'est-à-dire que tous les pixels non sélectionnés deviennent les nouveaux masques. Raccourci : Ctrl + I

### **Créer masque depuis objet**

### **Sélectionner tout**

 Dans le menu « Sélection », la commande Sélectionner tous » permet d'étirer le masque sur l'ensemble de l'image.

#### **Supprimer masque**

 Vous pouvez supprimer le masque via le menu « Sélection > Supprimer masque ». Les retouches concernent alors de nouveau l'ensemble de l'image. Raccourci : Maj + Suppr.

#### **Inverser masque**

 La commande « Inverser masque » du menu Sélection inverse les masques, c'est-à-dire que tous les pixels non sélectionnés deviennent les nouveaux masques. Raccourci : Ctrl + I

#### **Créer masque depuis objet**

### **Supprimer masque**

 Vous pouvez supprimer le masque via le menu « Sélection > Supprimer masque ». Les retouches concernent alors de nouveau l'ensemble de l'image. Raccourci : Maj + Suppr.

#### **Inverser masque**

 La commande « Inverser masque » du menu Sélection inverse les masques, c'est-à-dire que tous les pixels non sélectionnés deviennent les nouveaux masques. Raccourci : Ctrl + I

# **Créer masque depuis objet**

#### **Inverser masque**

 La commande « Inverser masque » du menu Sélection inverse les masques, c'est-à-dire que tous les pixels non sélectionnés deviennent les nouveaux masques. Raccourci : Ctrl + I

### **Créer masque depuis objet**
### **Créer masque depuis objet**

Sélectionnez Masque > Créer masque depuis objet pour créer une copie de l'objet actif qui sert ensuite de masque.

### **Agrandir/rétrécir la sélection**

 Vous pouvez indiquer dans la fenêtre de la boîte de dialogue le nombre de pixels dont le domaine sélectionné doit être agrandi ou rétréci. Confirmez la valeur en cliquant sur « OK ». La boîte de dialogue se ferme alors et la sélection est ajustée en fonction.

### **Vignette**

Le bord de l'objet ou de la sélection est légèrement flouté.

### **Charger/Sauvegarder masque**

 Dans le menu « Sélection > Sauvegarder masque » ou « Charger masque », vous pouvez enregistrer un masque pour une utilisation ultérieure et le charger de nouveau.

### **Vignette**

Le bord de l'objet ou de la sélection est légèrement flouté.

### **Charger/Sauvegarder masque**

Dans le menu « Sélection > Sauvegarder masque » ou « Charger masque », vous pouvez enregistrer un masque pour une utilisation ultérieure et le charger de nouveau.

### **Charger/Sauvegarder masque**

 Dans le menu « Sélection > Sauvegarder masque » ou « Charger masque », vous pouvez enregistrer un masque pour une utilisation ultérieure et le charger de nouveau.

# **Menu Effets**

**Remarque :** pour de plus amples détails sur les effets et leurs actions, référez-vous au chapitre [« Effets »](#page-129-0)

. Dans ce chapitre **[Dessiner](#page-293-0)** [Dernier effet](#page-293-0) [Filtres Plug-in](#page-293-0)

### <span id="page-293-0"></span>**Dessiner**

 MAGIX Photo Designer 7 propose aussi l'effet Dessin Cette option diffère de la fonction normale « Peindre ».

- La couleur est appliquée comme [effet.](#page-127-0) Vous avez ainsi la possibilité de modifier la transparence et le mode de connexion même après l'application de la couleur (voir l[e Gestionnaire d'objets](#page-117-0)). Si vous appuyez sur le bouton droit de la souris tout en le maintenant enfoncé, vous pouvez effacer les coups de pinceau ajoutés. La peinture sera insérée dans l'image définitivement avec l'activation de la fonction « Appliquer ».
- En désactivant l'option « Peindre » (ici activée en mode standard), vous pouvez appliquer la couleur à toute l'image ou à une sélection. Cela correspond à l'effet « Remplissage », à la différence qu'il est possible de modifier la sélection ultérieurement, avant d'appliquer l'effet définitivement.

### **Dernier effet**

Quel que soit le dernier effet que vous avez utilisé, il est à nouveau activé par simple clic.

### **Filtres Plug-in**

 Outre les effets MAGIX Photo Designer 7, des filtres plug-ins externes sont gérés lesquels sont compatibles avec les normes Adobe (plug-ins compatibles Photoshop®). Ces effets sont immédiatement appliqués à l'image ou à la sélection, les options d'applications flexibles (peinture, outils de masque, transparence) des effets de MAGIX Photo Designer 7 ne sont pas disponibles pour les filtres de plugins. Vous trouverez sur Internet des centaines de filtres conçus par de nombreux développeurs.

#### **Intégration de filtres**

 Pour inclure des filtres dans MAGIX Photo Designer 7, sélectionnez Effet > Filtre Plug-in > Paramètres... . Utilisez Ajouter... pour sélectionner le dossier où seront stockés les Plug-ins souhaités. Les fichiers filtres portent généralement l'extension "\*.8bf". Pour rechercher ces fichiers uniquement, activez "Rechercher uniquement fichier \*.8bf".

Pour une recherche récurrente dans les sous-répertoires, activez "Rechercher dans les sous-répertoires". Toutefois, vous devez uniquement spécifier des dossiers qui contiennent vraiment des filtres et qui vous sont utiles. Sinon, la recherche de filtres risque de ralentir considérablement le démarrage du programme.

### **Dernier effet**

Quel que soit le dernier effet que vous avez utilisé, il est à nouveau activé par simple clic.

### **Filtres Plug-in**

 Outre les effets MAGIX Photo Designer 7, des filtres plug-ins externes sont gérés lesquels sont compatibles avec les normes Adobe (plug-ins compatibles Photoshop®). Ces effets sont immédiatement appliqués à l'image ou à la sélection, les options d'applications flexibles (peinture, outils de masque, transparence) des effets de MAGIX Photo Designer 7 ne sont pas disponibles pour les filtres de plugins. Vous trouverez sur Internet des centaines de filtres conçus par de nombreux développeurs.

#### **Intégration de filtres**

 Pour inclure des filtres dans MAGIX Photo Designer 7, sélectionnez Effet > Filtre Plug-in > Paramètres... . Utilisez Ajouter... pour sélectionner le dossier où seront stockés les Plug-ins souhaités. Les fichiers filtres portent généralement l'extension "\*.8bf". Pour rechercher ces fichiers uniquement, activez "Rechercher uniquement fichier \*.8bf".

Pour une recherche récurrente dans les sous-répertoires, activez "Rechercher dans les sous-répertoires". Toutefois, vous devez uniquement spécifier des dossiers qui contiennent vraiment des filtres et qui vous sont utiles. Sinon, la recherche de filtres risque de ralentir considérablement le démarrage du programme.

### **Filtres Plug-in**

 Outre les effets MAGIX Photo Designer 7, des filtres plug-ins externes sont gérés lesquels sont compatibles avec les normes Adobe (plug-ins compatibles Photoshop®). Ces effets sont immédiatement appliqués à l'image ou à la sélection, les options d'applications flexibles (peinture, outils de masque, transparence) des effets de MAGIX Photo Designer 7 ne sont pas disponibles pour les filtres de plugins. Vous trouverez sur Internet des centaines de filtres conçus par de nombreux développeurs.

#### **Intégration de filtres**

 Pour inclure des filtres dans MAGIX Photo Designer 7, sélectionnez Effet > Filtre Plug-in > Paramètres... . Utilisez Ajouter... pour sélectionner le dossier où seront stockés les Plug-ins souhaités. Les fichiers filtres portent généralement l'extension "\*.8bf". Pour rechercher ces fichiers uniquement, activez "Rechercher uniquement fichier \*.8bf".

Pour une recherche récurrente dans les sous-répertoires, activez "Rechercher dans les sous-répertoires". Toutefois, vous devez uniquement spécifier des dossiers qui contiennent vraiment des filtres et qui vous sont utiles. Sinon, la recherche de filtres risque de ralentir considérablement le démarrage du programme.

# **Menu Affichage**

Dans ce chapitre [Zoom avant](#page-297-0) [Ajuster taille de fenêtre](#page-297-0) [Ajuster à l'écran](#page-297-0) [Pixels rééls](#page-297-0) **[Sélection](#page-301-0) [Objet](#page-301-0)** [Aperçu plein écran](#page-301-0)

### <span id="page-297-0"></span>**Zoom avant**

 Pour agrandir ou rétrécir l'affichage de l'image, afin de visionner des détails ou d'obtenir un aperçu complet, utilisez le raccourci clavier.

#### **Zoom avant**

 Raccourci clavier : « + » du pavé numérique **Zoom arrière** Raccourci clavier : « - » du pavé numérique

### **Ajuster taille de fenêtre**

### **Ajuster à l'écran**

 Cette fonction permet d'agrandir l'image actuelle au maximum, de sorte qu'elle peut être visionnée sans défilement. Raccourci clavier : F10

### **Pixels rééls**

 Cette fonction montre le document dans sa taille réelle (pixels dans l'écran) Raccourci :  $Alt + Ctrl + 0$ 

### **Ajuster taille de fenêtre**

### **Ajuster à l'écran**

 Cette fonction permet d'agrandir l'image actuelle au maximum, de sorte qu'elle peut être visionnée sans défilement. Raccourci clavier : F10

### **Pixels rééls**

 Cette fonction montre le document dans sa taille réelle (pixels dans l'écran) Raccourci :  $Alt + Ctrl + 0$ 

### **Ajuster à l'écran**

 Cette fonction permet d'agrandir l'image actuelle au maximum, de sorte qu'elle peut être visionnée sans défilement.

Raccourci clavier : F10

### **Pixels rééls**

 Cette fonction montre le document dans sa taille réelle (pixels dans l'écran) Raccourci :  $Alt + CtrI + 0$ 

### **Pixels rééls**

 Cette fonction montre le document dans sa taille réelle (pixels dans l'écran)  $Raccourci : Alt + Ctrl + 0$ 

### <span id="page-301-0"></span>**Sélection**

 Si vous avez sélectionné une zone de votre image, cette fonction vous permet d'agrandir cette zone pour visionner tous les détails.

### **Objet**

 Si vous avez plusieurs objets dans votre image, cette fonction vous permet de zoomer sur un objet marqué et de l'observer en détail.

### **Aperçu plein écran**

 Activez cette fonction si vous souhaitez désactiver la barre de menu afin d'agrandir quelque peu la zone de travail. La barre de menu réapparaît lorsque vous appuyez sur « Echap ». Raccourci : F9

### **Objet**

 Si vous avez plusieurs objets dans votre image, cette fonction vous permet de zoomer sur un objet marqué et de l'observer en détail.

### **Aperçu plein écran**

 Activez cette fonction si vous souhaitez désactiver la barre de menu afin d'agrandir quelque peu la zone de travail. La barre de menu réapparaît lorsque vous appuyez sur « Echap ». Raccourci : F9

### **Aperçu plein écran**

Activez cette fonction si vous souhaitez désactiver la barre de menu afin d'agrandir quelque peu la zone de travail. La barre de menu réapparaît lorsque vous appuyez sur « Echap ». Raccourci : F9

# **Menu Fenêtre**

 Vous trouverez ici une liste de toutes les barres de menu, zones de travail et barre de symboles qui peuvent être affichées ou masquées. Si l'objet est coché, la barre ou la zone correspondante sera affichée. Un nouveau clic masque l'objet.

Vous trouverez plus amples informations sur : [la barre d'outils,](#page-212-0) [les options d'outils](#page-212-0), [la barre standard,](#page-203-0) [la](#page-205-0) [barre de zoom,](#page-205-0) [la barre de dialogue](#page-205-0), [les effets](#page-208-0), [le gestionnaire d'objets,](#page-117-0) [les pinceaux](#page-221-0), [le navigateur d'effets](#page-129-0) et [la barre d'état](#page-76-0)

### **Images**

.

 Toutes les images qui sont actuellement ouvertes dans MAGIX Photo Designer 7 sont listées ici. Cliquez sur l'image que vous souhaitez éditer.

### **Arranger**

 Vous pouvez ici déterminer la forme sous laquelle les images chargées seront affichées. En outre, vous diposez de plusieurs variantes pour un affichage simultané de diverses images : côte à côte, superposées, l'un en dessous de l'autre, mosaïque. En fonction de vos projets dans MAGIX Photo Designer 7, vous pouvez changer de variante afin de toujours conserver le meilleur aperçu.

### **Navigateur de fichiers**

 Comme dans l'Explorateur Windows, vous pouvez naviguer dans le système de fichiers de votre ordinateur à l'aide de l'arborescence des répertoires. Vous pouvez ainsi gérer, ouvrir, éditer ou imprimer vos images à l'aide d'un aperçu de miniatures, les visionner sous forme de diaporama, leur appliquer une description ou les classer dans des albums.

Pour en savoir plus, consultez le chapitre [« Travailler avec le navigateur »](#page-44-0)

. Raccourci Ctrl + B

### **Affichage bande de film**

 Dans MAGIX Photo Designer 7 vous pouvez charger simultanément autant d'images que vous le souhaitez. Dans la partie inférieure se trouve l'**affichage bande de film**

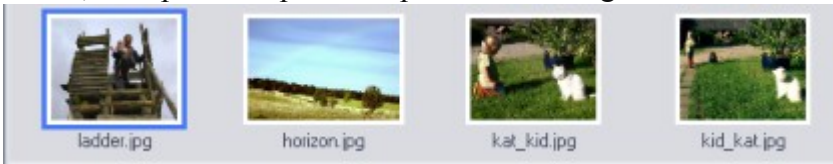

### **Images**

 Toutes les images qui sont actuellement ouvertes dans MAGIX Photo Designer 7 sont listées ici. Cliquez sur l'image que vous souhaitez éditer.

### **Arranger**

 Vous pouvez ici déterminer la forme sous laquelle les images chargées seront affichées. En outre, vous diposez de plusieurs variantes pour un affichage simultané de diverses images : côte à côte, superposées, l'un en dessous de l'autre, mosaïque. En fonction de vos projets dans MAGIX Photo Designer 7, vous pouvez changer de variante afin de toujours conserver le meilleur aperçu.

### **Navigateur de fichiers**

 Comme dans l'Explorateur Windows, vous pouvez naviguer dans le système de fichiers de votre ordinateur à l'aide de l'arborescence des répertoires. Vous pouvez ainsi gérer, ouvrir, éditer ou imprimer vos images à l'aide d'un aperçu de miniatures, les visionner sous forme de diaporama, leur appliquer une description ou les classer dans des albums.

Pour en savoir plus, consultez le chapitre [« Travailler avec le navigateur »](#page-44-0)

. Raccourci Ctrl + B

### **Affichage bande de film**

 Dans MAGIX Photo Designer 7 vous pouvez charger simultanément autant d'images que vous le souhaitez. Dans la partie inférieure se trouve l'**affichage bande de film**

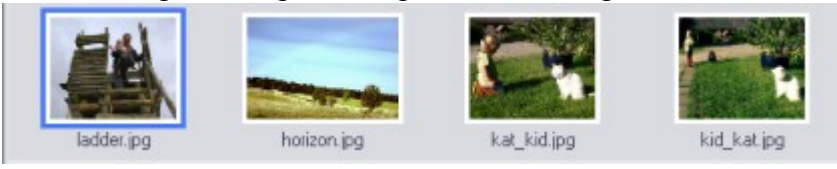

#### **Arranger**

 Vous pouvez ici déterminer la forme sous laquelle les images chargées seront affichées. En outre, vous diposez de plusieurs variantes pour un affichage simultané de diverses images : côte à côte, superposées, l'un en dessous de l'autre, mosaïque. En fonction de vos projets dans MAGIX Photo Designer 7, vous pouvez changer de variante afin de toujours conserver le meilleur aperçu.

### **Navigateur de fichiers**

 Comme dans l'Explorateur Windows, vous pouvez naviguer dans le système de fichiers de votre ordinateur à l'aide de l'arborescence des répertoires. Vous pouvez ainsi gérer, ouvrir, éditer ou imprimer vos images à l'aide d'un aperçu de miniatures, les visionner sous forme de diaporama, leur appliquer une description ou les classer dans des albums.

Pour en savoir plus, consultez le chapitre [« Travailler avec le navigateur »](#page-44-0)

. Raccourci Ctrl + B

### **Affichage bande de film**

 Dans MAGIX Photo Designer 7 vous pouvez charger simultanément autant d'images que vous le souhaitez. Dans la partie inférieure se trouve l'**affichage bande de film**

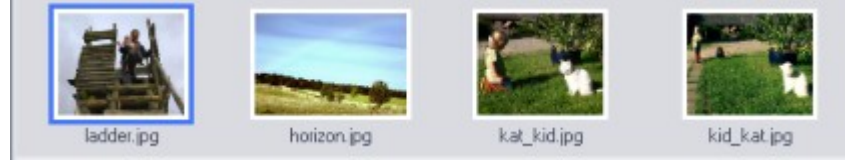

### **Navigateur de fichiers**

 Comme dans l'Explorateur Windows, vous pouvez naviguer dans le système de fichiers de votre ordinateur à l'aide de l'arborescence des répertoires. Vous pouvez ainsi gérer, ouvrir, éditer ou imprimer vos images à l'aide d'un aperçu de miniatures, les visionner sous forme de diaporama, leur appliquer une description ou les classer dans des albums.

Pour en savoir plus, consultez le chapitre [« Travailler avec le navigateur »](#page-44-0)

. Raccourci Ctrl  $+ B$ 

### **Affichage bande de film**

 Dans MAGIX Photo Designer 7 vous pouvez charger simultanément autant d'images que vous le souhaitez. Dans la partie inférieure se trouve l'**affichage bande de film**

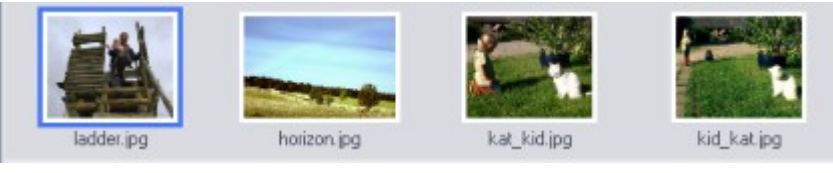

### **Affichage bande de film**

 Dans MAGIX Photo Designer 7 vous pouvez charger simultanément autant d'images que vous le souhaitez. Dans la partie inférieure se trouve l'**affichage bande de film**

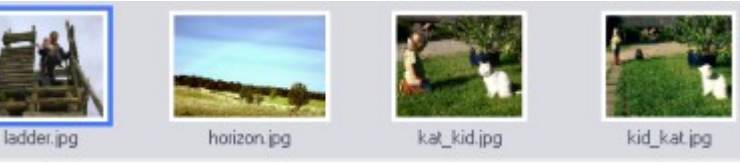

# **Menu Tâches**

 L' assistant de tâches intégré MAGIX Photo Designer 7 vous explique précisément les tâches les plus fréquentes. Suivez les indications pas-à-pas et découvrez tout ce dont MAGIX Photo Designer 7 est capable.

# **Menu Aide**

Dans ce chapitre [Aide](#page-311-0) [Ateliers en ligne](#page-312-0) [Mise à jour](#page-313-0) [À propos de MAGIX Photo Designer 7](#page-313-0)

### <span id="page-311-0"></span>**Aide**

 Cette commande est quasiment disponible à tout moment du programme et en ouvre l'Aide au thème correspondant. Utilisez cette commande pour obtenir de l'aide pour toute fonction de MAGIX Photo Designer 7.

Raccourci : F1

### <span id="page-312-0"></span>**Ateliers en ligne**

 Des ateliers et des conseils pour le travail sur MAGIX Photo Designer 7. **Remarque :**  une connexion Internet est nécessaire.

### <span id="page-313-0"></span>**Mise à jour**

.

 Se connecte directement sur la page de mise à jour en ligne où vous pouvez obtenir la dernière version de votre programme.

### **À propos de MAGIX Photo Designer 7**

 Affiche les informations concernant le copyright et le numéro de la version de *MAGIX Photo Designer 7*

### **À propos de MAGIX Photo Designer 7**

.

 Affiche les informations concernant le copyright et le numéro de la version de *MAGIX Photo Designer 7*

# **Si vous avez encore des questions**

## **Assistant des tâches**

 L'assistant des tâches est votre centre d'informations. Il vous aide à réaliser des tâches et vous seconde à chaque étape. Il vous propose des vidéos tutorielles étape par étape ainsi qu'un accès rapide à de nombreuses fonctions.

Vous trouverez le chapitre sur l'assistant de tâches dans le menu « Tâches ».

### **Manuel PDF**

 Le manuel électronique (PDF) est une documentation complète. Pour accéder au manuel électronique : Démarrer > Programmes > MAGIX > Nom du programme > Documentation.

#### **Remarque :**

 pour visualiser le fichier PDF, vous devez disposer du programme gratuit Adobe Acrobat Reader. Si ce programme n'est pas déjà présent sur votre ordinateur, vous pouvez le télécharger depuis le site Web du fabricant.

# **Utilisation de l´aide**

L'aide de MAGIX Photo Designer 7 peut être utilisée de multiples façons.

- 1. Appuyez sur la touche « F1 » de votre clavier pour ouvrir l'aide.
- 2. Appuyez simultanément sur les touches « ALT » + « F1 » de votre clavier et cliquez sur l'élément ou la partie problématique du programme. Le thème correspondant dans la rubrique d'aide s'ouvre alors.
- 3. Vous pouvez également consulter l'aide, étape par étape, pendant l'exécution du programme, afin de prendre connaissance dudit programme, en restant fidèle à l'adage « c'est en forgeant qu'on devient forgeron ». Pour ouvrir la rubrique d'aide, procédez comme l'indique le point 1.

#### **Note:**

Si vous ouvrez l'aide depuis une boîte de dialogue, le thème correspondant s'affichera.

#### **Astuce:**

 Si vous recherchez une explication « pas-à-pas », nous vous recommandons de vous référer à nos tutoriels dans la section correspondante de l'aide.